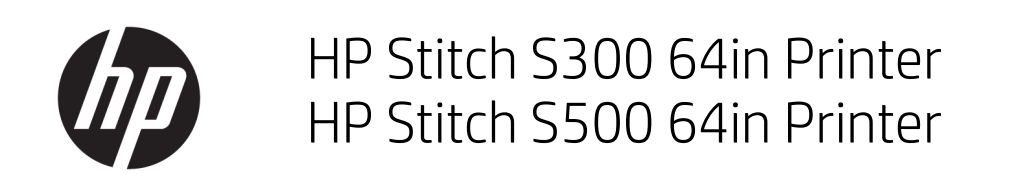

Οδηγός χρήσης

Έκδοση 2

© Copyright 2019 HP Development Company, L.P.

#### Νομικές σημειώσεις

Οι πληροφορίες που περιέχονται στο παρόν υπόκεινται σε αλλαγή χωρίς προηγούμενη ειδοποίηση.

Οι μοναδικές εγγυήσεις για τα προϊόντα και τις υπηρεσίες της HP είναι αυτές που ορίζονται στις ρητές δηλώσεις εγγύησης που συνοδεύουν αυτά τα προϊόντα και τις υπηρεσίες. Τίποτα από όσα αναφέρονται στο παρόν δε πρέπει να ερμηνευθεί ως πρόσθετη εγγύηση. Η ΗΡ δεν φέρει ευθύνη για τεχνικά ή συντακτικά σφάλματα ή παραλείψεις του παρόντος.

#### Εμπορικά σήματα

Οι ονομασίες Microsoft® και Windows® είναι σήματα κατατεθέντα στης Η.Π.Α. της Microsoft Corporation.

# Πίνακας περιεχομένων

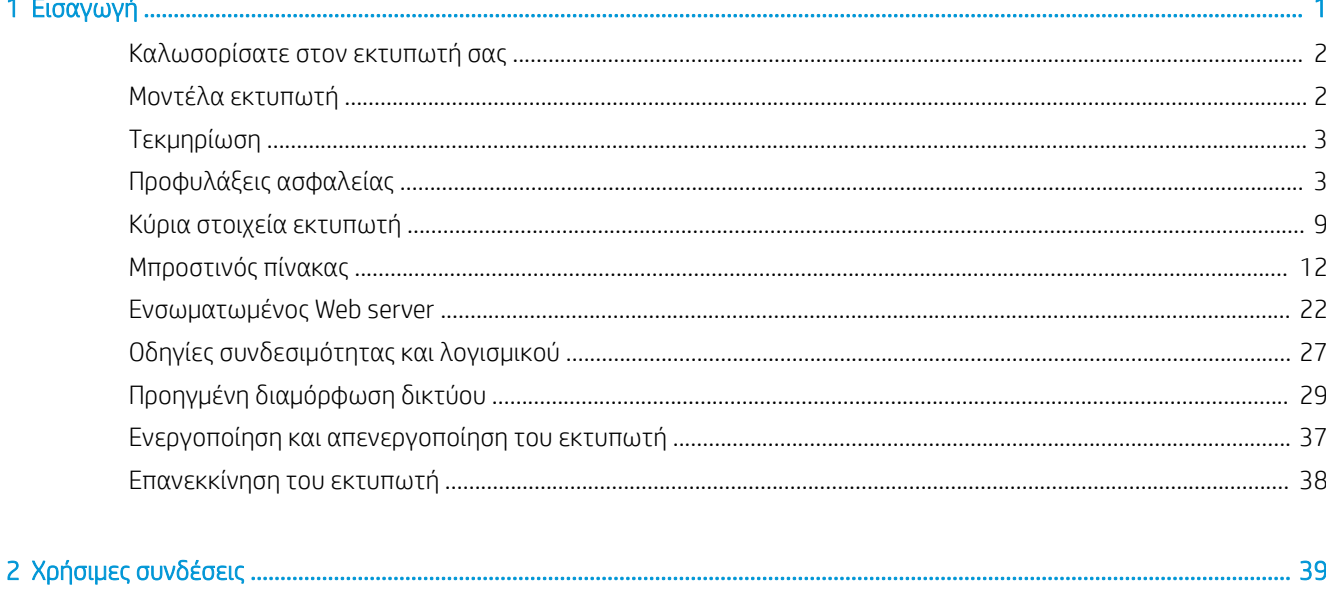

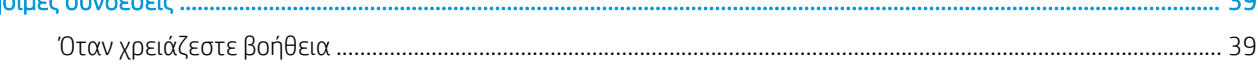

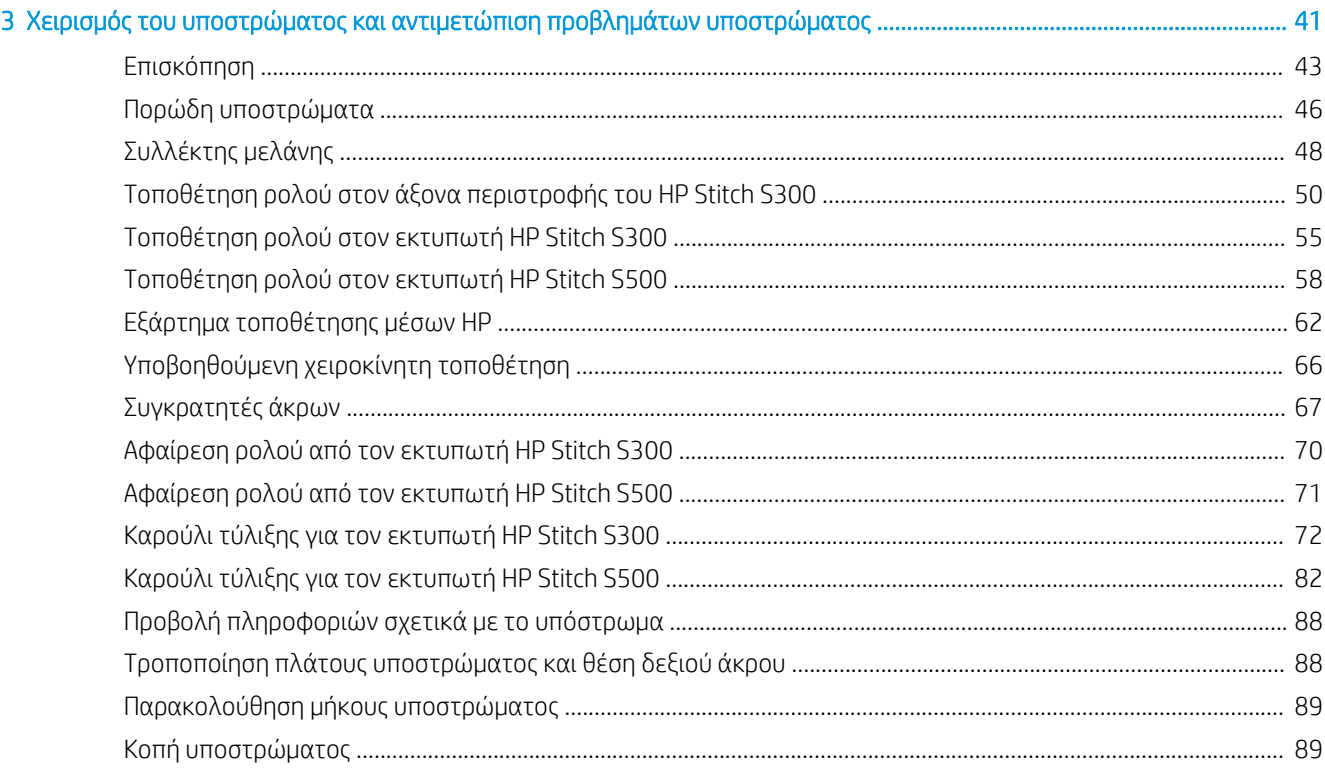

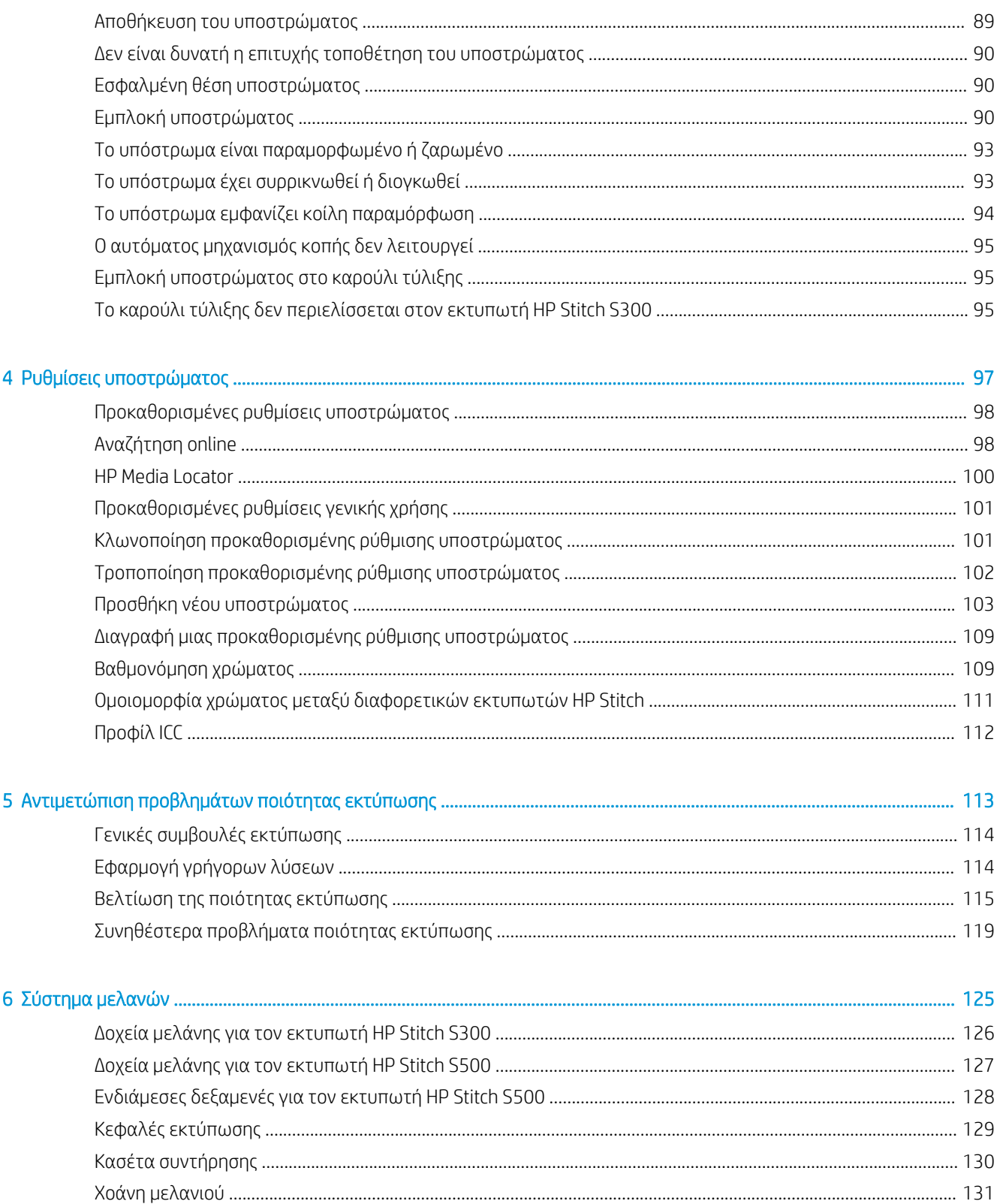

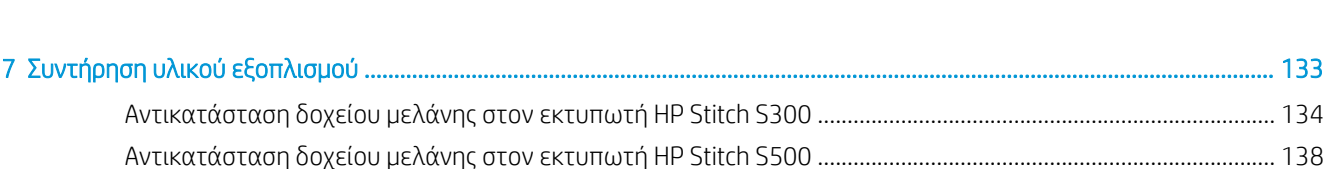

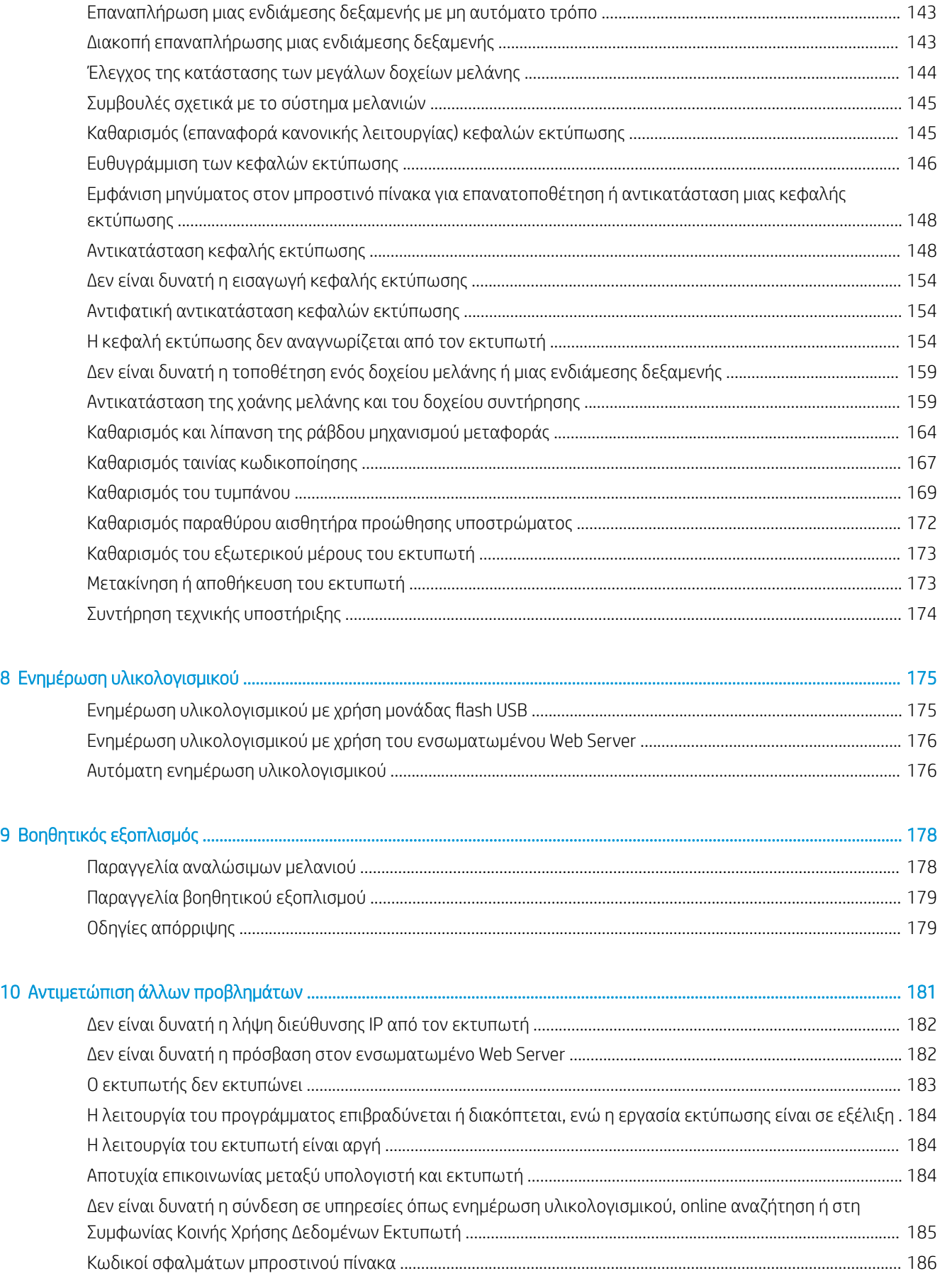

[Αντικατάσταση μιας ενδιάμεσης δεξαμενής στον εκτυπωτή HP Stitch S500](#page-144-0) .......................................................... 139

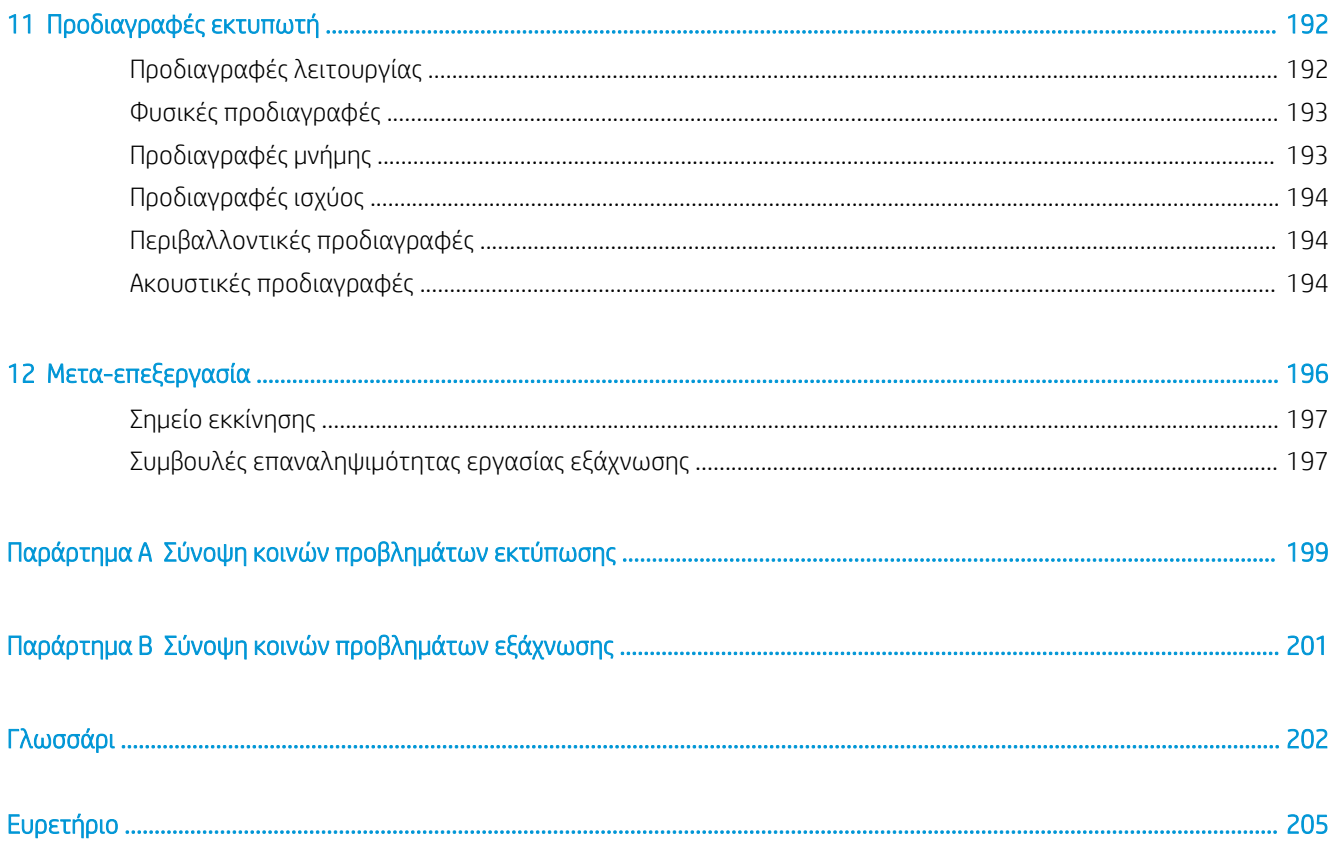

# <span id="page-6-0"></span>1 Εισαγωγή

- **[Καλωσορίσατε στον εκτυπωτή σας](#page-7-0)**
- [Μοντέλα εκτυπωτή](#page-7-0)
- **•** [Τεκμηρίωση](#page-8-0)
- [Προφυλάξεις ασφαλείας](#page-8-0)
- **•** [Κύρια στοιχεία εκτυπωτή](#page-14-0)
- **[Μπροστινός πίνακας](#page-17-0)**
- [Ενσωματωμένος Web server](#page-27-0)
- **[Οδηγίες συνδεσιμότητας και λογισμικού](#page-32-0)**
- **[Προηγμένη διαμόρφωση δικτύου](#page-34-0)**
- [Ενεργοποίηση και απενεργοποίηση του εκτυπωτή](#page-42-0)
- **[Επανεκκίνηση του εκτυπωτή](#page-43-0)**

# <span id="page-7-0"></span>Καλωσορίσατε στον εκτυπωτή σας

Ο εκτυπωτής σας είναι ένας εκτυπωτής εξάχνωσης βαφής HP που έχει σχεδιαστεί για εκτύπωση σε χαρτί μεταφοράς και απευθείας στο ύφασμα. Ορισμένα κύρια χαρακτηριστικά του εκτυπωτή είναι τα εξής:

- Δέχεται ρολά χαρτιού ή υφάσματος έως 42 kg για τον HP Stitch S300 ή 55 kg εάν πρόκειται για τον HP Stitch S500
- Είσοδος υποστρώματος χωρίς άξονα για τον HP Stitch S500
- Προσβάσιμος φωτισμός LED στη ζώνη εκτύπωσης και άμεση παρακολούθηση με σήματα λυχνίας κατάστασης (μόνο για τον HP Stitch S500)
- Δοχεία μελανιού 775 ml για τον HP Stitch S300 ή δοχεία μελανιού 3 λίτρων για τον HP Stitch S500
- Οι εκτυπώσεις είναι τελείως στεγνές και σε σφιχτή περιτύλιξη, έτοιμες για τη διαδικασία καλανδραρίσματος
- Εκτυπώνει σε μεγάλη ποικιλία χαρτιών (>45 g/m²) και υφασμάτων (>90 g/m²)
- Σταθερή και επαναλαμβανόμενη ποιότητα εκτύπωσης με τις κεφαλές εκτύπωσης που μπορούν να αντικατασταθούν από τον χρήστη
- Αυτόματη συντήρηση για να διασφαλιστεί η καλή κατάσταση των ακροφυσίων
- Βέλτιστος έλεγχος προώθησης με το ενσωματωμένο σύστημα OMAS (Optical Media Advance System)
- Αυτόματο σύστημα αντιστάθμισης ακροφυσίου
- Σύστημα στεγνώματος θερμού αέρα για καλύτερο έλεγχο του χαρτιού στη ζώνη εκτύπωσης
- Μοναδικό σύστημα στεγνώματος στη ζώνη εκτύπωσης για έλεγχο της ροής
- Κόπτης X για ροές εργασίας από ρολό σε φύλλο
- Διαισθητικός μπροστινός πίνακας 8 ιντσών
- Εύκολα στη χρήση εργαλεία διαχείρισης χρώματος για καλύτερη αντιστοίχιση χρωμάτων και ομοιομορφία

Για να στείλετε εργασίες εκτύπωσης στον εκτυπωτή σας, θα χρειαστείτε λογισμικό Raster Image Processor (RIP), το οποίο πρέπει να εκτελείται σε ξεχωριστό υπολογιστή. Λογισμικό RIP διατίθεται από διάφορες εταιρείες.

# Μοντέλα εκτυπωτή

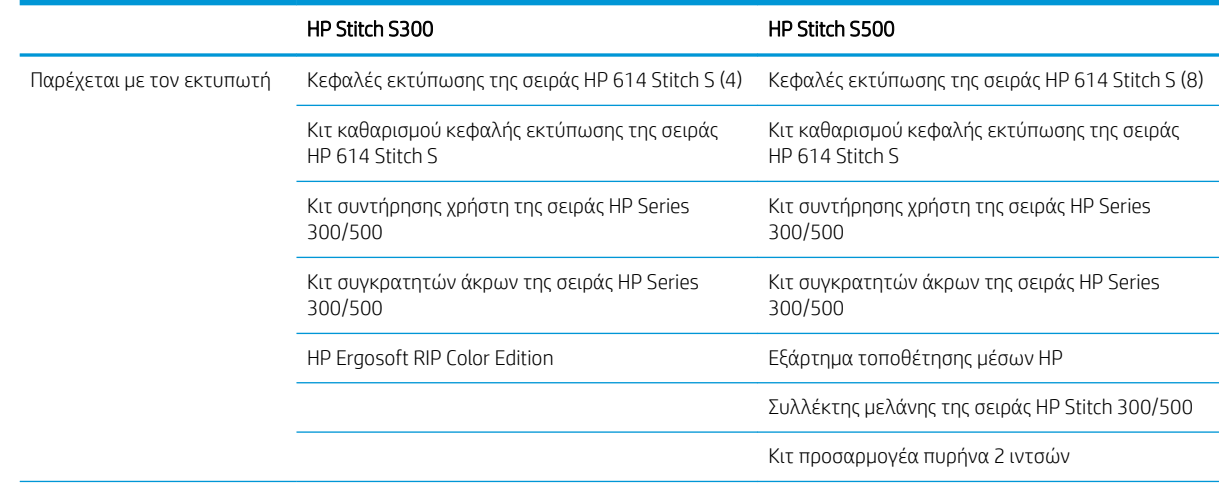

<span id="page-8-0"></span>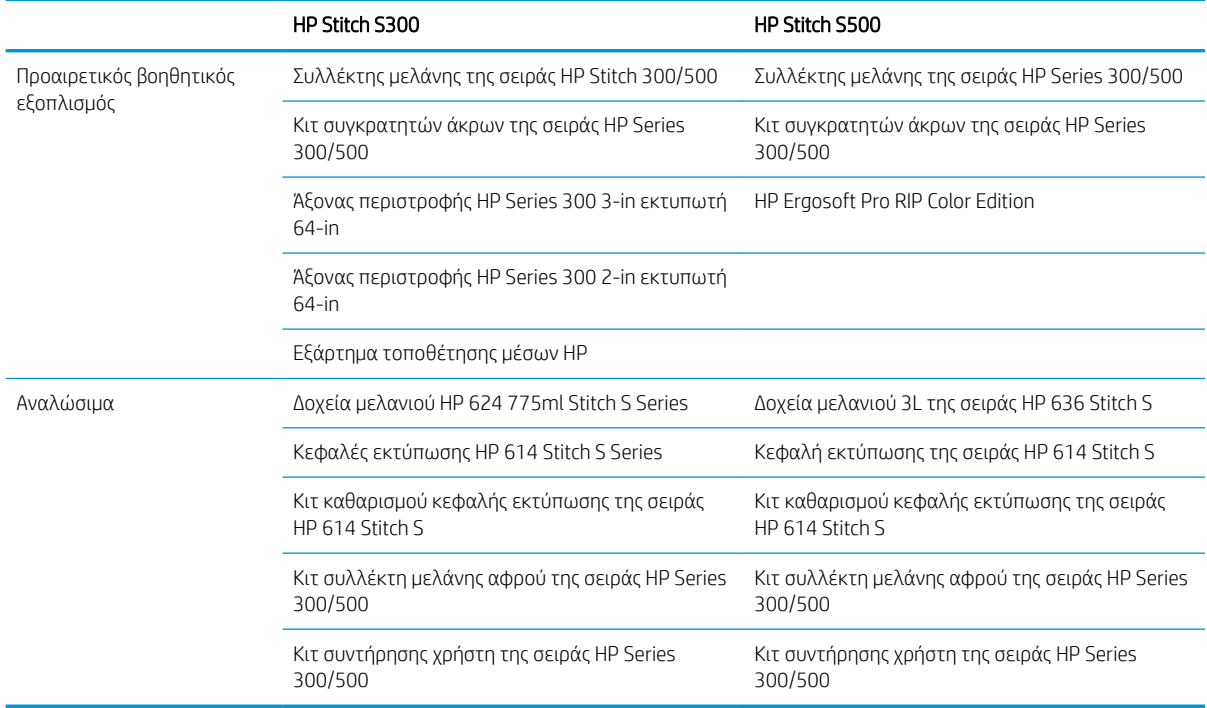

### Τεκμηρίωση

Μπορείτε να κάνετε λήψη των παρακάτω εγγράφων από τη διεύθυνση [http://www.hp.com/go/StitchS30064in/](http://www.hp.com/go/StitchS30064in/manuals) [manuals](http://www.hp.com/go/StitchS30064in/manuals) ή [http://www.hp.com/go/StitchS50064in/manuals:](http://www.hp.com/go/StitchS50064in/manuals)

- Οδηγός προετοιμασίας χώρου εγκατάστασης
- Εισαγωγικές πληροφορίες
- Οδηγίες συναρμολόγησης εκτυπωτή
- Οδηγός χρήσης (το παρόν έγγραφο)
- Νομικές πληροφορίες
- Περιορισμένη εγγύηση

Οι εικόνες κώδικα Γρήγορης Απόκρισης (QR) που βρίσκονται σε κάποια τμήματα του παρόντος οδηγού παρέχουν συνδέσεις προς πρόσθετες επεξηγήσεις συγκεκριμένων θεμάτων με βίντεο. Για ένα παράδειγμα μιας τέτοιας εικόνας, βλ. [Κύρια στοιχεία εκτυπωτή στη σελίδα 9](#page-14-0).

# Προφυλάξεις ασφαλείας

Προτού χρησιμοποιήσετε τον εκτυπωτή σας, διαβάστε τις παρακάτω προφυλάξεις ασφάλειας για να βεβαιωθείτε ότι χρησιμοποιείτε τον εξοπλισμό με ασφάλεια.

Αναμένεται ότι διαθέτετε την κατάλληλη τεχνική εκπαίδευση και την απαραίτητη εμπειρία ώστε να γνωρίζετε τους κινδύνους στους οποίους μπορεί να εκτεθείτε κατά την εκτέλεση μιας εργασίας, και να λάβετε κατάλληλα μέτρα για να ελαχιστοποιήσετε του κινδύνους για εσάς και άλλα άτομα.

#### Γενικές οδηγίες για την ασφάλεια

Στο εσωτερικό του εκτυπωτή δεν υπάρχουν εξαρτήματα που επιδέχονται συντήρηση από το χειριστή, εκτός από αυτά που καλύπτονται από το πρόγραμμα Customer Self Repair της HP (βλ. [http://www.hp.com/go/](http://www.hp.com/go/selfrepair/) [selfrepair/\)](http://www.hp.com/go/selfrepair/). Αναθέστε το σέρβις άλλων εξαρτημάτων σε εξουσιοδοτημένο προσωπικό σέρβις.

Απενεργοποιήστε τον εκτυπωτή και επικοινωνήστε με έναν αντιπρόσωπο τεχνικής υποστήριξης στην περιοχή σας σε οποιαδήποτε από τις παρακάτω περιπτώσεις:

- Υπάρχει βλάβη στο καλώδιο τροφοδοσίας ή το φις.
- Ο εκτυπωτής έχει υποστεί ζημιά.
- Υπάρχει μηχανική βλάβη ή βλάβη στο περίβλημα.
- Είσοδος υγρού στον εκτυπωτή.
- Καπνός ή ασυνήθιστη μυρωδιά βγαίνει από τον εκτυπωτή.
- Ο εκτυπωτής έχει πέσει κάτω.
- Ο εκτυπωτής δεν λειτουργεί κανονικά.

Απενεργοποιήστε τον εκτυπωτή σε οποιαδήποτε από τις παρακάτω περιπτώσεις:

- Κατά τη διάρκεια καταιγίδας με κεραυνούς
- Κατά τη διάρκεια διακοπής ρεύματος

Δώστε ιδιαίτερη προσοχή στις ζώνες που φέρουν ετικέτες προειδοποίησης.

Μην επισκευάζετε ή αντικαθιστάτε οποιοδήποτε μέρος του εκτυπωτή ή μην εκτελείτε εργασίες σέρβις, εκτός εάν συνιστάται ειδικά στις οδηγίες συντήρησης χρήστη ή σε δημοσιευμένες οδηγίες επισκευής χρήστη τις οποίες κατανοείτε και έχετε τις κατάλληλες δεξιότητες για την εκτέλεσή τους.

Μην επιχειρήσετε να επισκευάσετε, να αποσυναρμολογήσετε ή να τροποποιήσετε τη συσκευή μόνοι σας. Μην χρησιμοποιείτε άλλα εξαρτήματα, πέραν των γνήσιων ανταλλακτικών HP.

Για να επισκευάσετε ή να επανεγκαταστήσετε τη συσκευή, επικοινωνήστε με τον πλησιέστερο εξουσιοδοτημένο αντιπρόσωπο σέρβις. Διαφορετικά, υπάρχει κίνδυνος ηλεκτροπληξίας, τραυματισμού, πυρκαγιάς ή εμφάνισης προβλημάτων με το προϊόν.

#### Κίνδυνος ηλεκτροπληξίας

 $\bigwedge$  ΠΡΟΕΙΔ/ΣΗ! Το ενσωματωμένο τροφοδοτικό λειτουργεί σε επικίνδυνες τάσεις, ικανές να προκαλέσουν θάνατο ή σοβαρό τραυματισμό.

Αποσυνδέστε το καλώδιο τροφοδοσίας προτού εκτελέσετε εργασίες σέρβις στον εκτυπωτή.

Για να αποφύγετε τον κίνδυνο ηλεκτροπληξίας:

- Ο εκτυπωτής πρέπει να συνδεθεί αποκλειστικά σε γειωμένες πρίζες.
- Μην αφαιρείτε και μην ανοίγετε κάποιο άλλο κάλυμμα ή βύσμα κλειστού συστήματος.
- Μην εισάγετε αντικείμενα σε υποδοχές του εκτυπωτή.

#### Κίνδυνος θερμότητας

Για να αποφύγετε τραυματισμό, λάβετε τις παρακάτω προφυλάξεις:

- Σε περίπτωση εμπλοκής υποστρώματος, αφήστε τον εκτυπωτή να κρυώσει κατά την πρόσβαση στην πλάκα εξόδου.
- Αφήνετε τον εκτυπωτή να κρυώσει προτού εκτελέσετε εργασίες συντήρησης.

#### Κίνδυνος πυρκαγιάς

Για να αποφύγετε τον κίνδυνο πυρκαγιάς, λάβετε τις παρακάτω προφυλάξεις:

- Ο πελάτης είναι υπεύθυνος για την ικανοποίηση των απαιτήσεων του εκτυπωτή και των απαιτήσεων του ηλεκτρικού κώδικα σύμφωνα με την τοπική αρμοδιότητα της χώρας στην οποία εγκαθίσταται ο εξοπλισμός. Χρησιμοποιείτε την τάση τροφοδοσίας που αναγράφεται στην πινακίδα τεχνικών χαρακτηριστικών.
- Συνδέστε το καλώδιο τροφοδοσίας σε αποκλειστικές γραμμές, καθεμία από τις οποίες πρέπει να προστατεύεται με ασφαλειοδιακόπτη διακλάδωσης σύμφωνα με τις λεπτομερείς πληροφορίες στον οδηγό προετοιμασίας χώρου εγκατάστασης. Μη χρησιμοποιείτε πολύπριζο για να συνδέσετε το καλώδιο τροφοδοσίας.
- Χρησιμοποιείτε μόνο το καλώδιο τροφοδοσίας της HP που παρέχεται με τον εκτυπωτή. Μην χρησιμοποιείτε κατεστραμμένο καλώδιο τροφοδοσίας. Μην χρησιμοποιείτε το καλώδιο τροφοδοσίας με άλλα προϊόντα.
- Μην εισάγετε αντικείμενα σε υποδοχές του εκτυπωτή.
- Προσέχετε να μην ρίξετε οποιοδήποτε υγρό στον εκτυπωτή. Μετά τον καθαρισμό και πριν χρησιμοποιήσετε ξανά τον εκτυπωτή, βεβαιωθείτε ότι όλα τα εξαρτήματα είναι στεγνά.
- Μην χρησιμοποιείτε στο εσωτερικό ή γύρω από τον εκτυπωτή προϊόντα αεροζόλ τα οποία περιέχουν εύφλεκτα αέρια. Μην λειτουργείτε τον εκτυπωτή σε ατμόσφαιρα με κίνδυνο έκρηξης.
- Μην φράσσετε ή καλύπτετε τα ανοίγματα του εκτυπωτή.

#### Μηχανικός κίνδυνος

Ο εκτυπωτής διαθέτει κινούμενα μέρη τα οποία μπορεί να προκαλέσουν τραυματισμό. Για να αποφύγετε τον τραυματισμό, λάβετε τις παρακάτω προφυλάξεις όταν εργάζεστε κοντά στον εκτυπωτή:

- Διατηρήστε τα ρούχα και όλα τα μέλη του σώματός σας μακριά από κινούμενα μέρη του εκτυπωτή.
- Αποφεύγετε να φοράτε περιδέραια, βραχιόλια και άλλα αντικείμενα που κρέμονται.
- Αν τα μαλλιά σας είναι μακριά, δέστε τα ώστε να μην πέσουν μέσα στον εκτυπωτή.
- Προσέξτε τα μανίκια ή τα γάντια να μην πιαστούν στα κινούμενα μέρη του εκτυπωτή.
- Μην στέκεστε κοντά στους ανεμιστήρες, για να αποφύγετε τον τραυματισμό και να μην επηρεάσετε την ποιότητα εκτύπωσης (εμποδίζοντας την παροχή αέρα).
- Μην αγγίζετε γρανάζια ή κινούμενα ρολά κατά τη διάρκεια της εκτύπωσης.
- Μην λειτουργείτε τον εκτυπωτή με παρακαμπτήρια καλύμματα.
- Κατά την τοποθέτηση του υποστρώματος, βεβαιωθείτε ότι δεν βρίσκεται κανένας άλλος κοντά στον εκτυπωτή.

#### Κίνδυνος ακτινοβολίας

Ακτινοβολία φωτός εκπέμπεται από το φωτισμό της ζώνης εκτύπωσης. Ο φωτισμός αυτός συμμορφώνεται με τις απαιτήσεις της ομάδας εξαίρεσης IEC 62471:2006, *Φωτοβιολογική ασφάλεια λαμπτήρων και συστημάτων λαμπτήρων*. Ωστόσο, σας συνιστούμε να μην κοιτάζετε απευθείας στις λυχνίες LED όταν είναι αναμμένες. Μην τροποποιήσετε τη μονάδα.

#### Χημικός κίνδυνος

Ανατρέξτε στα Φύλλα δεδομένων ασφάλειας που είναι διαθέσιμα στη διεύθυνση<http://www.hp.com/go/msds> για τον προσδιορισμό του χημικών συστατικών των αναλώσιμων. Πρέπει να παρέχεται επαρκής εξαερισμός

για να εξασφαλιστεί ότι ελέγχεται επαρκώς πιθανή έκθεση σε αυτά τα αερομεταφερόμενα συστατικά. Συμβουλευτείτε κάποιον ειδικό κλιματισμού ή EHS σχετικά με τα απαραίτητα μέτρα για την τοποθεσία σας.

Για περισσότερες πληροφορίες, ανατρέξτε στην ενότητα "Εξαερισμός και κλιματισμός" που περιλαμβάνεται στον Οδηγό προετοιμασίας χώρου, στη διεύθυνση: <http://www.hp.com/go/StitchS30064in/manuals>ή [http://www.hp.com/go/StitchS50064in/manuals.](http://www.hp.com/go/StitchS50064in/manuals)

#### Εξαερισμός

Για τη διατήρηση άνετων συνθηκών περιβάλλοντος απαιτείται εξαερισμός φρέσκου αέρα.

Ο κλιματισμός και ο εξαερισμός πρέπει να πληρούν τις τοπικές οδηγίες και τους κανονισμούς σχετικά με το περιβάλλον, την υγεία και την ασφάλεια (EHS).

Ακολουθήστε τις συστάσεις σχετικά με τον εξαερισμό στον οδηγό προετοιμασίας χώρου εγκατάστασης, που είναι διαθέσιμα στη διεύθυνση: <http://www.hp.com/go/StitchS30064in/manuals>ή [http://www.hp.com/go/](http://www.hp.com/go/StitchS50064in/manuals) [StitchS50064in/manuals](http://www.hp.com/go/StitchS50064in/manuals).

ΣΗΜΕΙΩΣΗ: Οι μονάδες εξαερισμού δεν πρέπει να οδηγούν το ρεύμα αέρα απευθείας επάνω στον εκτυπωτή.

#### Κλιματισμός

Όπως σε όλες τις εγκαταστάσεις εξοπλισμού, για να διατηρήσετε άνετα επίπεδα συνθηκών περιβάλλοντος, στον σχεδιασμό του κλιματισμού της περιοχής εργασίας θα πρέπει να ληφθεί υπόψη η θερμότητα που παράγει ο εξοπλισμός. Γενικά, η έκλυση ισχύος του εκτυπωτή είναι 3,7 kW.

Ο κλιματισμός και ο εξαερισμός πρέπει να πληρούν τις τοπικές οδηγίες και τους κανονισμούς σχετικά με το περιβάλλον, την υγεία και την ασφάλεια (EHS).

ΣΗΜΕΙΩΣΗ: Οι μονάδες κλιματισμού δεν πρέπει να οδηγούν το ρεύμα αέρα απευθείας επάνω στον εξοπλισμό.

#### Κίνδυνος υποστρώματος μεγάλου βάρους

Απαιτείται ιδιαίτερη προσοχή για την αποφυγή τραυματισμού κατά τον χειρισμό υποστρωμάτων μεγάλου βάρους:

- Για το χειρισμό των ρολών υποστρώματος μεγάλου βάρους μπορεί να χρειάζονται περισσότερα από ένα άτομα. Χρειάζεται προσοχή για να αποφευχθεί καταπόνηση ή/και τραυματισμός στη μέση.
- Μπορείτε να χρησιμοποιήσετε περονοφόρο, παλετοφόρο ή άλλον εξοπλισμό χειρισμού.
- Κατά το χειρισμό ρολών υποστρώματος μεγάλου βάρους, να φοράτε μέσα ατομικής προστασίας, συμπεριλαμβανομένων υποδημάτων ασφαλείας και γαντιών.
- Κατά την τοποθέτηση ρολών, μην ξεχνάτε να χρησιμοποιήσετε το τραπέζι φόρτωσης.

#### Χειρισμός μελανιού

Η HP συνιστά τη χρήση γαντιών κατά το χειρισμό εξαρτημάτων του συστήματος μελανιού.

#### Προειδοποιήσεις και προφυλάξεις

Τα παρακάτω σύμβολα χρησιμοποιούνται σε αυτό το εγχειρίδιο για να εξασφαλιστεί η σωστή χρήση του εκτυπωτή και να αποτραπεί η πρόκληση βλάβης στον εκτυπωτή. Ακολουθήστε τις οδηγίες που σημειώνονται με αυτά τα σύμβολα.

ΠΡΟΕΙΔ/ΣΗ! Αν δεν τηρηθούν οι οδηγίες που σημειώνονται με αυτό το σύμβολο μπορεί προκληθεί σοβαρός τραυματισμός ή θάνατος.

ΠΡΟΣΟΧΗ: Αν δεν ακολουθήσετε τις οδηγίες που επισημαίνονται με αυτό το σύμβολο, μπορεί να προκληθεί ελαφρύς τραυματισμός ή βλάβη στον εκτυπωτή.

### Ετικέτες προειδοποίησης

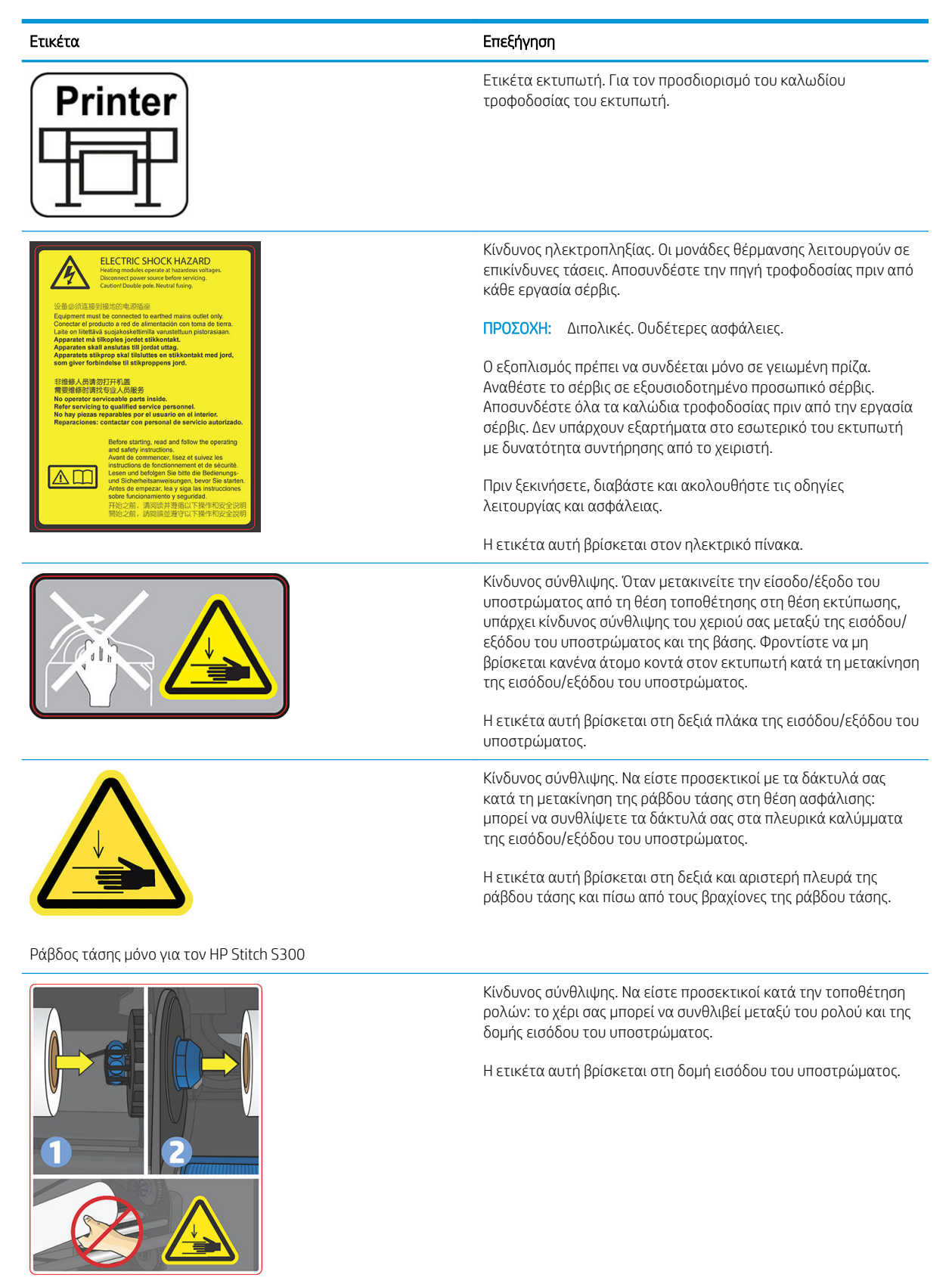

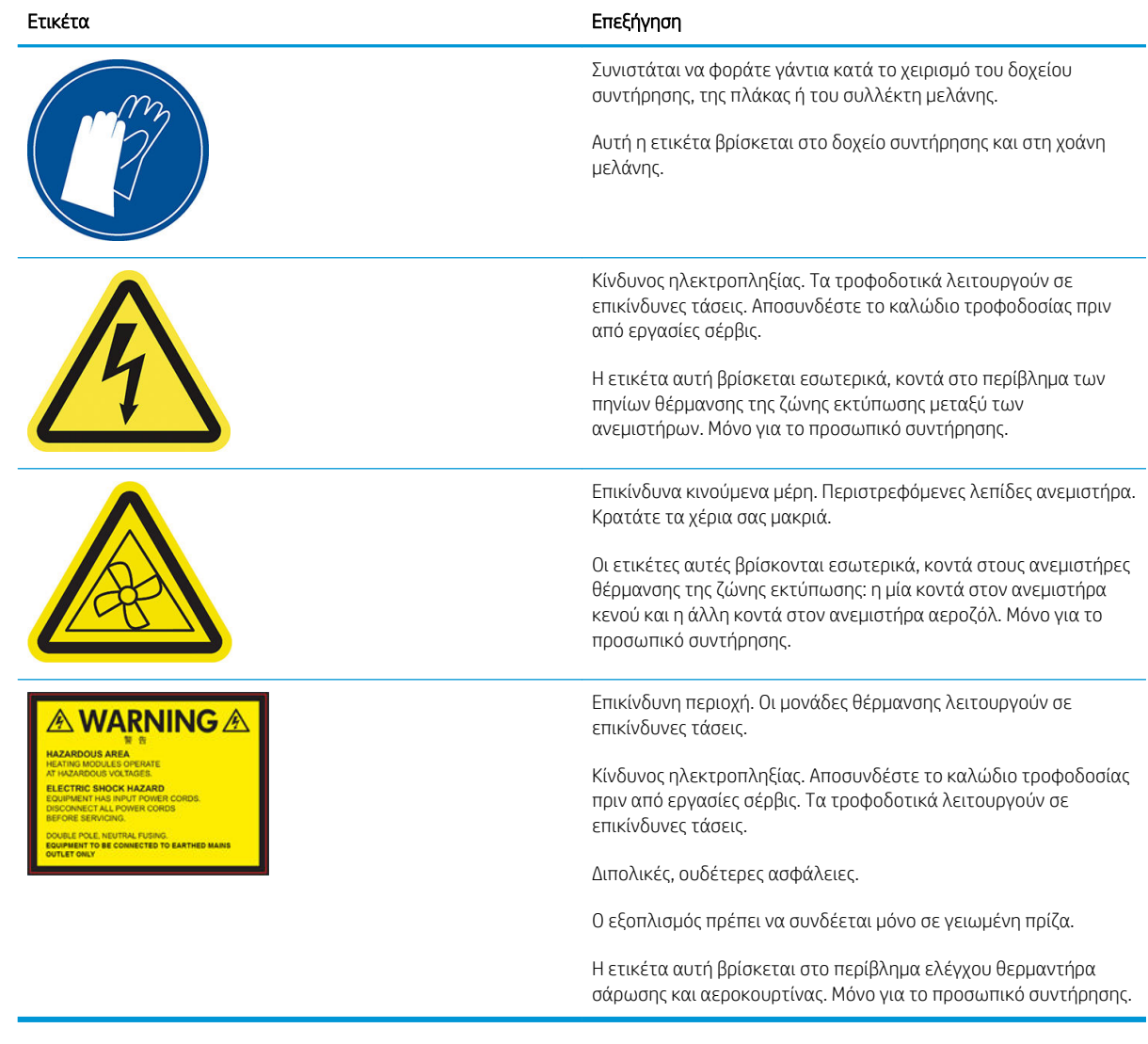

<u><sup>299</sup>ΣΗΜΕΙΩΣΗ:</u> Η τελική θέση της ετικέτας και το μέγεθός της στον εκτυπωτή μπορεί να διαφέρουν ελαφρώς, αλλά πρέπει να είναι πάντα ορατές και κοντά στην περιοχή πιθανού κινδύνου.

# <span id="page-14-0"></span>Κύρια στοιχεία εκτυπωτή

Οι παρακάτω εικόνες του εκτυπωτή δείχνουν τα κύρια εξαρτήματα.

### Μπροστινή όψη, εκτυπωτής HP Stitch S300

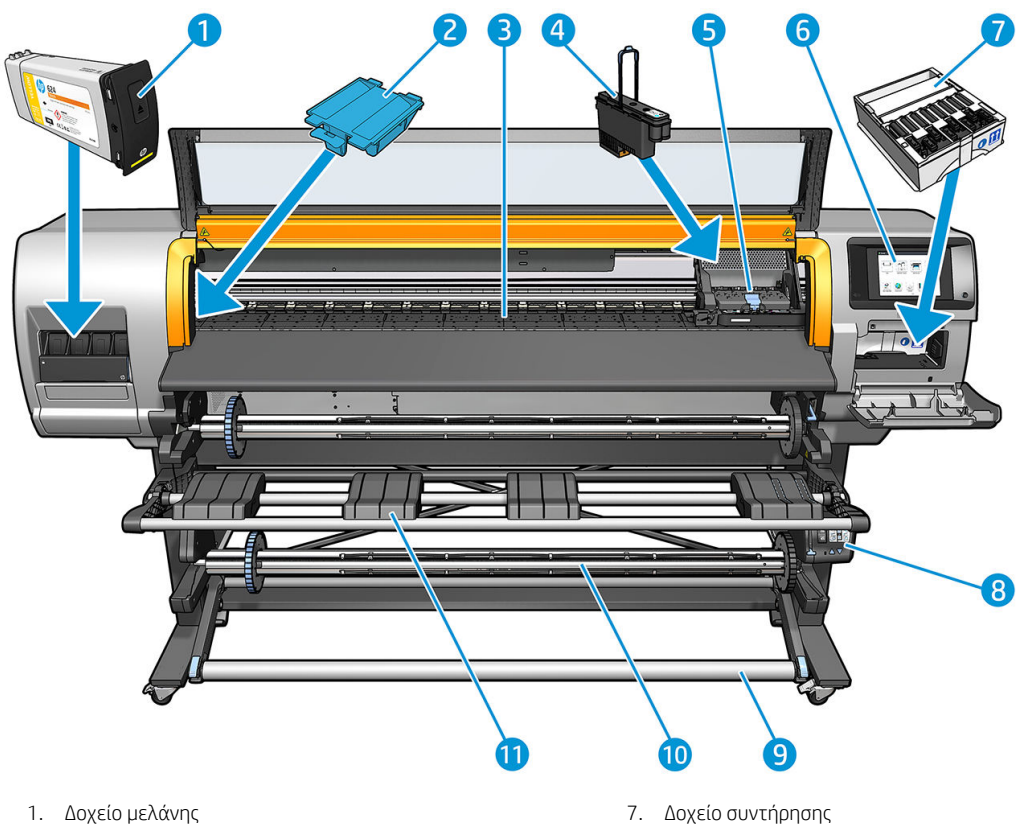

- 
- 
- 
- 
- 5. Φορέας κεφαλής εκτύπωσης 11. Τραπέζι φόρτωσης
- 6. Μπροστινός πίνακας
- 
- 2. Χοάνη μελανιού 8. Μοτέρ καρουλιού τύλιξης
- 3. Επιφάνεια 9. Ράβδος τάσης
- 4. Κεφαλή εκτύπωσης 10. Καρούλι τύλιξης
	-

# Μπροστινή όψη, εκτυπωτής HP Stitch S500

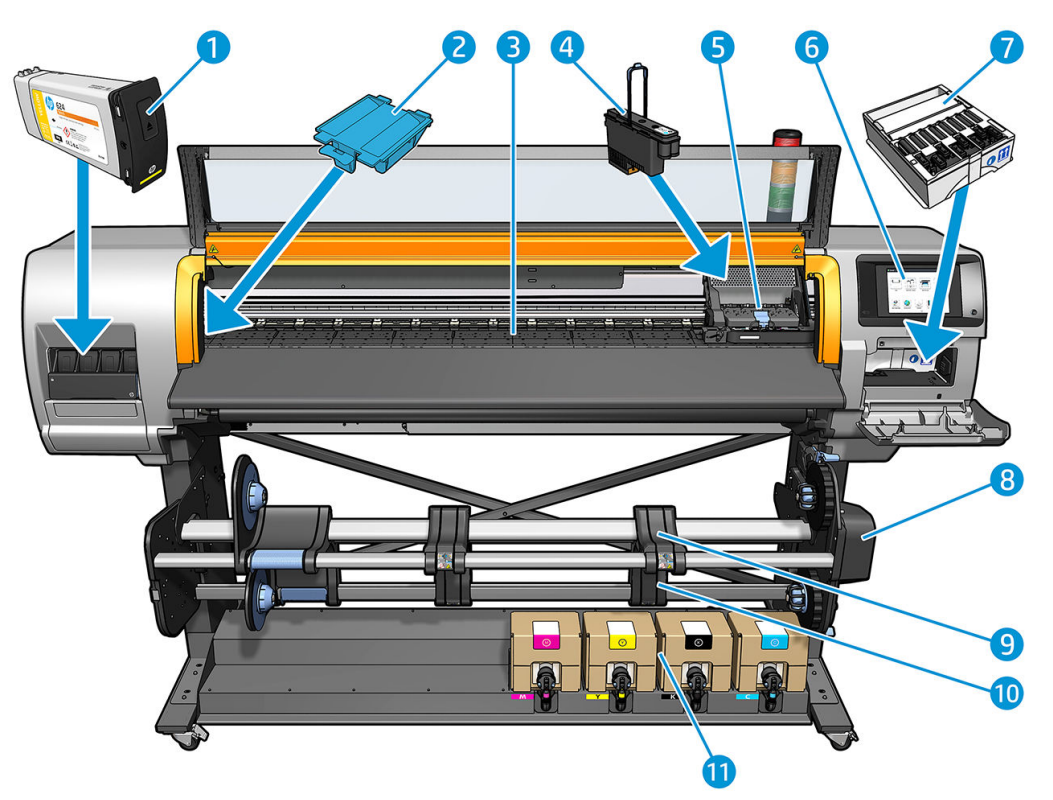

- 1. Ενδιάμεση δεξαμενή 7. Δοχείο συντήρησης
- 
- 
- 4. Κεφαλή εκτύπωσης 10. Καρούλι τύλιξης
- 5. Φορέας κεφαλής εκτύπωσης 11. Δοχείο μελάνης
- 6. Μπροστινός πίνακας
- 
- 2. Χοάνη μελάνης 8. Μοτέρ καρουλιού τύλιξης
- 3. Επιφάνεια 9. Τραπέζι φόρτωσης
	-
	-

### Πίσω όψη

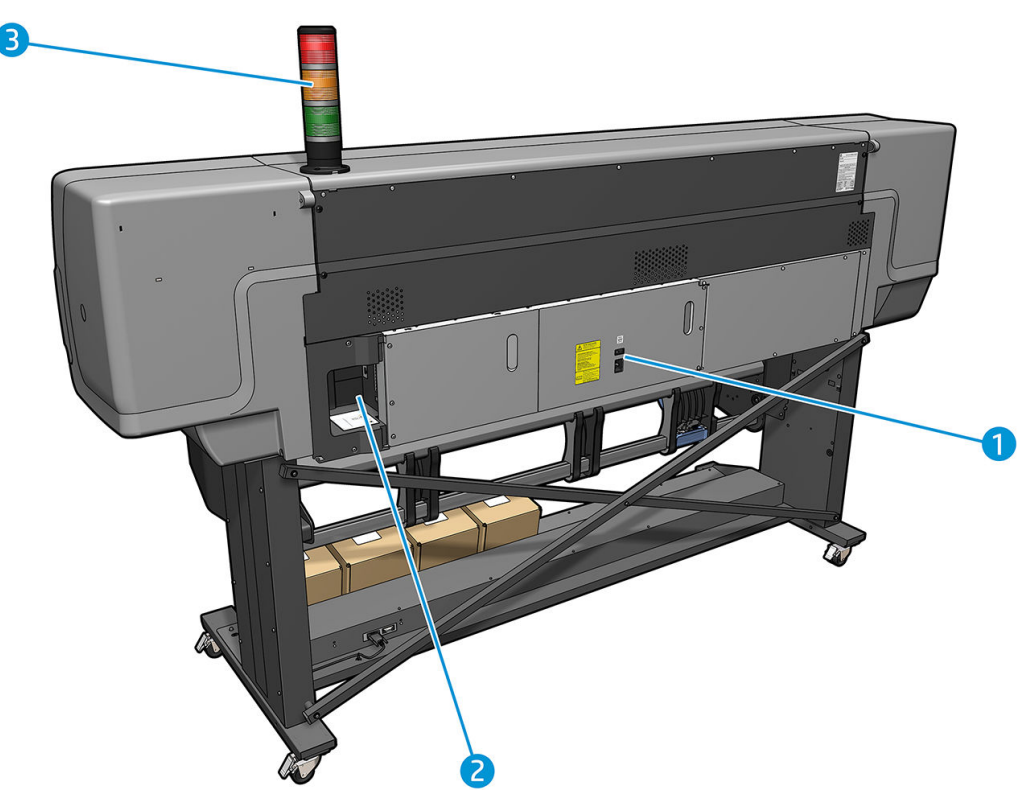

- 1. Διακόπτης λειτουργίας και υποδοχή ρεύματος
- 2. Υποδοχές για καλώδια επικοινωνίας και προαιρετικά εξαρτήματα
- 3. Λυχνία (μόνο για τον HP Stitch S500)

#### Εξοπλισμός φόρτωσης

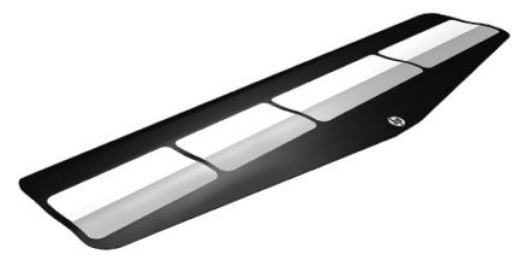

Το εξάρτημα τοποθέτησης βοηθά στην τοποθέτηση ορισμένων τύπων υποστρώματος τα οποία είναι δύσκολο να τοποθετηθούν χωρίς αυτό. Ανατρέξτε στην ενότητα [Εξάρτημα τοποθέτησης μέσων HP](#page-67-0) στη σελίδα 62.

#### Λυχνία για τον εκτυπωτή HP Stitch S500

Η λυχνία παρέχει μια απλή ένδειξη της κατάστασης του εκτυπωτή που είναι ορατή από απόσταση, ώστε να μπορείτε εύκολα να δείτε εάν λειτουργεί κανονικά. Εάν υπάρχει κάποιο πρόβλημα, το χρώμα της λυχνίας δίνει μια ένδειξη του είδους του προβλήματος.

Για να εγκαταστήσετε τη λυχνία, ανατρέξτε στις οδηγίες συναρμολόγησης του εκτυπωτή.

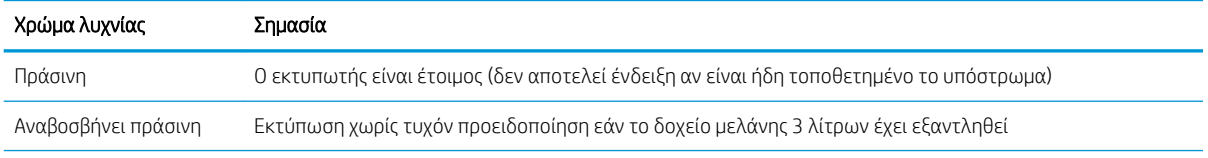

<span id="page-17-0"></span>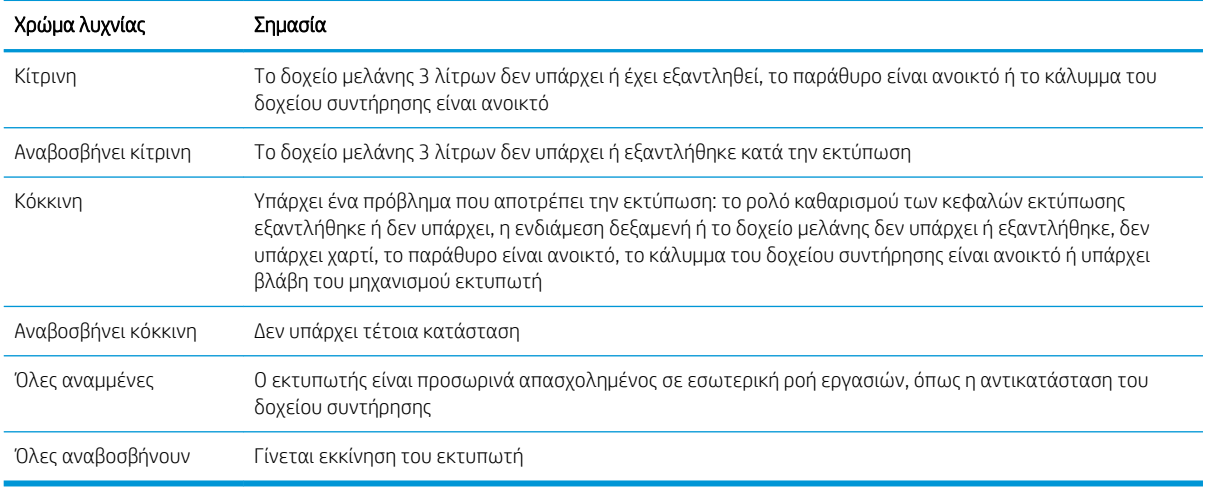

Μπορείτε να ενεργοποιήσετε και να απενεργοποιήσετε τη λυχνία από το εικονίδιο στον μπροστινό πίνακα.

# Μπροστινός πίνακας

#### Εισαγωγή στον μπροστινό πίνακα

Ο μπροστινός πίνακας είναι μια οθόνη αφής με γραφικό περιβάλλον χρήστη. Βρίσκεται στο μπροστινό δεξί μέρος του εκτυπωτή. Σας δίνει τη δυνατότητα να ελέγχετε πλήρως τον εκτυπωτή σας: από τον μπροστινό πίνακα, μπορείτε να προβάλλετε πληροφορίες σχετικά με τον εκτυπωτή, να αλλάζετε τις ρυθμίσεις του εκτυπωτή, να πραγματοποιείτε βαθμονομήσεις και δοκιμές και ούτω καθεξής. Στον μπροστινό πίνακα εμφανίζονται, επίσης, ειδοποιήσεις (προειδοποιητικά μηνύματα και μηνύματα σφαλμάτων), όταν χρειάζεται.

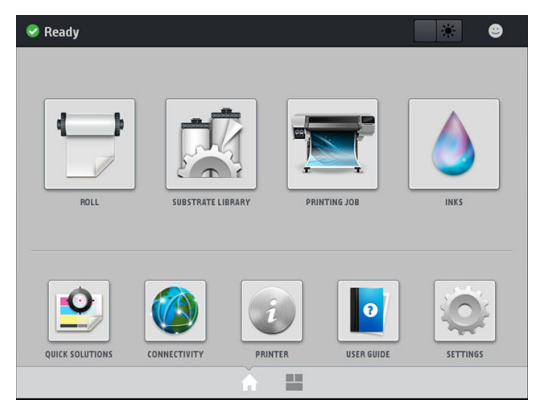

Υπάρχει μια εναλλακτική αρχική οθόνη, την οποία μπορείτε να δείτε αν σύρετε το δάχτυλό σας κατά μήκος της οθόνης προς τα αριστερά. Συνοψίζει την κατάσταση των δοχείων μελάνης, του υποστρώματος και της τρέχουσας εργασίας εκτύπωσης.

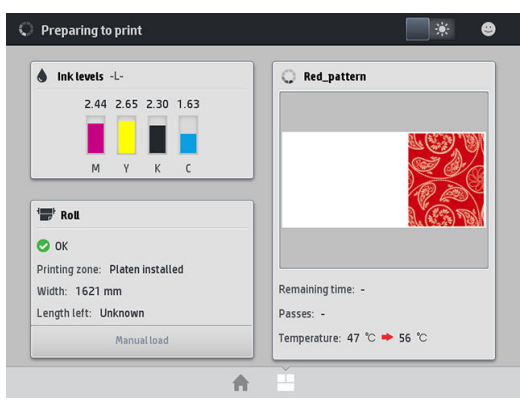

Ο μπροστινός πίνακας διαθέτει μια μεγάλη κεντρική επιφάνεια για την εμφάνιση δυναμικών πληροφοριών και εικονιδίων. Στην αριστερή και στη δεξιά πλευρά εμφανίζονται έως και τέσσερα αμετάβλητα εικονίδια σε διάφορες χρονικές στιγμές. Κατά κανόνα, δεν εμφανίζονται όλα την ίδια στιγμή.

#### Αριστερά και δεξιά αμετάβλητα εικονίδια

- Πατήστε για να επιστρέψετε στην αρχική οθόνη.
- Πατήστε  $\overline{\mathbf{?}}$  για να εμφανίσετε τη βοήθεια σχετικά με την τρέχουσα οθόνη.
- Πατήστε στηνια να επιστρέψετε στην τελευταία οθόνη που επισκεφθήκατε. Με την επιλογή αυτή δεν ακυρώνονται οι αλλαγές που έγιναν στην τρέχουσα οθόνη.
- Πατήστε το για να ακυρώσετε την τρέχουσα διαδικασία.

#### Δυναμικά εικονίδια της αρχικής οθόνης

Τα παρακάτω στοιχεία εμφανίζονται μόνο στην αρχική οθόνη.

● Στο επάνω αριστερό μέρος της οθόνης υπάρχει ένα μήνυμα που δείχνει την κατάσταση του εκτυπωτή ή την πιο σημαντική τρέχουσα ειδοποίηση. Πατήστε αυτό το μήνυμα για να εμφανιστεί μια λίστα με όλες τις τρέχουσες ειδοποιήσεις και ένα εικονίδιο που υποδεικνύει τη σοβαρότητα κάθε ειδοποίησης. Μπορείτε να πατήσετε μια ειδοποίηση για την οποία θέλετε να λάβετε βοήθεια για την επίλυση του προβλήματος.

▲ OMAS not reading. Clean it or disable from RIP 资

- Στην επάνω δεξιά γωνία, πατήστε να ενεργοποιήσετε ή να απενεργοποιήσετε το φωτισμό της ζώνης εκτύπωσης.
- Πατήστε  $\left| \bigoplus \right|$ για να προβάλετε την κατάσταση του υποστρώματος και να πραγματοποιήσετε λειτουργίες χειρισμού του υποστρώματος.

- Πατήστε για να ανοίξετε τη Βιβλιοθήκη υποστρωμάτων και να αποκτήσετε πρόσβαση στην εκτεταμένη online βιβλιοθήκη προκαθορισμένων ρυθμίσεων υποστρώματος.
- Πατήστε <sup>σ</sup>εχιά για να προβάλετε πληροφορίες σχετικά με την εργασία που εκτυπώνεται αυτή τη στιγμή.
- Πατήστε για να προβάλετε την κατάσταση παροχής μελάνης και να εκτελέσετε λειτουργίες δοχείων μελάνης και κεφαλών εκτύπωσης.
- Πατήστε  $\boxed{2}$  για γρήγορες λύσεις κοινών προβλημάτων.
- Πατήστε **(Α)** για να προβάλετε την κατάσταση του δικτύου και του Internet και να αλλάξετε τις σχετικές ρυθμίσεις.
- Πατήστε (ε) για να προβάλετε πληροφορίες σχετικά με τον εκτυπωτή.
- Πατήστε **| ο** για βοήθεια.
- Πατήστε για να προβάλετε και να αλλάξετε τις ρυθμίσεις του εκτυπωτή γενικά.

Εάν ο εκτυπωτής μείνει αδρανής για κάποιο χρονικό διάστημα, μπαίνει σε λειτουργία αναμονής και απενεργοποιεί την οθόνη του μπροστινού πίνακα. Για να αλλάξετε το χρόνο που παρέρχεται πριν από τη λειτουργία αναμονής, πατήστε και στη συνέχεια Setup (Ρύθμιση) > Front panel options (Επιλογές

μπροστινού πίνακα) > Sleep mode wait time (Χρόνος αναμονής μέχρι την κατάσταση αδρανοποίησης). Μπορείτε να επιλέξετε ένα χρονικό διάστημα μεταξύ 5 και 240 λεπτών. ο προεπιλεγμένος χρόνος είναι 20 λεπτά.

Ο εκτυπωτής επανέρχεται από τη λειτουργία αναμονής και ενεργοποιεί την οθόνη του μπροστινού πίνακα κάθε φορά που εκτελείται κάποια εξωτερική ενέργεια σε αυτόν.

Πληροφορίες σχετικά με συγκεκριμένες χρήσεις του μπροστινού πίνακα υπάρχουν μέσα στον συγκεκριμένο οδηγό.

#### Αλλαγή της γλώσσας του μπροστινού πίνακα

Υπάρχουν δύο διαθέσιμες μέθοδοι για την αλλαγή της γλώσσας που χρησιμοποιείται για τα μενού και τα μηνύματα του μπροστινού πίνακα.

- Εάν μπορείτε να καταλάβετε την τρέχουσα γλώσσα του μπροστινού πίνακα, μεταβείτε στον μπροστινό πίνακα και πατήστε και, στη συνέχεια, Setup (Ρύθμιση) > Front panel options (Επιλογές μπροστινού πίνακα) > Language (Γλώσσα).
- Εάν δεν μπορείτε να καταλάβετε την τρέχουσα γλώσσα του μπροστινού πίνακα, ξεκινήστε με τον εκτυπωτή απενεργοποιημένο. Ενεργοποιήστε τον εκτυπωτή. Μόλις εμφανιστεί το εικονίδιο η, πατήστε το για μερικά δευτερόλεπτα. Όταν εμφανιστούν όλα τα εικονίδια στον μπροστινό πίνακα, πατήστε και, στη συνέχεια, . Ο μπροστινός πίνακας αναβοσβήνει για λίγο.

Όποια μέθοδο και εάν χρησιμοποιήσετε, θα πρέπει στον μπροστινό πίνακα να εμφανιστεί το μενού επιλογής γλώσσας.

| Language  |                |
|-----------|----------------|
| English   | ۰              |
| Français  | $\bullet$      |
| Italiano  | $\circledcirc$ |
| Deutsch   | $\bullet$      |
| Español   | $\bullet$      |
| Português | $\bullet$      |
| Català    | $\circledcirc$ |
| Русский   | $\bullet$      |
| 日本語       | $\odot$        |
| 한글        | $\bullet$      |
| 简体中文      | $\circledcirc$ |

Πατήστε το όνομα της γλώσσας που προτιμάτε.

### Προβολή ή ρύθμιση της ημερομηνίας και της ώρας

Για να προβάλετε ή να ρυθμίσετε την ημερομηνία και την ώρα του εκτυπωτή, μεταβείτε στον μπροστινό πίνακα και πατήστε και, στη συνέχεια, Setup (Ρύθμιση) > Front panel options (Επιλογές μπροστινού πίνακα) > Date and time options (Επιλογές ημερομηνίας και ώρας).

#### Ορίσετε το υψόμετρο

Εάν ο εκτυπωτής σας λειτουργεί σε υψόμετρο μεγαλύτερο από 500 m (1.640 ft) από τη στάθμη της θάλασσας, μεταβείτε στον μπροστινό πίνακα και πατήστε και μετά Setup (Ρύθμιση) > Select altitude (Επιλογή υψόμετρου).

#### Ρύθμιση χρόνου πριν από την αναμονή

Όταν δεν υπάρχουν άλλες εργασίες για εκτύπωση ή θέλετε να προθερμάνετε τον εκτυπωτή (επιλογή Prepare printing (Προετοιμασία εκτύπωσης) στο λογισμικό RIP), οι θερμαντήρες στεγνώματος του εκτυπωτή παραμένουν ενεργοποιημένοι για το χρονικό διάστημα και στη θερμοκρασία που καθορίστηκε, για την περίπτωση που θα σταλεί μια άλλη εργασία ή θα παρουσιαστεί ανάγκη να αποφύγετε κάποιο πρόβλημα με την ποιότητα εκτύπωσης που μπορεί να προκληθεί από εσφαλμένη θερμοκρασία στη ζώνη εκτύπωσης. Για να επιλέξετε για πόσο οι θερμαντήρες θα παραμένουν ενεργοποιημένοι σε αυτή την κατάσταση, μεταβείτε στο μπροστινό πίνακα και πατήστε και στη συνέχεια Substrate (Υπόστρωμα) > Substrate handling options (Επιλογές χειρισμού υποστρώματος) > Drying standby (Αναμονή στεγνώματος). Μπορείτε να επιλέξετε από 5 έως 120 λεπτά.

Η θερμοκρασία στεγνώματος κατά τη διάρκεια αυτής περιόδου αναμονής ρυθμίζεται αυτόματα από τον εκτυπωτή.

#### Αλλαγή της ρύθμισης κατάστασης αναστολής λειτουργίας

Εάν ο εκτυπωτής παραμείνει ενεργοποιημένος χωρίς να χρησιμοποιηθεί για συγκεκριμένη χρονική περίοδο, μεταβαίνει αυτόματα σε κατάσταση αναστολής λειτουργίας για να εξοικονομήσει ενέργεια. Η προεπιλεγμένη χρονική περίοδος αναμονής είναι 25 λεπτά. Για να αλλάξετε το χρονικό διάστημα αναμονής του εκτυπωτή προτού μεταβεί σε κατάσταση αναστολής λειτουργίας, μεταβείτε στον μπροστινό πίνακα και πατήστε και και

στη συνέχεια Setup (Ρύθμιση) > Front panel options (Επιλογές μπροστινού πίνακα) > Sleep mode wait time (Χρόνος αναμονής μέχρι τη λειτουργία αναμονής). Εισαγάγετε το χρόνο αναμονής που θέλετε σε λεπτά και, στη συνέχεια, πατήστε OK.

### Αλλαγή έντασης ήχου ηχείου

Για να αλλάξετε την ένταση ήχου του ηχείου εκτυπωτή, μεταβείτε στον μπροστινό πίνακα και πατήστε

και, στη συνέχεια, Setup (Ρύθμιση) > Front panel options (Επιλογές μπροστινού πίνακα) > Speaker volume (Ένταση ηχείου) και επιλέξτε Off (Απενεργοποίηση), Low (Χαμηλή) ή High (Υψηλή).

#### Ενεργοποίηση ή απενεργοποίηση ηχητικών ειδοποιήσεων

Για να ενεργοποιήσετε ή να απενεργοποιήσετε τις ηχητικές ειδοποιήσεις του εκτυπωτή, μεταβείτε στον μπροστινό πίνακα και πατήστε και στη συνέχεια Setup (Ρύθμιση) > Front panel options (Επιλογές μπροστινού πίνακα) > Enable audio alert (Ενεργοποίηση ηχητικής ειδοποίησης) ή Disable audio alert (Απενεργοποίηση ηχητικής ειδοποίησης). Οι ηχητικές ειδοποιήσεις είναι ενεργοποιημένες από προεπιλογή.

### Αλλαγή της φωτεινότητας της οθόνης του μπροστινού πίνακα

Για να αλλάξετε τη φωτεινότητα της οθόνης του μπροστινού πίνακα, πατήστε και στη συνέχεια **Setup** 

(Ρύθμιση) > Front panel options (Επιλογές μπροστινού πίνακα) > Display brightness (Φωτεινότητα οθόνης) και στη συνέχεια επιλέξτε μια τιμή μετακινώντας την μπάρα κύλισης. Πατήστε OK για να αποθηκεύσετε την τιμή.

#### Αλλαγή των μονάδων μέτρησης

Για να αλλάξετε τις μονάδες μέτρησης που εμφανίζονται στον μπροστινό πίνακα, πατήστε και στη

συνέχεια Setup (Ρύθμιση) > Front panel options (Επιλογές μπροστινού πίνακα) > Unit selection (Επιλογή μονάδας) και στη συνέχεια English (Αγγλικές) ή Metric (Μετρικές).

Οι μονάδες μέτρησης είναι επίσης δυνατόν να αλλαχθούν στον ενσωματωμένο διακομιστή Web. Ανατρέξτε στην ενότητα [Πρόσβαση στον ενσωματωμένο Web Server](#page-28-0) στη σελίδα 23.

#### Επαναφορά εργοστασιακών ρυθμίσεων

Για να επαναφέρετε τις ρυθμίσεις του εκτυπωτή στις εργοστασιακές τιμές τους, μεταβείτε στον μπροστινό πίνακα και πατήστε και στη συνέχεια Setup (Ρύθμιση) > Resets (Επαναφορά) > Restore factory settings (Επαναφορά εργοστασιακών ρυθμίσεων). Η επιλογή αυτή επαναφέρει όλες τις ρυθμίσεις του εκτυπωτή εκτός από τις ρυθμίσεις Gigabit Ethernet και τις προκαθορισμένες ρυθμίσεις υποστρώματος.

#### Έλεγχος κατάστασης εκτυπωτή

Στον μπροστινό πίνακα και τον ενσωματωμένο διακομιστή Web εμφανίζεται η κατάσταση του εκτυπωτή, του τοποθετημένου υποστρώματος και του συστήματος μελανών.

#### Έλεγχος κατάστασης των δοχείων μελανών

Μπορείτε να δείτε τις στάθμες μελάνης στα δοχεία μελάνης που διαθέτετε, πατώντας στην αρχική

οθόνη του μπροστινού πίνακα.

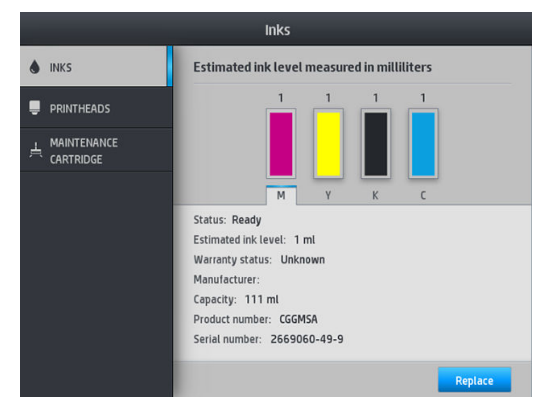

Για περισσότερες πληροφορίες σχετικά με κάποιο συγκεκριμένο δοχείο μελάνης, πατήστε το ορθογώνιο που αντιπροσωπεύει αυτό το δοχείο. Εμφανίζονται οι παρακάτω πληροφορίες.

- Status (Κατάσταση)
- Estimated ink level (Εκτιμώμενη στάθμη μελάνης)
- Κατάσταση εγγύησης
- Manufacturer (Κατασκευαστής)
- Capacity (Χωρητικότητα)
- Όνομα προϊόντος
- Αριθμός προϊόντος
- Σειριακός αριθμός
- Expiration date (Ημερομηνία λήξης)
- Supported ink cartridges (Υποστηριζόμενα δοχεία μελάνης)

Αυτά είναι τα πιθανά μηνύματα κατάστασης του δοχείου μελάνης που μπορεί να εμφανιστούν στον μπροστινό πίνακα:

- **OK:** Το δοχείο λειτουργεί κανονικά χωρίς γνωστά προβλήματα.
- Missing (Λείπει): Δεν υπάρχει δοχείο μελάνης ή δεν έχει συνδεθεί σωστά στον εκτυπωτή.
- Low (Χαμηλή στάθμη): Η στάθμη μελάνης βρίσκεται σε χαμηλό επίπεδο.
- Very low (Πολύ χαμηλή στάθμη): Η στάθμη μελάνης βρίσκεται σε πολύ χαμηλό επίπεδο.
- Empty (Κενό): Το δοχείο μελάνης είναι κενό.
- Reseat (Επανατοποθέτηση): Συνιστάται να αφαιρέσετε το δοχείο μελάνης και να το επανατοποθετήσετε.
- Replace (Αντικατάσταση): Συνιστάται να αντικαταστήσετε το δοχείο μελάνης με καινούργιο.
- Expired (Έληξε): Η ημερομηνία λήξης του δοχείου έχει παρέλθει.
- Incorrect (Λάθος): Το δοχείο μελάνης δεν είναι συμβατό με τον εκτυπωτή. Το μήνυμα περιλαμβάνει μια λίστα συμβατών δοχείων μελάνης.
- Non-HP (Άλλων κατασκευαστών εκτός της HP): Το δοχείο είναι χρησιμοποιημένο, ξαναγεμισμένο ή μη αυθεντικό.

Μπορείτε επίσης να προβάλετε την κατάσταση των δοχείων μελάνης στον ενσωματωμένο Web Server. Ανατρέξτε στην ενότητα [Πρόσβαση στον ενσωματωμένο Web Server](#page-28-0) στη σελίδα 23.

#### Έλεγχος κατάστασης κεφαλής εκτύπωσης

Ο εκτυπωτής ελέγχει αυτόματα και συντηρεί τις κεφαλές εκτύπωσης μετά από κάθε εκτύπωση. Ακολουθήστε τα παρακάτω βήματα για να λάβετε περισσότερες πληροφορίες σχετικά με τις κεφαλές εκτύπωσης.

1. Στην αρχική οθόνη του μπροστινού πίνακα, πατήστε

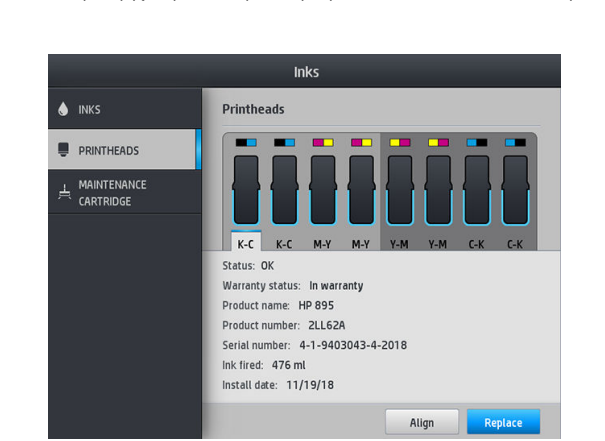

- 2. Επιλέξτε την κεφαλή εκτύπωσης για την οποία θέλετε να εμφανιστούν πληροφορίες.
- 3. Στον μπροστινό πίνακα εμφανίζονται οι παρακάτω πληροφορίες:
- Status (Κατάσταση)
- Κατάσταση εγγύησης
- Όνομα προϊόντος
- Αριθμός προϊόντος
- Σειριακός αριθμός
- Ink fired (Μελάνη που ψεκάζεται)
- Install date (Ημερομηνία εγκατάστασης)

Αυτά είναι τα πιθανά μηνύματα κατάστασης των κεφαλών εκτύπωσης που μπορεί να εμφανιστούν στον μπροστινό πίνακα:

- OK: Η κεφαλή εκτύπωσης λειτουργεί κανονικά χωρίς γνωστά προβλήματα.
- Missing (Λείπει): Δεν υπάρχει κεφαλή εκτύπωσης ή δεν έχει εγκατασταθεί σωστά στον εκτυπωτή.
- Reseat (Επανατοποθέτηση): Συνιστάται να αφαιρέσετε την κεφαλή εκτύπωσης και να την επανατοποθετήσετε. Εάν αυτό αποτύχει, καθαρίστε τις ηλεκτρικές συνδέσεις (βλ. [Αντιφατική](#page-159-0)  [αντικατάσταση κεφαλών εκτύπωσης στη σελίδα 154\)](#page-159-0). Εάν αυτό αποτύχει, αντικαταστήστε την κεφαλή εκτύπωσης με μια νέα κεφαλή (βλ. [Αντικατάσταση κεφαλής εκτύπωσης στη σελίδα 148\)](#page-153-0).
- Replace (Αντικατάσταση): Η κεφαλή εκτύπωσης είναι ελαττωματική. Αντικαταστήστε την κεφαλή εκτύπωσης με μια άλλη που λειτουργεί (βλ. [Αντικατάσταση κεφαλής εκτύπωσης στη σελίδα 148](#page-153-0)).
- Replacement incomplete (Ημιτελής αντικατάσταση): Η διαδικασία αντικατάστασης της κεφαλής εκτύπωσης δεν ολοκληρώθηκε με επιτυχία. ξεκινήστε ξανά τη διαδικασία αντικατάστασης και περιμένετε μέχρι να ολοκληρωθεί πλήρως.
- Remove (Αφαίρεση): Η κεφαλή εκτύπωσης δεν είναι κατάλληλου τύπου για χρήση στον εκτυπωτή σας.
- Non-HP ink (Μελάνη τρίτων κατασκευαστών): Μελάνη από χρησιμοποιημένο, ξαναγεμισμένο ή μη αυθεντικό δοχείο μελάνης έχει περάσει στην κεφαλή εκτύπωσης. Ανατρέξτε στο έγγραφο περιορισμένης εγγύησης που παρέχεται με τον εκτυπωτή σας για λεπτομέρειες σχετικά με τις επιπτώσεις στην εγγύηση.

Μπορείτε επίσης να χρησιμοποιήσετε τον ενσωματωμένο Web Server για να ελέγξετε την κατάσταση κεφαλής εκτύπωσης και εγγύησης. Ανατρέξτε στην ενότητα [Πρόσβαση στον ενσωματωμένο Web Server](#page-28-0) [στη σελίδα 23.](#page-28-0)

#### Έλεγχος συστήματος αρχείων

Μπορείτε να ελέγξετε την ακεραιότητα του συστήματος αρχείων στο σκληρό δίσκο του εκτυπωτή και να διορθώσετε αυτόματα τυχόν σφάλματα. Συνιστάται να εκτελείτε τη διαδικασία αυτή μία φορά κάθε έξι μήνες ή όταν εντοπίζετε πρόβλημα στην πρόσβαση αρχείων στο σκληρό δίσκο.

Για να εκτελέσετε έλεγχο του συστήματος αρχείων, μεταβείτε στον μπροστινό πίνακα και πατήστε , μετά

Preventive maint. tasks (Εργασίες προληπτικής συντήρησης) > File system check (Έλεγχος συστήματος αρχείων).

Εάν ο εκτυπωτής έχει εντοπίσει βλάβη στο σύστημα αρχείων, για παράδειγμα, μετά από σοβαρό πρόβλημα λογισμικού, ενδέχεται να ξεκινήσει αυτόματα ο έλεγχος συστήματος αρχείων. Αυτό μπορεί να διαρκέσει περίπου δέκα λεπτά.

### Ειδοποιήσεις εκτυπωτή

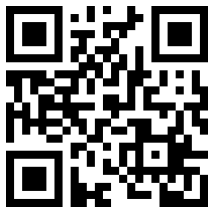

Η παραπάνω εικόνα είναι κώδικας QR που περιέχει μια σύνδεση προς ένα βίντεο, βλ. <u>Τεκμηρίωση στη σελίδα 3.</u>

Ο εκτυπωτής μπορεί να μεταδώσει δύο τύπους ειδοποιήσεων:

- Errors (Σφάλματα): Όταν ο εκτυπωτής δεν μπορεί να εκτυπώσει.
- Warnings (Προειδοποιήσεις): Όταν απαιτούνται ρυθμίσεις του εκτυπωτή, όπως βαθμονόμηση, προληπτική συντήρηση ή αντικατάσταση δοχείων μελάνης.
- Advice (Συμβουλή): Όταν υπάρχει διαθέσιμη ενημέρωση υλικολογισμικού ή το υλικολογισμικό που λάβατε είναι έτοιμο για εγκατάσταση.

Οι ειδοποιήσεις εκτυπωτή εμφανίζονται στον μπροστινό πίνακα και στον ενσωματωμένο Web Server.

Front-panel display (Οθόνη μπροστινού πίνακα): Ο μπροστινός πίνακας εμφανίζει τις ειδοποιήσεις στο επάνω αριστερό τμήμα της οθόνης (γραμμή ειδοποιήσεων).

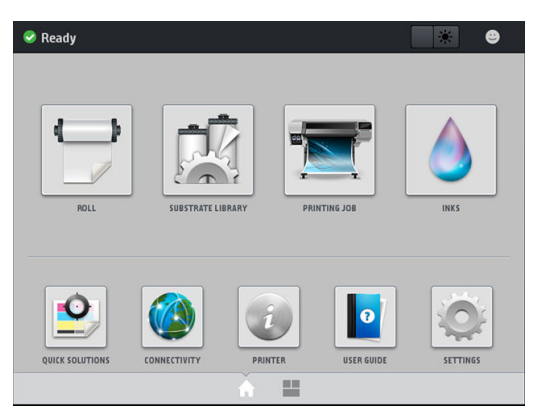

Μόνο μία ειδοποίηση εμφανίζεται κάθε φορά. Εάν πατήσετε στη γραμμή ειδοποιήσεων, εμφανίζονται όλες οι τρέχουσες ειδοποιήσεις εκτυπωτή. Η λίστα των προειδοποιήσεων μπορεί να διπλώσει προς τα πίσω πατώντας ή σύροντας προς τα επάνω την κάτω σειρά της λίστας.

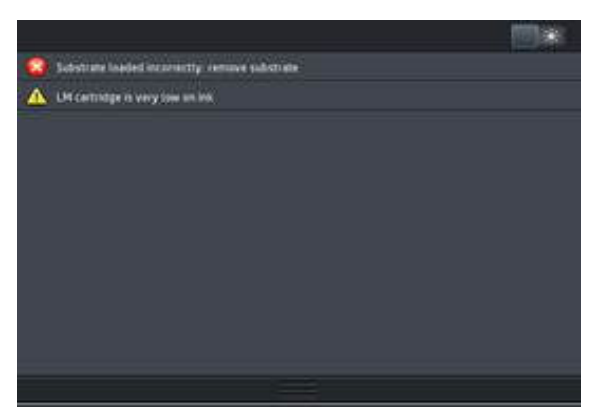

Πατώντας σε μια ειδοποίηση ανοίγει η εφαρμογή που θα μπορούσε να σας βοηθήσει να την επιλύσετε. Η συμβουλή ενημέρωσης υλικολογισμικού εξαφανίζεται κατά την είσοδο στην εφαρμογή του εκτυπωτή. Αφού εξαφανιστεί, δεν θα υπάρξει άλλη υπενθύμιση αργότερα σχετικά με την ίδια συμβουλή (στην

περίπτωση ενημερώσεων υλικολογισμικού, εμφανίζεται μια νέα ειδοποίηση όταν είναι διαθέσιμη μια νέα έκδοση υλικολογισμικού).

Embedded Web Server (Ενσωματωμένος Web Server): Ο ενσωματωμένος διακομιστής Web εμφανίζει μόνο μία ειδοποίηση κάθε φορά, η οποία θεωρείται η πιο σημαντική.

Μια ειδοποίηση μπορεί να υποδεικνύει ότι απαιτείται εκτέλεση συντήρησης. βλ. [Συντήρηση υλικού εξοπλισμού](#page-138-0)  [στη σελίδα 133.](#page-138-0)

Στις παρακάτω ειδοποιήσεις απαιτείται παρέμβαση του μηχανικού τεχνικής υποστήριξης:

**Service Maintenance Kit 3** (Κιτ συντήρησης τεχνικής υποστήριξης 3)

#### Καταστάσεις εκτυπωτή

Ο εκτυπωτής μπορεί να βρίσκεται σε κάποια από τις παρακάτω καταστάσεις. Σε ορισμένες πρέπει να περιμένετε:

- Ready (cold) Έτοιμος (ψυχρός): Ο εκτυπωτής είναι ενεργοποιημένος αλλά δεν έχει εκτυπώσει ακόμη κάτι, και οι θερμαντήρες δεν είναι ενεργοποιημένοι.
- Preparing to print (Προετοιμασία για εκτύπωση): Ο εκτυπωτής προθερμαίνει τους θερμαντήρες και ετοιμάζει τις κεφαλές εκτύπωσης για εκτύπωση. Η ενέργεια αυτή διαρκεί από 30 δευτερόλεπτα έως 1 λεπτό\*.
- Ready for substrate (Έτοιμος για υπόστρωμα)
- Printing (Εκτύπωση)
- Finishing (Τερματισμός): Ο εκτυπωτής ψύχεται και ετοιμάζεται για κατάσταση αναμονής. Η ενέργεια αυτή διαρκεί από 30 δευτερόλεπτα έως 1 λεπτό.

Ο εκτυπωτής προσφέρει μια νέα επιλογή που ονομάζεται "συνεχής εκτύπωση", την οποία μπορείτε να ενεργοποιήσετε ή να απενεργοποιήσετε από το πιστοποιημένο λογισμικό RIP. είναι ενεργοποιημένη από προεπιλογή.

Χωρίς συνεχή εκτύπωση, μετά από κάθε εργασία ο εκτυπωτής θα αρχίσει να ψύχεται μέχρι να λάβει την επόμενη εργασία στην ουρά. Με τον τρόπο αυτό, προστίθεται χρόνος κατά τη διαδικασία εκτύπωσης, καθώς πρέπει να θερμανθεί ξανά. Η συνεχής εκτύπωση εξοικονομεί χρόνο συνεχίζοντας την εκτύπωση της επόμενης εργασίας στην ουρά χωρίς να σταματάει (tailgating).

(\*) στο 90% των περιπτώσεων. Κατά καιρούς, εάν απαιτούνται βαθύτερες ρουτίνες συντήρησης των κεφαλών εκτύπωσης, η διαδικασία μπορεί να διαρκέσει έως και 7 λεπτά.

#### Σημειώσεις

- Πρέπει να χρησιμοποιηθεί ο ίδιος τρόπος εκτύπωσης και ανάλυση για όλες τις εργασίες στην ουρά RIP που είναι επιλεγμένα για συνεχή εκτύπωση, για να βελτιστοποιήσετε τον συνολικό χρόνο στεγνώματος.
- Η αναφορά της κατάστασης εργασιών μπορεί να επηρεαστεί κατά τη χρήση της λειτουργίας συνεχούς εκτύπωσης.
- Για τις εργασίες με επιλεγμένη την αυτόματη κοπή, ο εκτυπωτής θα κόψει αντί να εφαρμόσει τη συνεχή εκτύπωση.

#### Αλλαγή περιθωρίων

Τα περιθώρια του εκτυπωτή καθορίζουν την περιοχή μεταξύ των άκρων της εικόνας και των άκρων του υποστρώματος. Ο εκτυπωτής με συλλέκτη μελάνης έχει δυνατότητα εκτύπωσης χωρίς πλευρικά περιθώρια (πλήρης προέκταση εκτύπωσης).

Τα πλευρικά περιθώρια για μια συγκεκριμένη εργασία εκτύπωσης επιλέγονται στο λογισμικό RIP, εάν η εργασία υπερβεί το πλάτος του υποστρώματος, θα αποκοπεί.

Ο μπροστινός πίνακας παρέχει πρόσθετες ρυθμίσεις για τα επάνω και κάτω περιθώρια: βλ. [Περιθώρια](#page-198-0)  [στη σελίδα 193.](#page-198-0) Οι ρυθμίσεις αυτές ισχύουν μόνο για μονές εκτυπώσεις όταν δεν χρησιμοποιείται ο κόπτης.

Για να ρυθμίσετε το επάνω περιθώριο στον μπροστινό πίνακα, πατήστε , ο, μετά Substrate (Υπόστρωμα) >

Substrate handling options (Επιλογές χειρισμού υποστρώματος) > Extra top margin (Πρόσθετο επάνω περιθώριο).

Για να ρυθμίσετε το κάτω περιθώριο στον μπροστινό πίνακα, πατήστε , εί, μετά Substrate (Υπόστρωμα) >

Substrate handling options (Επιλογές χειρισμού υποστρώματος) > Extra bottom margin (Πρόσθετο κάτω περιθώριο).

ΣΗΜΕΙΩΣΗ: Το πρόσθετο επάνω/κάτω περιθώριο που ρυθμίζεται στον μπροστινό πίνακα εφαρμόζεται επιπρόσθετα στο επάνω/κάτω περιθώριο που έχει επιλεγεί στο RIP.

**| γγαιριστούν στο RIP.** Τα πλευρικά περιθώρια μπορούν να ρυθμιστούν στο RIP.

#### Αίτημα εσωτερικών εκτυπώσεων του εκτυπωτή

Οι εσωτερικές εκτυπώσεις παρέχουν διάφορες πληροφορίες σχετικά με τον εκτυπωτή σας. Μπορείτε να ζητήσετε αυτές τις εκτυπώσεις από τον μπροστινό πίνακα, χωρίς να χρησιμοποιήσετε υπολογιστή.

Προτού ζητήσετε κάποια εσωτερική εκτύπωση, βεβαιωθείτε ότι το υπόστρωμα έχει τοποθετηθεί και ότι εμφανίζεται το μήνυμα Ready (Έτοιμος) στην οθόνη του μπροστινού πίνακα.

Για να εκτυπώσετε μια εσωτερική εκτύπωση, πατήστε , εκτά Setup (Ρύθμιση) > Internal prints (Εσωτερικές εκτυπώσεις) και στη συνέχεια επιλέξτε τον τύπο εσωτερικής εκτύπωσης που θέλετε.

Διατίθενται οι παρακάτω εσωτερικές εκτυπώσεις:

- Αναφορά χρήσης: Εμφανίζει εκτιμήσεις του συνολικού αριθμού εκτυπώσεων, του αριθμού εκτυπώσεων ανά οικογένεια υποστρώματος, του αριθμού εκτυπώσεων ανά επιλογή ποιότητας εκτύπωσης και της συνολικής ποσότητας της μελάνης που χρησιμοποιήθηκε ανά χρώμα. Η ακρίβεια αυτών των εκτιμήσεων δεν είναι εγγυημένη.
- Πληροφορίες σέρβις: Παρέχει πληροφορίες που χρησιμοποιούν οι μηχανικοί σέρβις.

#### Έλεγχος στατιστικών στοιχείων χρήσης διάρκειας ζωής

Υπάρχουν δύο τρόποι για να ελέγξετε τα στατιστικά στοιχεία χρήσης του εκτυπωτή σας:

- Από τον ενσωματωμένο διακομιστή Web, μεταβείτε στην καρτέλα Main (Κύρια) και επιλέξτε History (Ιστορικό) > Usage (Χρήση). Ανατρέξτε στην ενότητα [Ενσωματωμένος Web server](#page-27-0) στη σελίδα 22.
- Από τον μπροστινό πίνακα, πατήστε , έπειτα Setup (Ρύθμιση) > Internal prints (Εσωτερικές εκτυπώσεις) > User information prints (Εκτυπώσεις πληροφοριών χρήστη) > Print usage report (Εκτύπωση αναφοράς χρήσης).

**Ξ? ΣΗΜΕΙΩΣΗ:** Η ακρίβεια των στατιστικών στοιχείων χρήσης δεν είναι εγγυημένη.

# <span id="page-27-0"></span>Ενσωματωμένος Web server

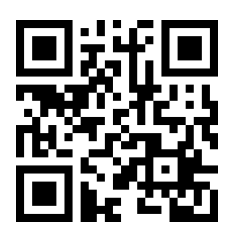

#### Εισαγωγή στον ενσωματωμένο διακομιστή Web

Ο ενσωματωμένος Web server είναι ένας Web server που λειτουργεί εντός του εκτυπωτή. Μπορείτε να τον χρησιμοποιήσετε για να λάβετε πληροφορίες του εκτυπωτή, να διαχειριστείτε ρυθμίσεις και προρρυθμίσεις, να ευθυγραμμίσετε κεφαλές εκτύπωσης, να φορτώσετε νέο υλικολογισμικό και να αντιμετωπίσετε προβλήματα. Οι μηχανικοί σέρβις μπορούν να τον χρησιμοποιήσουν για να ανακτήσουν εσωτερικές πληροφορίες οι οποίες βοηθούν στη διάγνωση προβλημάτων του εκτυπωτή.

Μπορείτε να αποκτήσετε πρόσβαση στον ενσωματωμένο Web server από απόσταση με τη χρήση ενός κοινού προγράμματος περιήγησης του Web το οποίο εκτελείται σε οποιονδήποτε υπολογιστή. Ανατρέξτε στην ενότητα [Πρόσβαση στον ενσωματωμένο Web Server](#page-28-0) στη σελίδα 23.

Στο παράθυρο του ενσωματωμένου Web server υπάρχουν πέντε ξεχωριστές καρτέλες. Κουμπιά κοντά στο επάνω μέρος κάθε σελίδας παρέχουν πρόσβαση στην ηλεκτρονική βοήθεια και σε παραγγελίες αναλωσίμων.

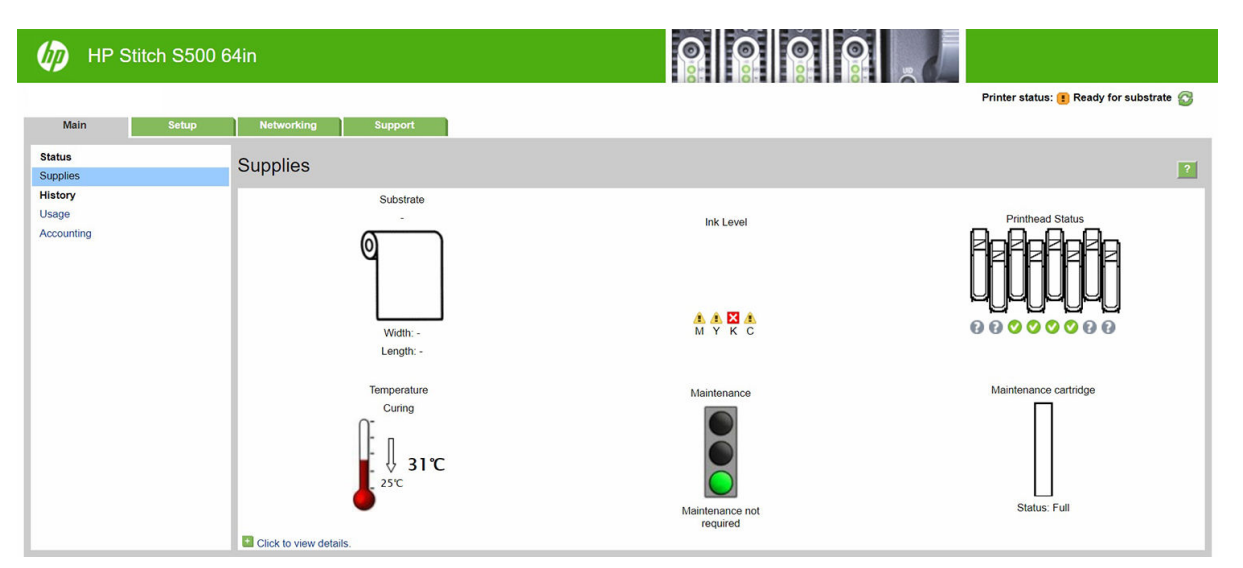

#### Καρτέλα Main (Κύρια)

Η καρτέλα Main (Κύριο) παρέχει πληροφορίες για τα ακόλουθα στοιχεία:

- Υπόστρωμα, μελάνη, κεφαλή εκτύπωσης και κατάσταση συντήρησης
- Θερμοκρασία της μονάδα στεγνώματος
- Χρήση και οικονομική διαχείριση υποστρώματος και μελάνης

#### Καρτέλα Setup (Ρύθμιση)

Η καρτέλα Setup (Ρύθμιση) σάς επιτρέπει να ολοκληρώσετε αυτές τις εργασίες:

- Καθορισμός ρυθμίσεων εκτυπωτή όπως μονάδες μέτρησης και ημερομηνία ανανέωσης
- Καθορισμός ρυθμίσεων δικτύου και ασφάλειας
- <span id="page-28-0"></span>Ρύθμιση της ημερομηνίας και της ώρας
- Ενημέρωση υλικολογισμικού
- Ευθυγράμμιση κεφαλών εκτύπωσης
- Φόρτωση προκαθορισμένων ρυθμίσεων υποστρώματος
- Διαμόρφωση ειδοποιήσεων e-mail

#### Καρτέλα Networking (Δικτύωση)

Η καρτέλα Networking (Δικτύωση) σάς επιτρέπει να αλλάξετε τη διαμόρφωση δικτύωσης του εκτυπωτή.

### Καρτέλα Support (Υποστήριξη)

Η καρτέλα Support (Υποστήριξη) προσφέρει βοήθεια με τον εκτυπωτή:

- Αναζήτηση βοηθητικών πληροφοριών από διάφορες πηγές
- **Αντιμετώπιση προβλημάτων**
- Πρόσβαση σε συνδέσμους HP για τεχνική υποστήριξη του εκτυπωτή και των εξαρτημάτων
- Πρόσβαση σε σελίδες υποστήριξης σέρβις που εμφανίζουν τρέχοντα και ιστορικά δεδομένα σχετικά με τη χρήση του εκτυπωτή σας

### Καρτέλα Συμφωνίας Κοινής Χρήσης Δεδομένων Εκτυπωτή

Η καρτέλας της Printer Data Sharing Agreement (Συμφωνίας Κοινής Χρήσης Δεδομένων Εκτυπωτή) σάς δίνει τη δυνατότητα να εγγραφείτε στη Συμφωνία Κοινής Χρήσης Δεδομένων Εκτυπωτή και να διαμορφώσετε τη συμμετοχή σας.

#### Πρόσβαση στον ενσωματωμένο Web Server

Χρησιμοποιήστε τον ενσωματωμένο διακομιστή Web για να προβάλετε πληροφορίες του εκτυπωτή από απόσταση μέσω ενός κοινού προγράμματος περιήγησης του Web σε οποιονδήποτε υπολογιστή.

Τα παρακάτω προγράμματα περιήγησης έχουν δοκιμαστεί και είναι συμβατά με τον ενσωματωμένο web server:

- Microsoft Internet Explorer 11 και νεότερες εκδόσεις για Windows 7 και νεότερες εκδόσεις
- Apple Safari 8 και νεότερες εκδόσεις για OS X 10.10 και νεότερες εκδόσεις
- Mozilla Firefox (πιο πρόσφατη έκδοση)
- Google Chrome (πιο πρόσφατη έκδοση)

Για να χρησιμοποιήσετε τον ενσωματωμένο διακομιστή Web σε οποιονδήποτε υπολογιστή, ανοίξτε ένα πρόγραμμα περιήγησης στο Web και πληκτρολογήστε τη διεύθυνση ΙΡ του εκτυπωτή στη γραμμή διεύθυνσης του προγράμματος περιήγησης. Η διεύθυνση IP του εκτυπωτή εμφανίζεται στον πίνακα του εκτυπωτή, αφού πατήσετε το εικονίδιο (Συνδεσιμότητα).

Εάν έχετε ακολουθήσει αυτές τις οδηγίες, αλλά δεν μπορέσατε να ανοίξετε τον Ενσωματωμένο Διακομιστή Web, ανατρέξτε στο θέμα [Δεν είναι δυνατή η πρόσβαση στον ενσωματωμένο Web Server](#page-187-0) στη σελίδα 182.

#### Αλλαγή της γλώσσας του ενσωματωμένο διακομιστή Web

Ο ενσωματωμένος Web server λειτουργεί στις παρακάτω γλώσσες: Αγγλικά, Πορτογαλικά, Ισπανικά, Καταλανικά, Γαλλικά, Ιταλικά, Γερμανικά, Απλοποιημένα Κινεζικά, Παραδοσιακά Κινεζικά, Κορεατικά και Ιαπωνικά. Χρησιμοποιεί τη γλώσσα που έχετε καθορίσει στις επιλογές του προγράμματος περιήγησης του Web. Αν καθορίσετε μια γλώσσα την οποία δεν υποστηρίζει, λειτουργεί στα Αγγλικά.

Για να αλλάξετε τη γλώσσα, αλλάξτε τη ρύθμιση γλώσσας του προγράμματος περιήγησης του Web. Για παράδειγμα, στο Chrome, Settings (Ρυθμίσεις), Language (Γλώσσα) (στην προβολή ρυθμίσεων για προχωρημένους), βεβαιωθείτε ότι η γλώσσα που θέλετε είναι στην κορυφή της λίστας στο πλαίσιο διαλόγου ή στον Internet Explorer έκδοση 8, μεταβείτε στο μενού Tools (Εργαλεία) και επιλέξτε Internet Options (Επιλογές Internet) > Language (Γλώσσες). Φροντίστε η γλώσσα που θέλετε να βρίσκεται στην κορυφή της λίστας στο παράθυρο διαλόγου.

Για να ολοκληρώσετε την αλλαγή, κλείστε και ανοίξτε και πάλι το πρόγραμμα περιήγησης του Web.

#### Περιορισμός της πρόσβασης στον εκτυπωτή

Από τον ενσωματωμένο διακομιστή Web, μπορείτε να επιλέξετε Setup (Ρύθμιση) > Security (Ασφάλεια) για να ρυθμίσετε τον κωδικό πρόσβασης διαχειριστή. Μόλις ρυθμιστεί, ο κωδικός αυτός απαιτείται για την εκτέλεση των παρακάτω λειτουργιών του εκτυπωτή:

- Διαγραφή λογιστικών πληροφοριών.
- Ενημέρωση του υλικολογισμικού του εκτυπωτή.
- Αλλάξτε τις ρυθμίσεις ασφάλειας.
- Προβάλετε τις προστατευμένες πληροφορίες εκτυπωτή.
- Αλλάξτε τις ρυθμίσεις σύνδεσης στο Internet.
- Αλλάξτε κάποιες ρυθμίσεις δικτύωσης.
- Εκτελέστε δοκιμές αντιμετώπισης προβλημάτων συνδεσιμότητας.

Για περισσότερες πληροφορίες, ανατρέξτε στην ηλεκτρονική βοήθεια του ενσωματωμένου Web Server.

Εάν ξεχάσετε τον κωδικό πρόσβασης διαχειριστή, μπορείτε να διαγράψετε τον τρέχοντα κωδικό πρόσβασης από τον μπροστινό πίνακα: πατήστε , στη συνέχεια, Setup (Ρύθμιση) > Connectivity (Συνδεσιμότητα) > Advanced (Για προχωρημένους) > Embedded Web Server (Ενσωματωμένος Web Server) > Reset EWS password (Επαναφορά κωδικού πρόσβασης EWS).

#### Έλεγχος κατάστασης εκτυπωτή

Στον μπροστινό πίνακα και τον ενσωματωμένο διακομιστή Web εμφανίζεται η κατάσταση του εκτυπωτή, του τοποθετημένου υποστρώματος και του συστήματος μελανών.

#### Έλεγχος κατάστασης του συστήματος μελανών

- 1. Αποκτήστε πρόσβαση στον Ενσωματωμένο Διακομιστή Web (ανατρέξτε στο θέμα [Πρόσβαση στον](#page-28-0) [ενσωματωμένο Web Server](#page-28-0) στη σελίδα 23).
- 2. Μεταβείτε στη σελίδα Supplies (Αναλώσιμα), στην καρτέλα Main (Κύρια).

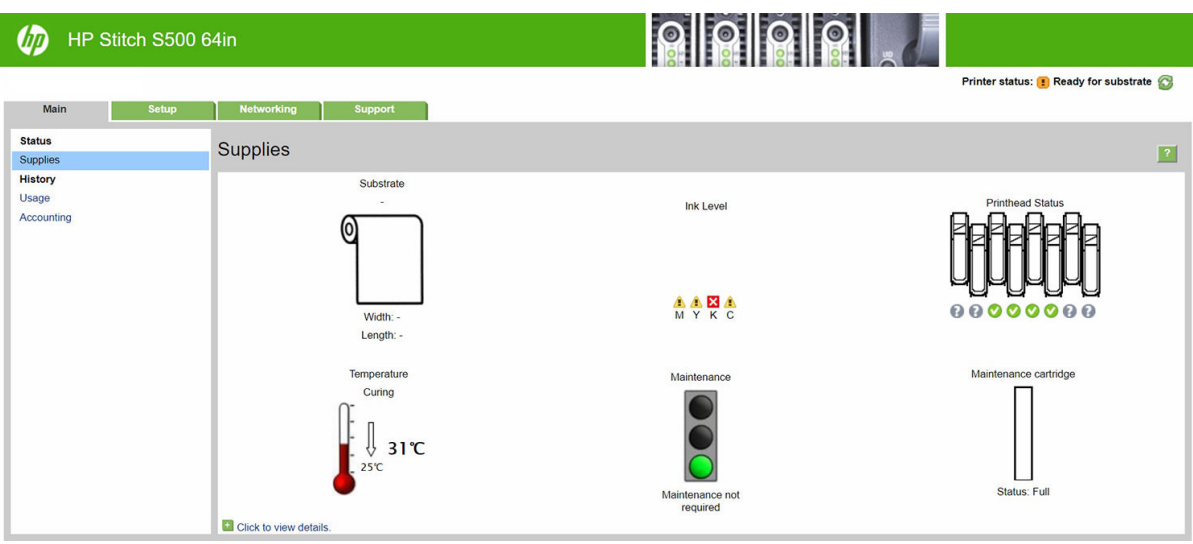

Στη σελίδα Supplies (Αναλώσιμα) εμφανίζεται η κατάσταση του τοποθετημένου υποστρώματος, των δοχείων μελάνης, των κεφαλών εκτύπωσης, του θερμαντήρα και του δοχείου συντήρησης.

Ο σηματοδότης υποδεικνύει εάν απαιτείται συντήρηση.

Για περισσότερες πληροφορίες, κάντε κλικ στην επιλογή Click to view details (Κάντε κλικ για προβολή λεπτομερειών).

#### Αίτηση ειδοποίησης μέσω e-mail για συγκεκριμένες συνθήκες σφαλμάτων

- 1. Στον ενσωματωμένο διακομιστή Web (βλ. [Πρόσβαση στον ενσωματωμένο Web Server](#page-28-0) στη σελίδα 23), μεταβείτε στη σελίδα διακομιστή E-mail στην καρτέλα Setup (Ρύθμιση) και βεβαιωθείτε ότι τα παρακάτω πεδία είναι συμπληρωμένα σωστά:
	- SMTP server (Διακομιστής SMTP). Πρόκειται για τη διεύθυνση IP του διακομιστή εξερχόμενης αλληλογραφίας (Simple Mail Transfer Protocol [SMTP]) ο οποίος επεξεργάζεται όλα τα μηνύματα email από τον εκτυπωτή. Αν ο διακομιστής αλληλογραφίας απαιτεί έλεγχο ταυτότητας, οι ειδοποιήσεις ηλεκτρονικού ταχυδρομείου δεν θα λειτουργούν.
	- Printer email address (Διεύθυνση e-mail εκτυπωτή). Κάθε μήνυμα e-mail που στέλνει ο εκτυπωτής πρέπει να περιλαμβάνει μια διεύθυνση απάντησης. Η διεύθυνση αυτή δεν είναι απαραίτητο να είναι πραγματική, λειτουργική διεύθυνση e-mail, αλλά θα πρέπει να είναι μοναδική, προκειμένου οι αποδέκτες του μηνύματος να μπορούν να αναγνωρίσουν τον εκτυπωτή που το έστειλε
- 2. Μεταβείτε στη σελίδα Ειδοποίηση, η οποία βρίσκεται επίσης στην καρτέλα **Setup** (Ρύθμιση).
- 3. Κάντε κλικ στο εικονίδιο New (Νέα) για να ζητήσετε νέες ειδοποιήσεις ή κάντε κλικ στο εικονίδιο Edit (Επεξεργασία) για να επεξεργαστείτε ειδοποιήσεις που έχουν ήδη ρυθμιστεί. Έπειτα καθορίστε τις διευθύνσεις e-mail στις οποίες θα στέλνονται οι ειδοποιήσεις και επιλέξτε τα συμβάντα που προκαλούν την αποστολή μηνυμάτων ειδοποίησης.

#### Λήψη λογιστικών πληροφοριών

Υπάρχουν διάφοροι τρόποι για τη λήψη πληροφοριών λογιστικών από τον εκτυπωτή:

- Προβάλετε στατιστικά στοιχεία για τη χρήση του εκτυπωτή για μια συγκεκριμένη εργασία, βλ. [Έλεγχος](#page-31-0) [στατιστικών στοιχείων χρήσης για μια εργασία στη σελίδα 26](#page-31-0).
- Προβάλετε τις στατιστικές πληροφορίες χρήσης του εκτυπωτή για όλη τη διάρκεια ζωής του εκτυπωτή. Δείτε [Έλεγχος στατιστικών στοιχείων χρήσης διάρκειας ζωής στη σελίδα 26](#page-31-0).
- Αίτηση λογιστικών στοιχείων μέσω ηλεκτρονικού ταχυδρομείου. Ο εκτυπωτής στέλνει δεδομένα σε μορφή XML σε τακτικά χρονικά διαστήματα σε μια καθορισμένη διεύθυνση ηλεκτρονικού ταχυδρομείου. Τα δεδομένα μπορεί να ερμηνευτούν και να συνοψιστούν από μια εφαρμογή τρίτου κατασκευαστή ή να

<span id="page-31-0"></span>προβληθούν ως λογιστικό φύλλο Excel. Ανατρέξτε στην ενότητα Αίτηση λογιστικών στοιχείων μέσω ηλεκτρονικού ταχυδρομείου στη σελίδα 26.

● Χρησιμοποιήστε μια εφαρμογή άλλου κατασκευαστή για να ζητήσετε την κατάσταση του εκτυπωτή, τη χρήση του εκτυπωτή ή δεδομένα για τα λογιστικά εργασιών από τον εκτυπωτή μέσω Internet. Ο εκτυπωτής παρέχει δεδομένα σε μορφή XML στην εφαρμογή όποτε ζητηθούν. Η HP παρέχει ένα κιτ ανάπτυξης λογισμικού για να διευκολύνει την ανάπτυξη τέτοιων εφαρμογών.

Από προεπιλογή, τα ονόματα χρηστών δεν περιλαμβάνονται στις λογιστικές πληροφορίες. Αν θέλετε τα λογιστικά μηνύματα να περιλαμβάνουν το όνομα χρήστη, επιλέξτε το πλαίσιο **Show user name in job** accounting (Προβολή ονόματος χρήστη στη λογιστική εργασιών) στο μενού Security (Ασφάλεια).

#### Έλεγχος στατιστικών στοιχείων χρήσης για μια εργασία

Μπορείτε να χρησιμοποιήσετε τον ενσωματωμένο Web Server για να ελέγξετε τα στατιστικά στοιχεία χρήσης για μια συγκεκριμένη εργασία: μεταβείτε στην καρτέλα Main (Κύριο) και επιλέξτε History (Ιστορικό) > Accounting (Λογιστικά). Μπορείτε επίσης να εξαγάγετε τις πληροφορίες λογιστικών εργασιών στο Excel.

<u><sup>2</sup>γ ΣΗΜΕΙΩΣΗ:</u> Η ακρίβεια των στατιστικών στοιχείων χρήσης δεν είναι εγγυημένη.

#### Έλεγχος στατιστικών στοιχείων χρήσης διάρκειας ζωής

Υπάρχουν δύο τρόποι για να ελέγξετε τα στατιστικά στοιχεία χρήσης του εκτυπωτή σας.

**Ξ? ΣΗΜΕΙΩΣΗ:** Η ακρίβεια των στατιστικών στοιχείων χρήσης δεν είναι εγγυημένη.

- Από τον ενσωματωμένο διακομιστή Web, μεταβείτε στην καρτέλα **Main** (Κύρια) και επιλέξτε **History** (Ιστορικό) > Usage (Χρήση).
- Από τον μπροστινό πίνακα, πατήστε , εξ, μετά Setup (Ρύθμιση) > Internal prints (Εσωτερικές εκτυπώσεις) > User information prints (Εκτυπώσεις πληροφοριών χρήστη) > Print usage report (Εκτύπωση αναφοράς χρήσης).

#### Αίτηση λογιστικών στοιχείων μέσω ηλεκτρονικού ταχυδρομείου

- 1. Λάβετε τη διεύθυνση IP του διακομιστή εξερχόμενης αλληλογραφίας (SMTP) από το τμήμα IT. Απαιτείται προκειμένου να στείλετε μηνύματα ηλεκτρονικού ταχυδρομείου.
- 2. Βεβαιωθείτε ότι ο διακομιστής εξερχόμενης αλληλογραφίας έχει διαμορφωθεί για την αναμετάδοση μηνυμάτων ηλεκτρονικού ταχυδρομείου που θα στείλει ο εκτυπωτής.
- 3. Ανοίξτε ένα πρόγραμμα περιήγησης στο Web και συνδεθείτε με τον ενσωματωμένο Web Server του εκτυπωτή.
- 4. Επιλέξτε την καρτέλα Setup (Ρύθμιση).
- 5. Από το μενού Configuration (Διαμόρφωση) στην αριστερή στήλη, επιλέξτε Date & Time (Ημερομηνία & ώρα).
- 6. Βεβαιωθείτε ότι η ημερομηνία και η ώρα του εκτυπωτή έχουν οριστεί σωστά.
- 7. Από το μενού Configuration (Διαμόρφωση), επιλέξτε **Email server** (Διακομιστής ηλεκτρονικού ταχυδρομείου).
- 8. Εισάγετε τη διεύθυνση IP του διακομιστής εξερχόμενης αλληλογραφίας (SMTP).
- 9. Καθορίστε μια διεύθυνση ηλεκτρονικού ταχυδρομείου για τον εκτυπωτή. Αυτή δεν χρειάζεται να είναι μια έγκυρη διεύθυνση ηλεκτρονικού ταχυδρομείου, καθώς ο εκτυπωτής δεν πρόκειται να λάβει μηνύματα, αλλά θα πρέπει να έχει τη μορφή μιας διεύθυνσης ηλεκτρονικού ταχυδρομείου. Βοηθά στην αναγνώριση του προϊόντος όταν στέλνει μηνύματα ηλεκτρονικού ταχυδρομείου.
- <span id="page-32-0"></span>10. Από το μενού Configuration (Διαμόρφωση), επιλέξτε Printer settings (Ρυθμίσεις εκτυπωτή).
- 11. Ρυθμίστε την επιλογή Send accounting files (Αποστολή λογιστικών αρχείων) σε Enabled (Ενεργό).
- 12. Ρυθμίστε την επιλογή Send accounting files to (Αποστολή λογιστικών αρχείων σε) στη διεύθυνση (ή διευθύνσεις) ηλεκτρονικού ταχυδρομείου στην οποία θέλετε να στείλετε τις λογιστικές πληροφορίες. Αυτή μπορεί να είναι μια διεύθυνση που έχετε δημιουργήσει ειδικά για να λαμβάνετε αυτόματα δημιουργημένα μηνύματα από τον εκτυπωτή.
- 13. Ρυθμίστε την επιλογή Send accounting files every (Αποστολή λογιστικών αρχείων κάθε) σε μια συχνότητα με την οποία θέλετε να στέλνονται οι πληροφορίες, επιλέγοντας συγκεκριμένο αριθμό ημερών ή εκτυπώσεων.
- 14. Μπορείτε επίσης να ρυθμίσετε την επιλογή Exclude personal information from accounting email (Εξαίρεση προσωπικών πληροφοριών από τα λογιστικά email) σε Off (Ενεργ.), ώστε τα λογιστικά μηνύματα να μην περιέχουν προσωπικές πληροφορίες. Αν η επιλογή αυτή είναι ρυθμισμένη σε Off (Απενεργοποίηση|), θα περιλαμβάνονται πληροφορίες όπως όνομα χρήστη, όνομα εργασίας και αναγνωριστικό λογαριασμού.

Όταν ολοκληρώσετε τα παραπάνω βήματα, ο εκτυπωτής θα στέλνει τα λογιστικά δεδομένα μέσω ηλεκτρονικού ταχυδρομείου με τη συχνότητα που έχετε καθορίσει. Τα δεδομένα παρέχονται σε μορφή XML και είναι εύκολο να ερμηνευτούν από ένα πρόγραμμα τρίτου κατασκευαστή. Τα δεδομένα που παρέχονται σε κάθε εργασία εκτύπωσης περιλαμβάνουν το χρόνο υποβολής της εργασίας, το χρόνο εκτύπωσης της εργασίας, τη διάρκεια εκτύπωσης, τον τύπο της εικόνας, τον αριθμό των σελίδων, τον αριθμό των αντιγράφων, τον τύπο και το μέγεθος χαρτιού, την ποσότητα κάθε έγχρωμης μελάνης που χρησιμοποιήθηκε και διάφορα άλλα χαρακτηριστικά της εργασίας. Λογιστικά δεδομένα παρέχονται επίσης σε εργασίας σάρωσης και αντιγραφής.

Μπορείτε να λάβετε ένα πρότυπο Excel από τον ιστότοπο της HP [\(http://www.hp.com/go/designjet/](http://www.hp.com/go/designjet/accounting/) [accounting/\)](http://www.hp.com/go/designjet/accounting/) το οποίο θα σας επιτρέψει να εμφανίσετε τα δεδομένα XML σε μορφή λογιστικού φύλλου που μπορεί να διαβαστεί καλύτερα.

Μετά την ανάλυση των λογιστικών δεδομένων, θα μπορείτε να καθορίσετε με ακρίβεια και ευελιξία τη χρέωση για τη χρήση του εκτυπωτή από τους πελάτες σας. Μπορείτε, για παράδειγμα:

- Να χρεώνετε κάθε πελάτη για τη συνολική ποσότητα μελάνης και χαρτιού που χρησιμοποιήθηκε από τον πελάτη σε μια συγκεκριμένη χρονική περίοδο.
- Να χρεώσετε κάθε πελάτη ξεχωριστά ανά εργασία.
- Να χρεώσετε κάθε πελάτη ξεχωριστά για κάθε έργο, αναλυμένο ανά εργασία.

# Οδηγίες συνδεσιμότητας και λογισμικού

### Μέθοδος σύνδεσης

Μπορείτε να συνδέσετε τον εκτυπωτή σας με τον παρακάτω τρόπο.

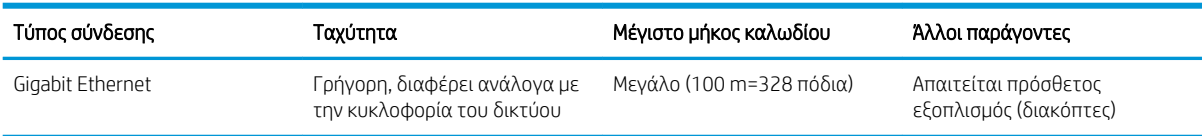

ΣΗΜΕΙΩΣΗ: Η ταχύτητα οποιασδήποτε σύνδεσης δικτύου εξαρτάται από όλα τα εξαρτήματα που χρησιμοποιούνται στο δίκτυο, τα οποία μπορεί να περιλαμβάνουν κάρτες δικτύου, διανομείς, δρομολογητές, διακόπτες και καλώδια. Εάν κάποια από αυτά τα εξαρτήματα δεν λειτουργούν σε υψηλή ταχύτητα, θα έχετε μια σύνδεση χαμηλής ταχύτητας. Για να λάβετε την αναμενόμενη απόδοση από τον εκτυπωτή σας, πρέπει να χρησιμοποιήσετε εξοπλισμό που υποστηρίζει 1000TX Full Gigabit. Η ταχύτητα της σύνδεσης δικτύου μπορεί επίσης να επηρεαστεί από τη συνολική κυκλοφορία από άλλες συσκευές στο δίκτυο.

#### Σύνδεση του εκτυπωτή στο δίκτυό σας

Ο εκτυπωτής έχει τη δυνατότητα να διαμορφώνεται αυτόματα στα περισσότερα δίκτυα, με τρόπο παρόμοιο με οποιουδήποτε υπολογιστή που βρίσκεται στο ίδιο δίκτυο. Την πρώτη φορά που το συνδέετε σε ένα δίκτυο, η διαδικασία αυτή ενδέχεται να διαρκέσει λίγα λεπτά. Εάν είναι απαραίτητο, βλ. [Προηγμένη διαμόρφωση](#page-34-0) [δικτύου στη σελίδα 29.](#page-34-0)

Μόλις η διαμόρφωση του εκτυπωτή στο δίκτυο αρχίζει να λειτουργεί, μπορείτε να ελέγξετε τη διεύθυνσή του στο δίκτυο από τον μπροστινό πίνακα: πατήστε (Συνδεσιμότητα).

#### Διαμόρφωση δικτύου

Για περισσότερες λεπτομέρειες σχετικά με την τρέχουσα διαμόρφωση δικτύου, μεταβείτε στον μπροστινό πίνακα και πατήστε και στη συνέχεια Connectivity (Συνδεσιμότητα) > Network connectivity (Συνδεσιμότητα

δικτύου) > Gigabit Ethernet > Modify configuration (Τροποποίηση διαμόρφωσης). Από εδώ είναι δυνατό, παρόλο που κανονικά δεν είναι απαραίτητο, να αλλάξετε τις ρυθμίσεις μη αυτόματα. Αυτό μπορείτε να το κάνετε μέσω απομακρυσμένης λειτουργίας χρησιμοποιώντας τον ενσωματωμένο web server.

ής ΥΠΟΔΕΙΞΗ: Ίσως θα σας βοηθούσε να εκτυπώσετε όλη τη διαμόρφωση δικτύου του εκτυπωτή. Αυτό μπορεί να γίνει από τον μπροστινό πίνακα: πατήστε , σ: , στη συνέχεια, Internal prints (Εσωτερικές εκτυπώσεις) >

Service information prints (Εκτυπώσεις πληροφοριών συντήρησης) > Print connectivity Configuration (Εκτύπωση διαμόρφωσης σύνδεσης). Αν δεν εκτυπώσετε όλη τη διαμόρφωση δικτύου, σημειώστε τη διεύθυνση IP του εκτυπωτή και το όνομα του δικτύου.

Αν κάνετε κάποιο λάθος στη διαμόρφωση ρυθμίσεων δικτύου του εκτυπωτή, μπορείτε να επαναφέρετε τις ρυθμίσεις δικτύου στις εργοστασιακές τιμές από τον μπροστινό πίνακα: πατήστε (Ρυθμίσεις), στη

συνέχεια, Connectivity (Συνδεσιμότητα) > Network connectivity (Συνδεσιμότητα δικτύου) > Advanced (Για προχωρημένους) > Restore factory settings (Επαναφορά εργοστασιακών ρυθμίσεων). Μετά πρέπει να κάνετε επανεκκίνηση του εκτυπωτή. Αυτό παρέχει αυτόματα μια διαμόρφωση δικτύου η οποία λειτουργεί στα περισσότερα δίκτυα. Οι άλλες ρυθμίσεις του εκτυπωτή παραμένουν αμετάβλητες.

#### Χρήση του IPv6

Ο εκτυπωτής υποστηρίζει σχεδόν όλες τις δυνατότητες σύνδεσης δικτύου χρησιμοποιώντας το IPv6, με τον ίδιο τρόπο που χρησιμοποιεί το IPv4. Για να κάνετε πλήρη χρήση του IPv6, ίσως χρειαστεί να συνδέσετε τον εκτυπωτή σας με ένα δίκτυο IPv6 στο οποίο υπάρχουν δρομολογητές και διακομιστές IPv6.

Στα περισσότερα δίκτυα IPv6, ο εκτυπωτής δεν θα χρειάζεται διαμόρφωση από το χρήστη και θα διαμορφώνεται αυτόματα ως εξής:

- 1. Ο εκτυπωτής αντιστοιχίζεται σε μια διεύθυνση IPv6 τοπικής σύνδεσης (η οποία αρχίζει από "fe80::").
- 2. Ο εκτυπωτής αντιστοιχίζει στον εαυτό του διευθύνσεις IPv6 χωρίς επίβλεψη κατάστασης όπως υποδεικνύεται από τους δρομολογητές IPv6 στο δίκτυο.
- 3. Αν δεν μπορούν να αντιστοιχιστούν διευθύνσεις IPv6 χωρίς επίβλεψη κατάστασης, ο εκτυπωτής θα προσπαθήσει να αποκτήσει διευθύνσεις IPv6 χρησιμοποιώντας το DHCPv6. Επίσης, αυτό θα συμβεί μετά από οδηγία του δρομολογητή.

Οι διευθύνσεις χωρίς επίβλεψη κατάστασης και οι διευθύνσεις DHCPv6 IPv6 μπορούν να χρησιμοποιηθούν για πρόσβαση στον εκτυπωτή και είναι κατάλληλες στα περισσότερα δίκτυα IPv6.

Η διεύθυνση IPv6 τοπικής σύνδεσης λειτουργεί μόνο στο τοπικό υποδίκτυο. Παρόλο που μπορείτε να έχετε πρόσβαση στον εκτυπωτή μέσω αυτής της διεύθυνσης, δεν συνιστούμε αυτήν τη διαδικασία.

Μπορείτε να αντιστοιχίσετε μια μη αυτόματη διεύθυνση IPv6 στον εκτυπωτή χρησιμοποιώντας τον μπροστινό πίνακα ή τον ενσωματωμένο Web Server. Μπορείτε, επίσης, να απενεργοποιήσετε πλήρως το IPv6 στον

<span id="page-34-0"></span>εκτυπωτή. Ωστόσο, δεν είναι δυνατό να απενεργοποιήσετε το IPv4 στον εκτυπωτή και επομένως δεν είναι δυνατό να διαμορφώσετε τον εκτυπωτή ως IPv6 μόνο.

- **Ξ? ΣΗΜΕΙΩΣΗ:** Στην τυπική χρήση IPv6, ο εκτυπωτής σας θα έχει πολλές διευθύνσεις IPv6, παρόλο που έχει μόνο μία διεύθυνση IPv4.
- ΥΠΟΔΕΙΞΗ: Σας συνιστούμε να ονομάσετε τον εκτυπωτή. Αυτό μπορείτε να το κάνετε στον μπροστινό πίνακα ή (πιο εύκολα) στον ενσωματωμένο Web Server.

ΥΠΟΔΕΙΞΗ: Γενικά, θα είναι πιο εύκολο να χρησιμοποιείτε IPv4 εκτός εάν υπάρχει συγκεκριμένη ανάγκη για χρήση IPv6.

Τα Microsoft Windows Vista, Microsoft Windows Server 2008, οι νεότερες εκδόσεις των Windows και οι νέες συσκευές HP εκτύπωσης και απεικόνισης έχουν ενεργοποιημένο το IPv6 από προεπιλογή. Για περισσότερες πληροφορίες σχετικά με το IPv6, ανατρέξτε στην ενότητα [http://h20000.www2.hp.com/bc/docs/support/](http://h20000.www2.hp.com/bc/docs/support/SupportManual/c00840100/c00840100.pdf) [SupportManual/c00840100/c00840100.pdf](http://h20000.www2.hp.com/bc/docs/support/SupportManual/c00840100/c00840100.pdf). Σε αυτό το έγγραφο θα δείτε πώς η ανάλυση του ονόματος παίζει βασικό ρόλο στις μεθόδους μετάβασης Dual-Stack. Χρησιμοποιώντας τον αλγόριθμο ανάλυσης ονόματος στα Windows, το έγγραφο εξετάζει διάφορα περιβάλλοντα δικτύων και μελετά τον τρόπο με τον οποίο η εισαγωγή διευθύνσεων IPv6 με δυνατότητα δρομολόγησης θα επηρεάσει τις εφαρμογές του δικτύου. Εξετάζει επίσης τα πρωτόκολλα DHCPv6, SLAAC και την επίδρασή τους στο σύστημα DNS και περιλαμβάνει ορισμένες συστάσεις.

#### Σύνδεση του εκτυπωτή στο Internet

Για να συνδεθείτε στο Internet, μεταβείτε στον μπροστινό πίνακα και πατήστε και στη συνέχεια

Connectivity (Συνδεσιμότητα) > Connectivity wizard (Οδηγός συνδεσιμότητας). Ο οδηγός συνδεσιμότητας ελέγχει επίσης εάν είναι ενημερωμένο το υλικολογισμικό του εκτυπωτή. Κανονικά πρέπει να εκτελέσετε τον οδηγό μόνο μία φορά, κατά την πρώτη ρύθμιση του εκτυπωτή.

Μια σύνδεση στο Internet είναι απαραίτητη για διάφορες λειτουργίες του εκτυπωτή που περιγράφονται σε αυτόν τον οδηγό, όπως ο ενσωματωμένος διακομιστής Web.

#### Eγκατάσταση λογισμικού RIP

Εγκαταστήστε το λογισμικό RIP, ακολουθώντας τις οδηγίες που παρέχονται μαζί με το λογισμικό.

Το λογισμικό RIP χρησιμοποιεί τις παρακάτω θύρες για την επικοινωνία του εκτυπωτή και την υποβολή εργασιών, συνεπώς, θα πρέπει να εξασφαλίσετε ότι το σύστημα κεντρικού υπολογιστή του RIP μπορεί να συνδεθεί σε αυτές τις θύρες: 80, 8085, 8086, 8090, 9100.

# Προηγμένη διαμόρφωση δικτύου

Πιθανόν να μην χρειάζεται να διαβάσετε αυτή την ενότητα, αλλά οι πληροφορίες παρέχονται. καθώς μπορεί να είναι χρήσιμες σε ορισμένες περιπτώσεις.

Ο εκτυπωτής διαθέτει μία υποδοχή RJ-45 θυρών για σύνδεση σε δίκτυο. Για την επίτευξη των ορίων Κλάσης A, απαιτείται χρήση θωρακισμένων καλωδίων I/O.

Ο ενσωματωμένος διακομιστής εκτυπώσεων Jetdirect υποστηρίζει σύνδεση με συμβατά δίκτυα IEEE 802.3 Ethernet 10Base-T, IEEE 802.3u 100Base-TX Fast Ethernet και 802.3ab 1000Base-T Gigabit Ethernet. Όταν ο εκτυπωτής είναι συνδεδεμένος και ενεργοποιημένος, γίνεται αυτόματη διαπραγμάτευση με το δίκτυο για να λειτουργήσει με ταχύτητα σύνδεσης 10, 100 ή 1000 Mbps και να επικοινωνήσει μέσω πλήρως αμφίδρομης ή ημι-αμφίδρομης λειτουργίας. Ωστόσο, μπορείτε να διαμορφώσετε μη αυτόματα τη σύνδεση χρησιμοποιώντας τον μπροστινό πίνακα ελέγχου του εκτυπωτή ή μέσω άλλων εργαλείων διαμόρφωσης δικτύου, όταν επιτευχθεί η επικοινωνία με το δίκτυο.

Ο εκτυπωτής μπορεί να υποστηρίζει πολλά πρωτόκολλα δικτύου ταυτόχρονα, συμπεριλαμβανομένων των TCP/IPv4 και TCP/IPv6. Για ασφάλεια, περιλαμβάνει δυνατότητες ελέγχου της κυκλοφορίας IP από και προς τον εκτυπωτή.

### Επιβεβαίωση σωστής λειτουργίας

- 1. Εκτυπώστε μια σελίδα διαμόρφωσης I/O, για να ελέγξετε την κατάσταση των μηνυμάτων.
- 2. Στο επάνω τμήμα της σελίδας διαμόρφωσης I/O, αναζητήστε το μήνυμα κατάστασης I/O Card Ready (Κάρτα I/O έτοιμη).
- 3. Αν εμφανιστεί το μήνυμα I/O Card Ready (Κάρτα I/O έτοιμη), ο διακομιστής εκτυπώσεων λειτουργεί κανονικά. Προχωρήστε στην επόμενη ενότητα.

Αν εμφανιστεί κάποιο άλλα μήνυμα εκτός του I/O Card Ready (Κάρτα I/O έτοιμη), δοκιμάστε τα εξής:

- α. Απενεργοποιήστε τον εκτυπωτή και ενεργοποιήστε τον ξανά για να εκκινήσετε ξανά το διακομιστή εκτυπώσεων.
- β. Ελέγξτε ότι οι ενδεικτικές λυχνίες (LED) κατάστασης υποδεικνύουν τη σωστή κατάσταση.

**Ξ? ΣΗΜΕΙΩΣΗ:** Ανατρέξτε στην ενότητα <u>Αντιμετώπιση προβλημάτων στη σελίδα 30</u>, για πληροφορίες σχετικά με τη διαμόρφωση σύνδεσης και την αντιμετώπιση προβλημάτων.

Ανατρέξτε στον *HP Jetdirect Print Servers Administrator's Guide* (Οδηγός διαχειριστή διακομιστών εκτυπώσεων HP Jetdirect) για να δείτε το μοντέλο του διακομιστή εκτύπωσης και για να ερμηνεύσετε και να επιλύσετε άλλα μηνύματα.

#### Προδιαμόρφωση των ρυθμίσεων δικτύου, εάν απαιτείται

Εάν χρειάζεται να διαμορφώσετε τις ρυθμίσεις δικτύου σας πριν από την προσθήκη του εκτυπωτή στα συστήματα δικτύου, μπορείτε να το κάνετε τώρα.

Ωστόσο, στις περισσότερες περιπτώσεις, μπορείτε να παραλείψετε αυτήν την ενότητα. Αντιθέτως, μπορείτε να μεταβείτε απευθείας στην επόμενη ενότητα για να εγκαταστήσετε τον εκτυπωτή στα συστήματα υπολογιστών του δικτύου σας. Το λογισμικό εγκατάστασης δικτύου θα σας επιτρέψει να διαμορφώσετε τις βασικές ρυθμίσεις δικτύου και να προσθέσετε τον εκτυπωτή στη διαμόρφωση του συστήματός σας.

#### Εργαλεία για προδιαμόρφωση

Τα ακόλουθα εργαλεία μπορούν να χρησιμοποιηθούν για την προδιαμόρφωση των ρυθμίσεων δικτύου σας:

- Μπροστινός πίνακας
- Ενσωματωμένος Web Server
- Μπορείτε να χρησιμοποιήσετε μια προηγμένη μέθοδο διαμόρφωσης, όπως, για παράδειγμα, BootP, DHCP, Telnet ή εντολές arp και ping. Για οδηγίες, ανατρέξτε στον *HP Jetdirect Print Servers Administrator's Guide*  (Οδηγός διαχειριστή διακομιστών εκτυπώσεων HP Jetdirect) για το μοντέλο του διακομιστή εκτυπώσεων.

Μετά τη διαμόρφωση του εκτυπωτή με τις ρυθμίσεις δικτύου, οι τιμές διαμόρφωσης αποθηκεύονται και διατηρούνται ακόμη και μετά την απενεργοποίηση και την επανενεργοποίηση του εκτυπωτή.

#### Αντιμετώπιση προβλημάτων

#### Σελίδα διαμόρφωσης I/O

Η σελίδα διαμόρφωσης I/O παρέχει την πλήρη κατάσταση διακομιστή εκτυπώσεων. Είναι ένα σημαντικό εργαλείο διαγνωστικού ελέγχου, ειδικά αν οι επικοινωνίες δικτύου δεν είναι διαθέσιμες. Για την περιγραφή των μηνυμάτων που ενδέχεται να εμφανιστούν στη σελίδα διαμόρφωσης I/O, ανατρέξτε στον *Οδηγό διαχειριστή διακομιστών εκτυπώσεων HP Jetdirect* για το μοντέλο του διακομιστή εκτυπώσεων που διαθέτετε.
#### Φωτεινές ενδείξεις

Ο εκτυπωτής διαθέτει φωτεινές ενδείξεις κατάστασης που υποδεικνύουν την κατάσταση σύνδεσης και τη δραστηριότητα δικτύου:

- Όταν η πράσινη φωτεινή ένδειξη είναι αναμμένη, ο εκτυπωτής έχει συνδεθεί με επιτυχία στο δίκτυο.
- Όταν η κίτρινη φωτεινή ένδειξη αναβοσβήνει, υπάρχει δραστηριότητα μετάδοσης στο δίκτυο.

#### Αντιμετώπιση προβλημάτων σύνδεσης

Αν ο εκτυπωτής δεν συνδεθεί με επιτυχία στο δίκτυο:

- Και οι δύο φωτεινές ενδείξεις κατάστασης (LED) θα είναι σβηστές.
- Στη σελίδα διαμόρφωσης I/O θα εμφανιστεί η ένδειξη LAN Error Loss of Carrier (Σφάλμα LAN Απώλεια μεταφορέα).

Εάν παρουσιαστεί αποτυχία σύνδεσης, δοκιμάστε τα εξής:

- Ελέγξτε τις συνδέσεις καλωδίων.
- Εκτυπώστε μια σελίδα διαμόρφωσης I/O και ελέγξτε τις ρυθμίσεις σύνδεσης.

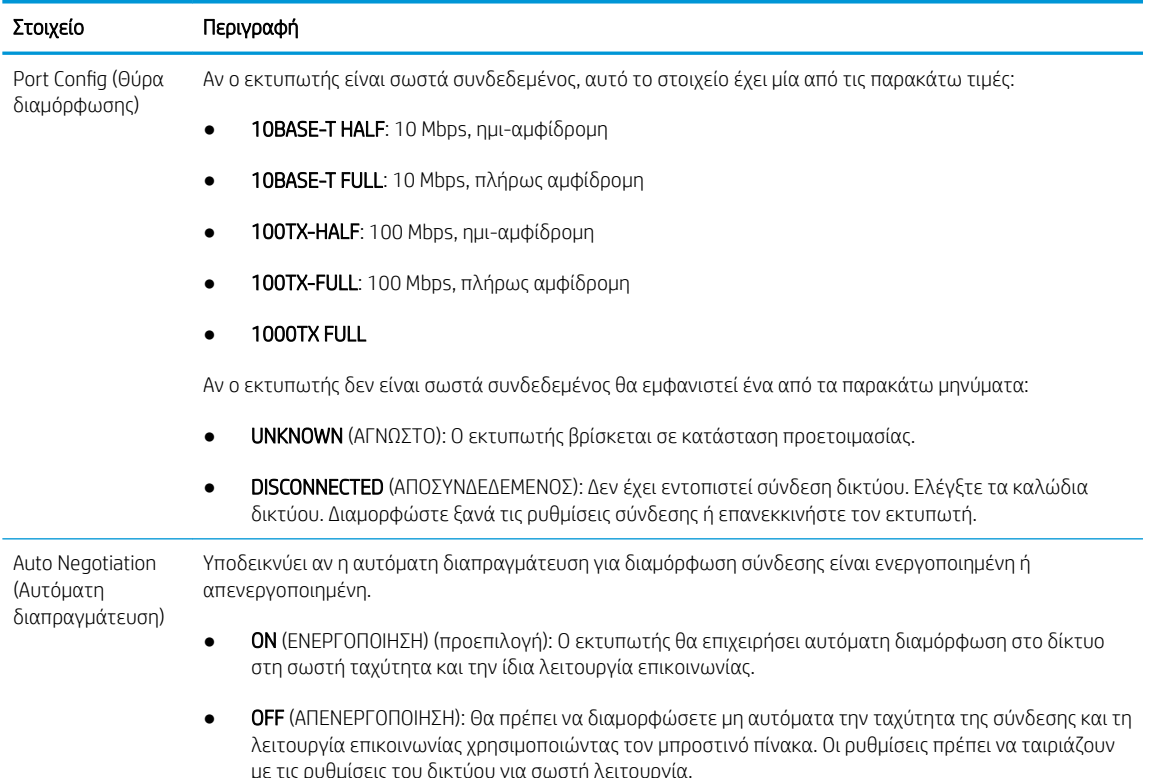

### Επαναφορά των παραμέτρων δικτύου

Οι παράμετροι δικτύου (για παράδειγμα, η διεύθυνση IP) μπορούν να επανέλθουν στις εργοστασιακές προεπιλεγμένες τιμές μέσω επαναφοράς τύπου "cold": απενεργοποιήστε και ενεργοποιήστε τον εκτυπωτή. Μετά την επαναφορά, εκτυπώστε μια σελίδα διαμόρφωσης I/O, για να επιβεβαιώσετε ότι έχουν αντιστοιχιστεί οι προεπιλεγμένες εργοστασιακές τιμές.

ΠΡΟΣΟΧΗ: Κατά την επαναφορά τύπου "cold" στις εργοστασιακές προεπιλεγμένες ρυθμίσεις, θα αποθηκευτεί ένα προεγκατεστημένο πιστοποιητικό HP Jetdirect X.509. Ωστόσο, δεν θα αποθηκευτεί ένα πιστοποιητικό Αρχής έκδοσης πιστοποιητικών (CA) που έχει εγκατασταθεί από το χρήστη για την επικύρωση ενός διακομιστή ελέγχου ταυτότητας δικτύου.

## Στοιχεία μενού

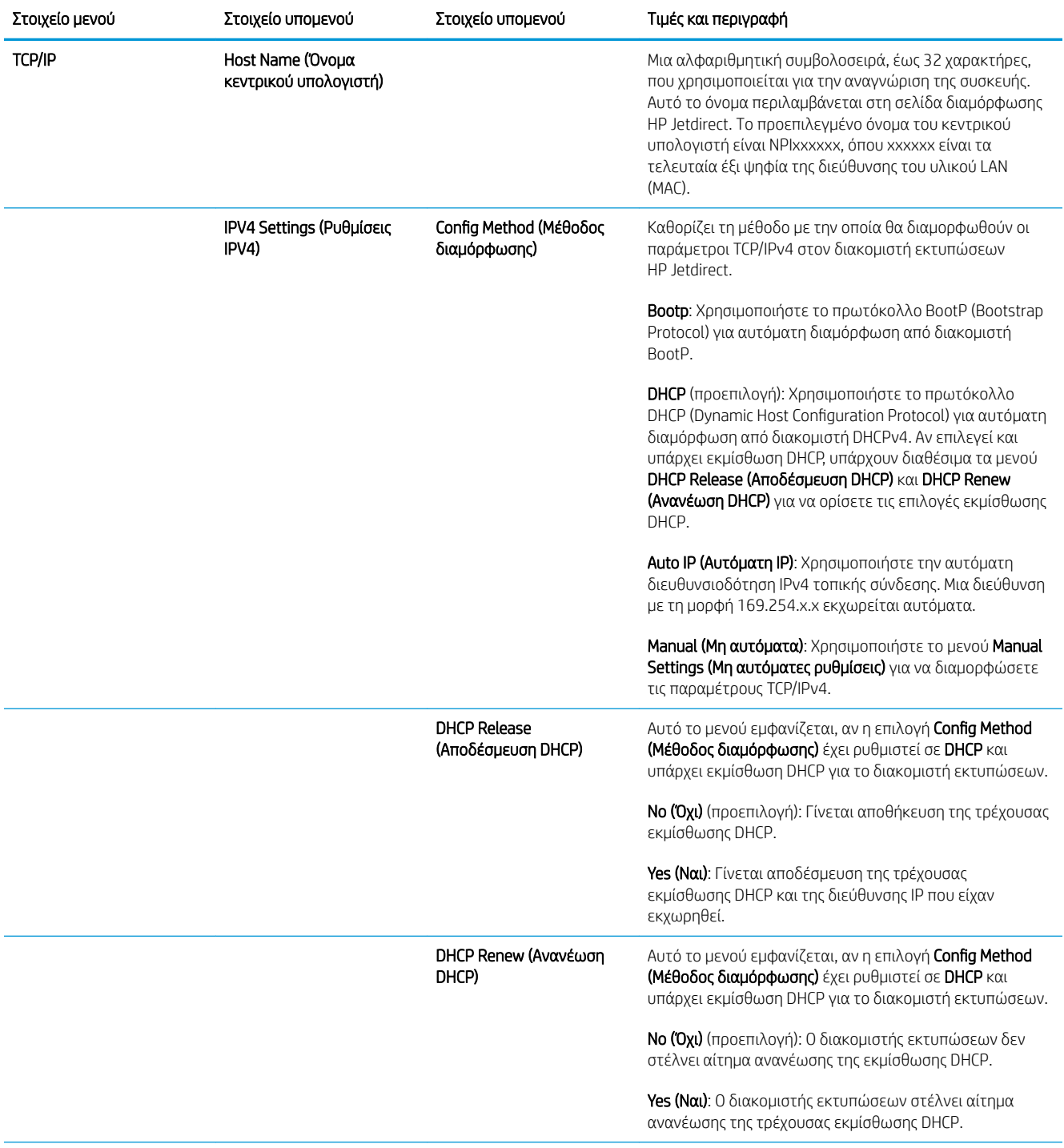

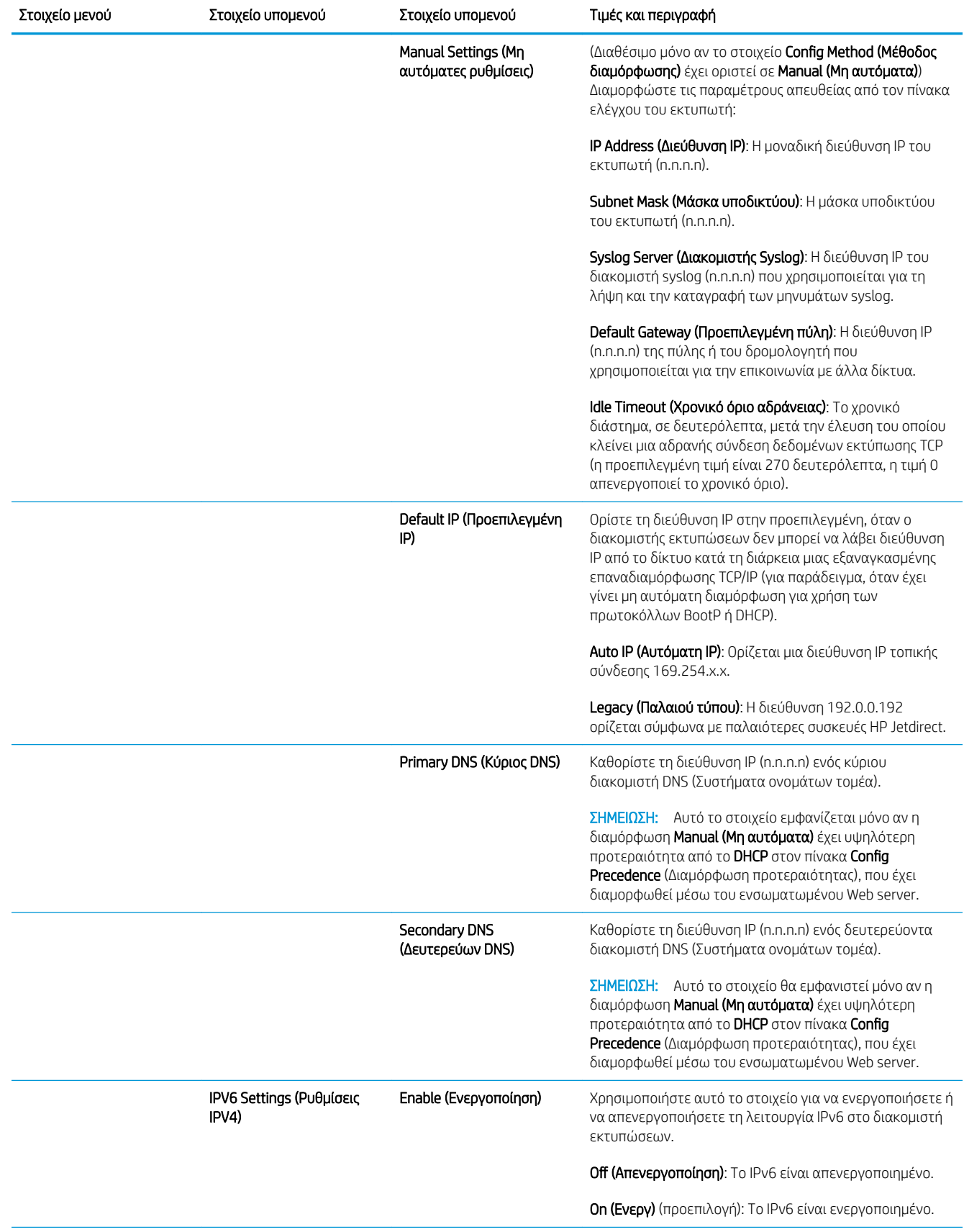

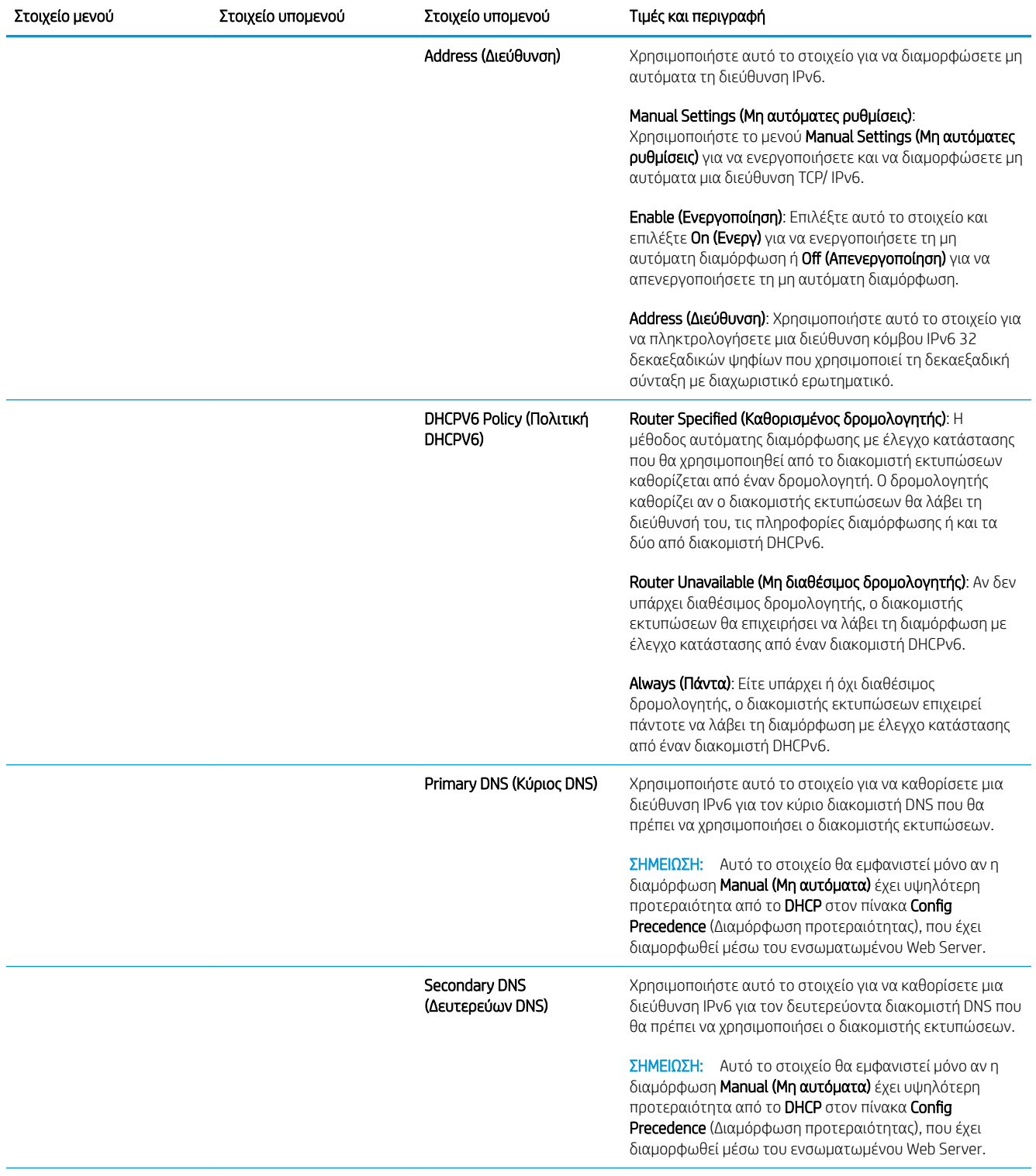

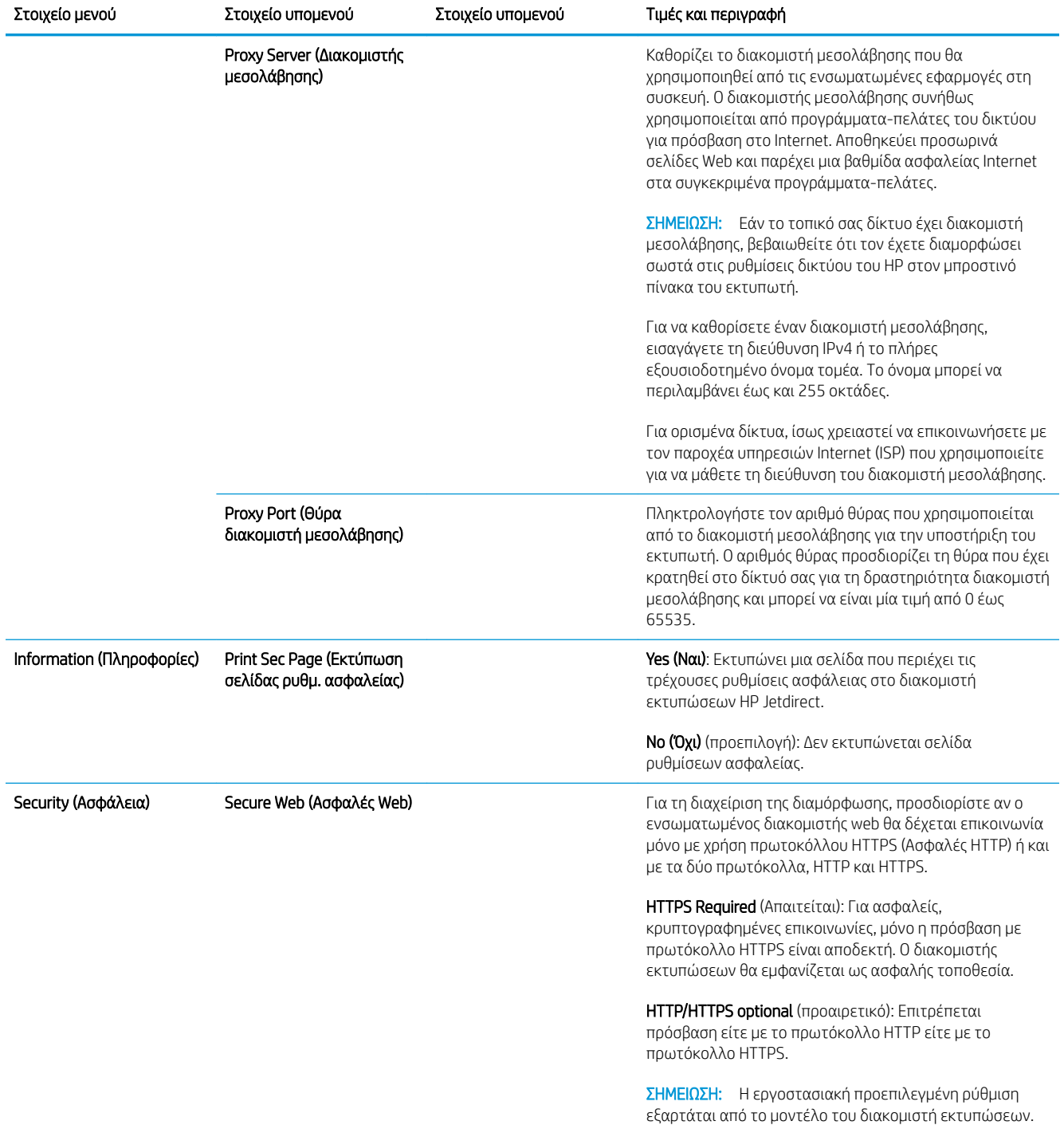

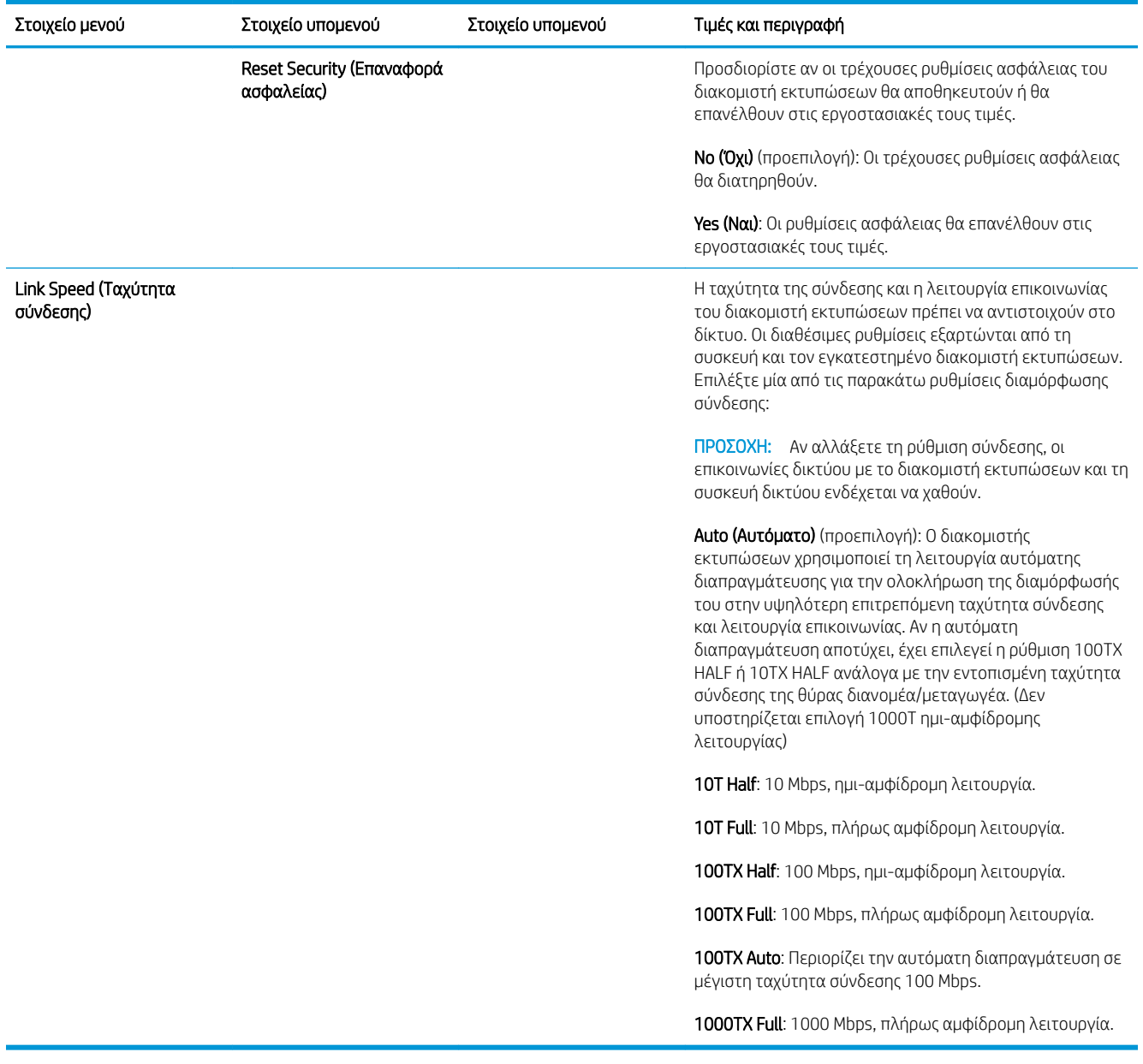

### Ενσωματωμένες υπηρεσίες

Οι βασικές υπηρεσίες δικτύωσης που είναι ενσωματωμένες στον εκτυπωτή παρατίθενται παρακάτω. Για τις πιο πρόσφατες δυνατότητες και υπηρεσίες, επισκεφθείτε τη διεύθυνση <http://www.hp.com/go/jetdirect>.

- **·** Διαμόρφωση και Διαχείριση
	- BootP/DHCP (μόνο IPv4)
	- DHCPv6
	- TFTP (μόνο IPv4)
	- Διακομιστής μεσολάβησης web (Αυτόματο/Μη αυτόματο cURL)
	- LLMNR
	- Telnet (μόνο IPv4)
	- Παράγοντες SNMP (v1, v2c, v3)
- Bonjour (για Mac OS X)
- FTP (Πρωτόκολλο Μεταφοράς Αρχείων)
- Ενσωματωμένος Web Server, HTTP (Θύρα TCP 80)
- Ενσωματωμένος Web Server, HTTPS (Θύρα TCP 443)
- **Εκτύπωση** 
	- Εκτύπωση Raw IP (Θύρες TCP ιδιοκτησίας-ΗΡ 9100, 9101, 9102)
- Ασφάλεια
	- SNMP v3
	- SSL/TLS
	- Τείχος προστασίας

## Ενεργοποίηση και απενεργοποίηση του εκτυπωτή

Για να ενεργοποιήσετε τον εκτυπωτή, βεβαιωθείτε ότι ο διακόπτης λειτουργίας στο πίσω μέρος του εκτυπωτή είναι ενεργοποιημένος και στη συνέχεια πατήστε το κουμπί λειτουργίας δίπλα στον μπροστινό πίνακα.

Μπορείτε να αφήσετε τον εκτυπωτή ενεργοποιημένο χωρίς να σπαταλάτε ενέργεια. Εάν παραμείνει ενεργοποιημένος βελτιώνεται ο χρόνος απόκρισης. Όταν ο εκτυπωτής δεν χρησιμοποιηθεί για συγκεκριμένη χρονική περίοδο, εξοικονομεί ενέργεια μεταβαίνοντας σε κατάσταση αναστολής λειτουργίας. Πατώντας το κουμπί λειτουργίας επιστρέφει σε ενεργή λειτουργία και μπορεί να συνεχίσει αμέσως τη εκτύπωση.

ΣΗΜΑΝΤΙΚΟ: Για να απενεργοποιήσετε τον εκτυπωτή, η κανονική και συνιστώμενη μέθοδος είναι να πατήσετε το κουμπί λειτουργίας, δίπλα στον μπροστινό πίνακα.

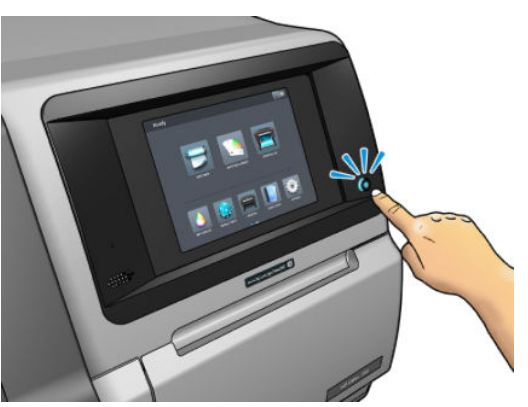

Όταν απενεργοποιείτε τον εκτυπωτή με αυτό τον τρόπο, οι κεφαλές εκτύπωσης αποθηκεύονται αυτόματα με το δοχείο συντήρησης και έτσι αποτρέπεται το στέγνωμά τους.

ΣΗΜΑΝΤΙΚΟ: Δεν συνιστάται να χρησιμοποιείτε το κουμπί που βρίσκεται στο πίσω μέρος του εκτυπωτή, καθώς θα μπορούσε να προκαλέσει βλάβη στον εσωτερικό σκληρό δίσκο.

Ωστόσο, εάν σκοπεύετε να αφήσετε τον εκτυπωτή απενεργοποιημένο για μεγάλο χρονικό διάστημα, συνιστάται η απενεργοποίησή του από το κουμπί λειτουργίας και στη συνέχεια η απενεργοποίηση του διακόπτη λειτουργίας στο πίσω μέρος.

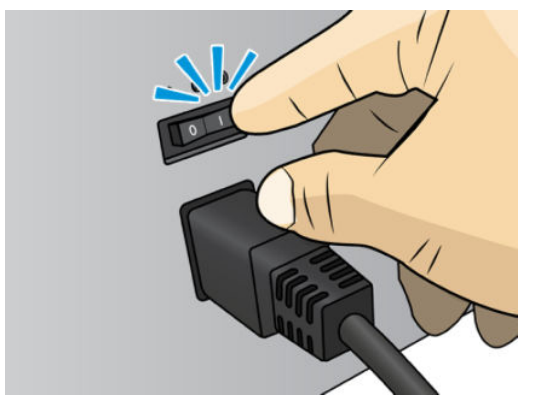

Για να τον ενεργοποιήσετε ξανά αργότερα, χρησιμοποιήστε το διακόπτη λειτουργίας στο πίσω μέρος. Εάν ο εκτυπωτής δεν εκκινηθεί αυτόματα, πατήστε το κουμπί λειτουργίας.

Όταν ο εκτυπωτής είναι ενεργοποιημένος, χρειάζονται περίπου 2–3 λεπτά για την προετοιμασία του.

### Επανεκκίνηση του εκτυπωτή

Σε ορισμένες συνθήκες ενδεχομένως να πρέπει να εκτελέσετε επανεκκίνηση του εκτυπωτή.

- 1. Απενεργοποιήστε τον εκτυπωτή πατώντας το κουμπί λειτουργίας και στη συνέχεια απενεργοποιώντας το διακόπτη λειτουργίας στο πίσω μέρος του εκτυπωτή.
- 2. Περιμένετε για τουλάχιστον 10 δευτερόλεπτα.
- 3. Απενεργοποιήστε το διακόπτη λειτουργίας στο πίσω μέρος του εκτυπωτή.
- 4. Εάν ο μπροστινός πίνακας δεν ενεργοποιείται, πατήστε το κουμπί λειτουργίας.

# 2 Χρήσιμες συνδέσεις

Τεκμηρίωση προϊόντος:

- <http://www.hp.com/go/StitchS30064in/manuals>
- <http://www.hp.com/go/StitchS50064in/manuals>
- <http://www.hp.com/go/StitchS30064in/training>
- <http://www.hp.com/go/StitchS50064in/training>

Βίντεο σχετικά με τον τρόπο χρήσης του εκτυπωτή:<http:/www.hp.com/supportvideos/>ή <http://www.youtube.com/HPSupportAdvanced>

Πληροφορίες σχετικά με RIP λογισμικού, εφαρμογές, λύσεις, μελάνες και υποστρώματα:<http://www.hp.com>

Προκαθορισμένες ρυθμίσεις υποστρώματος: <http://www.hp.com/go/mediasolutionslocator> (βλ. [HP Media](#page-105-0) Locator [στη σελίδα 100](#page-105-0))

Υποστήριξη HP:<http://www.hp.com/go/StitchS30064in/support>Ή [http://www.hp.com/go/StitchS50064in/](http://www.hp.com/go/StitchS50064in/support) [support](http://www.hp.com/go/StitchS50064in/support)

Ενσωματωμένος Web sever: Χρήση της διεύθυνσης IP του εκτυπωτή (ανατρέξτε στην ενότητα [Πρόσβαση στον](#page-28-0) [ενσωματωμένο Web Server](#page-28-0) στη σελίδα 23)

## Όταν χρειάζεστε βοήθεια

Στις περισσότερες χώρες, η υποστήριξη παρέχεται από τους συνεργάτες υποστήριξης της HP (συνήθως η εταιρεία από όπου αγοράσατε τον εκτυπωτή). Εάν αυτό δεν ισχύει στη χώρα σας, επικοινωνήστε με την Υποστήριξη HP στο Web όπως φαίνεται παραπάνω.

Επίσης διατίθεται υποστήριξη μέσω τηλεφώνου. Πριν καλέσετε, πρέπει να κάνετε τα εξής:

- Διαβάστε τις υποδείξεις αντιμετώπισης προβλημάτων που υπάρχουν σε αυτόν τον οδηγό.
- Να ελέγξετε την τεκμηρίωση RIP, εάν είναι σχετική.
- Πρέπει να έχετε διαθέσιμες τις παρακάτω πληροφορίες:
	- Πληροφορίες για τον εκτυπωτή που χρησιμοποιείτε: το προϊόν και οι αριθμοί σειράς

**Ξ2** ΣΗΜΕΙΩΣΗ: Οι πληροφορίες αυτές είναι διαθέσιμες στον μπροστινό πίνακα: πατήστε (Εκτυπωτής). Μπορείτε επίσης να τις βρείτε σε μια ετικέτα στο πίσω μέρος του εκτυπωτή.

- Εάν υπάρχει κάποιος κωδικός σφάλματος στον μπροστινό πίνακα, σημειώστε τον. Βλ. [Κωδικοί](#page-191-0) [σφαλμάτων μπροστινού πίνακα στη σελίδα 186](#page-191-0)
- Το RIP που χρησιμοποιείτε και την έκδοσή του
- Εάν αντιμετωπίζετε πρόβλημα με την ποιότητα της εκτύπωσης: η αναφορά υποστρώματος και το όνομα και η προέλευση της προκαθορισμένης ρύθμισης υποστρώματος που χρησιμοποιήθηκε για την εκτύπωση.
- Η αναφορά πληροφοριών συντήρησης (βλ. Πληροφορίες τεχνικής υποστήριξης στη σελίδα 40)

#### Αριθμός τηλεφώνου

Ο αριθμός τηλεφώνου της υποστήριξης HP διατίθεται στο Web: ανατρέξτε στην ενότητα [http://welcome.hp.com/country/us/en/wwcontact\\_us.html.](http://welcome.hp.com/country/us/en/wwcontact_us.html)

#### Επισκευή από τον πελάτη

Το πρόγραμμα Επισκευής από τον πελάτη της HP προσφέρει στους πελάτες μας τις γρηγορότερες εργασίες συντήρησης, βάσει εγγύησης ή συμβολαίου. Δίνει τη δυνατότητα στην HP να στείλει ανταλλακτικά εξαρτήματα απευθείας σε εσάς (τον τελικό χρήστη), έτσι ώστε να μπορείτε να πραγματοποιήσετε κάποια αντικατάσταση. Χρησιμοποιώντας αυτό το πρόγραμμα, μπορείτε να αντικαταστήσετε εξαρτήματα όποτε εσείς μπορείτε.

#### Βολική και εύκολη χρήση

- Ένας Ειδικός τεχνικής υποστήριξης HP θα διαγνώσει και θα εκτιμήσει εάν χρειάζεται ένα ανταλλακτικό εξάρτημα για την επιδιόρθωση κάποιου ελαττωματικού στοιχείου του υλικού.
- Τα ανταλλακτικά εξαρτήματα αποστέλλονται άμεσα και τα περισσότερα εξαρτήματα που υπάρχουν σε απόθεμα αποστέλλονται την ίδια ημέρα που επικοινωνείτε με την HP.
- Διατίθεται για τα περισσότερα προϊόντα HP που καλύπτονται από την εγγύηση ή το συμβόλαιο.
- Διατίθεται στις περισσότερες χώρες.

Για περισσότερες πληροφορίες σχετικά με την Επισκευή από τον πελάτη, ανατρέξτε στην ενότητα <http://www.hp.com/go/selfrepair/>.

#### Πληροφορίες τεχνικής υποστήριξης

Ο εκτυπωτής μπορεί κατόπιν αιτήματος να δημιουργήσει μια λίστα πολλών παραμέτρων της τρέχουσας κατάστασής του, μερικές από τις οποίες ενδέχεται να είναι χρήσιμες για το μηχανικό τεχνικής υποστήριξης στην προσπάθειά του να επιλύσει κάποιο πρόβλημα. Υπάρχουν δύο διαφορετικοί τρόπου με τους οποίους μπορείτε να ζητήσετε αυτή τη λίστα:

- Στον ενσωματωμένο διακομιστή Web (βλ. [Πρόσβαση στον ενσωματωμένο Web Server](#page-28-0) στη σελίδα 23), επιλέξτε την καρτέλα Support (Υποστήριξη) και στη συνέχεια Service support (Υποστήριξη σέρβις) > Printer information (Πληροφορίες εκτυπωτή). Συνιστάται να ζητήσετε ολόκληρη τη λίστα (επιλέξτε All pages (Όλες οι σελίδες)).
- Από έναν υπολογιστή με πρόσβαση στο Internet, πληκτρολογήστε τη διεύθυνση URL του εκτυπωτή σε ένα πρόγραμμα περιήγησης Web και, στη συνέχεια, /hp/device/webAccess/ allServicePlot.htm. Για παράδειγμα, εάν η διεύθυνση URL του εκτυπωτή σας είναι http:// 123.123.123.123, εισαγάγετε:

http://123.123.123.123/hp/device/webAccess/allServicePlot.htm

Αν θέλετε να αποστείλετε τη λίστα μέσω e-mail, μπορείτε να αποθηκεύσετε τη σελίδα ως αρχείο από το πρόγραμμα περιήγησης web που χρησιμοποιείτε και να αποστείλετε αργότερα το αρχείο. Εναλλακτικά, μπορείτε να αποστείλετε τη σελίδα απευθείας από τον Internet Explorer: επιλέξτε File (Αρχείο) > Send (Αποστολή) > Page by email (Σελίδα μέσω e-mail).

# 3 Χειρισμός του υποστρώματος και αντιμετώπιση προβλημάτων υποστρώματος

- [Επισκόπηση](#page-48-0)
- [Πορώδη υποστρώματα](#page-51-0)
- [Συλλέκτης μελάνης](#page-53-0)
- [Τοποθέτηση ρολού στον άξονα περιστροφής του HP Stitch S300](#page-55-0)
- [Τοποθέτηση ρολού στον εκτυπωτή HP Stitch S300](#page-60-0)
- [Τοποθέτηση ρολού στον εκτυπωτή HP Stitch S500](#page-63-0)
- [Εξάρτημα τοποθέτησης μέσων HP](#page-67-0)
- [Υποβοηθούμενη χειροκίνητη τοποθέτηση](#page-71-0)
- [Συγκρατητές άκρων](#page-72-0)
- [Αφαίρεση ρολού από τον εκτυπωτή HP Stitch S300](#page-75-0)
- [Αφαίρεση ρολού από τον εκτυπωτή HP Stitch S500](#page-76-0)
- [Καρούλι τύλιξης για τον εκτυπωτή HP Stitch S300](#page-77-0)
- [Καρούλι τύλιξης για τον εκτυπωτή HP Stitch S500](#page-87-0)
- [Προβολή πληροφοριών σχετικά με το υπόστρωμα](#page-93-0)
- [Τροποποίηση πλάτους υποστρώματος και θέση δεξιού άκρου](#page-93-0)
- [Παρακολούθηση μήκους υποστρώματος](#page-94-0)
- [Κοπή υποστρώματος](#page-94-0)
- [Αποθήκευση του υποστρώματος](#page-94-0)
- [Δεν είναι δυνατή η επιτυχής τοποθέτηση του υποστρώματος](#page-95-0)
- [Εσφαλμένη θέση υποστρώματος](#page-95-0)
- [Εμπλοκή υποστρώματος](#page-95-0)
- [Το υπόστρωμα είναι παραμορφωμένο ή ζαρωμένο](#page-98-0)
- [Το υπόστρωμα έχει συρρικνωθεί ή διογκωθεί](#page-98-0)
- [Το υπόστρωμα εμφανίζει κοίλη παραμόρφωση](#page-99-0)
- [Ο αυτόματος μηχανισμός κοπής δεν λειτουργεί](#page-100-0)
- [Εμπλοκή υποστρώματος στο καρούλι τύλιξης](#page-100-0)
- [Το καρούλι τύλιξης δεν περιελίσσεται στον εκτυπωτή HP Stitch S300](#page-100-0)

# <span id="page-48-0"></span>Επισκόπηση

Μπορείτε να εκτυπώσετε σε μια μεγάλη γκάμα υλικών εκτύπωσης, τα οποία αναφέρονται σε αυτόν τον οδηγό ως υποστρώματα.

### Συμβουλές υποστρώματος

Η επιλογή του σωστού υποστρώματος για τις ανάγκες σας είναι ένα σημαντικό βήμα στην εξασφάλιση της καλής ποιότητας εκτύπωσης.

Παρακάτω δίνονται ορισμένες συμβουλές σχετικά με τη χρήση υποστρώματος:

- Για να εκτυπώσετε σε υφασμάτινα υποστρώματα, στις περισσότερες περιπτώσεις, πρέπει να χρησιμοποιήσετε τον συλλέκτη μελάνης και το εξάρτημα τοποθέτησης. Ανατρέξτε στην ενότητα [Συλλέκτης μελάνης στη σελίδα 48](#page-53-0).
- Η χρήση του καρουλιού τύλιξης με ορισμένα υποστρώματα, όπως υφάσματα, ενδέχεται να παρέχει στον εκτυπωτή καλύτερο έλεγχο του υποστρώματος και είναι πιθανό να βελτιώσει την ποιότητα εκτύπωσης. Ανατρέξτε στην ενότητα [Καρούλι τύλιξης για τον εκτυπωτή HP Stitch S500](#page-87-0) στη σελίδα 82.
- Να αφήνετε όλα τα υποστρώματα να εγκλιματιστούν στις συνθήκες του χώρου, μόλις τα αφαιρέσετε από τη συσκευασία, για 24 ώρες προτού τα χρησιμοποιήσετε για εκτύπωση.
- Χειριστείτε το φιλμ κρατώντας το από τις άκρες ή φορώντας βαμβακερά γάντια. Λιπαρότητα από το δέρμα μπορεί να μεταφερθεί στο υπόστρωμα, αφήνοντας δακτυλικά αποτυπώματα.
- Να διατηρείτε το υπόστρωμα σφιχτά τυλιγμένο στο ρολό κατά τη διαδικασία τοποθέτησης και αφαίρεσης. Για να βεβαιωθείτε ότι το ρολό παραμένει σφιχτά τυλιγμένο, μπορείτε να χρησιμοποιήσετε αυτοκόλλητη ταινία για να κολλήσετε την μπροστινή άκρη του ρολού στο σώμα λίγο προτού αφαιρέσετε το ρολό από τον εκτυπωτή. Μπορείτε να αφήσετε την ταινία στο ρολό κατά την αποθήκευση. Εάν το ρολό αρχίσει να ξετυλίγεται, μπορεί να είναι δύσκολος ο χειρισμός του.
- **Ξ? ΣΗΜΕΙΩΣΗ:** Η χρήση ταινίας για να κολλήσετε την άκρη του ρολού στο σώμα είναι ιδιαίτερα σημαντική για υποστρώματα μεγάλου βάρους, επειδή η εγγενής σκληρότητα του υποστρώματος μπορεί να προκαλέσει το χαλάρωμα και το ξετύλιγμά του από το σώμα.
- Εάν χρησιμοποιήσετε υπόστρωμα ακατάλληλο για την εικόνα σας μπορεί να υποβαθμιστεί η ποιότητα εκτύπωσης.
- Φροντίστε να επιλέξετε την κατάλληλη ρύθμιση ποιότητας εκτύπωσης στο RIP.
- Κάθε φορά που τοποθετείτε ένα ρολό, στον μπροστινό πίνακα θα σας ζητηθεί να καθορίσετε τον τύπο υποστρώματος που τοποθετείτε. Για καλή ποιότητα εκτύπωσης, είναι σημαντικό η ρύθμιση αυτή να γίνει σωστά. Το RIP εμφανίζει τον συνδυασμό χαρτιού μεταφοράς μαζί με το υπόστρωμα υφάσματος (π.χ. όνομα χαρτιού μεταφοράς + όνομα υφάσματος). Βεβαιωθείτε ότι το όνομα του υποστρώματος στον μπροστινό πίνακα είναι το ίδιο με το πρώτο τμήμα του ονόματος υποστρώματος στο RIP (όνομα χαρτιού μεταβίβασης).

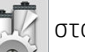

Εάν τα ονόματα δεν είναι οι ίδια, πατήστε στον μπροστινό πίνακα και, στη συνέχεια, Substrate

library (Βιβλιοθήκη υποστρωμάτων) > Change loaded substrate (Αλλαγή τοποθετημένου υποστρώματος). ή αλλάξτε το υπόστρωμα στο RIP.

● Μην τραβάτε το εκτυπωμένο υπόστρωμα ενώ εκτυπώνει ο εκτυπωτής: αυτό μπορεί να προκαλέσει σοβαρά ελαττώματα στην ποιότητα εκτύπωσης.

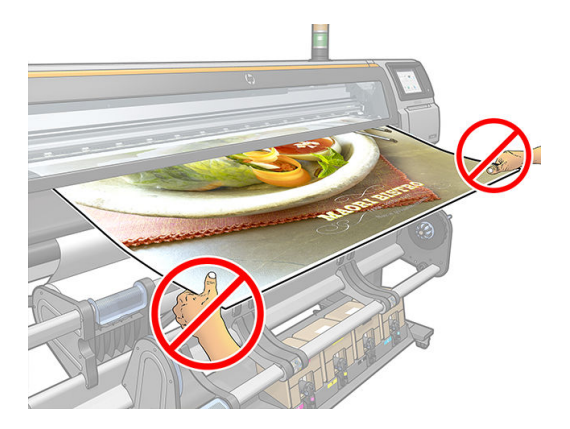

● Όταν εκτυπώνετε μια σειρά από εργασίες, μην αφήνετε το εκτυπωμένο υπόστρωμα να εμποδίζει τη διαδρομή εξόδου: αυτό μπορεί να προκαλέσει σοβαρά ελαττώματα στην ποιότητα εκτύπωσης.

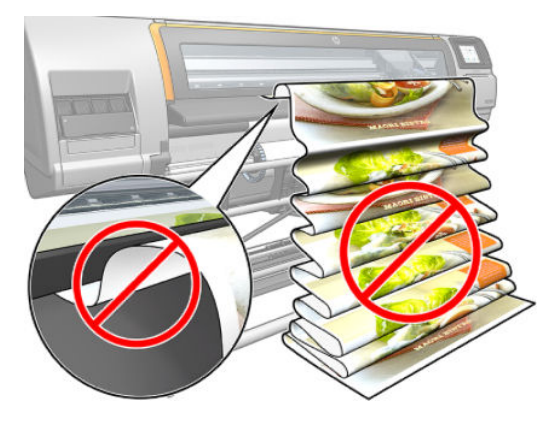

- Για περισσότερες συμβουλές σχετικά με το υπόστρωμα, ανατρέξτε στις ενότητες [Τοποθέτηση ρολού](#page-60-0) [στον εκτυπωτή HP Stitch S300](#page-60-0) στη σελίδα 55, [Τοποθέτηση ρολού στον εκτυπωτή HP Stitch S500](#page-63-0)  [στη σελίδα 58](#page-63-0) και [Υποβοηθούμενη χειροκίνητη τοποθέτηση στη σελίδα 66](#page-71-0).
- ΠΡΟΣΟΧΗ: Η αφαίρεση χειροκίνητα του υποστρώματος από τον εκτυπωτή χωρίς τη χρήση του μπροστινού πίνακα μπορεί να προκαλέσει βλάβη στον εκτυπωτή. Κάντε κάτι τέτοιο μόνο όταν είναι αναγκαίο να αποκαταστήσετε εμπλοκή του υποστρώματος.

### Υποστηριζόμενες κατηγορίες υποστρώματος

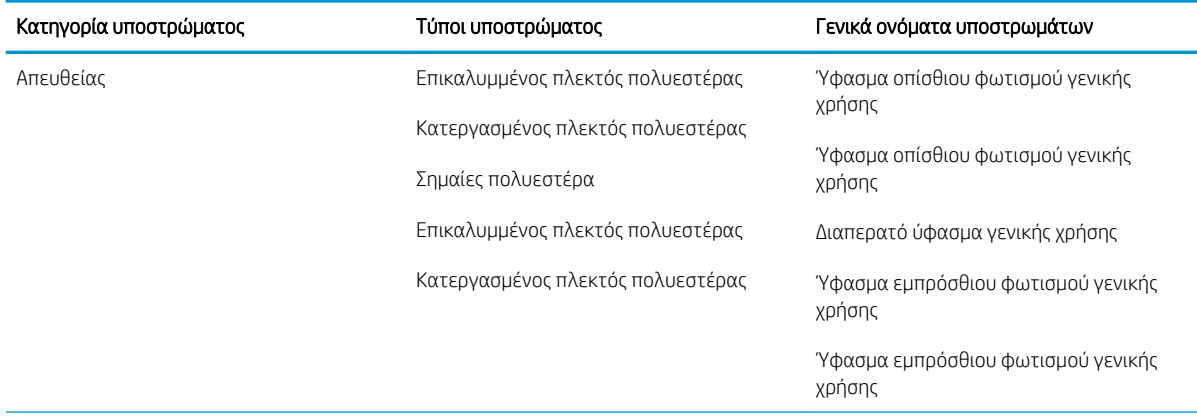

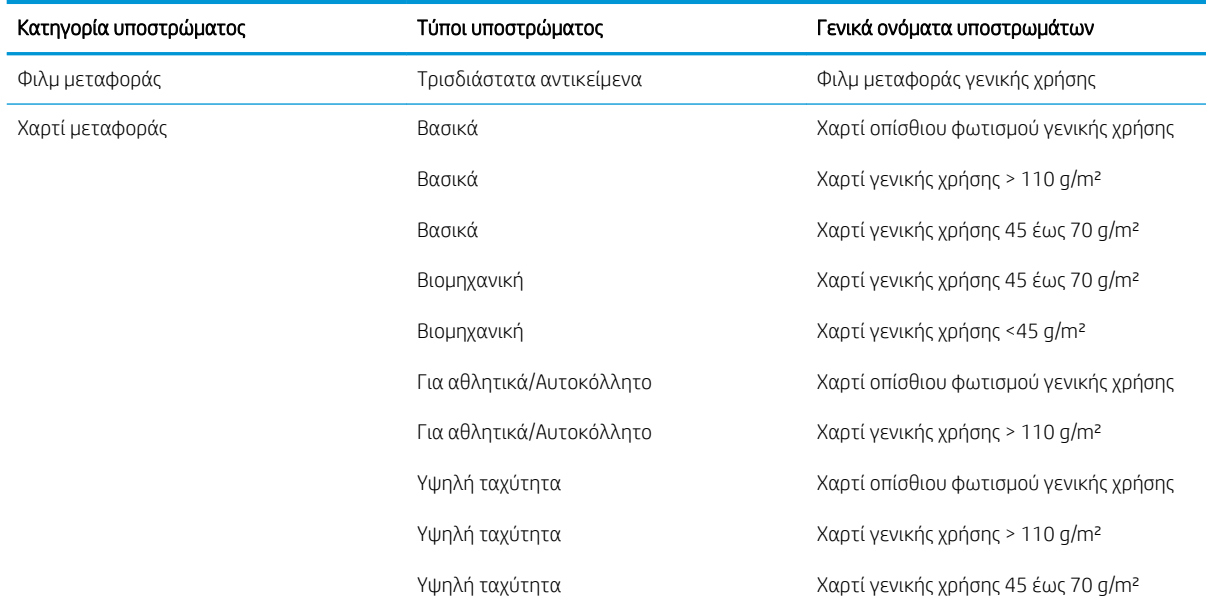

### Υποστηριζόμενα υποστρώματα HP

#### Σύνοψη χαρτοφυλακίου για AMS

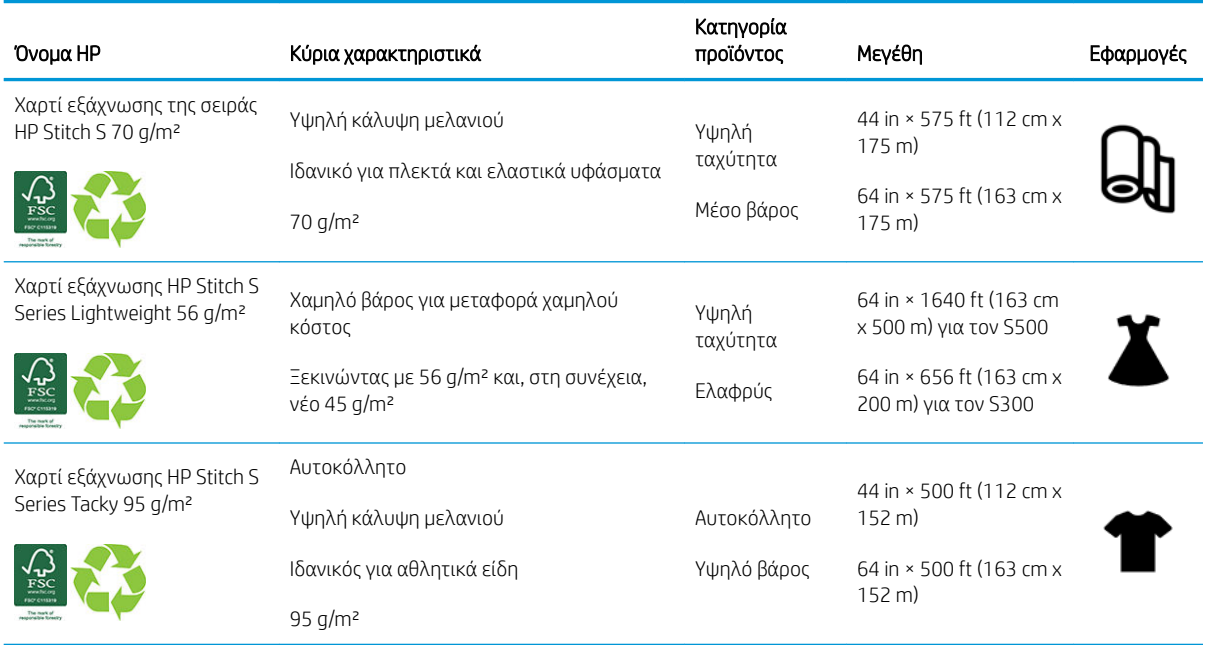

#### Σύνοψη χαρτοφυλακίου για EMEA

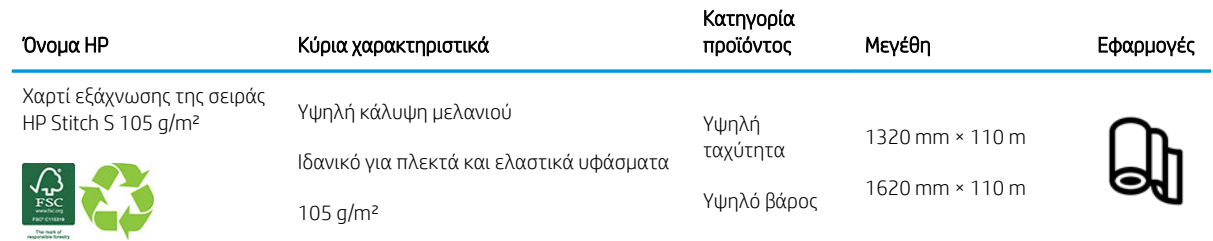

#### <span id="page-51-0"></span>Σύνοψη χαρτοφυλακίου για EMEA (συνέχεια)

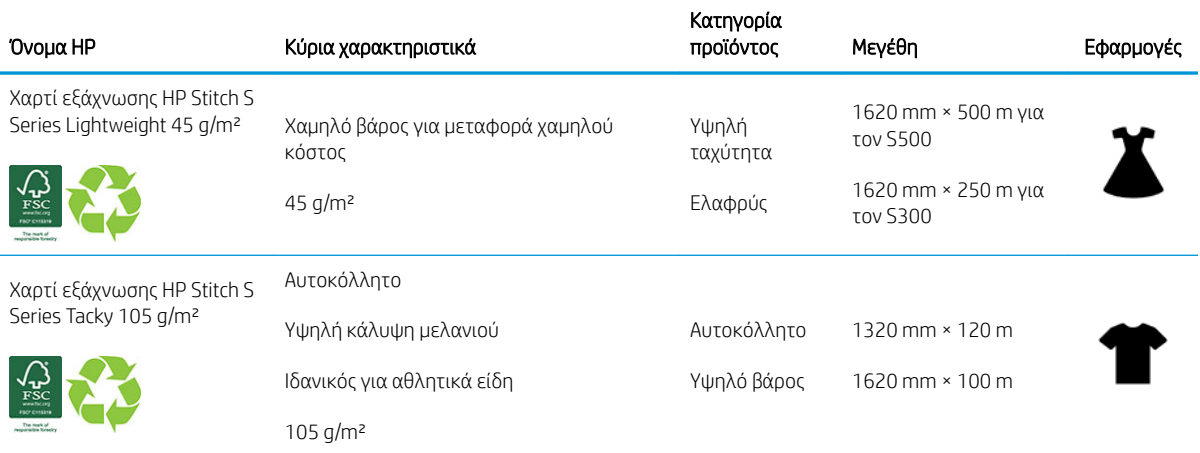

Κωδικός εμπορικού σήματος HP FSC CO17543. Ανατρέξτε στην ενότητα [http://fsc.org.](http://fsc.org)

Κάποια ανακυκλώσιμα υποστρώματα της HP μπορούν να ανακυκλωθούν μέσω των δημοσίως

διαθέσιμων προγραμμάτων ανακύκλωσης. Ενδέχεται να μην υπάρχουν στην περιοχή σας προγράμματα ανακύκλωσης. Ανατρέξτε στην ενότητα<http://www.hp.com/recycle/> για λεπτομέρειες.

#### Κατηγορίες εφαρμογών

- 1. Αθλητικά είδη (95 g/m²)
- 2. Μόδα (56 g/m²)
- 3. Εύκαμπτη σήμανση (70 g/m² και 95 g/m²)
- 4. Νοικοκυριό (70 g/m²)

Για λεπτομερείς πληροφορίες σχετικά με το εύρος υλικών εκτύπωσης HP, βλ. [http://www.hp.com/go/](http://www.hp.com/go/mediasolutionslocator) [mediasolutionslocator](http://www.hp.com/go/mediasolutionslocator).

### Πορώδη υποστρώματα

Πορώδη υποστρώματα μπορούν να χρησιμοποιηθούν με τον εκτυπωτή και τον συλλέκτη μελάνης, με τον οποίο πρέπει να χρησιμοποιήσετε το καρούλι τύλιξης.

Η εκτύπωση σε πορώδη υποστρώματα βελτιστοποιείται χρησιμοποιώντας το εξάρτημα τοποθέτησης και ενεργοποιώντας την επιλογή στην οθόνη τοποθέτησης υποστρώματος.

Για να ελέγξετε την πορώδη επιφάνεια του υποστρώματος που χρησιμοποιείτε, ακολουθήστε την παρακάτω διαδικασία.

- 1. Εάν υπάρχει ήδη τοποθετημένο υπόστρωμα στον εκτυπωτή, αφαιρέστε το.
- 2. Κόψτε ένα κομμάτι λευκού γυαλιστερού αυτοκόλλητου βινυλίου μεγέθους 9 x 50 mm (0,35 x 2 in).

3. Κολλήστε το στο τύμπανο, όπως φαίνεται στην εικόνα.

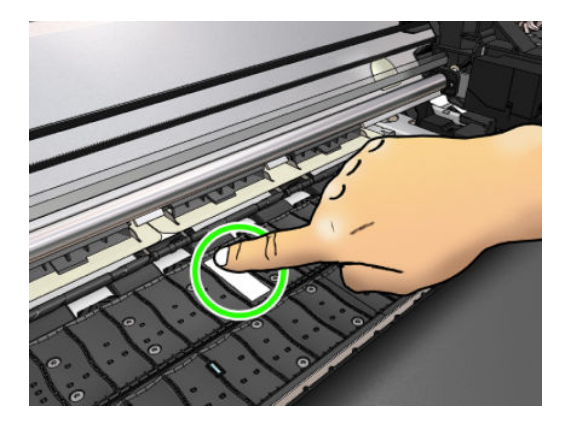

- 4. Τοποθετήστε το υπόστρωμα που θέλετε να ελέγξετε.
- 5. Ανοίξτε το λογισμικό RIP.
- 6. Λάβετε το αρχείο δοκιμής από το εσωτερικό του εκτυπωτή: http://*printerIP*/hp/device/webAccess/images/ Ink\_trespassing\_check.pdf, όπου *printerIP* είναι η διεύθυνση IP του εκτυπωτή σας.
- 7. Εκτυπώστε το αρχείο δοκιμής χρησιμοποιώντας τον αριθμό περασμάτων και την προκαθορισμένη ρύθμιση υποστρώματος που σκοπεύετε να χρησιμοποιήσετε στο μέλλον με το συγκεκριμένο υπόστρωμα (ή παρόμοιο προφίλ όσον αφορά το όριο μελάνης).
- 8. Αφαιρέστε το υπόστρωμα.

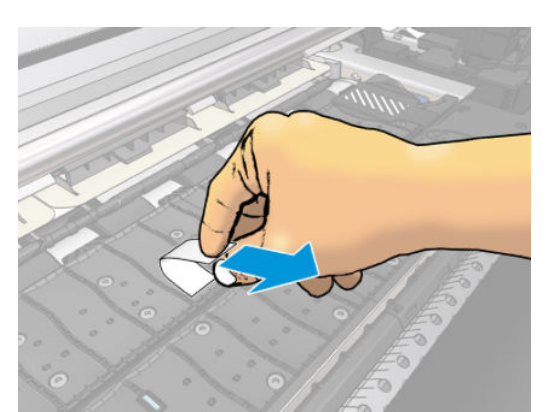

9. Αφαιρέστε τη λωρίδα αυτοκόλλητου βινυλίου από το τύμπανο.

- 10. Εξετάστε το αυτοκόλλητο βινύλιο που αφαιρέσατε από το τύμπανο.
	- Εάν η λωρίδα είναι τελείως λευκή (δεν υπάρχει καθόλου μελάνη), το υπόστρωμα δοκιμής δεν είναι πορώδες και μπορεί να χρησιμοποιηθεί για εκτύπωση χωρίς τον συλλέκτη μελάνης.
	- Εάν υπάρχει ποσότητα μελάνης στη λωρίδα, το υπόστρωμα δοκιμής είναι πορώδες και πρέπει να χρησιμοποιείται με τον συλλέκτη μελάνης.
- 11. Καθαρίστε το τύμπανο: βλ. [Καθαρισμός του τυμπάνου στη σελίδα 169](#page-174-0).

Όταν χρησιμοποιείτε πορώδες υπόστρωμα, η HP συνιστά ανεπιφύλακτα να καλύπτετε τον αισθητήρα προώθησης υποστρώματος με ένα κομμάτι λευκού γυαλιστερού αυτοκόλλητου βινυλίου (οι αυτοκόλλητοι επίδεσμοι είναι επίσης αποδεκτοί) και να απενεργοποιείτε τον αισθητήρα προώθησης υποστρώματος από την καρτέλα Advanced settings (Ρυθμίσεις για προχωρημένους) στις Substrate Presets (Προκαθορισμένες ρυθμίσεις υποστρώματος).

# <span id="page-53-0"></span>Συλλέκτης μελάνης

Ο συλλέκτης μελάνης θα πρέπει να χρησιμοποιείται αντί της πλάκας στις ακόλουθες περιπτώσεις:

- Κάθε φορά που θέλετε να εκτυπώσετε σε πορώδες υπόστρωμα. Ανατρέξτε στην ενότητα [Πορώδη](#page-51-0) [υποστρώματα στη σελίδα 46.](#page-51-0)
- Κάθε φορά που θέλετε να εκτυπώσετε μέχρι τα άκρα του υποστρώματος χωρίς να αφήσετε καθόλου περιθώρια (εκτύπωση πλήρους κάλυψης).

Η πλάκα και ο συλλέκτης μελάνης αποτελούνται από δύο μέρη (αριστερά και δεξιά). Για την εγκατάσταση του συλλέκτη μελάνης, πρώτα ξεκλειδώστε και αφαιρέστε τα δύο μέρη της πλάκας. Στη συνέχεια τοποθετήστε τα δύο μέρη του συλλέκτη μελάνης στη θέση τους.

Ο συλλέκτης μελάνης διατίθεται με μπλε αναλώσιμα εξαρτήματα που πρέπει να προσαρτηθούν στο συλλέκτη μελάνης. Μπορούν να προσαρτηθούν πριν ή μετά την εγκατάσταση του συλλέκτη μελάνης στον εκτυπωτή, αλλά πριν από την τοποθέτηση υποστρώματος. Για να προσαρτήσετε αυτά τα εξαρτήματα, τοποθετήστε τα κατακόρυφα στο συλλέκτη μελάνης και πιέστε μέχρι τα δύο κλιπ σε κάθε μέρος να κουμπώσουν στη θέση τους κάνοντας κλικ.

- ής ΥΠΟΔΕΙΞΗ: Συνιστάται να χρησιμοποιήσετε το καρούλι τύλιξης μαζί με το συλλέκτη μελάνης. Ανατρέξτε στην ενότητα [Καρούλι τύλιξης για τον εκτυπωτή HP Stitch S500](#page-87-0) στη σελίδα 82.
- ΠΡΟΕΙΔ/ΣΗ! Αποφύγετε τα κινούμενα εξαρτήματα. Χειρίζεστε τα εύθραυστα εξαρτήματα με προσοχή. Συνιστάται να φοράτε γάντια.

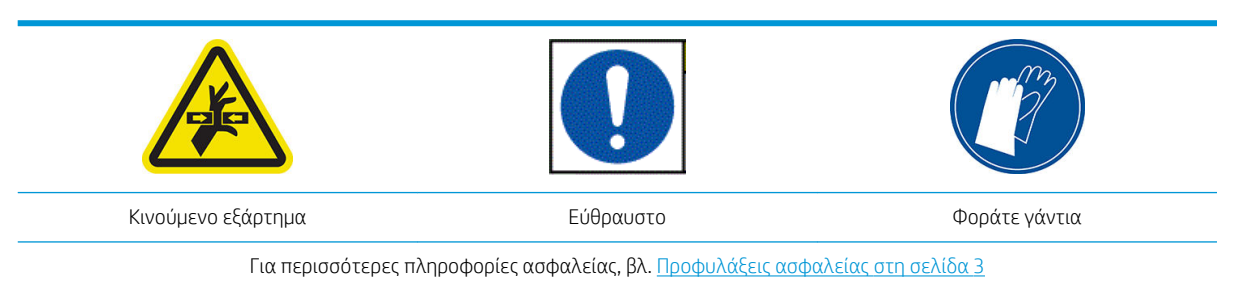

#### Τοποθέτηση του συλλέκτη μελάνης

1. Η πλάκα και ο συλλέκτης μελάνης αποτελούνται από δύο μέρη (αριστερά και δεξιά). Ξεκλειδώστε την πλάκα χρησιμοποιώντας τις δύο μπλε ασφάλειες, που βρίσκονται στα αριστερά και στα δεξιά του εκτυπωτή.

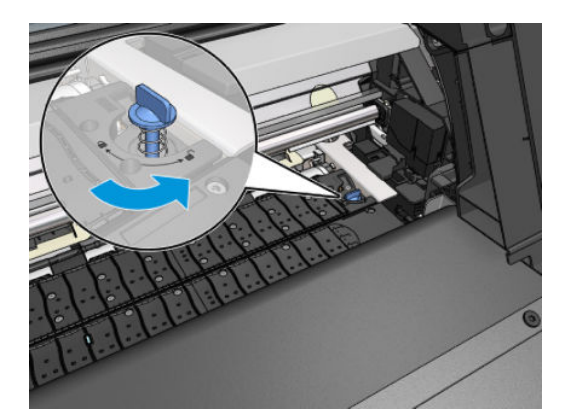

2. Αφαιρέστε και τα δύο μέρη της πλάκας με τον ίδιο τρόπο.

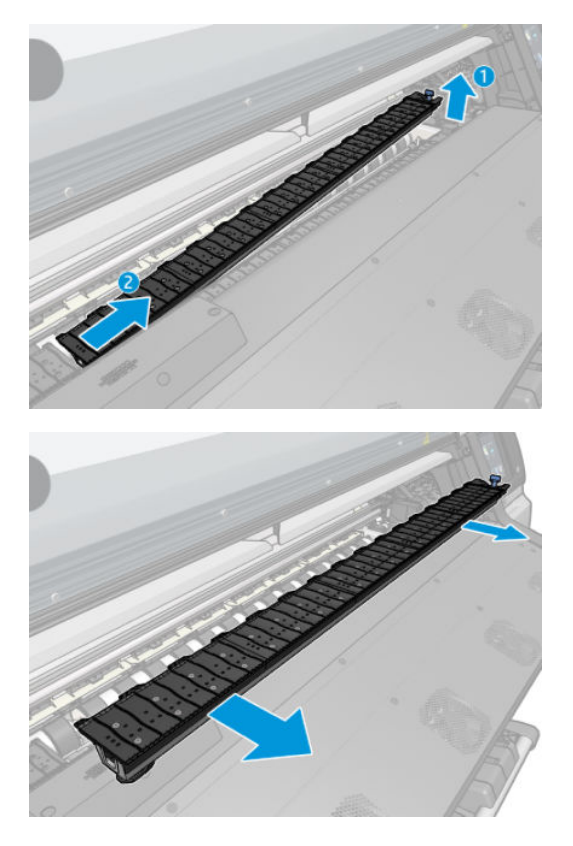

3. Με προσοχή, τοποθετήστε απαλά τα δύο μέρη του συλλέκτη μελάνης στον εκτυπωτή.

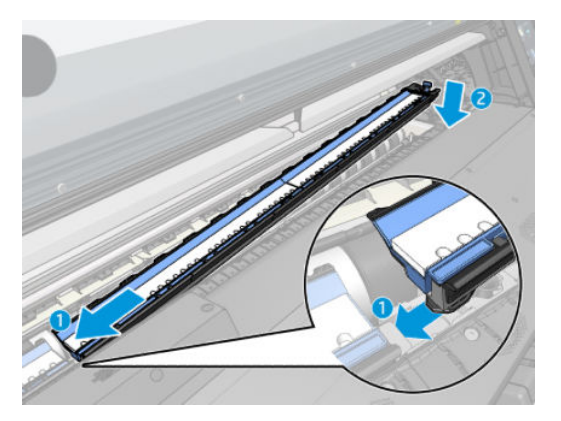

4. Βεβαιωθείτε ότι οι ασφάλειες έχουν κλειδώσει και ότι δεν υπάρχει κανένα εμπόδιο στη διαδρομή εκτύπωσης.

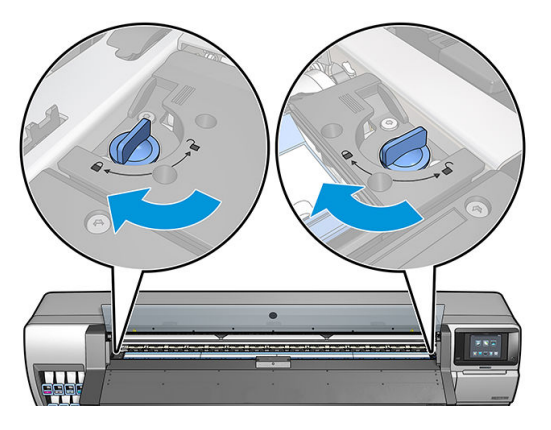

Ακολουθήστε την ίδια μέθοδο για να επαναλάβετε την εγκατάσταση της επιφάνειας όταν απαιτείται.

#### <span id="page-55-0"></span>Αντικατάσταση των μπλε αναλώσιμων του συλλέκτη μελάνης

Το μήκος του υποστρώματος που μπορείτε να εκτυπώσετε με τα ίδια αναλώσιμα συλλέκτη μελάνης εξαρτάται από το πόσο πορώδες είναι το υπόστρωμα και από την ποσότητα μελάνης που χρησιμοποιείται στην εκτύπωση. Εάν διαπιστώσετε ότι το υπόστρωμα είναι βρώμικο κατά την εκτύπωση, διακόψτε την εκτύπωση και αλλάξετε τα αναλώσιμα του συλλέκτη μελάνης. Σε αντίθετη περίπτωση, ενδέχεται να προκληθεί δυσλειτουργία σε κάποια μέρη του εκτυπωτή.

- 1. Συνιστάται να φοράτε τα γάντια που περιλαμβάνονται στο κιτ.
- 2. Πιέστε και τα δύο κλιπ με τους αντίχειρές σας και ανυψώστε τα αναλώσιμα του συλλέκτη μελάνης κατακόρυφα αφαιρώντας τα από τον εκτυπωτή.
- 3. Απορρίψτε τα βρώμικα αναλώσιμα του συλλέκτη μελάνης.
- 4. Βεβαιωθείτε ότι ο συλλέκτης μελάνης είναι καθαρός. Εάν όχι, καθαρίστε τον με ένα υγρό πανί.
- 5. Τοποθετήστε τα νέα αναλώσιμα του συλλέκτη μελάνης στον εκτυπωτή κατακόρυφα, ξεκινώντας από τα δεξιά. Θα ακούσετε ένα κλικ όταν εισαχθούν τα κλιπ.

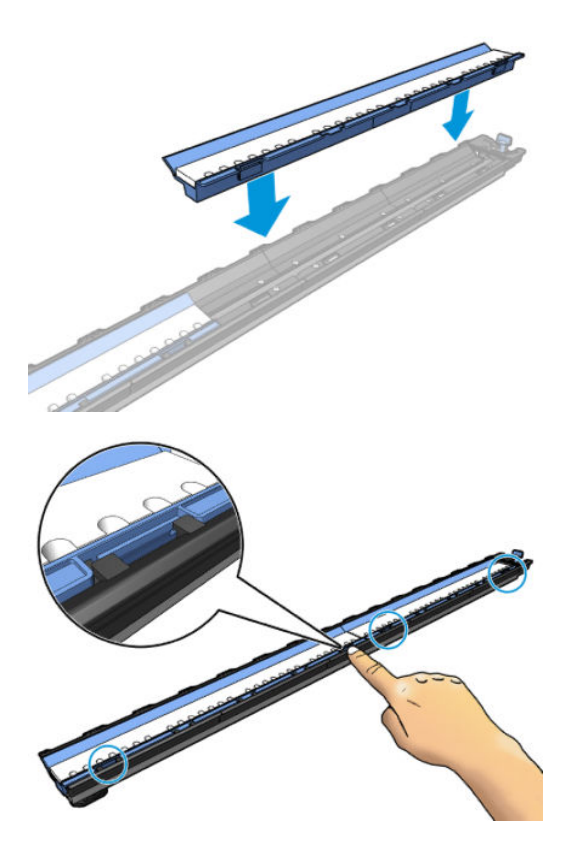

## Τοποθέτηση ρολού στον άξονα περιστροφής του HP Stitch S300

- ΥΣΥΠΟΔΕΙΞΗ: Εκτός από την περιγραφή εδώ, μπορείτε να δείτε μια κινούμενη παρουσίαση αυτής της διαδικασίας στον μπροστινό πίνακα: πατήστε , εκτά Substrate (Υπόστρωμα) > Substrate load (Τοποθέτηση υποστρώματος) > Learn how to load spindle (Μάθετε πώς να τοποθετείτε τον άξονα).
	- 1. Βεβαιωθείτε ότι οι τροχοί του εκτυπωτή είναι κλειδωμένοι (ο μοχλός φρένου είναι κατεβασμένος) για να μην μετακινηθεί ο εκτυπωτής.

2. Ανασηκώστε το μοχλό κλειδώματος του άξονα περιστροφής για να απασφαλίσετε τον άξονα περιστροφής.

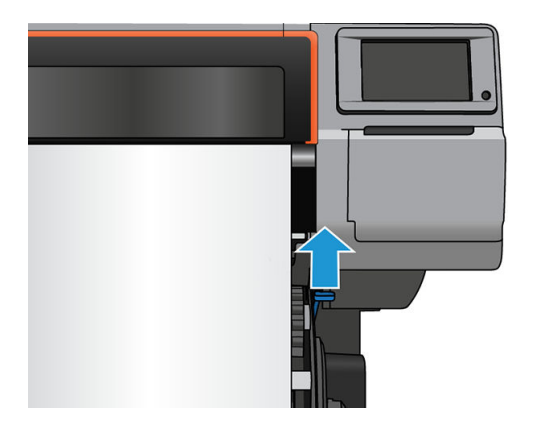

3. Αφαιρέστε τον άξονα περιστροφής από τον εκτυπωτή.

ΠΡΟΣΟΧΗ: Μην εισάγετε τα δάκτυλά σας στα στηρίγματα του άξονα περιστροφής.

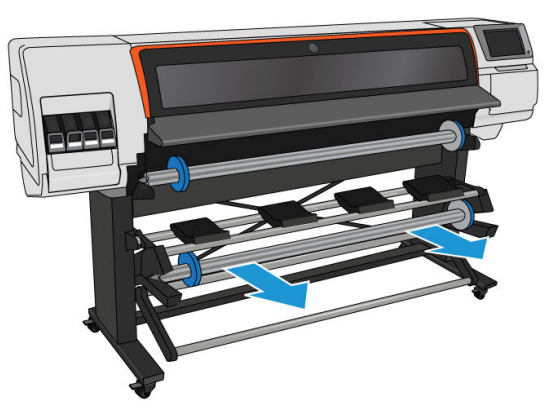

Ο άξονας διαθέτει ένα στοπ σε κάθε άκρο για να διατηρεί το ρολό στη θέση του. Αφαιρέστε το μπλε στοπ στο αριστερό άκρο για να τοποθετήσετε ένα νέο ρολό (μπορείτε επίσης να αφαιρέσετε, εάν θέλετε, το στοπ από το άλλο άκρο ενός άξονα διαμέτρου 76 mm). Το στοπ κινείται κατά μήκος του άξονα περιστροφής για να συγκρατεί ρολά διαφορετικού πλάτους.

4. Απασφαλίστε το μπλε στοπ.

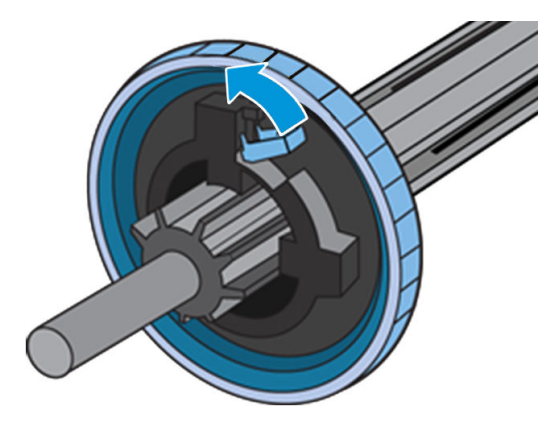

5. Αφαιρέστε το στοπ από το αριστερό άκρο του άξονα περιστροφής.

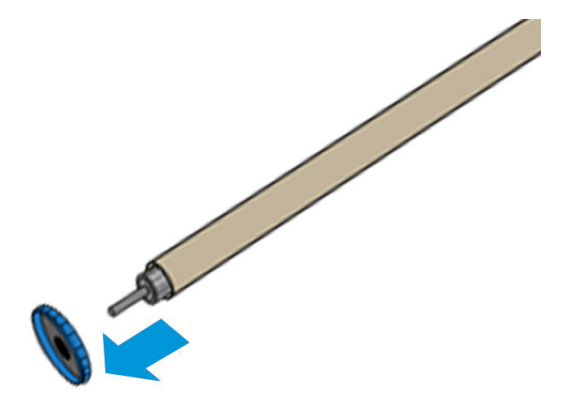

6. Τοποθετήστε το ρολό στην τράπεζα τοποθέτησης.

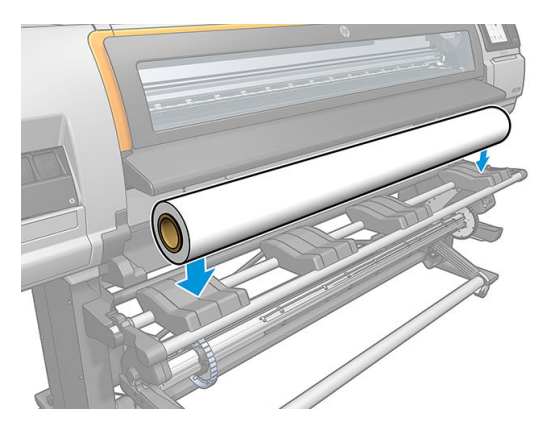

7. Σύρετε τον άξονα περιστροφής μέσα στο ρολό.

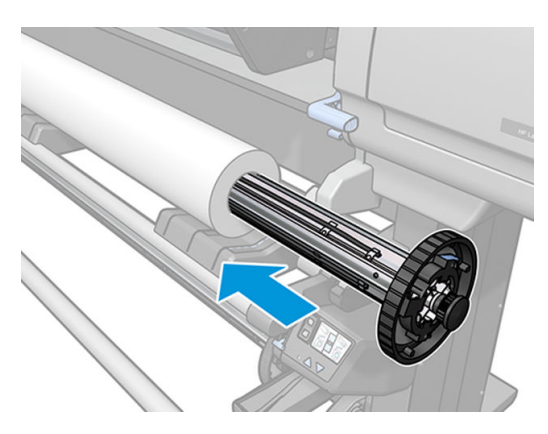

8. Το δεξιό στοπ του άξονα διαμέτρου 76 mm έχει δύο θέσεις: μία για ρολά στο μέγιστο πλάτος του εκτυπωτή και μία για στενότερα ρολά. Μην παραλείψετε να χρησιμοποιήσετε τη δεύτερη θέση για στενότερα ρολά, ώστε να είναι δυνατή η επίτευξη υψηλότερων ταχυτήτων εκτύπωσης.

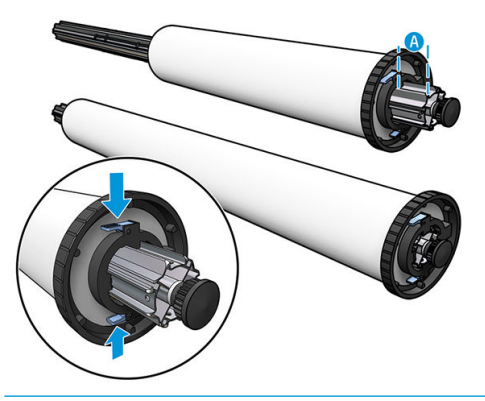

- **ΞΟ** ΣΗΜΕΙΩΣΗ: Ο άξονας διαμέτρου 76 mm παρέχεται με τον εκτυπωτή.
- ΣΗΜΕΙΩΣΗ: Ο άξονας διαμέτρου 51 mm που παρέχεται μαζί με τους εκτυπωτές έχει μόνο μία θέση για το δεξιό στοπ. Υπάρχουν μπλε γραμμές στην τράπεζα τοποθέτησης που αντιστοιχούν σε δύο θέσεις, αλλά όταν χρησιμοποιείτε αυτόν τον άξονα περιστροφής μπορείτε να χρησιμοποιείτε μόνο την εξωτερική θέση.

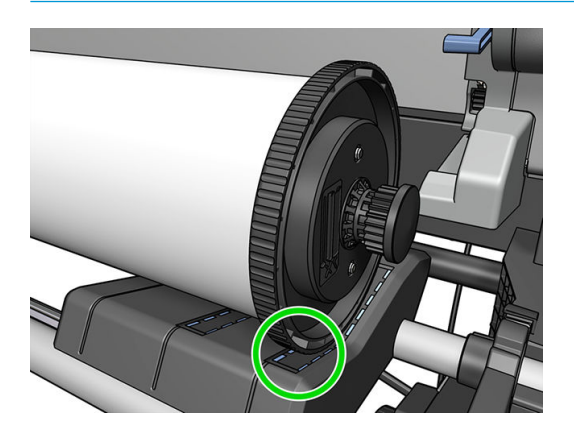

9. Τοποθετήστε το μπλε στοπ στο επάνω άκρο του άξονα περιστροφής και πιέστε το προς το άκρο του ρολού.

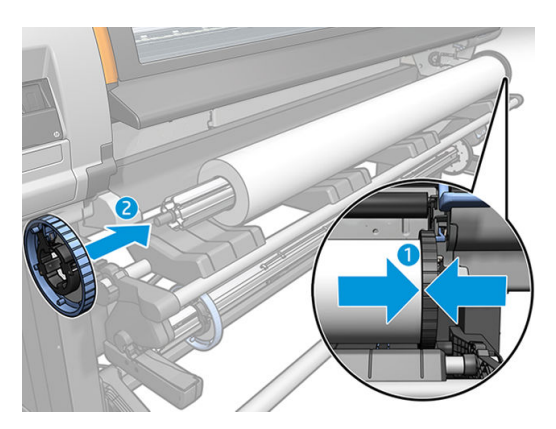

10. Ασφαλίστε το μπλε στοπ όταν βρίσκεται σε επαφή με το υπόστρωμα.

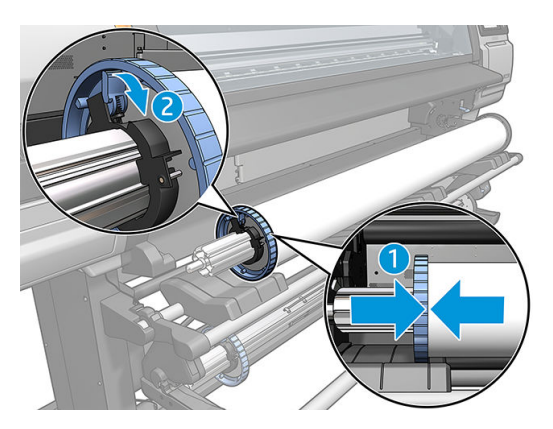

- 11. Τοποθετήστε προσεκτικά τον άξονα περιστροφής μέσα στον εκτυπωτή.
	- ΠΡΟΕΙΔ/ΣΗ! Προσέξτε να μην παγιδεύσετε τα δάχτυλά σας μεταξύ του άξονα περιστροφής και των στηριγμάτων του άξονα περιστροφής.

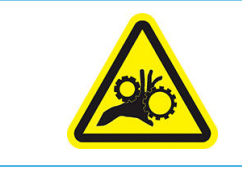

Κίνδυνος παγίδευσης δαχτύλων

Για περισσότερες πληροφορίες ασφαλείας, βλ. [Προφυλάξεις ασφαλείας στη σελίδα 3](#page-8-0)

ΠΡΟΣΟΧΗ: Βεβαιωθείτε ότι τα ρυθμιστικά στην τράπεζα τοποθέτησης είναι κάτω από τον αριστερό διανομέα, διαφορετικά ο άξονας δεν θα εισαχθεί σωστά στο αριστερό στήριγμα άξονα και μπορεί να πέσει στο πάτωμα.

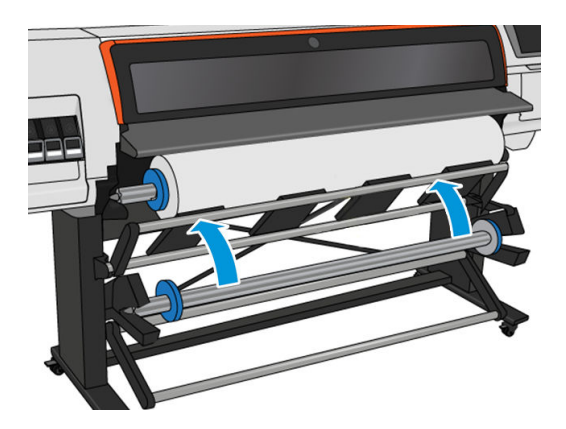

Εάν χρησιμοποιείτε τακτικά διαφορετικά υποστρώματα, μπορείτε να αλλάξετε ρολά ταχύτερα εάν προτοποθετήσετε διαφορετικά υποστρώματα σε διαφορετικούς άξονες. Μπορείτε να αγοράσετε πρόσθετους άξονες.

# <span id="page-60-0"></span>Τοποθέτηση ρολού στον εκτυπωτή HP Stitch S300

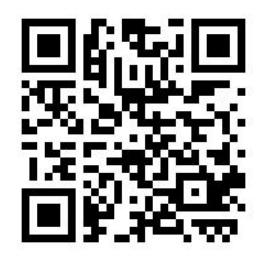

Για να ξεκινήσετε αυτή τη διαδικασία, θα πρέπει να υπάρχει τοποθετημένο ρολό στον άξονα περιστροφής. Ανατρέξτε στην ενότητα [Τοποθέτηση ρολού στον άξονα περιστροφής του HP Stitch S300](#page-55-0) στη σελίδα 50.

Το κανονικό ελάχιστο πλάτος υποστρώματος είναι 23 ίντσες (584 mm). Για να τοποθετήσετε υποστρώματα με ελάχιστο πλάτος 10 ιντσών (254 mm), μεταβείτε στον μπροστινό πίνακα και πατήσετε και στη συνέχεια

Substrate (Υπόστρωμα) > Substrate handling options (Επιλογές χειρισμού υποστρώματος) > Enable narrow substrate (Ενεργοποίηση στενού υποστρώματος). Με την επιλογή αυτή, η ποιότητα εκτύπωσης δεν είναι εγγυημένη.

ής ΥΠΟΔΕΙΞΗ: Για να τοποθετήσετε ρολό υποστρώματος υφάσματος, ανατρέξτε στην ενότητα [Εξάρτημα](#page-67-0) [τοποθέτησης μέσων HP](#page-67-0) στη σελίδα 62. Και θυμηθείτε να χρησιμοποιήσετε το συλλέκτη μελάνης εάν το υπόστρωμα είναι πορώδες (τα υφάσματα συνήθως είναι).

ΥΠΟΔΕΙΞΗ: Κατά την τοποθέτηση υποστρωμάτων με πολύ μικρό ή πολύ μεγάλο πάχος, ή υποστρωμάτων με τάση κατσαρώματος, θα πρέπει να ακολουθήσετε τη διαδικασία χειροκίνητης τοποθέτησης για να μειώσετε τον κίνδυνο εμπλοκής του υποστρώματος και σύγκρουσης των κεφαλών εκτύπωσης, βλ. [Υποβοηθούμενη](#page-71-0)  [χειροκίνητη τοποθέτηση στη σελίδα 66](#page-71-0).

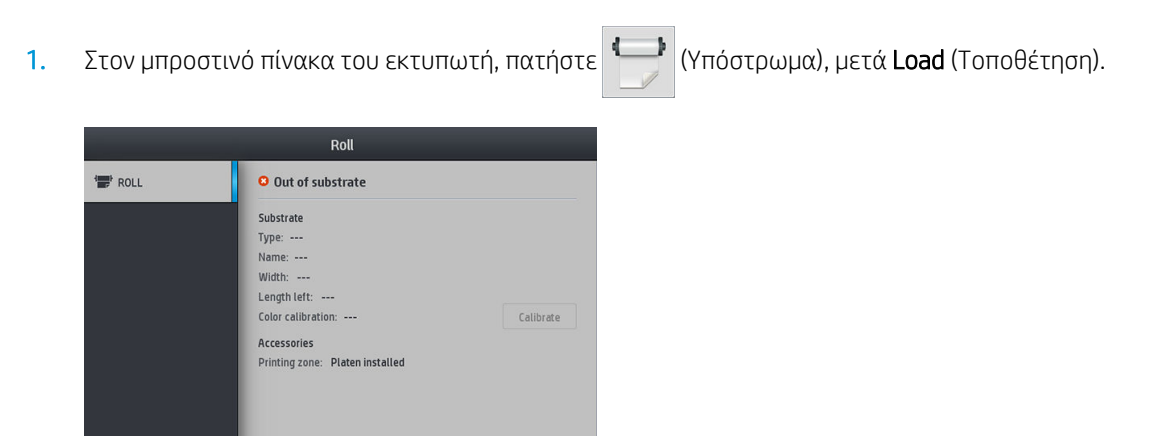

Εναλλακτικά, πατήστε , είναι μετά Substrate load (Τοποθέτηση υποστρώματος) > Load roll (Τοποθέτηση ρολού).

2. Εμφανίζεται η οθόνη διαμόρφωσης τοποθέτησης.

Take-up reel

 $\frac{1}{26}$ 

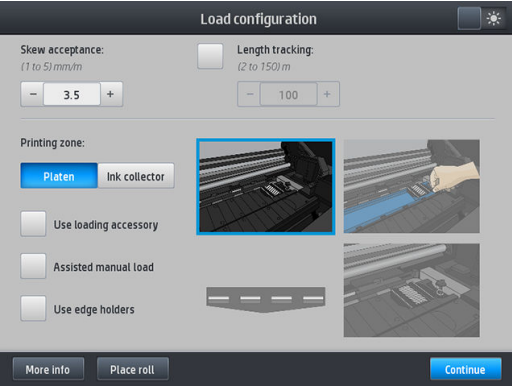

- Αποδοχή λοξότητας: Οι διαθέσιμες τιμές είναι από 1 έως 5, η προεπιλεγμένη τιμή 3. Ο εκτυπωτής προσπαθεί αυτόματα να διορθώσει τη λοξότητα και μετά σάς προειδοποιεί εάν η λοξότητα έχει υπερβεί το όριο που έχετε ορίσει, αλλά μπορείτε να επιλέξετε να συνεχίσετε την τοποθέτηση.
- Παρακολούθηση μήκους: Εάν επιλέξετε το πλαίσιο και δώσετε το μήκος του ρολού σας, ο εκτυπωτής μειώνει το περισσευούμενο χαρτί κατά την εκτύπωση και υποδεικνύει το μήκος που απομένει. Ανατρέξτε στην ενότητα [Παρακολούθηση μήκους υποστρώματος στη σελίδα 89.](#page-94-0)
- Ζώνη εκτύπωσης: Επιλέξτε **Platen** (Πλάκα) ή **Ink collector** (Συλλέκτης μελάνης). Ανατρέξτε στην ενότητα [Συλλέκτης μελάνης στη σελίδα 48.](#page-53-0)
- Χρησιμοποιήστε εξάρτημα τοποθέτησης. Ανατρέξτε στην ενότητα [Εξάρτημα τοποθέτησης μέσων](#page-67-0) HP [στη σελίδα 62](#page-67-0).
- Υποβοηθούμενη χειροκίνητη τοποθέτηση. Ανατρέξτε στην ενότητα [Υποβοηθούμενη χειροκίνητη](#page-71-0)  [τοποθέτηση στη σελίδα 66](#page-71-0).
- Χρησιμοποιήστε συγκρατητές άκρων. Ανατρέξτε στην ενότητα Συγκρατητές άκρων [στη σελίδα 67.](#page-72-0)

Αφού κάνετε τις επιλογές σας, εμφανίζονται οδηγίες.

- 3. Τοποθετήστε προσεκτικά την μπροστινή άκρη του υποστρώματος πάνω από το λείο μαύρο κύλινδρο, φροντίζοντας το υπόστρωμα να παραμείνει τεντωμένο κατά τη διάρκεια της διαδικασίας. Αποφύγετε τη χειροκίνητη επαναφορά του υποστρώματος, εκτός αν σας το ζητήσει ο εκτυπωτής.
	- $\hat{X}$  ΥΠΟΔΕΙΞΗ: Εάν ανοίξετε το παράθυρο κατά τη διαδικασία τοποθέτησης, οι μηχανισμοί πίεσης απελευθερώνουν το υπόστρωμα και προκαλούν χειροκίνητη ευθυγράμμιση και αφαίρεση πτυχώσεων του υποστρώματος.

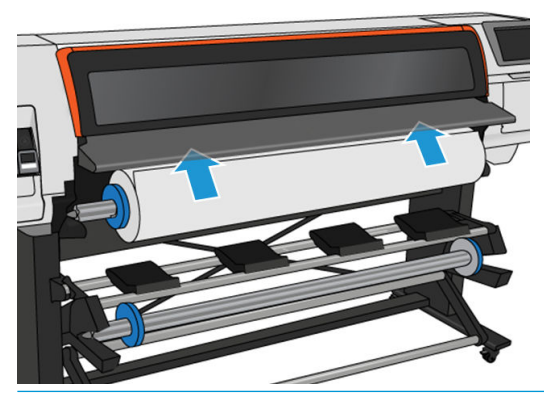

ΠΡΟΕΙΔ/ΣΗ! Προσέξτε να μην βάλετε τα δάχτυλά σας μέσα στη διαδρομή του υποστρώματος στον εκτυπωτή.

Ο εκτυπωτής αναπαράγει έναν χαρακτηριστικό ήχο όταν ανιχνεύει και δέχεται το μπροστινό άκρο του υποστρώματος.

4. Επιλέξτε την κατηγορία και το όνομα του υποστρώματος του ρολού που πρόκειται να τοποθετήσετε.

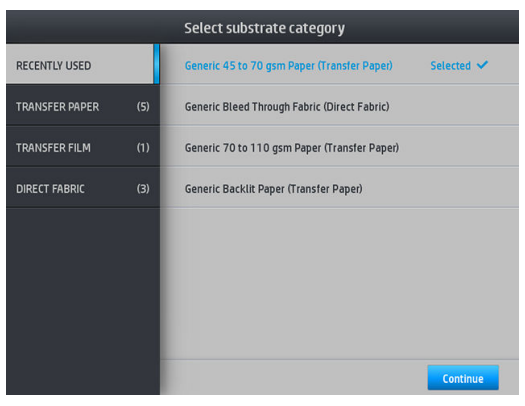

Μπορείτε επίσης να κάνετε αναζήτηση στα αγαπημένα ή μπορείτε να επιλέξετε None of these, I will choose it later (Κανένα από αυτά, θα επιλέξω αργότερα): μεταβαίνοντας στην βιβλιοθήκη υποστρωμάτων, αφού ολοκληρώσετε τη διαδικασία τοποθέτησης. Ανατρέξτε στην ενότητα [Προκαθορισμένες ρυθμίσεις υποστρώματος στη σελίδα 98](#page-103-0).

**Ξ? ΣΗΜΕΙΩΣΗ:** Θα πρέπει να επιλέξετε το ίδιο όνομα υποστρώματος που χρησιμοποιείτε στο λογισμικό RIP.

Στην περίπτωση υποστρώματος μεταφοράς, το RIP εμφανίζει τον συνδυασμό χαρτιού μεταφοράς μαζί με το υπόστρωμα υφάσματος (δηλαδή, όνομα χαρτιού μεταφοράς + όνομα υφάσματος). Βεβαιωθείτε ότι το όνομα του υποστρώματος στον μπροστινό πίνακα είναι το ίδιο με το πρώτο τμήμα του ονόματος υποστρώματος στο RIP (όνομα χαρτιού μεταβίβασης).

- 5. Ο εκτυπωτής ελέγχει το υπόστρωμα με διάφορους τρόπους και μπορεί να σας ζητήσει να διορθώσετε προβλήματα με τη λοξότητα ή την τάση.
- 6. Περιμένετε έως ότου το υπόστρωμα εξέλθει από τον εκτυπωτή, όπως φαίνεται παρακάτω.

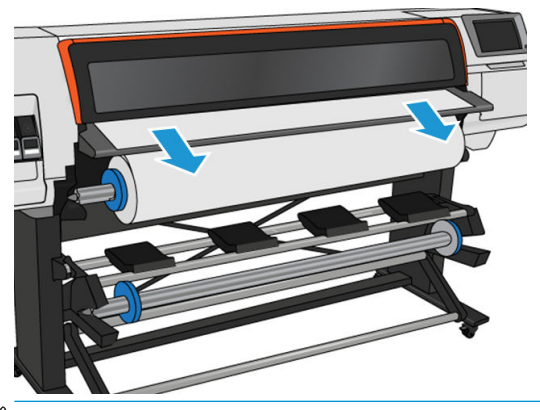

- ΣΗΜΕΙΩΣΗ: Εάν παρουσιαστεί κάποιο μη αναμενόμενο πρόβλημα σε οποιοδήποτε στάδιο της διαδικασίας τοποθέτησης του υποστρώματος, ανατρέξτε στην ενότητα [Δεν είναι δυνατή η επιτυχής](#page-95-0) [τοποθέτηση του υποστρώματος στη σελίδα 90](#page-95-0).
- 7. Εάν τοποθετείτε διάφανο υπόστρωμα χωρίς αδιαφανή περιθώρια, θα σας ζητηθεί να εισάγετε το πλάτος του υποστρώματος και την απόσταση της δεξιά πλευράς από την πλευρική πλάκα του εκτυπωτή.
- 8. Ο εκτυπωτής βαθμονομεί την προώθηση του υποστρώματος.

<span id="page-63-0"></span>9. Ο εκτυπωτής υποδεικνύει την ετοιμότητα για εκτύπωση.

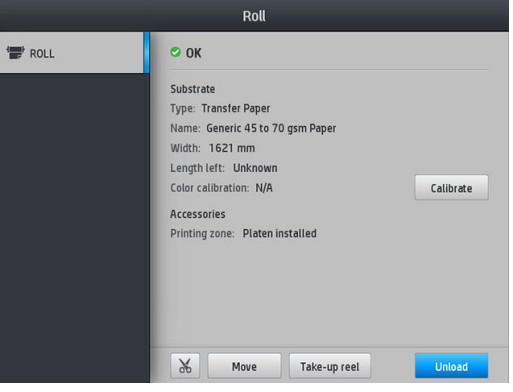

# Τοποθέτηση ρολού στον εκτυπωτή HP Stitch S500

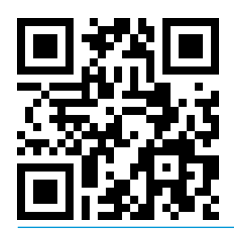

ής ΥΠΟΔΕΙΞΗ: Για να τοποθετήσετε ρολό υποστρώματος υφάσματος, ανατρέξτε στην ενότητα [Εξάρτημα](#page-67-0) [τοποθέτησης μέσων HP](#page-67-0) στη σελίδα 62. Και θυμηθείτε να χρησιμοποιήσετε το συλλέκτη μελάνης εάν το υπόστρωμα είναι πορώδες (τα υφάσματα συνήθως είναι).

ΥΠΟΔΕΙΞΗ: Κατά την τοποθέτηση υποστρωμάτων με πολύ μικρό ή πολύ μεγάλο πάχος, ή υποστρωμάτων με τάση κατσαρώματος, θα πρέπει να ακολουθήσετε τη διαδικασία χειροκίνητης τοποθέτησης για να μειώσετε τον κίνδυνο εμπλοκής του υποστρώματος και σύγκρουσης των κεφαλών εκτύπωσης, βλ. [Υποβοηθούμενη](#page-71-0)  [χειροκίνητη τοποθέτηση στη σελίδα 66](#page-71-0).

1. Για ρολά με διάμετρο μεγαλύτερη από 200 mm, αφαιρέστε τους αποστάτες του τραπεζιού φόρτωσης.

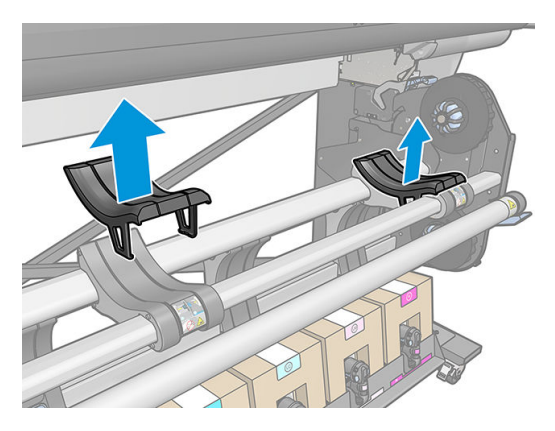

- 2. Για ρολά με διάμετρο πυρήνα 2 ιντσών, τοποθετήστε το κιτ ομφαλού 2 ιντσών.
	- α. Αφαιρέστε την κεντρική βίδα (με το χέρι ή χρησιμοποιώντας ένα πλακέ κατσαβίδι) και από τις δύο πλευρές.

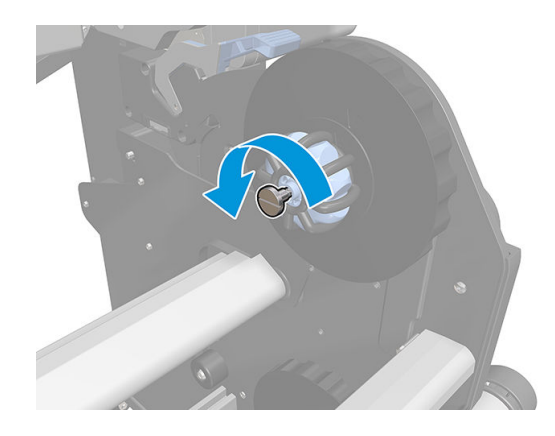

β. Αφαιρέστε το δεξί και αριστερό συγκρότημα ομφαλού 3 ιντσών.

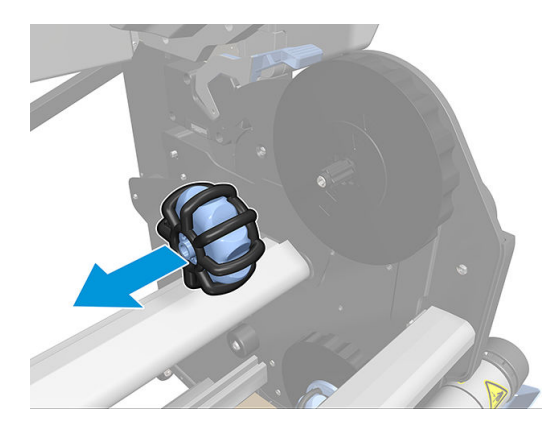

- γ. Εγκαταστήστε το δεξί και αριστερό συγκρότημα ομφαλού 2 ιντσών.
- δ. Τοποθετήστε τις κεντρικές βίδες (με το χέρι ή χρησιμοποιώντας ένα πλακέ κατσαβίδι) και στις δύο πλευρές.
- 3. Τοποθετήστε το ρολό στο τραπέζι και τοποθετήστε το στον δεξιό ομφαλό.

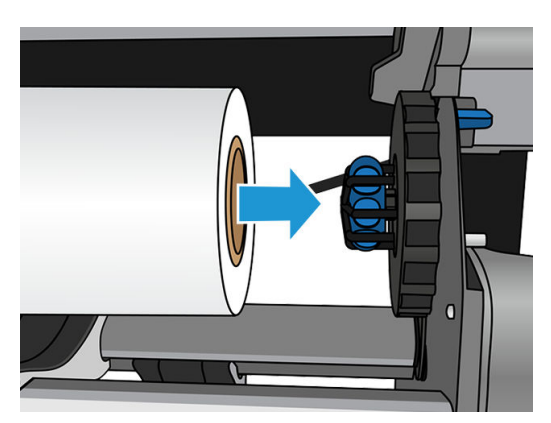

4. Ανασηκώστε την αριστερή πλευρά του ρολού και εισαγάγετε τον αριστερό ομφαλό. Πιέστε τον για να βεβαιωθείτε ότι έχει τοποθετηθεί σφιχτά.

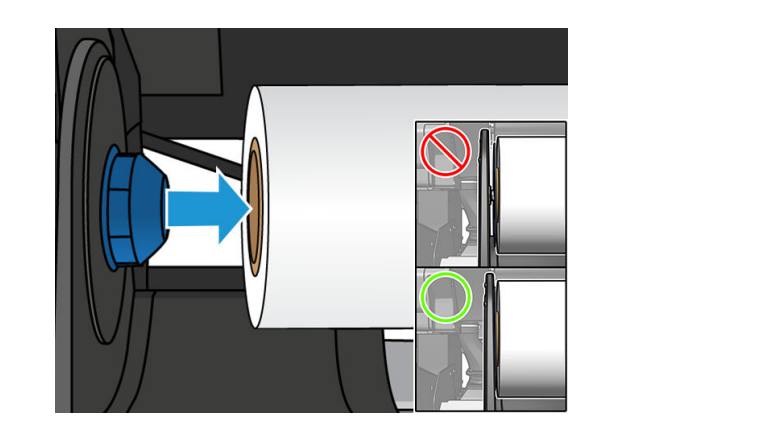

5. Στον μπροστινό πίνακα του εκτυπωτή, πατήστε (Υπόστρωμα), μετά Load (Τοποθέτηση).

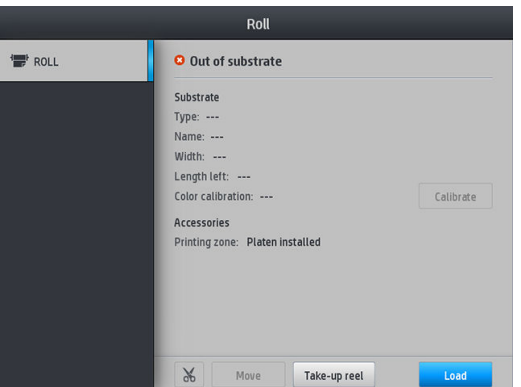

Εναλλακτικά, πατήστε  $\{\circ\}$ , μετά Substrate (Υπόστρωμα) > Substrate load (Τοποθέτηση υποστρώματος) > Load roll (Τοποθέτηση ρολού).

- 6. Εμφανίζεται η οθόνη διαμόρφωσης τοποθέτησης.
	- Αποδοχή λοξότητας: Οι διαθέσιμες τιμές είναι από 1 έως 5, και προεπιλογή το 3. Ο εκτυπωτής προσπαθεί αυτόματα να διορθώσει τη λοξότητα και, στη συνέχεια, σας προειδοποιεί εάν η λοξότητα είναι ακόμη άνω από το όριο που έχετε ορίσει. Ωστόσο, μπορείτε να επιλέξετε να συνεχίσετε την τοποθέτηση.
	- Παρακολούθηση μήκους: Εάν επιλέξετε το πλαίσιο και δώσετε το μήκος του ρολού σας, ο εκτυπωτής υπολογίζει το περισσευούμενο χαρτί κατά την εκτύπωση και αναφέρει το μήκος που απομένει. Ανατρέξτε στην ενότητα [Παρακολούθηση μήκους υποστρώματος στη σελίδα 89.](#page-94-0)
	- Ζώνη εκτύπωσης: Επιλέξτε Platen (Πλάκα) ή Ink collector (Συλλέκτης μελάνης). Ανατρέξτε στην ενότητα [Συλλέκτης μελάνης στη σελίδα 48.](#page-53-0)
	- Χρησιμοποιήστε το εξάρτημα τοποθέτησης για υφασμάτινα, λεπτά ή υψηλής τριβής υποστρώματα: Ανατρέξτε στην ενότητα [Εξάρτημα τοποθέτησης μέσων HP](#page-67-0) στη σελίδα 62.
	- Υποβοηθούμενη χειροκίνητη τοποθέτηση για πολύ άκαμπτα ή κυρτά υποστρώματα: Ανατρέξτε στην ενότητα [Υποβοηθούμενη χειροκίνητη τοποθέτηση στη σελίδα 66.](#page-71-0)
	- Χρησιμοποιήστε συγκρατητές άκρων: Ανατρέξτε στην ενότητα Συγκρατητές άκρων [στη σελίδα 67.](#page-72-0)

Αφού κάνετε τις επιλογές σας, εμφανίζονται οδηγίες.

- 7. Τοποθετήστε την μπροστινή άκρη του υποστρώματος στη διαδρομή υποστρώματος του εκτυπωτή.
	- <u>ζ<sup>ί:</sup> ΥΠΟΔΕΙΞΗ:</u> Εάν ανοίξετε το παράθυρο κατά τη διαδικασία τοποθέτησης, οι μηχανισμοί πίεσης απελευθερώνουν το υπόστρωμα και προκαλούν χειροκίνητη ευθυγράμμιση και αφαίρεση πτυχώσεων του υποστρώματος.
	- ΠΡΟΕΙΔ/ΣΗ! Προσέχετε να μην εισαγάγετε τα δάκτυλά σας με το υπόστρωμα.

Ο εκτυπωτής αναπαράγει έναν χαρακτηριστικό ήχο όταν ανιχνεύει και δέχεται το μπροστινό άκρο του υποστρώματος.

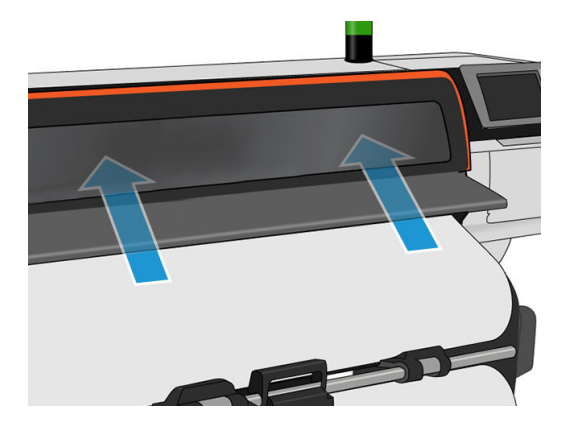

8. Επιλέξτε την κατηγορία και το όνομα του υποστρώματος του ρολού που πρόκειται να τοποθετήσετε.

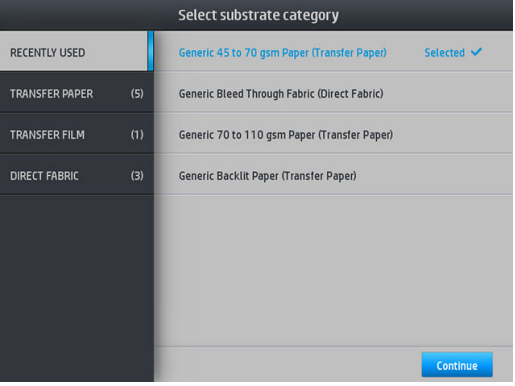

Μπορείτε επίσης να κάνετε αναζήτηση στα αγαπημένα ή μπορείτε να αποκτήσετε πρόσβαση σε οποιαδήποτε κατηγορία υποστρώματος και να επιλέξετε None of these, I'll create or search for it later (Κανένα από αυτά, θα δημιουργήσω ή θα το αναζητήσω αργότερα): μεταβαίνοντας στην βιβλιοθήκη υποστρωμάτων, αφού ολοκληρώσετε τη διαδικασία τοποθέτησης. Ανατρέξτε στην ενότητα [Προκαθορισμένες ρυθμίσεις υποστρώματος στη σελίδα 98](#page-103-0).

**Ξ? ΣΗΜΕΙΩΣΗ:** Θα πρέπει να επιλέξετε το ίδιο όνομα υποστρώματος που χρησιμοποιείτε στο λογισμικό RIP.

Στην περίπτωση υποστρώματος μεταφοράς, το RIP εμφανίζει τον συνδυασμό χαρτιού μεταφοράς μαζί με το υπόστρωμα υφάσματος (δηλαδή, όνομα χαρτιού μεταφοράς + όνομα υφάσματος). Βεβαιωθείτε ότι το όνομα του υποστρώματος στον μπροστινό πίνακα είναι το ίδιο με το πρώτο τμήμα του ονόματος υποστρώματος στο RIP (όνομα χαρτιού μεταβίβασης).

9. Ο εκτυπωτής ελέγχει το υπόστρωμα με διάφορους τρόπους και μπορεί να σας ζητήσει να διορθώσετε προβλήματα με τη λοξότητα ή την τάση. Σε περίπτωση προβλήματος κατά τη διαδικασία αυτή, ανασηκώστε το παράθυρο για να τεθεί σε παύση η διαδικασία τοποθέτησης και να απελευθερωθεί το υπόστρωμα έτσι ώστε να διορθώσετε τη θέση του χειροκίνητα.

<span id="page-67-0"></span>10. Περιμένετε μέχρι να βγει το υπόστρωμα από τον εκτυπωτή.

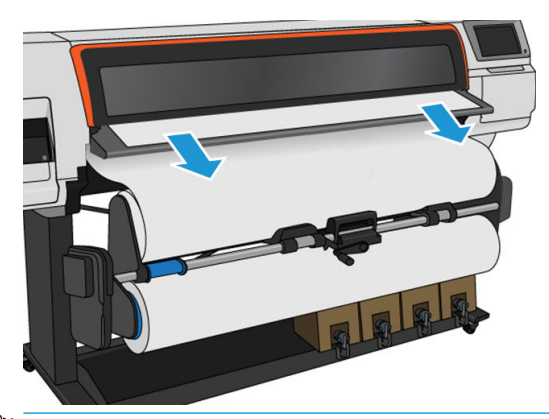

- ΣΗΜΕΙΩΣΗ: Εάν παρουσιαστεί κάποιο μη αναμενόμενο πρόβλημα σε οποιοδήποτε στάδιο της διαδικασίας τοποθέτησης του υποστρώματος, ανατρέξτε στην ενότητα [Δεν είναι δυνατή η επιτυχής](#page-95-0) [τοποθέτηση του υποστρώματος στη σελίδα 90](#page-95-0).
- 11. Ο εκτυπωτής βαθμονομεί την προώθηση του υποστρώματος.
- 12. Ο εκτυπωτής υποδεικνύει την ετοιμότητα για εκτύπωση.

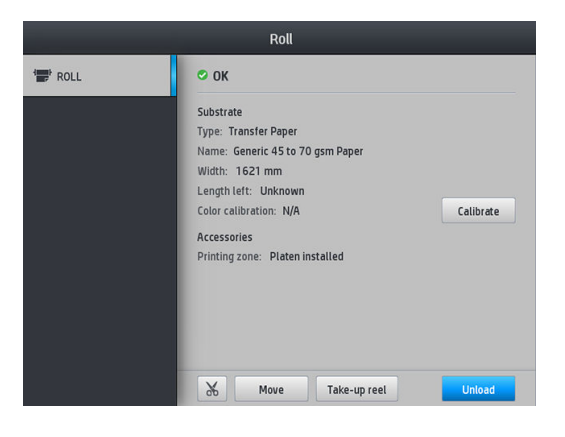

13. Περιστρέψτε το σύστημα περιστροφής υποστρώματος στο εσωτερικό του εκτυπωτή.

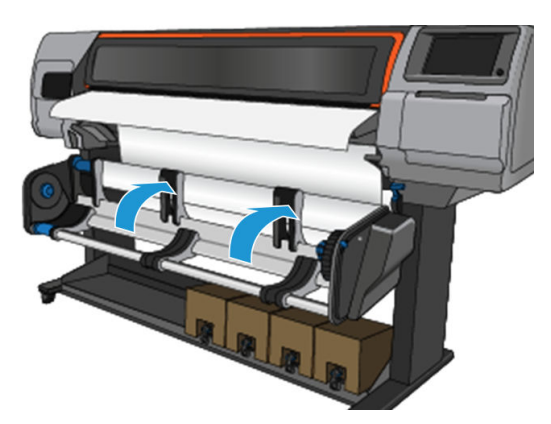

14. Για να εκτυπώσετε το ρολό σε ρολό, ανατρέξτε στην ενότητα Καρούλι τύλιξης για τον εκτυπωτή [HP Stitch S500](#page-87-0) στη σελίδα 82.

# Εξάρτημα τοποθέτησης μέσων HP

Ο εξοπλισμός φόρτωσης έχει σχεδιαστεί για να διευκολύνει την τοποθέτηση όλων των ειδών υφασμάτων και χαρτιών μεταφοράς κάτω από 50gsm.

ΣΗΜΕΙΩΣΗ: Μπορείτε να χρησιμοποιήσετε τους συγκρατητές άκρης ανεξάρτητα από το εάν αποφασίσετε να χρησιμοποιήσετε το εξάρτημα τοποθέτησης.

1. Τοποθετήστε τον εξοπλισμό φόρτωσης υφάσματος επάνω στον εκτυπωτή.

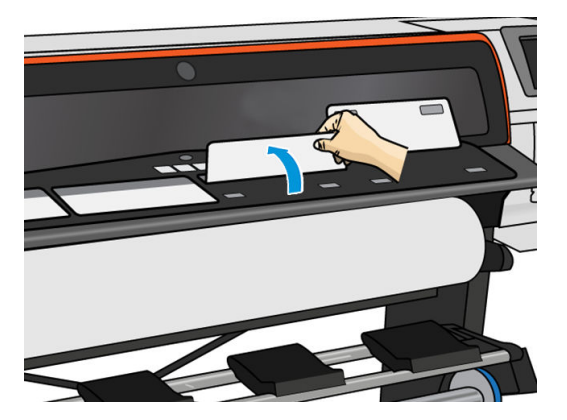

2. Τραβήξτε λίγο από το υπόστρωμα από το ρολό και τοποθετήστε την μπροστινή άκρη κάτω από τα μαγνητικά λευκά πτερύγια του εξαρτήματος τοποθέτησης.

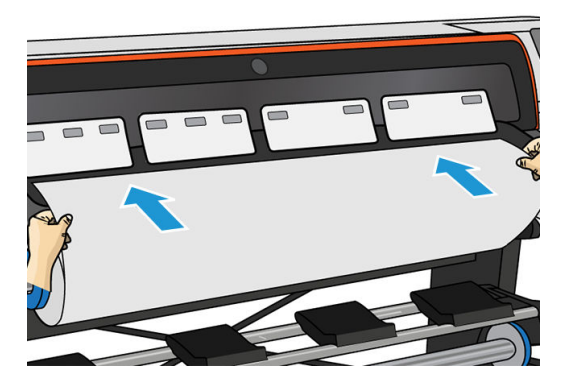

3. Γυρίστε τα λευκά πτερύγια προς τα πίσω για να καλύψετε την μπροστινή άκρη του υποστρώματος. Οι μαύρες περιοχές είναι μαγνητικές και συγκρατούν το υπόστρωμα.

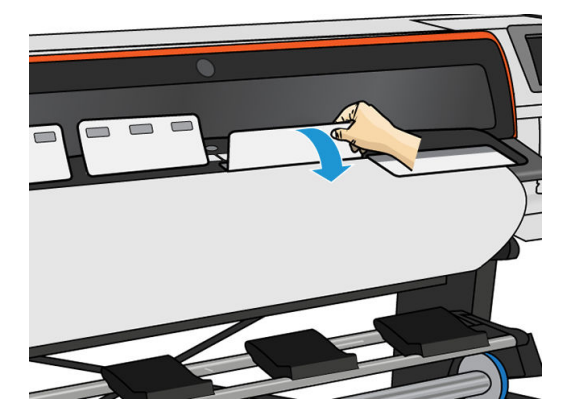

4. Επιλέξτε το πλαίσιο Use loading accessory (Χρήση εξαρτήματος τοποθέτησης) στην οθόνη διαμόρφωσης τοποθέτησης στον μπροστινό πίνακα, ώστε να έχετε τη σωστή σειρά τοποθέτησης και για να ρυθμίσετε τις σωστές μηχανικές ρυθμίσεις για λεπτά υποστρώματα.

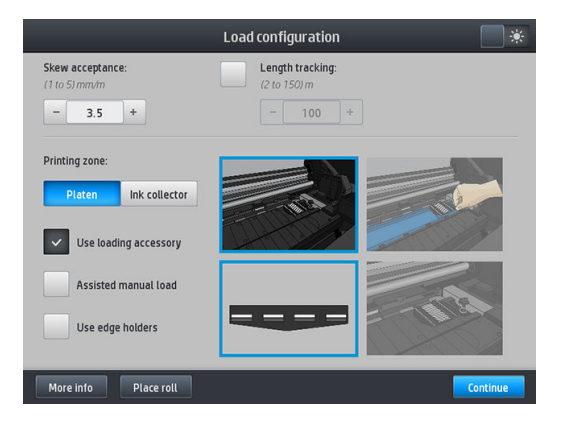

5. Τροφοδοτήστε το εξάρτημα τοποθέτησης στην είσοδο υποστρώματος.

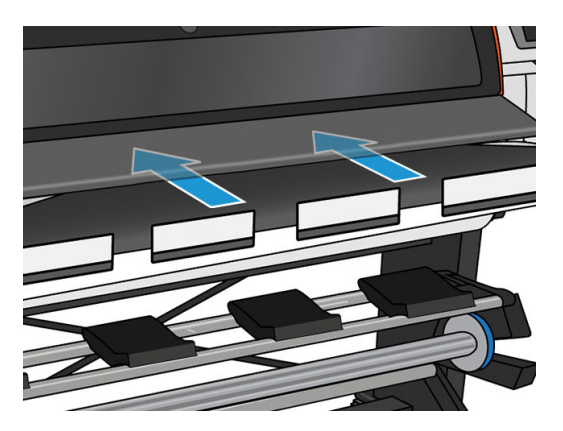

6. Το εξάρτημα τοποθέτησης διέρχεται από τη διαδρομή υποστρώματος του εκτυπωτή μαζί με το υπόστρωμα.

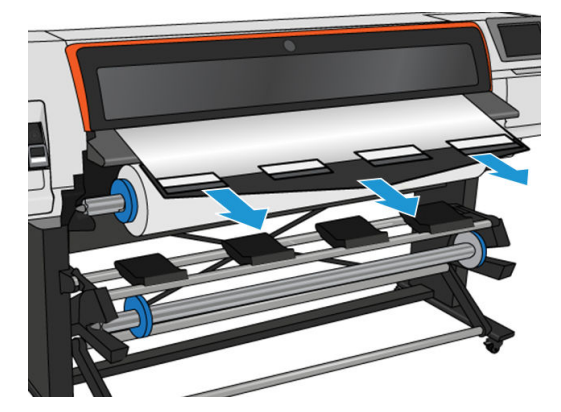

7. Επιλέξτε την κατηγορία και το όνομα του υποστρώματος του ρολού που πρόκειται να τοποθετήσετε.

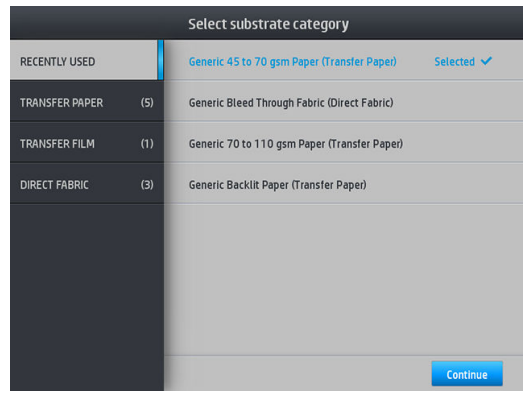

**Ξ? ΣΗΜΕΙΩΣΗ:** Θα πρέπει να επιλέξετε το ίδιο όνομα υποστρώματος που χρησιμοποιείτε στο λογισμικό RIP.

Στην περίπτωση υποστρώματος μεταφοράς, το RIP εμφανίζει τον συνδυασμό χαρτιού μεταφοράς μαζί με το υπόστρωμα υφάσματος (δηλαδή, όνομα χαρτιού μεταφοράς + όνομα υφάσματος). Βεβαιωθείτε ότι το όνομα του υποστρώματος στον μπροστινό πίνακα είναι το ίδιο με το πρώτο τμήμα του ονόματος υποστρώματος στο RIP (όνομα χαρτιού μεταβίβασης).

ΥΠΟΔΕΙΞΗ: Όταν τοποθετείτε πολύ λεπτό χαρτί, πρέπει πάντα να επιλέγετε τον τύπο υποστρώματος Generic Low Weight Paper (up to 75gsm) (Χαρτί γενικής χρήσης χαμηλού βάρους (έως 75gsm)) για να ελαχιστοποιείτε την υποπίεση που ασκείται κατά την τοποθέτηση. Κατά την τοποθέτηση χαρτιού πολύ μεγάλου πάχους, επιλέγετε πάντα τον τύπο υποστρώματος Generic High Weight Paper (higher than 110gsm) (Χαρτί γενικής χρήσης υψηλού βάρους (πάνω από 110gsm)) (στην κατηγορία Transfer Paper (Χαρτί μεταφοράς)) για να μεγιστοποιήσετε την υποπίεση. Μετά την τοποθέτηση και πριν από την εκτύπωση, μεταβείτε στον μπροστινό πίνακα και επιλέξτε στον σωστό τύπο υποστρώματος που τοποθετείτε: πατήστε , στη συνέχεια, Substrate (Υπόστρωμα) > Change loaded substrate (Αλλαγή

τοποθετημένου υποστρώματος).

8. Αφότου περάσει από τον εκτυπωτή, μπορείτε να αφαιρέσετε το εξάρτημα τοποθέτησης.

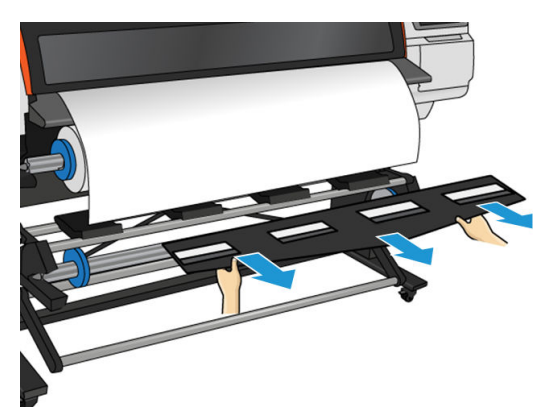

- 9. Ο εκτυπωτής δεν ελέγχει για λοξότητα όταν ένα πορώδες ή λεπτό υπόστρωμα έχει τοποθετηθεί με ενεργοποιημένη την επιλογή εξαρτήματος τοποθέτησης. Ακολουθήστε τις οδηγίες στην ενότητα [Φόρτωση ρολού στο καρούλι τύλιξης του HP Stitch S300](#page-78-0) στη σελίδα 73 για να ελαχιστοποιήσετε τη λοξότητα.
- 10. Ο εκτυπωτής βαθμονομεί την προώθηση του υποστρώματος.

**Ξ? ΣΗΜΕΙΩΣΗ:** Συνιστάται να χρησιμοποιήσετε το καρούλι τύλιξης. Ωστόσο, δεν είναι υποχρεωτικό.

# <span id="page-71-0"></span>Υποβοηθούμενη χειροκίνητη τοποθέτηση

Η διαδικασία υποβοηθούμενης χειροκίνητης τοποθέτησης πρέπει να χρησιμοποιείται στις παρακάτω περιπτώσεις:

- Το υπόστρωμα είναι εξαιρετικά λεπτό ή εξαιρετικά παχύ.
- Το υπόστρωμα διαθέτει ακανόνιστες άκρες.
- Το υπόστρωμα τσαλακώνεται στις άκρες.
- Η πλευρά εκτύπωσης του υποστρώματος είναι στραμμένη προς τα έξω.

Σε άλλες περιπτώσεις, συνιστάται να χρησιμοποιείτε την κανονική διαδικασία τοποθέτησης. Βλ. [Τοποθέτηση](#page-60-0) [ρολού στον εκτυπωτή HP Stitch S300](#page-60-0) στη σελίδα 55 και [Τοποθέτηση ρολού στον εκτυπωτή HP Stitch S500](#page-63-0)  [στη σελίδα 58.](#page-63-0)

Για να ξεκινήσετε τη διαδικασία υποβοηθούμενης χειροκίνητης τοποθέτησης, θα πρέπει να υπάρχει τοποθετημένο ρολό στη διάταξη επαναφοράς του τραπεζιού περιστροφής.

Το κανονικό ελάχιστο πλάτος υποστρώματος είναι 23 ίντσες (584 mm). Για να τοποθετήσετε υποστρώματα με ελάχιστο πλάτος 10 ιντσών (254 mm), μεταβείτε στον μπροστινό πίνακα και πατήσετε και στη συνέχεια

Substrate (Υπόστρωμα) > Substrate handling options (Επιλογές χειρισμού υποστρώματος) > Enable narrow substrate (Ενεργοποίηση στενού υποστρώματος). Με την επιλογή αυτή, η ποιότητα εκτύπωσης δεν είναι εγγυημένη.

1. Ξεκινήστε τη διαδικασία τοποθέτησης υποστρώματος ως συνήθως (βλ. [Τοποθέτηση ρολού στον](#page-60-0) [εκτυπωτή HP Stitch S300](#page-60-0) στη σελίδα 55 και [Τοποθέτηση ρολού στον εκτυπωτή HP Stitch S500](#page-63-0) [στη σελίδα 58\)](#page-63-0), και βεβαιωθείτε ότι το έχετε επιλέξει το πλαίσιο Assisted manual load (Υποβοηθούμενη χειροκίνητη τοποθέτηση) στην οθόνη Load Configuration (Διαμόρφωση τοποθέτησης).

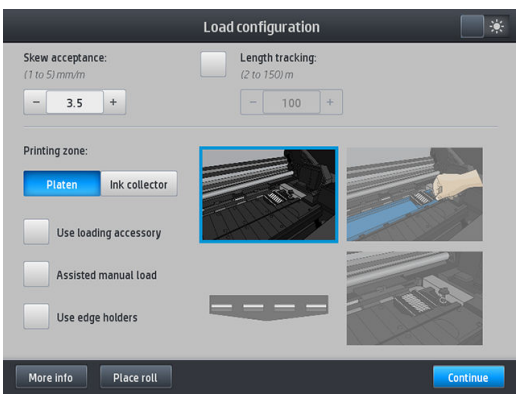

Εναλλακτικά, μπορείτε να ξεκινήσετε τη χειροκίνητη τοποθέτηση από το πλαίσιο Substrate (Υπόστρωμα) στην οθόνη του μπροστινού πίνακα που μπορείτε να δείτε αν σύρετε το δάχτυλό σας προς τα αριστερά.

- 2. Τοποθετήστε προσεκτικά την μπροστινή άκρη του υποστρώματος πάνω από τον κύλινδρο εισόδου, φροντίζοντας το υπόστρωμα να παραμένει τεντωμένο κατά τη διάρκεια της διαδικασίας. Αποφύγετε τη χειροκίνητη επαναφορά του υποστρώματος, εκτός αν σας το ζητήσει ο εκτυπωτής.
- 3. Συνεχίστε την τροφοδοσία του υποστρώματος έως ότου φτάσει στην επιφάνεια εκτύπωσης. Ανοίξτε το παράθυρο για να τραβήξετε το υπόστρωμα και συνεχίστε να τροφοδοτείτε το υπόστρωμα τουλάχιστον έως ότου η μπροστινή άκρη να βρίσκεται στο ίδιο ύψος με το ρολό υποστρώματος. Ευθυγραμμίστε τη δεξιά πλευρά του υποστρώματος με τη δεξιά πλευρά του ρολού.

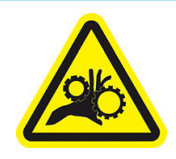
Κίνδυνος παγίδευσης δαχτύλων

Για περισσότερες πληροφορίες ασφαλείας, βλ. [Προφυλάξεις ασφαλείας στη σελίδα 3](#page-8-0)

- ΥΠΟΔΕΙΞΗ: Εάν το υπόστρωμα που χρησιμοποιείτε τείνει να τσαλακώνεται, συνεχίστε την τροφοδότηση του υποστρώματος έως ότου η άκρη εξέλθει από τον εκτυπωτή. Συνιστάται επίσης η χρήση του καρουλιού τύλιξης, ή η απενεργοποίηση του μηχανισμού κοπής από τον μπροστινό πίνακα εάν δεν χρησιμοποιείτε καρούλι τύλιξης.
- 4. Επιλέξτε την κατηγορία και το όνομα του υποστρώματος του ρολού που πρόκειται να τοποθετήσετε.

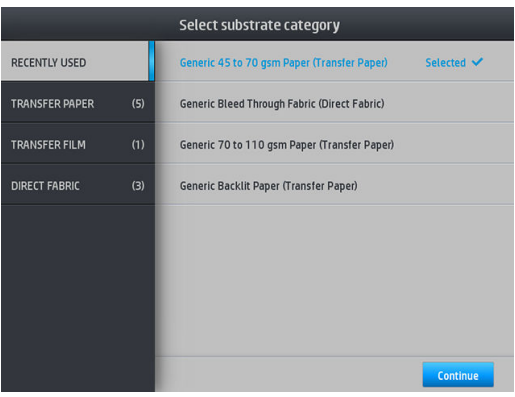

Η υπόλοιπη διαδικασία υποβοηθούμενης τοποθέτησης είναι ίδια με την κανονική διαδικασία τοποθέτησης. Βλ. [Τοποθέτηση ρολού στον εκτυπωτή HP Stitch S300](#page-60-0) στη σελίδα 55 και [Τοποθέτηση ρολού στον εκτυπωτή](#page-63-0)  [HP Stitch S500](#page-63-0) στη σελίδα 58.

### Συγκρατητές άκρων

Οι συγκρατητές άκρης έχουν σχεδιαστεί για να εμποδίζουν το σήκωμα της άκρης του υποστρώματος κατά τη διαδικασία της εκτύπωσης. Η χρήση τους συνιστάται μόνο όταν τα άκρα του υποστρώματος τείνουν να ανασηκώνονται και να αγγίζουν ή να προκαλούν βλάβη στις κεφαλές εκτύπωσης. Μπορούν να χρησιμοποιηθούν με την επιφάνεια ή με τον συλλέκτη μελάνης. Όταν δεν χρησιμοποιούνται, θα πρέπει να αποθηκεύονται εκτός του εκτυπωτή.

Εάν απαιτούνται συχνά, μπορείτε να τους αποθηκεύσετε στο εσωτερικό του εκτυπωτή, στα αριστερά και στα δεξιά της επιφάνειας εκτύπωσης, για την αποφυγή εμπλοκών υποστρώματος κατά την τοποθέτηση του επόμενου υποστρώματος.

ΣΗΜΕΙΩΣΗ: Οι συγκρατητές άκρων προεξέχουν 7 mm από την άκρη του υποστρώματος. Θα πρέπει να ορίσετε ένα ελάχιστο αριστερό και δεξιό περιθώριο 7 mm στο RIP κατά τη χρήση των συγκρατητών άκρων, διαφορετικά ο εκτυπωτής μπορεί να επιχειρήσει να εκτυπώσει επάνω στους συγκρατητές άκρων.

Εάν επιλέξετε να τους χρησιμοποιήσετε, θα πρέπει να τους μετακινήσετε στη θέση τους, όταν σας ζητηθεί από τον μπροστινό πίνακα (αυτό το μήνυμα εμφανίζεται όταν είναι επιλεγμένο το πλαίσιο ελέγχου Use edge holders (Χρήση συγκρατητών άκρων)). Ανοίξτε το παράθυρο, τοποθετήστε τους συγκρατητές άκρης, έπειτα κλείστε το παράθυρο.

Οι συγκρατητές άκρης θα πρέπει να τοποθετηθούν στην επιφάνεια έτσι ώστε να επικαλύπτουν την αριστερή και τη δεξιά άκρη του υποστρώματος. Ευθυγραμμίστε τη διάστικτη γραμμή στον συγκρατητή άκρης με την πλάγια άκρη του υποστρώματος.

ΠΡΟΕΙΔ/ΣΗ! Αποφύγετε τα κινούμενα εξαρτήματα. Χειρίζεστε τα εύθραυστα εξαρτήματα με προσοχή. Συνιστάται να φοράτε γάντια.

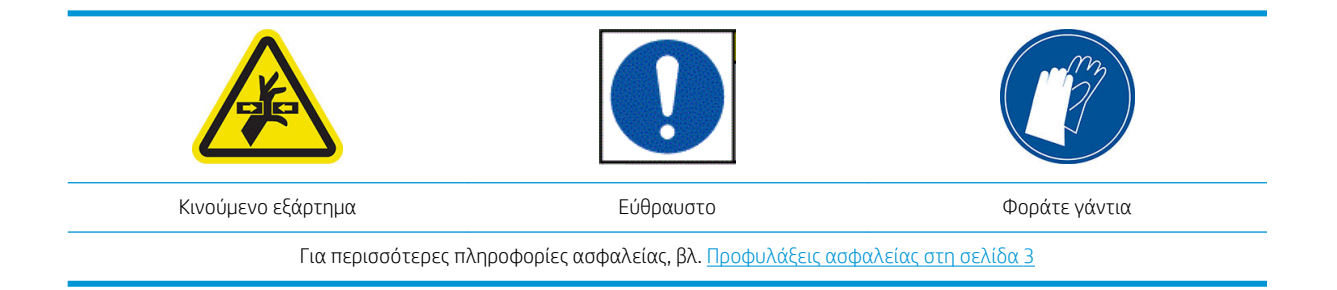

#### Τοποθέτηση των συγκρατητών άκρης

1. Αφαιρέστε τη μονάδα της πλάκας ή το συλλέκτη μελάνης στη μία πλευρά του εκτυπωτή.

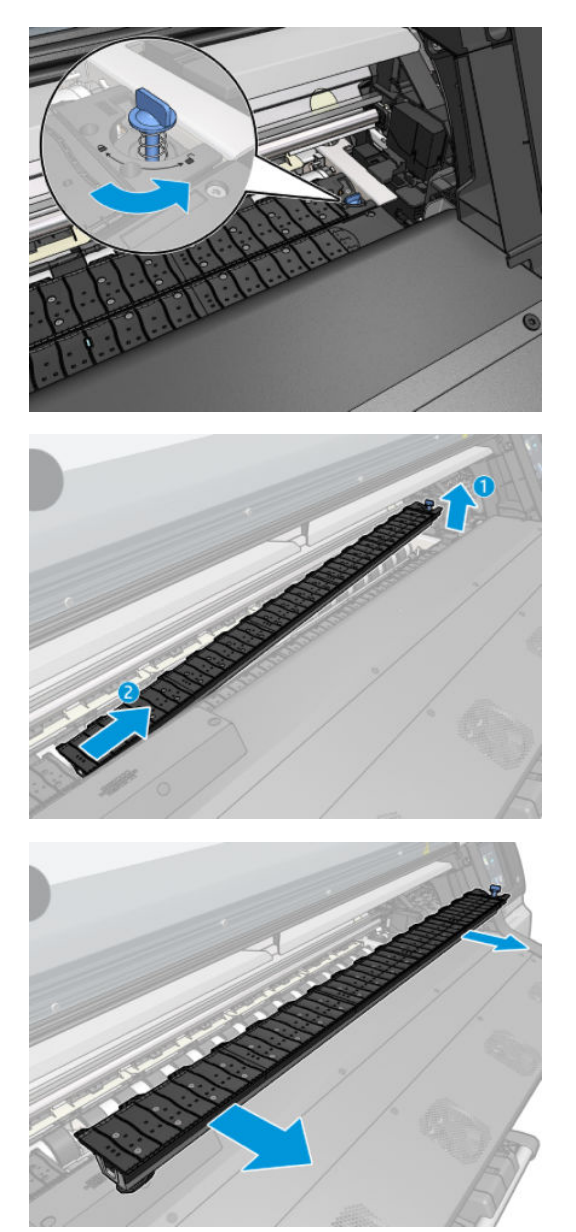

2. Σύρετε το συγκρατητή άκρου επάνω στη ή μονάδα της πλάκας ή στο συλλέκτη μελάνης και προσαρμόστε τη θέση του: στα αριστερά, όσο πάρει προς τα αριστερά, στα δεξιά, όσο πάρει προς τα δεξιά.

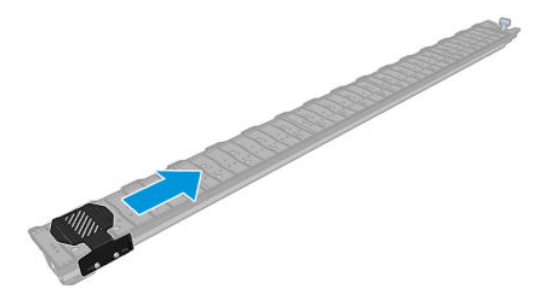

3. Τοποθετήστε ξανά τη μονάδα της πλάκας ή το συλλέκτη μελάνης με το συγκρατητή άκρου στη θέση του.

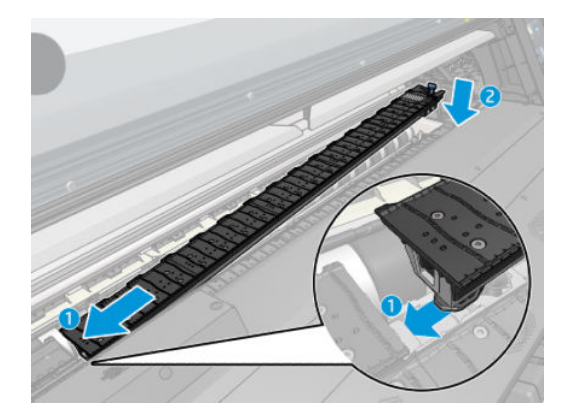

4. Επαναλάβετε τη διαδικασία με τη μονάδα της πλάκας ή το συλλέκτη μελάνης στην άλλη πλευρά.

#### Ευθυγράμμιση υποστρώματος

Αφού τοποθετηθεί το υπόστρωμα, ευθυγραμμίστε το με τη διάστικτη γραμμή στον συγκρατητή άκρου. Μια εσφαλμένη ευθυγράμμιση μπορεί να οδηγήσει σε εμπλοκή υποστρώματος ή σε ζημιά στο υπόστρωμα ή στις κεφαλές εκτύπωσης.

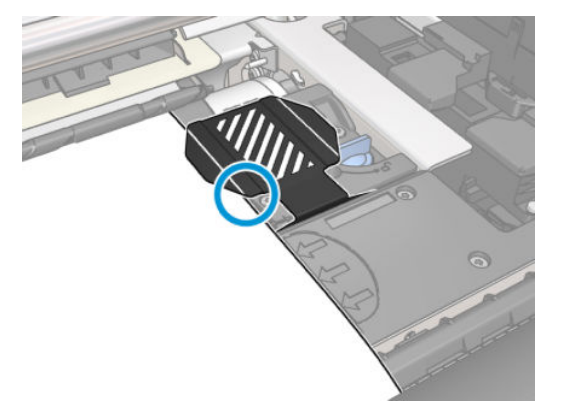

### <span id="page-75-0"></span>Αφαίρεση ρολού από τον εκτυπωτή HP Stitch S300

- 1. Εάν χρησιμοποιήσατε το καρούλι τύλιξης κατά τη διάρκεια της εκτύπωσης, αφαιρέστε το ρολό εκτύπωσης από το καρούλι τύλιξης. Ανατρέξτε στην ενότητα [Αφαιρέστε το καρούλι τύλιξης του HP Stitch](#page-85-0) S300 [στη σελίδα 80.](#page-85-0)
- 2. Στον μπροστινό πίνακα του εκτυπωτή, πατήστε (Υπόστρωμα), μετά Unload (Αφαίρεση).

Εναλλακτικά, μπορείτε να πατήσετε , εκείρνησε , μετά Substrate (Υπόστρωμα) > Unload substrate (Αφαίρεση υποστρώματος).

3. Εάν ο εκτυπωτής παρακολουθούσε το μήκος του υποστρώματος, εμφανίζεται στον μπροστινό πίνακα το μήκος που απομένει, έτσι ώστε να μπορέσετε να το σημειώσετε για μελλοντική αναφορά. Ανατρέξτε στην ενότητα [Παρακολούθηση μήκους υποστρώματος στη σελίδα 89.](#page-94-0)

Πατήστε OK για να συνεχίσετε.

4. Όταν ο εκτυπωτής έχει τυλίξει ξανά το ρολό, ανασηκώστε το μοχλό κλειδώματος άξονα.

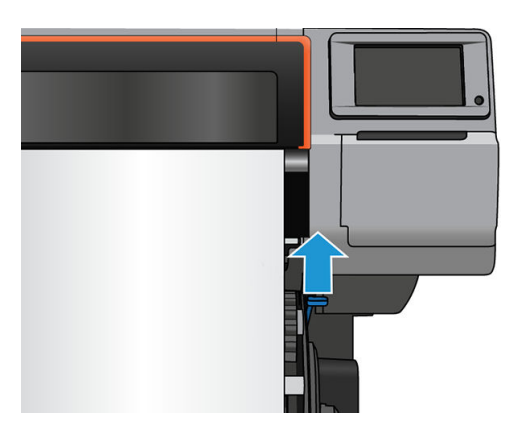

- 5. Αφαιρέστε τον άξονα περιστροφής από τον εκτυπωτή, τραβώντας πρώτα το δεξιό άκρο στη δεξιά πλευρά του εκτυπωτή.
	- ΠΡΟΕΙΔ/ΣΗ! Μην τοποθετείτε τα δάχτυλά σας στα στηρίγματα του άξονα περιστροφής κατά την αφαίρεση του άξονα περιστροφής.

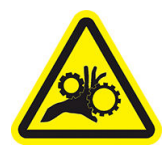

Κίνδυνος παγίδευσης δαχτύλων

Για περισσότερες πληροφορίες ασφαλείας, βλ. [Προφυλάξεις ασφαλείας στη σελίδα 3](#page-8-0)

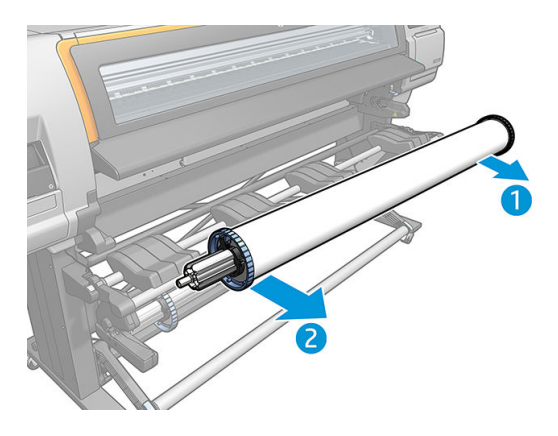

## Αφαίρεση ρολού από τον εκτυπωτή HP Stitch S500

1. Εάν χρησιμοποιήσατε το καρούλι τύλιξης κατά τη διάρκεια της εκτύπωσης, αφαιρέστε το ρολό εκτύπωσης από το καρούλι τύλιξης. Ανατρέξτε στην ενότητα [Αφαιρέστε το καρούλι τύλιξης του HP Stitch](#page-91-0) S500 [στη σελίδα 86.](#page-91-0)

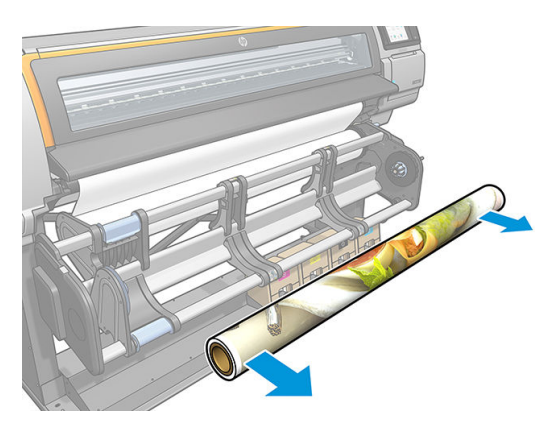

2. Περιστρέψτε το σύστημα περιστροφής, ώστε το ρολό εισόδου να είναι προσβάσιμο.

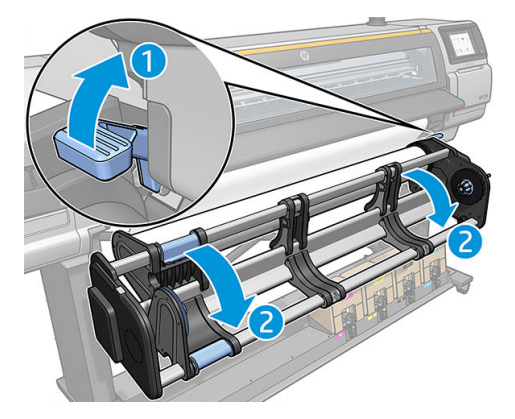

3. Στον μπροστινό πίνακα του εκτυπωτή, πατήστε (Υπόστρωμα), μετά **Unload** (Αφαίρεση).

Εναλλακτικά, μπορείτε να πατήσετε , είναι μετά Substrate (Υπόστρωμα) > Unload substrate (Αφαίρεση υποστρώματος).

4. Εάν ο εκτυπωτής παρακολουθούσε το μήκος του υποστρώματος, εμφανίζεται στον μπροστινό πίνακα το μήκος που απομένει, έτσι ώστε να μπορέσετε να το σημειώσετε για μελλοντική αναφορά. Ανατρέξτε στην ενότητα [Παρακολούθηση μήκους υποστρώματος στη σελίδα 89.](#page-94-0)

Πατήστε OK για να συνεχίσετε.

5. Όταν ο εκτυπωτής έχει περιτυλίξει το ρολό, αφαιρέστε τον αριστερό ομφαλό από το ρολό.

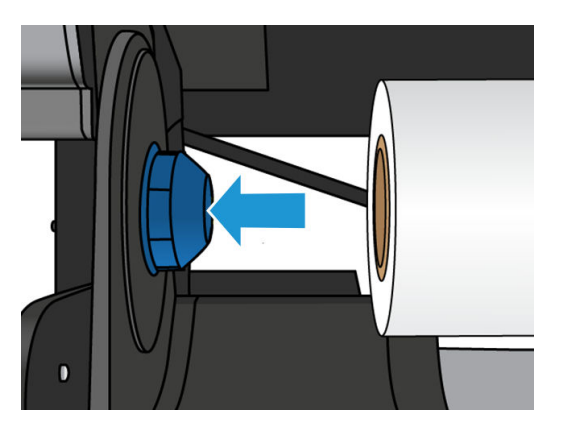

6. Αφαιρέστε το ρολό από τον δεξιό ομφαλό.

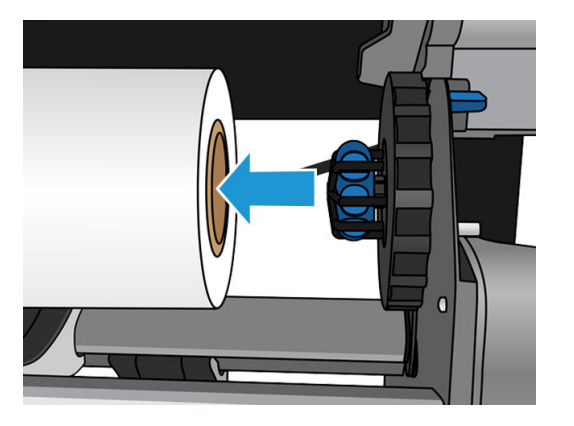

7. Αφαιρέστε το υπόστρωμα από το τραπέζι φόρτωσης.

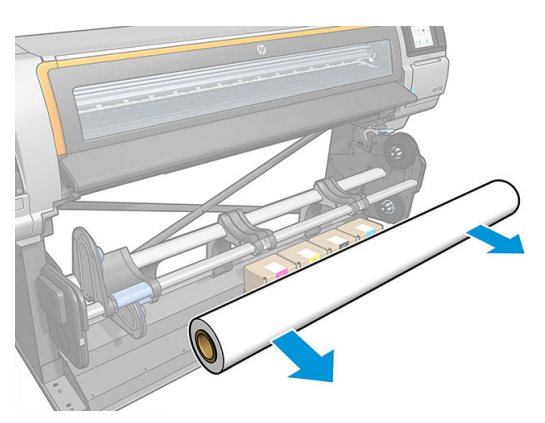

## Καρούλι τύλιξης για τον εκτυπωτή HP Stitch S300

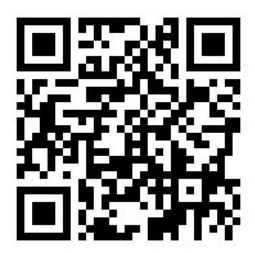

### Ράβδος τάσης

Όταν χρησιμοποιείται, το καρούλι τύλιξης απαιτεί έναν χαλαρό βρόχο υποστρώματος που παρασύρεται προς τα κάτω από μια ράβδο τάσης. Η ράβδος τάνυσης μπορεί να μετακινηθεί με τα κουμπιά του καρουλιού τύλιξης ή χρησιμοποιώντας τις επιλογές Move paper (Μετακίνηση χαρτιού) ή Rewind paper (Επαναφορά χαρτιού) στον μπροστινό πίνακα.

### Φόρτωση ρολού στο καρούλι τύλιξης του HP Stitch S300

Ξ<sup>39</sup> ΣΗΜΕΙΩΣΗ: Μπορούν να χρησιμοποιηθούν καρούλια τύλιξης διαμέτρου 51 mm ή 76 mm.

1. Στον μπροστινό πίνακα του εκτυπωτή, πατήστε (Υπόστρωμα), μετά Take-up reel (Καρούλι

τύλιξης).

Εμφανίζονται οδηγίες στην οθόνη. Σύρετε το δάχτυλό σας πλευρικά στον μπροστινό πίνακα για να ακολουθήστε τις οδηγίες μέχρι το τέλος.

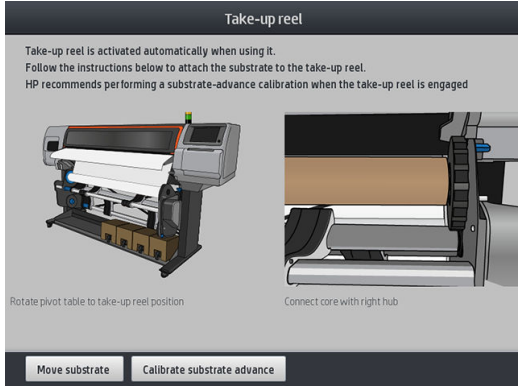

- 2. Εάν αποφασίσετε να τοποθετήσετε το καρούλι τύλιξης κατά τη διάρκεια της εκτύπωσης, εξοικειωθείτε με τα βήματα της διαδικασίας πριν πατήσετε το κουμπί Enable (Ενεργοποίηση). Για την τοποθέτηση του καρουλιού τύλιξης κατά τη διάρκεια της εκτύπωσης θα πρέπει να ολοκληρώσετε τη διαδικασία ενώ ο εκτυπωτής τροφοδοτεί και εκτυπώνει στο υπόστρωμα. Η τοποθέτηση του καρουλιού τύλιξης κατά τη διάρκεια της εκτύπωσης εξοικονομεί περίπου 1,5 m υποστρώματος.
	- X <mark>ΥΠΟΔΕΙΞΗ:</mark> Η τοποθέτηση του υποστρώματος πριν από την εκτύπωση (προωθώντας το υπόστρωμα με μη αυτόματο τρόπο) βελτιώνει πάντα την προσάρτηση, ενώ η σωστή στερέωση κατά την εκτύπωση είναι πιο δύσκολη και οποιοδήποτε λάθος επηρεάζει την ποιότητα περιέλιξης.

ΥΠΟΔΕΙΞΗ: Συνιστάται να διατηρείτε το διακόπτη κατεύθυνσης περιέλιξης του καρουλιού τύλιξης στη θέση απενεργοποίησης (ανατρέξτε στην ενότητα [Αφαιρέστε το καρούλι τύλιξης του HP Stitch S300](#page-85-0)  [στη σελίδα 80\)](#page-85-0), για να αποφεύγετε τις ανεπιθύμητες κινήσεις όταν τοποθετείτε το καρούλι τύλιξης κατά την εκτύπωση. Αφού συνδέσετε την μπροστινή άκρη του υποστρώματος στον πυρήνα και ευθυγραμμίσετε το υπόστρωμα, ρυθμίστε το διακόπτη κατεύθυνσης περιέλιξης στη θέση 1 ή 2, σύμφωνα με τις προτιμήσεις σας. Η ρύθμιση 1 τυλίγει το υπόστρωμα έτσι ώστε η εκτυπωμένη εικόνα να είναι στραμμένη προς τα μέσα και η ρύθμιση 2 τυλίγει το υπόστρωμα έτσι ώστε η εκτυπωμένη εικόνα να είναι στραμμένη προς τα έξω.

Στα παρακάτω βήματα θεωρείται ότι έχετε αποφασίσει να το τοποθετήσετε αμέσως. Εάν αποφασίσετε να το τοποθετήσετε αργότερα, κατά τη διάρκεια της εκτύπωσης, θα πρέπει να ολοκληρώσετε τις ίδιες εργασίες χωρίς καθοδήγηση από τον μπροστινό πίνακα.

3. Για ευκολότερη πρόσβαση στο καρούλι τύλιξης, ανασηκώστε την τράπεζα τοποθέτησης στην όρθια θέση.

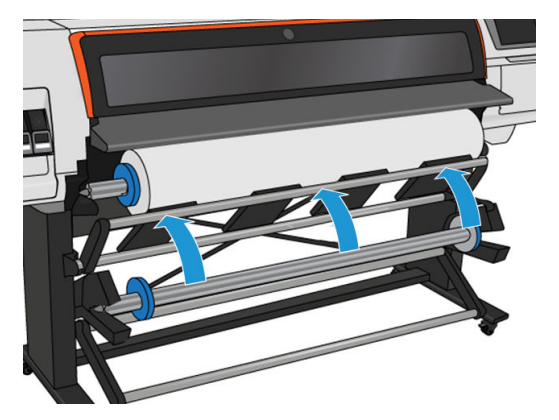

4. Απασφαλίστε το καρούλι τύλιξης, πιέζοντας το μοχλό του στην υψηλότερη δυνατή θέση.

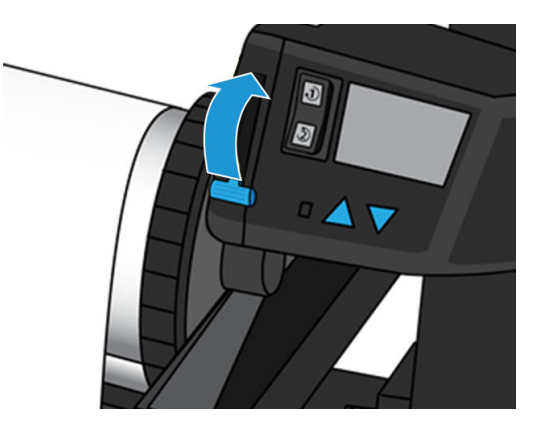

5. Αφαιρέστε το καρούλι τύλιξης.

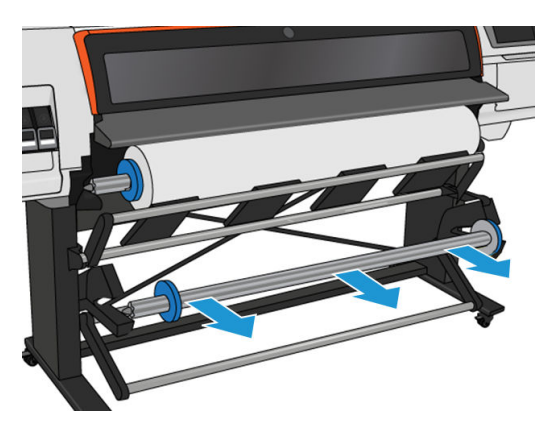

6. Ανασηκώστε το μοχλό σε κάθε περίπτωση για να αφαιρέσετε και τα δύο στοπ από το καρούλι τύλιξης. δεν πρόκειται να χρησιμοποιηθούν.

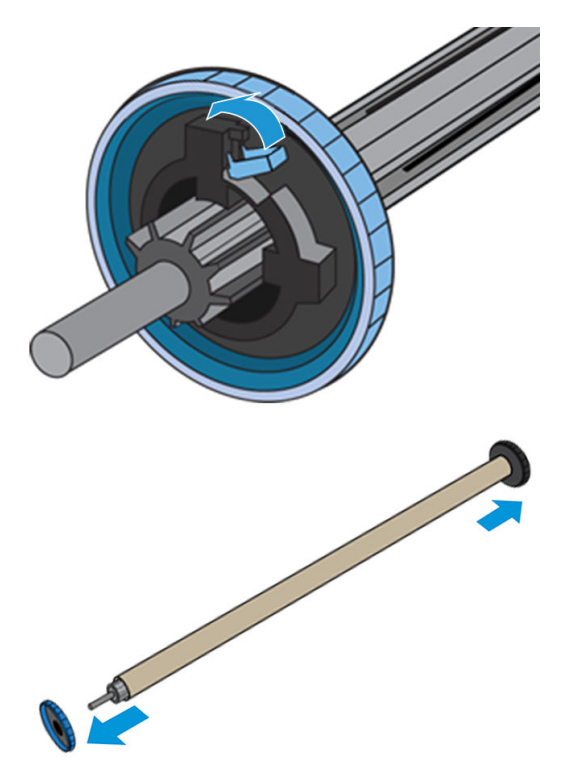

7. Τοποθετήστε τον πυρήνα στο καρούλι τύλιξης. Ο πυρήνας πρέπει να έχει τουλάχιστον το ίδιο πλάτος με το υπόστρωμα.

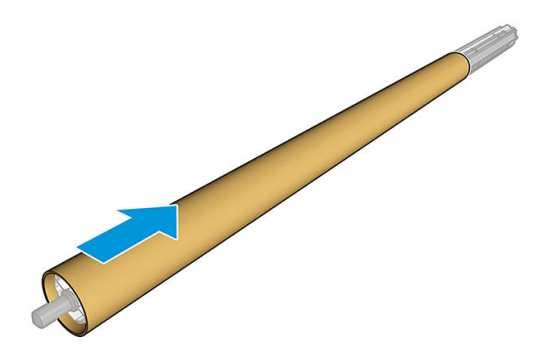

8. Τοποθετήστε το καρούλι τύλιξης στον εκτυπωτή πιέζοντας σταθερά και στις δύο άκρες.

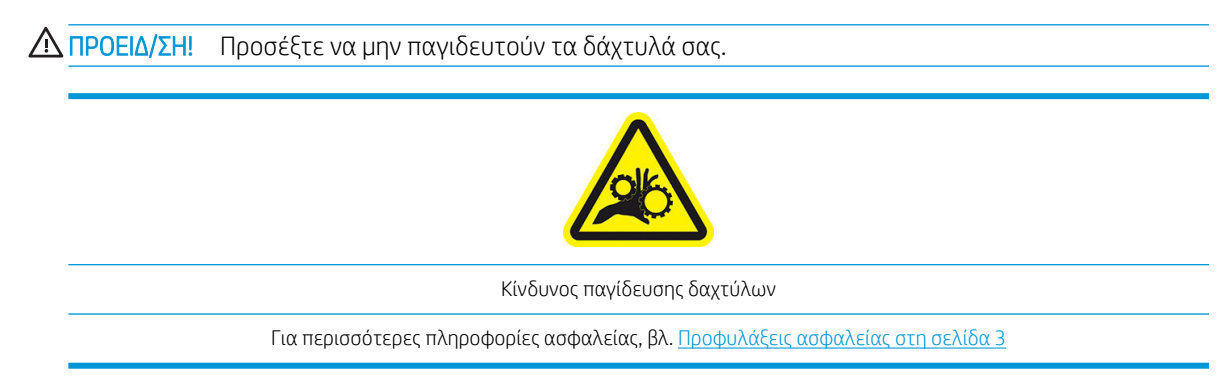

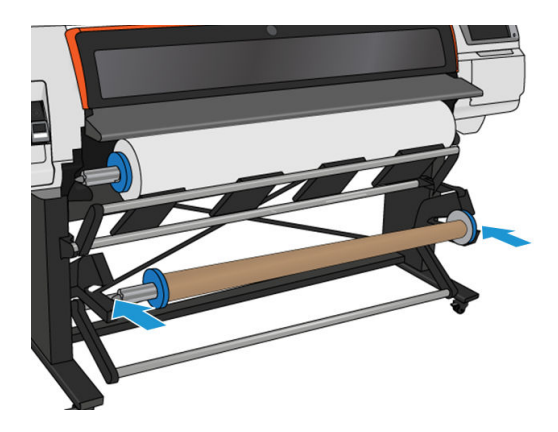

9. Προωθήστε το υπόστρωμα πατώντας το κουμπί Move substrate (Μετακίνηση υποστρώματος) στον μπροστινό πίνακα. Βεβαιωθείτε ότι το υπόστρωμα διέρχεται μπροστά από την τράπεζα τοποθέτησης.

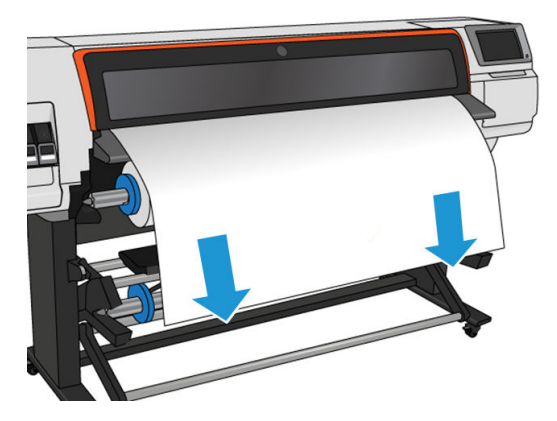

- 10. Τραβήξτε προς τα κάτω το κέντρο της μπροστινής άκρης του υποστρώματος για να ευθυγραμμίσετε το υπόστρωμα. *Μην* επιχειρήσετε να τραβήξετε περισσότερο υπόστρωμα από τον εκτυπωτή.
	- <u>Έ</u>γγγΣΗΜΕΙΩΣΗ: Εάν τοποθετείτε το καρούλι τύλιξης *κατά τη διάρκεια* της εκτύπωσης δεν χρειάζεται να τραβήξετε το υπόστρωμα για να το τεντώσετε. Κολλήστε με ταινία το υπόστρωμα στον πυρήνα όταν αρκετό μήκος του υποστρώματος έχει τροφοδοτηθεί από τον εκτυπωτή αφότου ξεκινήσει η εκτύπωση.
- 11. Ρυθμίστε τη θέση του πυρήνα στο καρούλι τύλιξης ώστε να είναι ευθυγραμμισμένο με το υπόστρωμα.
- 12. Κολλήστε με ταινία την μπροστινή άκρη του υποστρώματος στον πυρήνα στο κέντρο, έπειτα σε κάθε πλευρά. Βεβαιωθείτε ότι το υπόστρωμα είναι ευθύ.
	- ΥΠΟΔΕΙΞΗ: Ακολουθήστε τη σειρά που φαίνεται στην εικόνα, για να διασφαλίσετε την ευθυγράμμιση του υποστρώματος.

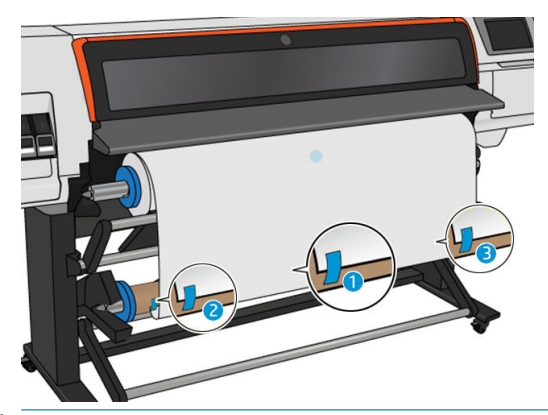

<u>ΈΔ</u>ΥΣΗΜΕΙΩΣΗ: Ανάλογα με το εάν θέλετε να εκτυπώσετε τις εικόνες προς τα μέσα ή προς τα έξω, τοποθετήστε την ταινία ανάλογα. Δείτε παρακάτω.

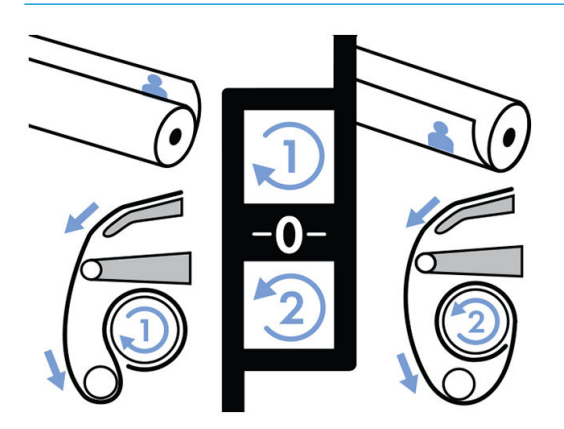

13. Πατήστε το κουμπί στον μπροστινό πίνακα για να προωθήσετε το υπόστρωμα, δημιουργώντας ένα βρόχο.

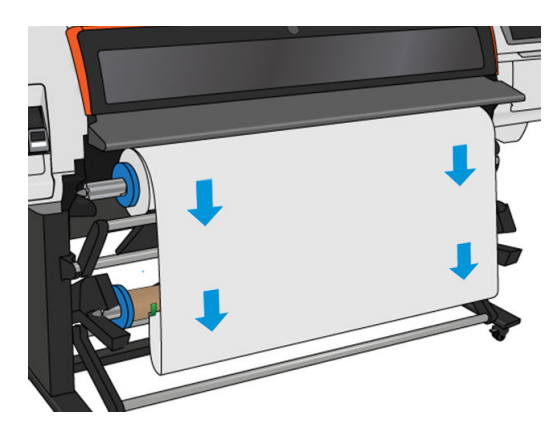

14. Πατήστε το μπλε βέλος στο μοτέρ του καρουλιού τύλιξης για να περιστρέψετε το καρούλι κατά μία πλήρη περιστροφή. Έτσι θα βοηθήσετε στη στήριξη του βάρους της ράβδου τάσης.

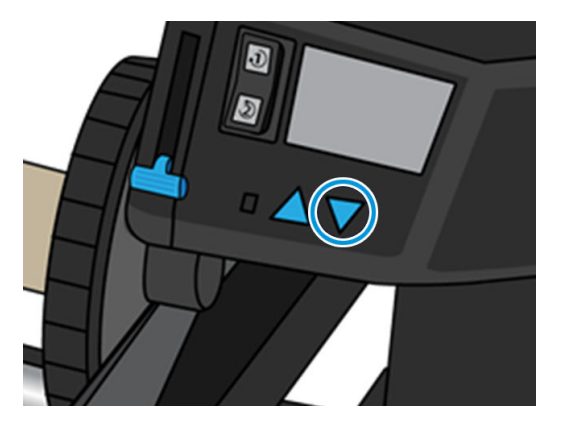

15. Πατήστε το κουμπί στον μπροστινό πίνακα για να προωθήσετε ξανά το υπόστρωμα.

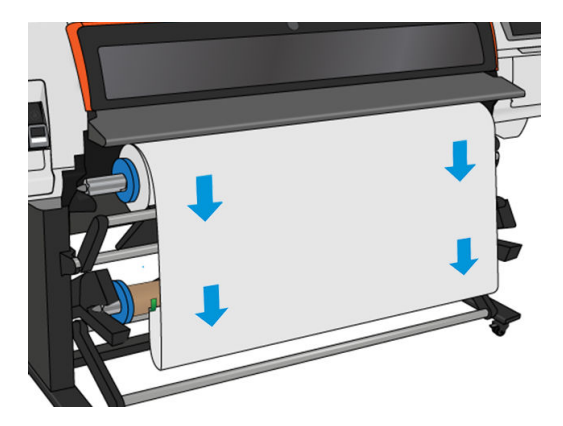

16. Χαμηλώστε προσεκτικά την τράπεζα τοποθέτησης, για να αποφύγετε τις ζάρες και να βελτιώσετε την περιέλιξη.

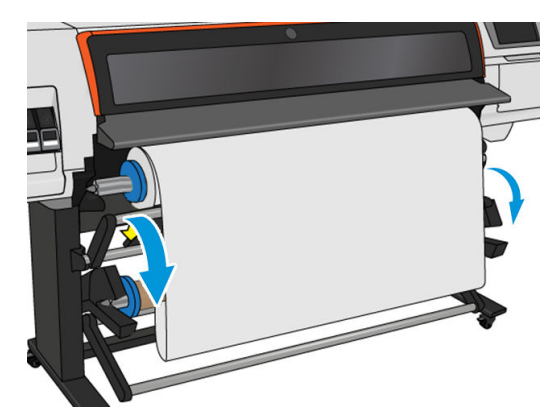

17. Τοποθετήστε προσεκτικά τη ράβδο τάνυσης. Σημαντικό: το καρούλι λήψης δεν θα λειτουργήσει χωρίς αυτόν.

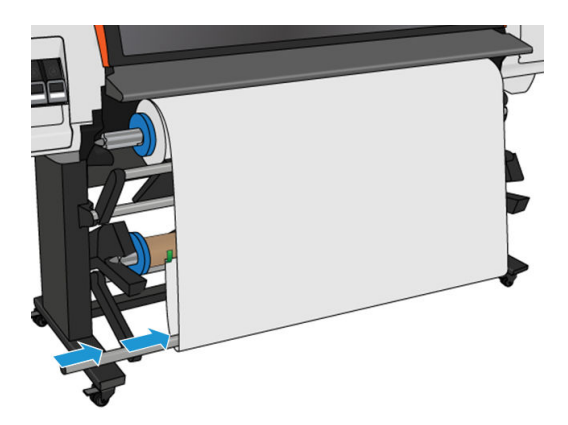

18. Στερεώστε τη ράβδο τάνυσης στα στηρίγματα σε κάθε πλευρά.

ΠΡΟΕΙΔ/ΣΗ! Προσέξτε να μην παγιδευτούν τα δάχτυλά σας.

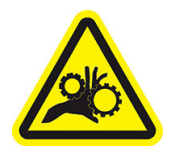

Κίνδυνος παγίδευσης δαχτύλων

Για περισσότερες πληροφορίες ασφαλείας, βλ. [Προφυλάξεις ασφαλείας στη σελίδα 3](#page-8-0)

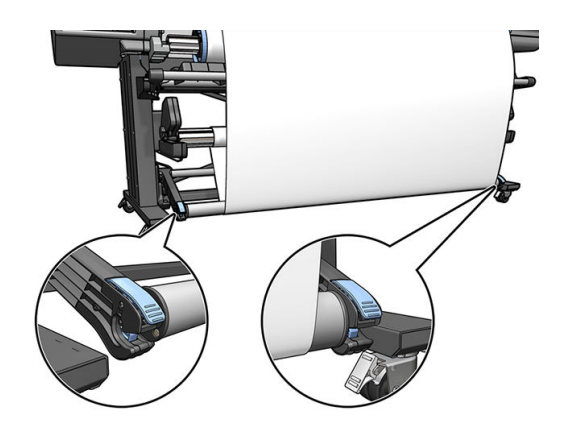

<span id="page-85-0"></span>19. Χρησιμοποιήστε το διακόπτη κατεύθυνσης περιέλιξης στο μοτέρ του καρουλιού τύλιξης για να επιλέξετε την κατεύθυνση περιέλιξης. Η ρύθμιση 1 τυλίγει το υπόστρωμα έτσι ώστε η εκτυπωμένη εικόνα να είναι στραμμένη προς τα μέσα και η ρύθμιση 2 τυλίγει το υπόστρωμα έτσι ώστε η εκτυπωμένη εικόνα να είναι στραμμένη προς τα έξω.

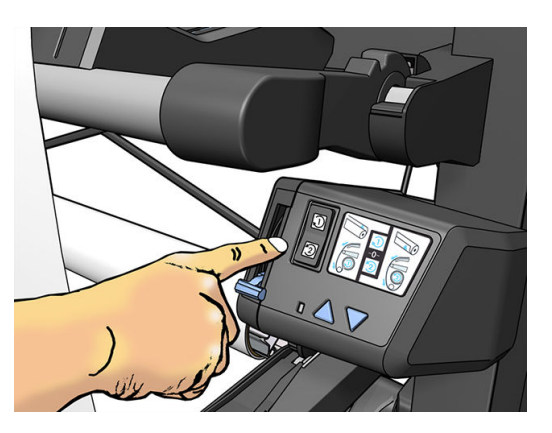

- 20. Πατήστε το κουμπί Enable (Ενεργοποίηση) στον μπροστινό πίνακα. Ο εκτυπωτής προωθεί και βαθμονομεί το υπόστρωμα.
- 21. Η παρακάτω εικόνα εμφανίζει την όψη του εκτυπωτή κατά τη λειτουργία του. Καθώς το υπόστρωμα τροφοδοτείται από τον εκτυπωτή, κατέρχεται στη ράβδο τάσης, περνά πάνω από τον εκτροπέα και, στη συνέχεια, κατέρχεται ξανά στο καρούλι τύλιξης.

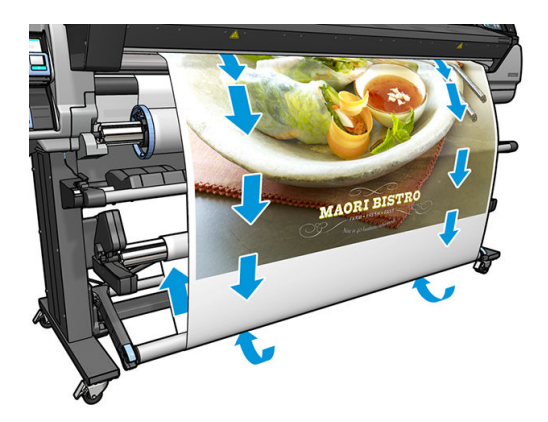

- **Ξ? ΣΗΜΕΙΩΣΗ:** Όταν το καρούλι τύλιξης χρησιμοποιείται, το υπόστρωμα δεν κόβεται αυτόματα σε κάθε εκτύπωση.
- ΣΗΜΕΙΩΣΗ: Εάν το καρούλι τύλιξης έχει τοποθετηθεί κατά τη διάρκεια της εκτύπωσης, βαθμονομήσετε ξανά τον αισθητήρα προώθησης υποστρώματος για βέλτιστη ποιότητα εκτύπωσης. Στον μπροστινό πίνακα,

πατήστε και στη συνέχεια Image quality maintenance (Συντήρηση ποιότητας εικόνας) > Substrate advance

calibration (Βαθμονόμηση προώθησης υποστρώματος) > OMAS calibration (Βαθμονόμηση OMAS).

ΥΠΟΔΕΙΞΗ: Σε περίπτωση μεγάλης ασυμμετρίας στο ρολό εξόδου, συνιστάται να χρησιμοποιήσετε έναν πυρήνα που έχει το ίδιο πλάτος με το υπόστρωμα και να εγκαταστήστε τα πλαϊνά στοπ, για να μπορέσετε να ευθυγραμμίσετε το υπόστρωμα.

### Αφαιρέστε το καρούλι τύλιξης του HP Stitch S300

ΠΡΟΕΙΔ/ΣΗ! Προσέξτε να μην παγιδευτούν τα δάχτυλά σας.

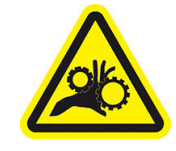

Κίνδυνος παγίδευσης δαχτύλων

Για περισσότερες πληροφορίες ασφαλείας, βλ. [Προφυλάξεις ασφαλείας στη σελίδα 3](#page-8-0)

1. Στον μπροστινό πίνακα του εκτυπωτή, πατήστε (Υπόστρωμα), μετά Take-up reel (Καρούλι

τύλιξης).

Ο εκτυπωτής σάς επιτρέπει να μετακινήστε το υπόστρωμα για τη διευκόλυνση της κοπής.

2. Ρυθμίστε το διακόπτη κατεύθυνσης περιέλιξης στη θέση απενεργοποίησης. Ο διακόπτης βρίσκεται στη θέση απενεργοποίησης όταν είναι στο κέντρο (δηλαδή, όταν ο διακόπτης δεν βρίσκεται ούτε στη θέση 1 ούτε στη θέση 2).

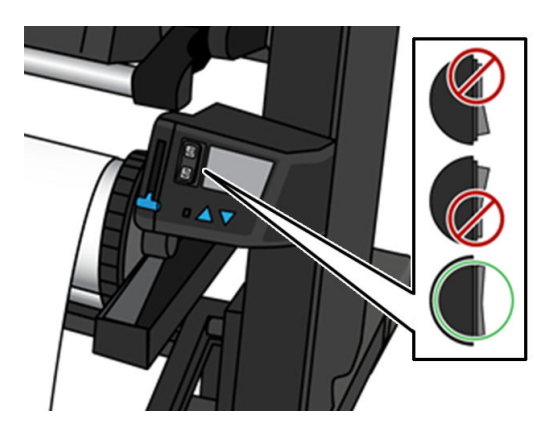

- 3. Για να αφαιρέσετε τη ράβδο τάνυσης, αρχικά σηκώστε το στήριγμα και στη συνέχεια πιέστε το μοχλό.
- 4. Χρησιμοποιήστε το κουμπί περιέλιξης στο μοτέρ του καρουλιού τύλιξης για να τυλίξετε το υπόστρωμα που περισσεύει γύρω από το καρούλι λήψης.
- 5. Κόψτε το υπόστρωμα με ψαλίδι.

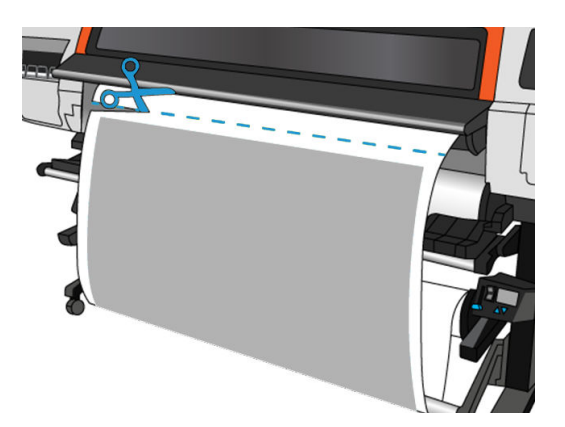

6. Κρατώντας το υπόστρωμα, χρησιμοποιήστε το κουμπί περιέλιξης στο μοτέρ του καρουλιού τύλιξης για να τυλίξετε το υπόλοιπο υπόστρωμα γύρω από το καρούλι τύλιξης.

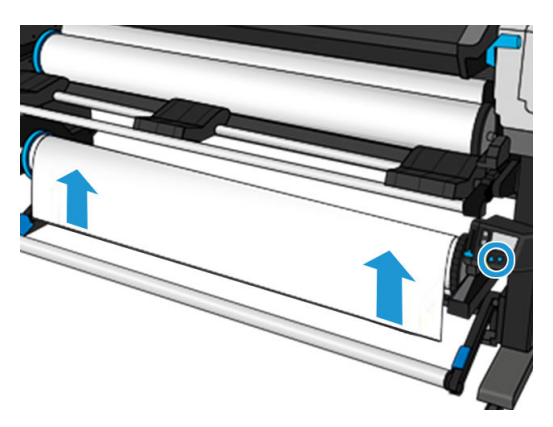

7. Απασφαλίστε το καρούλι τύλιξης, πιέζοντας το μοχλό του στην υψηλότερη δυνατή θέση.

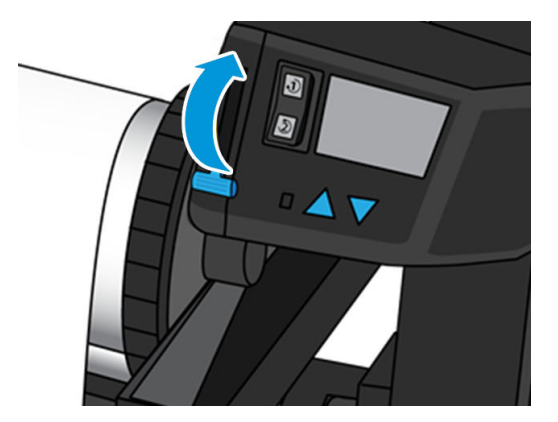

8. Αφαιρέστε το καρούλι τύλιξης από τον εκτυπωτή, τραβώντας το άκρο στη δεξιά πλευρά του εκτυπωτή πρώτα.

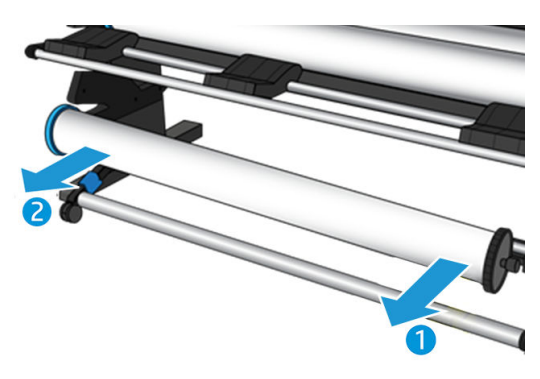

9. Για να αφαιρέσετε το ρολό από τον εκτυπωτή αφότου αφαιρέσετε το καρούλι τύλιξης, ανατρέξτε στην ενότητα [Αφαίρεση ρολού από τον εκτυπωτή HP Stitch S300](#page-75-0) στη σελίδα 70.

## Καρούλι τύλιξης για τον εκτυπωτή HP Stitch S500

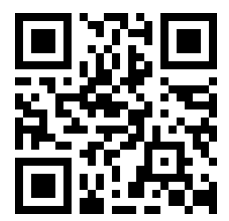

### Φόρτωση ρολού στο καρούλι τύλιξης του HP Stitch S500

**Ξ?** ΣΗΜΕΙΩΣΗ: Το καρούλι τύλιξης ενεργοποιείται όταν περιστρέφεται το σύστημα περιστροφής.

1. Στον μπροστινό πίνακα του εκτυπωτή, πατήστε (Περιφαρών), μετά **Take-up reel** (Καρούλι

τύλιξης).

Εμφανίζονται οδηγίες στην οθόνη. Σύρετε το δάχτυλό σας πλευρικά στον μπροστινό πίνακα για να ακολουθήστε τις οδηγίες μέχρι το τέλος.

 $\hat{X}$  ΥΠΟΔΕΙΞΗ: Η τοποθέτηση του υποστρώματος πριν από την εκτύπωση (προωθώντας το υπόστρωμα με μη αυτόματο τρόπο) βελτιώνει πάντα την προσάρτηση, ενώ η σωστή στερέωση κατά την εκτύπωση είναι πιο δύσκολη και οποιοδήποτε λάθος επηρεάζει την ποιότητα περιέλιξης.

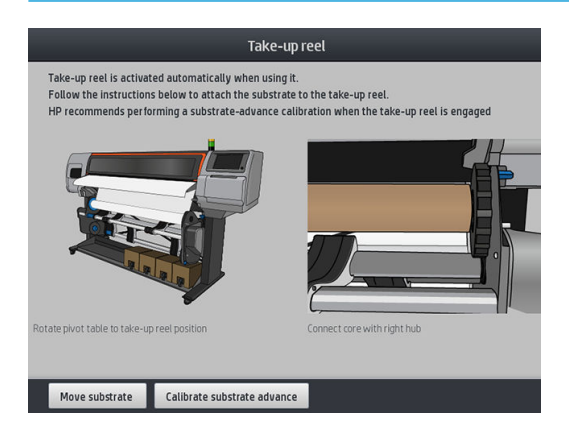

2. Τοποθετήστε έναν πυρήνα στο καρούλι τύλιξης. Εισαγάγετε το πρώτα στον δεξιό ομφαλό.

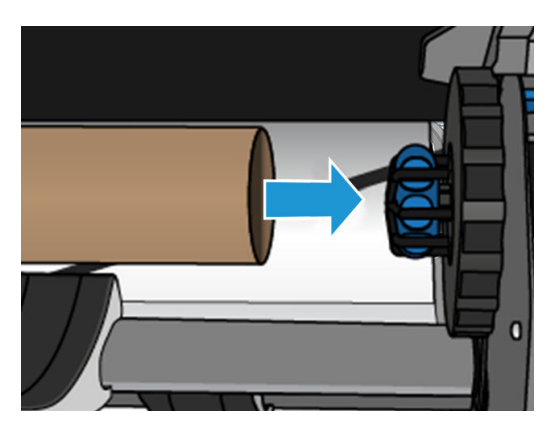

3. Εισαγάγετε τον αριστερό ομφαλό στον πυρήνα. Πιέστε πλευρικά για να βεβαιωθείτε ότι έχει τοποθετηθεί σφιχτά.

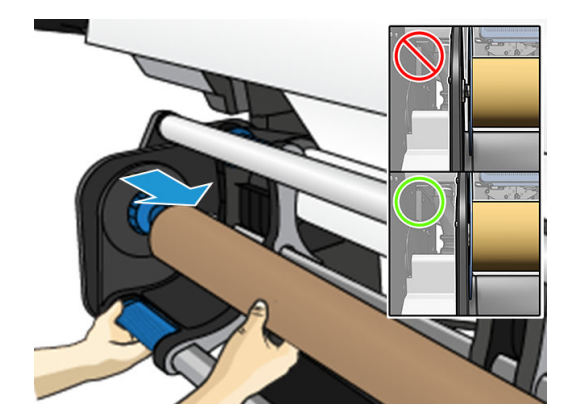

4. Προωθήστε το υπόστρωμα έως ότου φτάσει τον πυρήνα του άξονα υποδοχής.

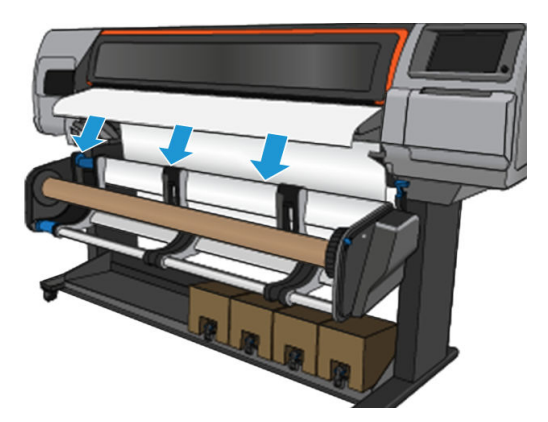

- 5. Τραβήξτε προς τα κάτω το κέντρο της μπροστινής άκρης του υποστρώματος για να ευθυγραμμίσετε το υπόστρωμα. Μην επιχειρήσετε να τραβήξετε περισσότερο υπόστρωμα από τον εκτυπωτή.
- 6. Ρυθμίστε τη θέση του πυρήνα στο καρούλι τύλιξης ώστε να είναι ευθυγραμμισμένο με το υπόστρωμα.
- 7. Κολλήστε με ταινία την μπροστινή άκρη του υποστρώματος στον πυρήνα στο κέντρο, έπειτα σε κάθε πλευρά. Βεβαιωθείτε ότι το υπόστρωμα είναι ευθύ.

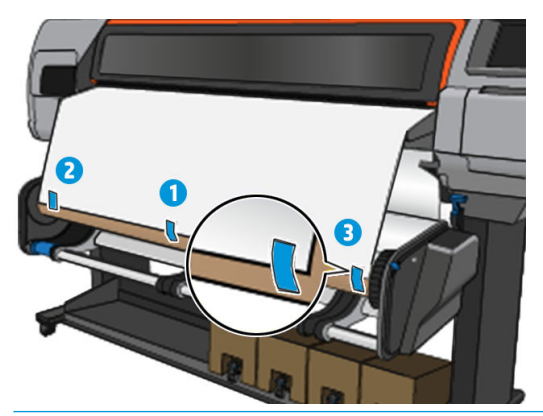

**Ξ? ΣΗΜΕΙΩΣΗ:** Ανάλογα με το εάν θέλετε να εκτυπώσετε τις εικόνες προς τα μέσα ή προς τα έξω, τοποθετήστε την ταινία ανάλογα.

8. Πατήστε το κουμπί στον μπροστινό πίνακα για να προωθήσετε το υπόστρωμα, δημιουργώντας ένα βρόχο.

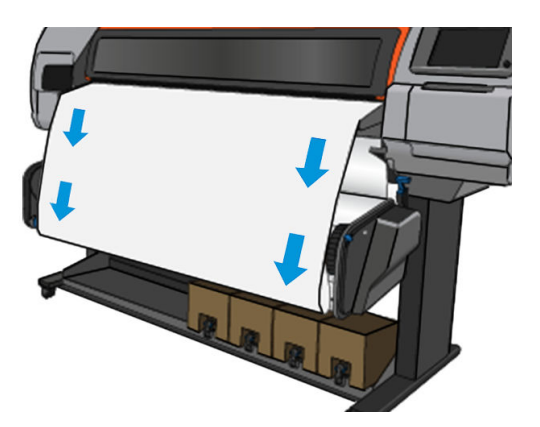

9. Μετακινήστε τον μπλε μοχλό στον κινητήρα του άξονα υποδοχής για να περιστρέψετε τον άξονα κατά μία πλήρη περιστροφή.

Περιστρέψτε το καρούλι προς την κατάλληλη κατεύθυνση για να εκτυπώσετε τις εικόνες προς τα μέσα ή προς τα έξω.

ΣΗΜΑΝΤΙΚΟ: Μην σφίξετε το υπόστρωμα πριν εκτελεστεί μια πλήρης περιστροφή.

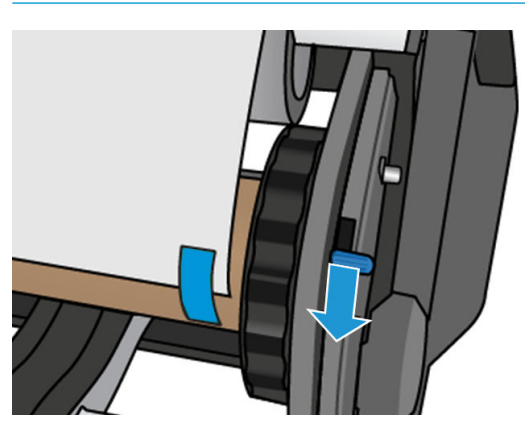

- 10. Εξακολουθήστε να πιέζετε τον μπλε μοχλό, έως ότου το υπόστρωμα σφίξει και ενεργοποιηθεί η αυτόματη λειτουργία, που υποδεικνύεται από έναν χαρακτηριστικό ήχο μπιπ στον μπροστινό πίνακα.
- ΣΗΜΑΝΤΙΚΟ: Μετακινήστε τον μπλε μοχλό προς την αντίθετη κατεύθυνση για να απενεργοποιήσετε την αυτόματη περιέλιξη οποιαδήποτε στιγμή.

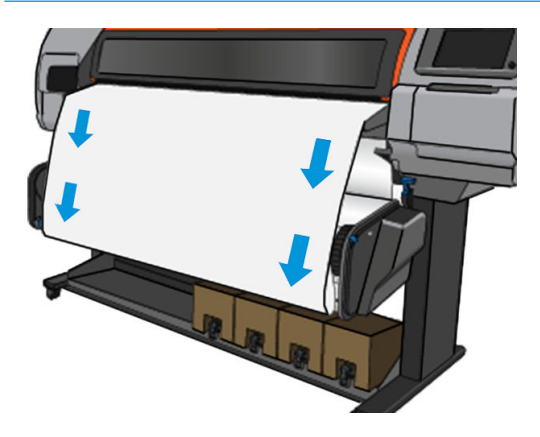

11. Η παρακάτω εικόνα εμφανίζει την όψη του εκτυπωτή κατά τη λειτουργία του. Καθώς το υπόστρωμα τροφοδοτείται από τον εκτυπωτή, κατέρχεται στο καρούλι τύλιξης.

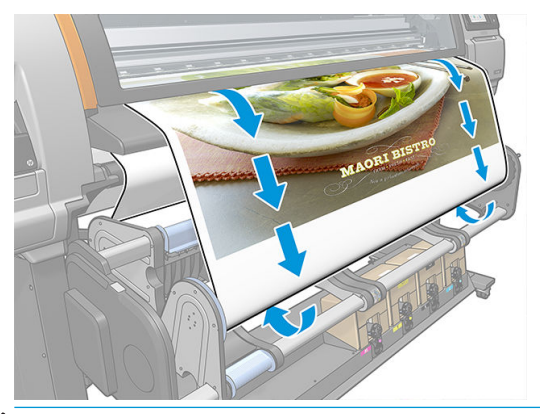

**Ξ? ΣΗΜΕΙΩΣΗ:** Εάν το καρούλι τύλιξης έχει τοποθετηθεί πριν από την εκτύπωση, βαθμονομήσετε ξανά τον αισθητήρα προώθησης υποστρώματος για βέλτιστη ποιότητα εκτύπωσης. Στον μπροστινό πίνακα, πατήστε Take-up reel (Καρούλι τύλιξης) > Calibrate substrate advance (Βαθμονόμηση προώθησης υποστρώματος).

### <span id="page-91-0"></span>Αφαιρέστε το καρούλι τύλιξης του HP Stitch S500

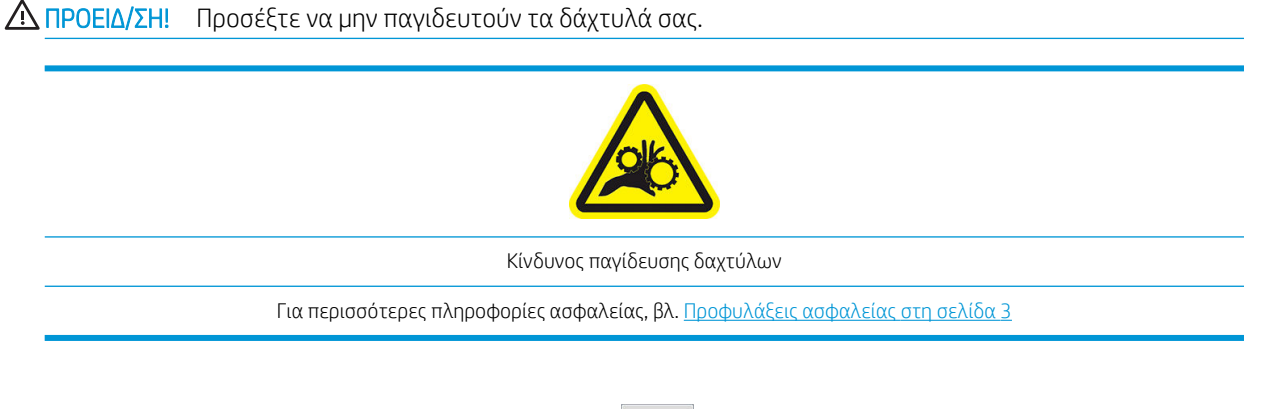

1. Στον μπροστινό πίνακα του εκτυπωτή, πατήστε (Vπόστρωμα), έπειτα Move (Μετακίνηση), μετάCut (Κοπή).

Ο εκτυπωτής σάς επιτρέπει να μετακινήστε το υπόστρωμα για τη διευκόλυνση της κοπής.

2. Μετακινήστε τον μπλε μοχλό προς την αντίθετη κατεύθυνση της περιέλιξης για να απενεργοποιήσετε την αυτόματη λειτουργία.

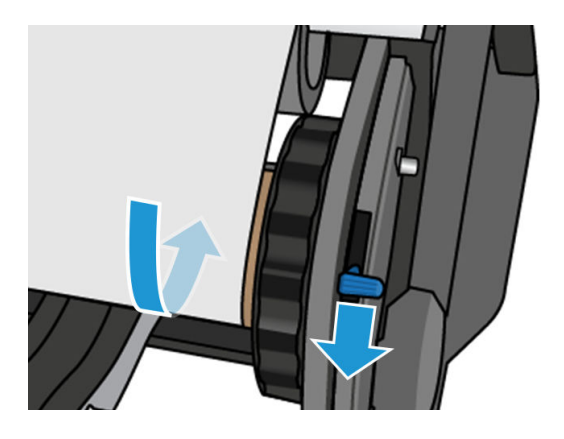

3. Κόψτε το υπόστρωμα με ψαλίδι.

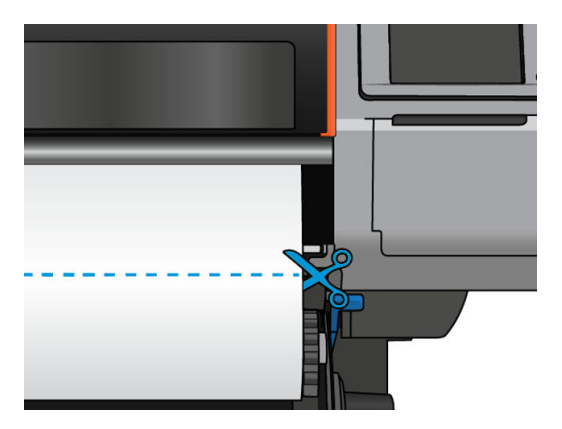

4. Κρατώντας το υπόστρωμα, χρησιμοποιήστε το κουμπί περιέλιξης στο μοτέρ του καρουλιού τύλιξης για να τυλίξετε το υπόλοιπο υπόστρωμα γύρω από το καρούλι τύλιξης.

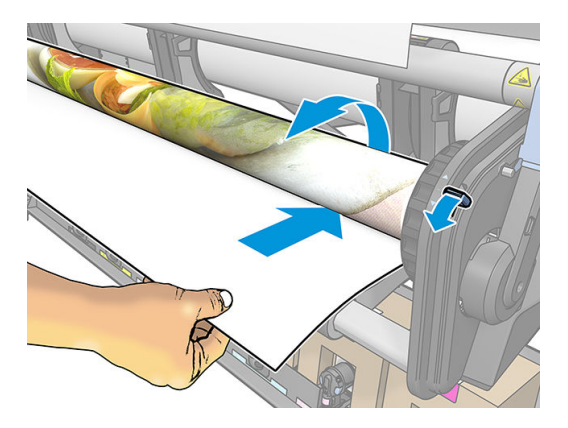

5. Αφαιρέστε τον αριστερό ομφαλό από το ρολό, ακουμπώντας το ρολό στο τραπέζι.

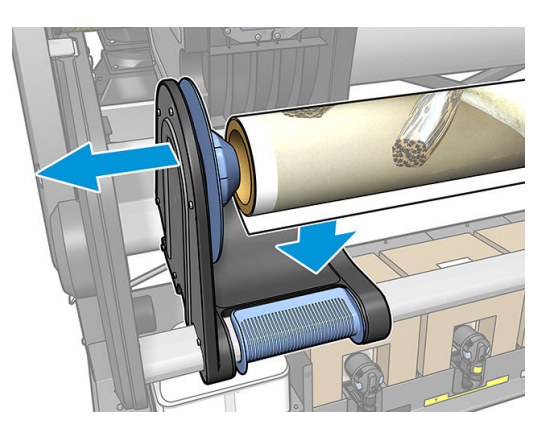

6. Αφαιρέστε το ρολό από τον δεξιό ομφαλό.

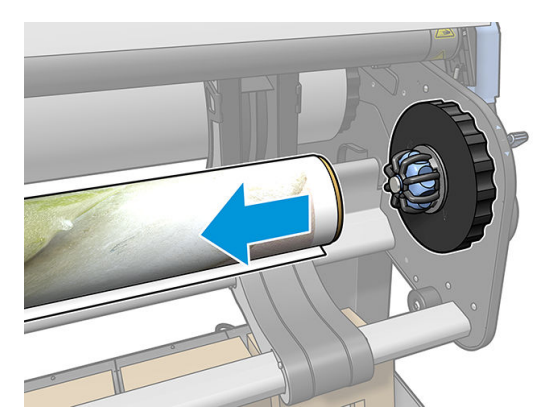

7. Αφαιρέστε το ρολό από τον εκτυπωτή.

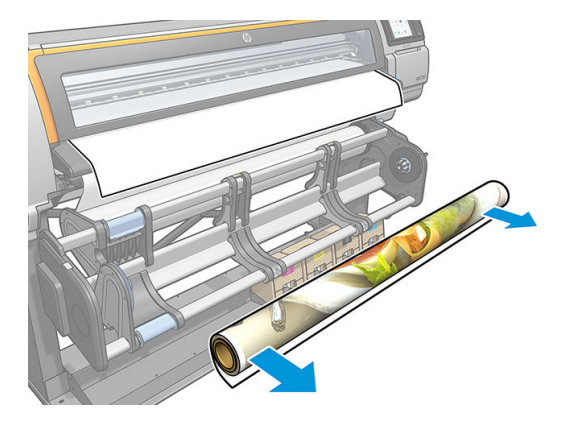

## Προβολή πληροφοριών σχετικά με το υπόστρωμα

Στην αρχική οθόνη του μπροστινού πίνακα, πατήστε (Υπόστρωμα).

Εμφανίζονται οι παρακάτω πληροφορίες στον μπροστινό πίνακα, εάν έχει τοποθετηθεί υπόστρωμα.

#### Ενότητα υποστρώματος

- Ο τύπος υποστρώματος
- Το όνομα υποστρώματος
- Το πλάτος του υποστρώματος σε χιλιοστά (εκτίμηση του εκτυπωτή)
- Το υπόλοιπο μήκος του υποστρώματος, εάν είναι γνωστό, και αν η παρακολούθηση μήκους έχει ρυθμιστεί σε Manual (Χειροκίνητη) στην οθόνη διαμόρφωσης τοποθέτησης.
- Η κατάσταση βαθμονόμησης χρωμάτων και ένα κουμπί για την εκκίνηση βαθμονόμησης χρωμάτων

#### Ενότητα εξαρτημάτων

Η ζώνη εκτύπωσης (επιφάνεια ή συλλέκτης μελάνης)

Το κουμπί More actions (Περισσότερες ενέργειες) σας δίνει τη δυνατότητα να ξεκινήσετε τις παρακάτω ενέργειες:

Οδηγίες άξονα υποδοχής

Εάν δεν υπάρχει τοποθετημένο υπόστρωμα, εμφανίζεται το μήνυμα Out of substrate (Απουσία υποστρώματος).

Οι ίδιες πληροφορίες εμφανίζονται στη σελίδα του ενσωματωμένου διακομιστή Web.

### Τροποποίηση πλάτους υποστρώματος και θέση δεξιού άκρου

Εάν τα άκρα του υποστρώματος δεν εντοπίζονται σωστά από τον εκτυπωτή, μπορούν να τροποποιηθούν από τον μπροστινό πίνακα πατώντας και στη συνέχεια Substrate (Υπόστρωμα) > Substrate handling options (Επιλογές χειρισμού υποστρώματος) > Substrate width (Πλάτος υποστρώματος).

ΥΠΟΔΕΙΞΗ: Θα πρέπει να έχετε υπόψη ότι δεν θα επιχειρηθεί ξανά αυτόματος εντοπισμός άκρου μέχρι την επόμενη τοποθέτηση υποστρώματος.

### <span id="page-94-0"></span>Παρακολούθηση μήκους υποστρώματος

Χάρη στη δυνατότητα παρακολούθησης του μήκους υποστρώματος μπορείτε να παρακολουθείτε πόσο υπόστρωμα απομένει στο ρολό.

- 1. Όταν το ρολό τοποθετείται για πρώτη φορά στον εκτυπωτή, έχετε την επιλογή (στην οθόνη Load Configuration (Διαμόρφωση τοποθέτησης)) να εισαγάγετε το μήκος του υποστρώματος που βρίσκεται στο ρολό. Στη συνέχεια παρακολουθείται η ποσότητα υποστρώματος που χρησιμοποιείται.
- 2. Όταν το υπόστρωμα αφαιρεθεί, εμφανίζεται στον μπροστινό πίνακα η ποσότητα που απομένει, έτσι ώστε να μπορείτε να τη σημειώσετε για μελλοντική αναφορά.

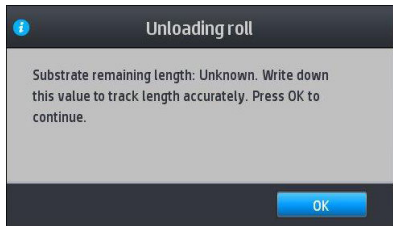

## Κοπή υποστρώματος

Η επιλογή αυτή είναι διαθέσιμη στον μπροστινό πίνακα του εκτυπωτή. Εάν πατήσετε και στη συνέχεια

το εικονίδιο ψαλιδιού, ο εκτυπωτής προωθεί κανονικά το υπόστρωμα κατά 150 mm και το κόβει.

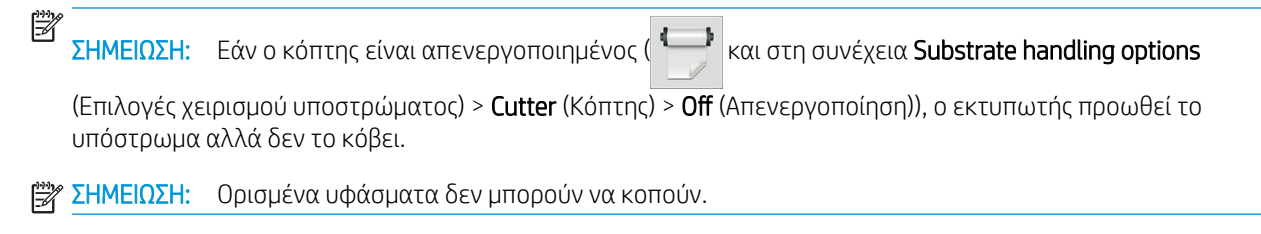

### Αποθήκευση του υποστρώματος

#### Συμβουλές

- Πάντα να διατηρείτε τα ρολά που δεν χρησιμοποιούνται τυλιγμένα με πλαστική μεμβράνη για να αποτραπεί ο αποχρωματισμός και η συσσώρευση σκόνης. Τυλίξτε και πάλι τα χρησιμοποιημένα ρολά εάν δεν χρησιμοποιούνται.
- Μην στοιβάζετε τα ρολά.
- Να αφήνετε όλα τα υποστρώματα να εγκλιματιστούν στις συνθήκες του χώρου, μόλις τα αφαιρέσετε από τη συσκευασία, για 24 ώρες πριν από την εκτύπωση.
- Να κρατάτε τα φιλμ και τα γυαλιστερά υποστρώματα από τις άκρες ή να φοράτε βαμβακερά γάντια. Λιπαρότητα από το δέρμα μπορεί να μεταφερθεί στο υπόστρωμα, αφήνοντας δακτυλικά αποτυπώματα.
- Να διατηρείτε το υπόστρωμα σφιχτά τυλιγμένο στο ρολό κατά τη διαδικασία τοποθέτησης και αφαίρεσης. Εάν το ρολό αρχίσει να ξετυλίγεται, μπορεί να είναι δύσκολος ο χειρισμός του.

## Δεν είναι δυνατή η επιτυχής τοποθέτηση του υποστρώματος

#### Υποδείξεις

- Διαβάστε ξανά τις οδηγίες τοποθέτησης και βεβαιωθείτε ότι τις ακολουθείτε. Ανατρέξτε στην ενότητα [Χειρισμός του υποστρώματος και αντιμετώπιση προβλημάτων υποστρώματος στη σελίδα 41](#page-46-0).
- Όταν τοποθετείτε υφασμάτινο υπόστρωμα, μην ξεχνάτε να χρησιμοποιήσετε το εξάρτημα τοποθέτησης και επιλέξτε στην οθόνη διαμόρφωσης Use loading accessory (Χρήση εξαρτήματος τοποθέτησης).
- Εάν η αυτόματη τοποθέτηση δεν είναι επιτυχής, δοκιμάστε να την υποβοηθούμενη χειροκίνητη τοποθέτηση.
- Το υπόστρωμα ενδέχεται να έχει τοποθετηθεί υπό γωνία (ασύμμετρα ή σε εσφαλμένη θέση). Βεβαιωθείτε ότι το δεξί άκρο του υποστρώματος είναι ευθυγραμμισμένο με το ρολό στη μονάδα εισόδου.
- Το υπόστρωμα ενδέχεται να είναι τσαλακωμένο ή παραμορφωμένο ή να έχει ακανόνιστα άκρα. Ανατρέξτε στην ενότητα [Το υπόστρωμα είναι παραμορφωμένο ή ζαρωμένο στη σελίδα 93](#page-98-0).
- Εάν εντοπίσετε εμπλοκή στη διαδρομή του υποστρώματος προς το τύμπανο, το μπροστινό άκρο του υποστρώματος μπορεί να μην είναι ίσιο ή καθαρό. Αφαιρέστε τα πρώτα 2 cm του υποστρώματος από το ρολό και δοκιμάστε ξανά. Αυτή η ενέργεια ενδέχεται να είναι απαραίτητη ακόμα και σε καινούρια ρολά υποστρώματος.

### Εσφαλμένη θέση υποστρώματος

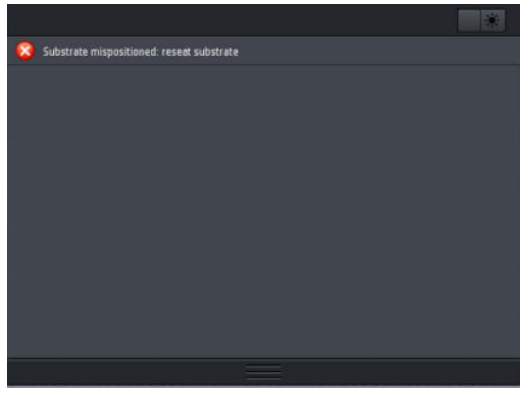

Εάν στον μπροστινό πίνακα εμφανιστεί η παραπάνω οθόνη, ακολουθήστε την παρακάτω διαδικασία:

- 1. Πατήστε και στη συνέχεια Substrate (Υπόστρωμα) > Release substrate (Απελευθέρωση υποστρώματος).
- 2. Τροφοδοτήστε το υπόστρωμα έως ότου κρέμεται μπροστά από τον εκτυπωτή και ευθυγραμμίστε το δεξιό άκρο με το ρολό εισόδου.
- 3. Επιλέξτε OK.

### Εμπλοκή υποστρώματος

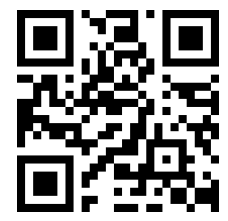

Όταν προκύπτει εμπλοκή, στον μπροστινό πίνακα εμφανίζεται συνήθως το μήνυμα Possible substrate jam (Πιθανή εμπλοκή υποστρώματος) με έναν κωδικό σφάλματος (ανατρέξτε στην ενότητα [Κωδικοί σφαλμάτων](#page-191-0)  [μπροστινού πίνακα στη σελίδα 186\)](#page-191-0).

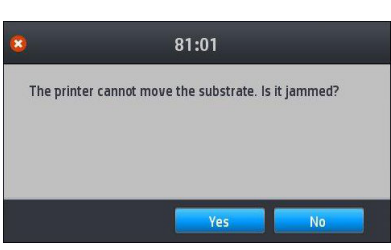

Εάν προσπαθείτε να τοποθετήσετε υπόστρωμα πολύ μικρού ή πολύ μεγάλου πάχους ή υφασμάτινο υπόστρωμα, μην ξεχνάτε να ακολουθείτε την ειδική διαδικασία για την τοποθέτηση υποστρωμάτων αυτού του τύπου. Ανατρέξτε στην ενότητα [Εξάρτημα τοποθέτησης μέσων HP](#page-67-0) στη σελίδα 62.

**Ξ? ΣΗΜΕΙΩΣΗ:** Εάν ο εκτυπωτής δεν χρησιμοποιηθεί για περισσότερες από τέσσερις ώρες—για παράδειγμα, κατά τη διάρκεια της νύχτας—η HP συνιστά αφαιρέσετε το υπόστρωμα ή, τουλάχιστον, να αφήσετε το υπόστρωμα συνδεδεμένο στο καρούλι τύλιξης. Εάν δεν εκτελέσετε αυτήν τη διαδικασία, μπορεί να προκληθεί εμπλοκή του υποστρώματος λόγω της αυτόματης συντήρησης που εκτελείται ενώ ο εκτυπωτής βρίσκεται σε κατάσταση αδράνειας.

### Έλεγχος διαδρομής υποστρώματος

Αυτό το πρόβλημα μπορεί να εμφανιστεί, όταν ένα ρολό έχει τελειώσει και το άκρο του ρολού είναι κολλημένο στον χαρτονένιο κύλινδρο. Στην περίπτωση αυτή, κόψτε το άκρο του ρολού από τον κύλινδρο. Στη συνέχεια, περάστε το υπόστρωμα μέσα από τον εκτυπωτή και τοποθετήστε ένα νέο ρολό.

Διαφορετικά:

- 1. Απενεργοποιήστε τον εκτυπωτή στον μπροστινό πίνακα και στη συνέχεια κλείστε το διακόπτη λειτουργίας στο πίσω μέρος.
- 2. Ανοίξτε το παράθυρο του εκτυπωτή.

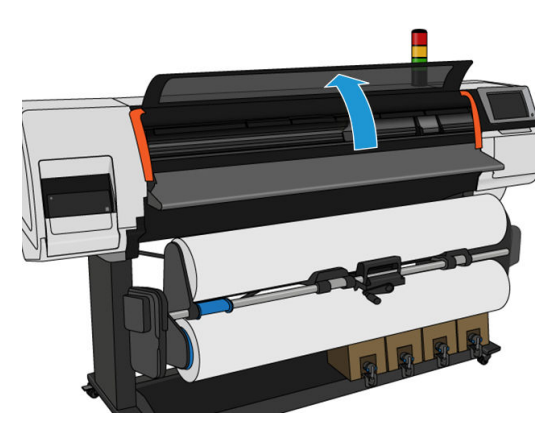

3. Κόψτε το υπόστρωμα στο σημείο εισαγωγής στον εκτυπωτή και τυλίξτε ξανά το ρολό εισόδου.

4. Προσπαθήστε να απομακρύνετε το μηχανισμό μεταφοράς των κεφαλών εκτύπωσης.

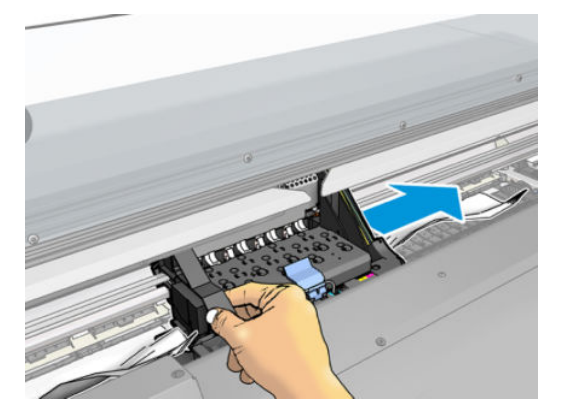

5. Αφαιρέστε προσεκτικά όσο μπλοκαρισμένο υπόστρωμα μπορείτε από το πάνω μέρος του εκτυπωτή. Κόψτε το υπόστρωμα, εάν απαιτείται. Οι κύλινδροι πίεσης πρέπει να έχουν ανασηκωθεί για τη διευκόλυνση της αποκατάστασης της εμπλοκής. Εάν αυτό δεν έχει συμβεί, εκτελέστε επανεκκίνηση του εκτυπωτή με το παράθυρο ανοιχτό ώστε να κινηθούν αναγκαστικά οι κύλινδροι πίεσης και να απελευθερωθεί το υπόστρωμα.

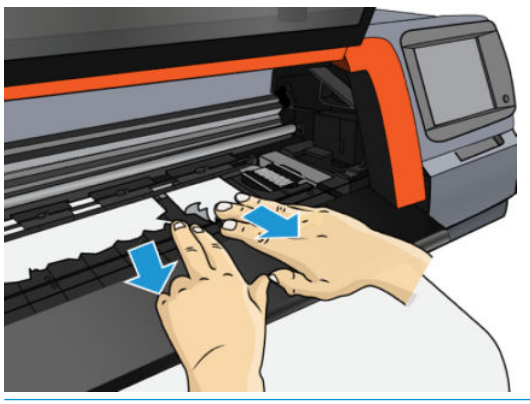

- ΠΡΟΣΟΧΗ: Μην τραβάτε το υπόστρωμα προς τα έξω από τη διαδρομή εισόδου, καθώς με τον τρόπο αυτό αντιστρέφεται η φυσιολογική κατεύθυνση της κίνησης και ενδέχεται να προκληθεί ζημιά στα εξαρτήματα του εκτυπωτή.
- 6. Βεβαιωθείτε ότι δεν έχουν μείνει υπολείμματα υποστρώματος στον εκτυπωτή.
- 7. Κλείστε το παράθυρο.
- 8. Ενεργοποιήστε τον εκτυπωτή.
- 9. Τοποθετήστε ξανά το ρολό.
- 10. Εάν εξακολουθούν να εμφανίζονται εμπλοκές του υποστρώματος στο εσωτερικό του εκτυπωτή, το πρόβλημα συχνά αποκαθίσταται με την τοποθέτηση άκαμπτου υποστρώματος στον εκτυπωτή.
- 11. Εάν εντοπίσετε προβλήματα ποιότητας εκτύπωσης μετά από μια εμπλοκή, δοκιμάστε να ευθυγραμμίσετε ξανά τις κεφαλές εκτύπωσης. Ανατρέξτε στην ενότητα [Ευθυγράμμιση των κεφαλών εκτύπωσης](#page-151-0)  [στη σελίδα 146.](#page-151-0)

#### Αποφυγή εμπλοκών υποστρώματος κατά την εκτύπωση

Οι εμπλοκές υποστρώματος μπορεί να οφείλονται στην τοποθέτηση υποστρώματος με υπερβολική ασυμμετρία: μην αγνοείτε το μήνυμα προειδοποίησης που εμφανίζεται κατά τη διαδικασία τοποθέτησης στην περίπτωση αυτή.

Επίσης, μπορεί να οφείλονται σε μειωμένη υποπίεση στη ζώνη εκτύπωσης. Εάν αποφασίσετε να αυξήσετε την υποπίεση, μην υπερβαίνετε το παρακάτω όριο: 50 mmH<sub>2</sub>O.

<span id="page-98-0"></span>Εάν εμφανίζονται εμπλοκές μόνο στην αρχή της εκτύπωσης, δοκιμάστε τις παρακάτω συστάσεις:

- Απενεργοποιήστε τον αυτόματο μηχανισμό κοπής.
- Μεταβείτε στον μπροστινό πίνακα και πατήστε  $\overline{ }$  και στη συνέχεια Substrate handling options

(Επιλογές χειρισμού υποστρώματος) > Extra bottom margin (Πρόσθετο κάτω περιθώριο) και Extra top margin (Πρόσθετο επάνω περιθώριο). Ρυθμίστε και τα δύο περιθώρια σε 100 mm. Εάν αυτό δεν είναι αρκετό, δοκιμάστε υψηλότερες τιμές.

- Αυξήστε το επίπεδο υποπίεσης σε βήματα των 10 mmH2O. Μην υπερβαίνετε το παρακάτω όριο: 50  $mmH<sub>2</sub>O<sub>1</sub>$
- Αυξήστε τον αριθμό περασμάτων.
- Βεβαιωθείτε ότι το υπόστρωμα φυλάσσεται στην ίδια αίθουσα με τον εκτυπωτή.
- Δοκιμάστε να χρησιμοποιήσετε τους συγκρατητές άκρων υποστρώματος.

### Το υπόστρωμα είναι παραμορφωμένο ή ζαρωμένο

Εάν το υπόστρωμα παραμορφώνεται ή ζαρώνει κατά τη διαδικασία στεγνώματος, αλλάξτε τις ρυθμίσεις θερμοκρασίας πριν από την εκτύπωση της επόμενης εργασίας και προωθήστε το υπόστρωμα, χρησιμοποιώντας την επιλογή Move substrate (Μετακίνηση υποστρώματος) στο μενού Substrate (Υπόστρωμα) του μπροστινού πίνακα, ώστε η επόμενη εργασία να εκτυπωθεί σε υπόστρωμα που δεν έχει υποστεί ζημιά.

Εάν το πρόβλημα εμφανίζεται μόνο στην αρχή της εκτύπωσης, δοκιμάστε τις παρακάτω συστάσεις:

- Απενεργοποιήστε τον αυτόματο μηχανισμό κοπής.
- Μεταβείτε στον μπροστινό πίνακα και πατήστε  $\left| \begin{matrix} \cdot & \cdot \\ \cdot & \cdot \end{matrix} \right|$  και στη συνέχεια Substrate handling options

(Επιλογές χειρισμού υποστρώματος) > Extra bottom margin (Πρόσθετο κάτω περιθώριο) και Extra top margin (Πρόσθετο επάνω περιθώριο). Ρυθμίστε και τα δύο περιθώρια σε 100 mm. Εάν αυτό δεν είναι αρκετό, δοκιμάστε υψηλότερες τιμές.

- Αυξήστε το επίπεδο υποπίεσης σε βήματα των 10 mmH2O. Μην υπερβαίνετε το παρακάτω όριο: 50  $mmH<sub>2</sub>O.$
- Αυξήστε τον αριθμό περασμάτων.
- Βεβαιωθείτε ότι το υπόστρωμα φυλάσσεται στην ίδια αίθουσα με τον εκτυπωτή.

### Το υπόστρωμα έχει συρρικνωθεί ή διογκωθεί

Κατά τη διάρκεια της εκτύπωσης, ορισμένα υποστρώματα ενδέχεται να συρρικνωθούν, ενώ άλλα ενδέχεται να διογκωθούν. Στην περίπτωση αυτή, δεν θα είναι σωστές οι διαστάσεις τις εκτύπωσης.

Κατά κανόνα, τα αναμενόμενα ποσοστά συρρίκνωσης είναι τα εξής:

- Χαρτί: λιγότερο από 0,5%
- Συνθετικά PP & PE: λιγότερο από 1%

Το πρόβλημα καδραρίσματος μπορεί να αντιμετωπιστεί εκτυπώνοντας ένα δείγμα και προσαρμόζοντας το μήκος της εικόνας στο RIP. Μπορείτε να χρησιμοποιήσετε ξανά την τιμή για όλες τις μελλοντικές εκτυπώσεις με το ίδιο υπόστρωμα.

Οι αναμενόμενες διακυμάνσεις από εκτύπωση σε εκτύπωση είναι οι εξής:

- Χαρτί: λιγότερο από 0,1%.
- Συνθετικά PP και PE: λιγότερο από 0,4%.

Για να αντιμετωπιστεί το πρόβλημα παράθεσης και να βελτιωθεί η επαναληψιμότητα του μεγέθους εκτύπωσης, συνιστάται να βεβαιωθείτε ότι ο αισθητήρας προώθησης υποστρώματος είναι ενεργοποιημένος στις προκαθορισμένες ρυθμίσεις υποστρώματος του RIP, καθώς με τον τρόπο αυτό βελτιώνεται η σταθερότητα των εκτυπώσεων σε βάθος χρόνου. Επίσης, συνιστάται να τοποθετείτε σε παράθεση περιοχές με παρόμοια ποσότητα μελάνης. Εάν κάτι τέτοιο δεν είναι δυνατό, εκτυπώστε τις περιοχές με διαφορετική ποσότητα μελάνης ως ξεχωριστές εργασίες και τροποποιήστε το μήκος της εργασίας με λιγότερη μελάνη στο RIP, ώστε το μέγεθός της να αντιστοιχεί στην εργασία με περισσότερη μελάνη.

Σε ορισμένα λογισμικά RIP παρέχεται μια επιλογή διαβάθμισης, με την οποία μπορείτε να αντισταθμίζετε εύκολα τη συρρίκνωση ή διόγκωση του υποστρώματος. Ανατρέξτε στην τεκμηρίωση του RIP.

Εάν αντιμετωπίζετε προβλήματα παράθεσης κατά τη χρήση του άξονα υποδοχής, δοκιμάστε να τοποθετήσετε τον άξονα υποδοχής με την εκτυπωμένη πλευρά προς τα μέσα για να μειώσετε τις παραμορφώσεις ή εκτυπώστε χωρίς τον άξονα υποδοχής εάν είναι δυνατό.

### Το υπόστρωμα εμφανίζει κοίλη παραμόρφωση

Τα χαρτιά μεταφοράς ενδέχεται υποστούν κοίλη παραμόρφωση κατά την εκτύπωση, με αποτέλεσμα η εκτύπωση να εμφανίζεται καμπύλη.

Η παραμόρφωση αυτού του τύπου ενδέχεται να είναι ιδιαίτερα εμφανής στις παρακάτω εφαρμογές.

● Εκτύπωση εικόνων που πρόκειται να κοπούν αργότερα αυτόματα ή χειροκίνητα. Όταν υπάρχει κοίλη παραμόρφωση, οι μηχανισμοί κοπής που ευθυγραμμίζονται στις πλευρές τις εκτύπωσης, ενδέχεται να αστοχήσουν στην ευθυγράμμιση του κέντρου.

Στο παρακάτω παράδειγμα φαίνεται η αρχική εικόνα, το υπόστρωμα που έχει υποστεί κοίλη παραμόρφωση και η εκτύπωση που προκύπτει, η οποία έχει επίσης υποστεί κοίλη παραμόρφωση.

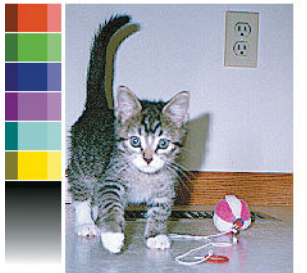

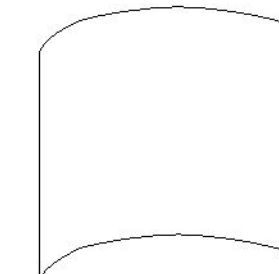

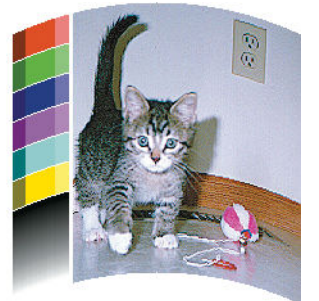

Μπορείτε να αντισταθμίσετε αυτήν την παραμόρφωση και να επαναφέρετε το αρχικό σχήμα της εικόνας: επιλέξτε μια τιμή διόρθωσης από −6 έως +6 από τη βιβλιοθήκη υποστρωμάτων. Για να κάνετε μια αλλαγή στη βιβλιοθήκη υποστρωμάτων, μεταβείτε στη Βιβλιοθήκη υποστρωμάτων, επιλέξτε το υπόστρωμα που θέλετε να τροποποιήσετε και πατήστε το κουμπί επεξεργασίας και, στη συνέχεια, Ρυθμίσεις για προχωρημένους > Βελτιστοποίηση ευθυγράμμισης.

Η επιλεγμένη τιμή πρέπει να αναπαριστά την κατακόρυφη απόσταση μετακίνησης του κέντρου του υποστρώματος, σε σχέση με το αριστερό και το δεξιό άκρο. Εάν η παραμόρφωση μετακινεί το κέντρο του υποστρώματος προς την κατεύθυνση προώθησης του υποστρώματος, η τιμή διόρθωσης πρέπει να είναι αρνητική. Εάν το μετακινεί προς την αντίθετη κατεύθυνση, η τιμή διόρθωσης πρέπει να είναι θετική. Πρακτικά, η απαιτούμενη τιμή διόρθωσης είναι συνήθως αρνητική.

ΥΠΟΔΕΙΞΗ: Μπορείτε να χρησιμοποιήσετε τη διαγνωστική εικόνα που παρέχεται στην ιστοσελίδα http:// *IPaddress*/hp/device/webAccess/diagnostic/StraightnessOptimizationPlot.pdf (όπου *IPaddress* είναι η διεύθυνση IP του εκτυπωτή σας) για να καθορίσετε τη σωστή τιμή διόρθωσης που πρέπει να εφαρμόσετε.

## Ο αυτόματος μηχανισμός κοπής δεν λειτουργεί

Ο αυτόματος κόπτης είναι απενεργοποιημένος σε οποιαδήποτε από τις παρακάτω περιπτώσεις:

- Όταν έχει απενεργοποιηθεί χειροκίνητα από το RIP ή από τον μπροστινό πίνακα. Για να απενεργοποιήσετε τον κόπτη από τον μπροστινό πίνακα, πατήστε και στη συνέχεια Substrate handling options (Επιλογές χειρισμού υποστρώματος) > Cutter (Κόπτης) > Off (Απενεργοποίηση).
- Κατά την εκτύπωση σε υφάσματα ή σε οποιονδήποτε άλλο τύπο υποστρώματος που δεν μπορεί να κοπεί, το RIP απενεργοποιεί τον κόπτη.
- Όταν είναι ενεργοποιημένο το καρούλι τύλιξης.
- Όταν εκτυπώνετε εσωτερικές εκτυπώσεις (βλ. [Αίτημα εσωτερικών εκτυπώσεων του εκτυπωτή](#page-26-0) [στη σελίδα 21\)](#page-26-0).

### Εμπλοκή υποστρώματος στο καρούλι τύλιξης

Εάν το υπόστρωμα έχει υποστεί σοβαρή ζημιά στο καρούλι τύλιξης, μη χρησιμοποιείτε τον κόπτη του εκτυπωτή για να κόψετε και να αφαιρέσετε το υπόστρωμα. Αντίθετα, κόψτε το υπόστρωμα χειροκίνητα, όσο το δυνατόν πιο κοντά στο παράθυρο του εκτυπωτή και στη συνέχεια αφαιρέστε το ρολό.

Εάν το πρόβλημα παραμένει μετά την απομάκρυνση του μπλοκαρισμένου υποστρώματος, αφαιρέστε το καρούλι τύλιξης από τον μπροστινό πίνακα και τοποθετήστε το ξανά.

### Το καρούλι τύλιξης δεν περιελίσσεται στον εκτυπωτή HP Stitch S300

Όπως είναι αναμενόμενο, εάν το καρούλι τύλιξης δεν τυλίγει το υπόστρωμα με τον αναμενόμενο τρόπο, η εκτύπωση ενδέχεται να καταλήξει στο δάπεδο. Εάν ο εκτυπωτής εντοπίσει κάποιο πρόβλημα στο καρούλι τύλιξης, διακόπτει την εργασία εκτύπωσης έως ότου αποκατασταθεί το πρόβλημα. Εάν ο εκτυπωτής δεν εντοπίσει κάποιο πρόβλημα, η εκτύπωση της εργασίας συνεχίζεται. Στον παρακάτω πίνακα επισημαίνονται πιθανά προβλήματα και οι λύσεις τους.

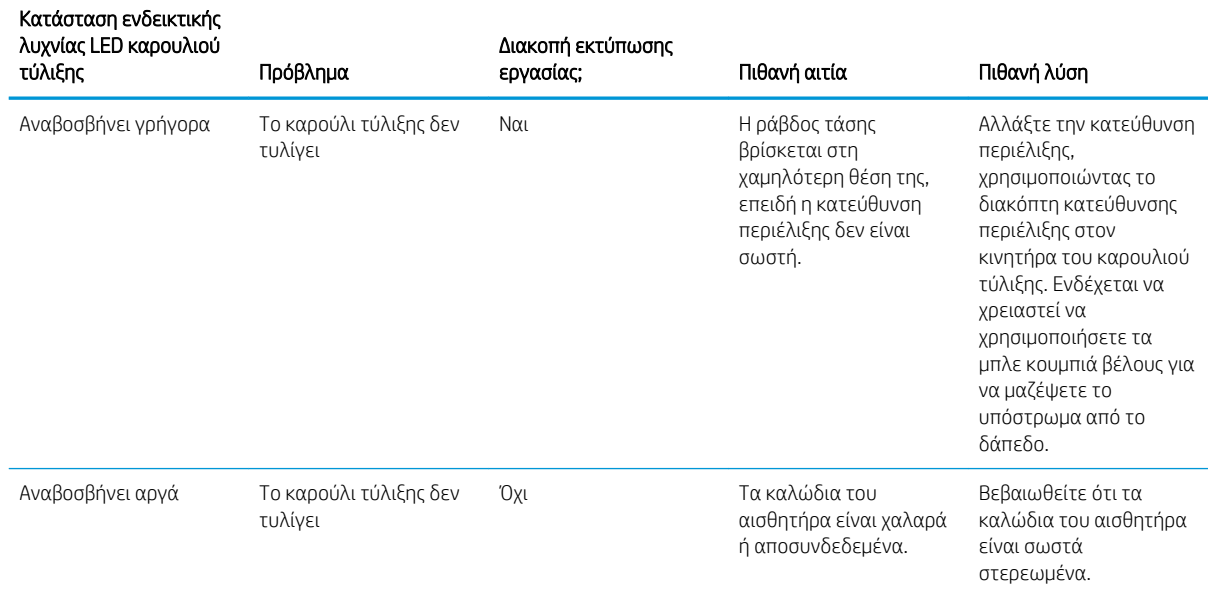

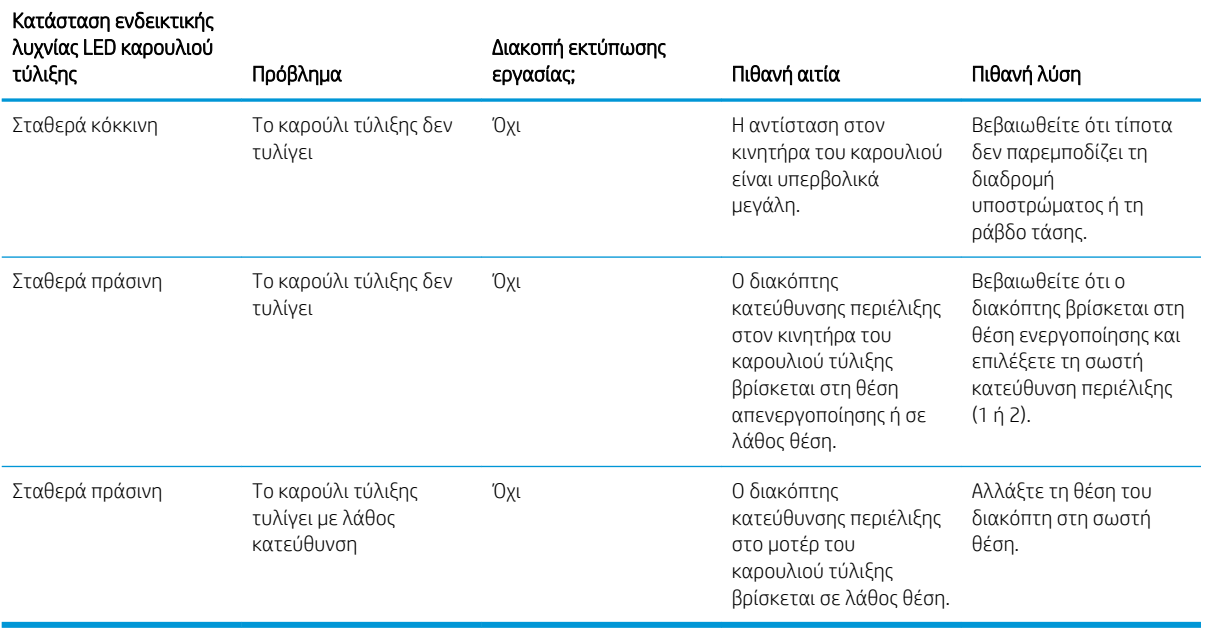

# 4 Ρυθμίσεις υποστρώματος

- [Προκαθορισμένες ρυθμίσεις υποστρώματος](#page-103-0)
- [Αναζήτηση online](#page-103-0)
- [HP Media Locator](#page-105-0)
- [Προκαθορισμένες ρυθμίσεις γενικής χρήσης](#page-106-0)
- [Κλωνοποίηση προκαθορισμένης ρύθμισης υποστρώματος](#page-106-0)
- [Τροποποίηση προκαθορισμένης ρύθμισης υποστρώματος](#page-107-0)
- [Προσθήκη νέου υποστρώματος](#page-108-0)
- [Διαγραφή μιας προκαθορισμένης ρύθμισης υποστρώματος](#page-114-0)
- **[Βαθμονόμηση χρώματος](#page-114-0)**
- [Ομοιομορφία χρώματος μεταξύ διαφορετικών εκτυπωτών HP Stitch](#page-116-0)
- [Προφίλ ICC](#page-117-0)

### <span id="page-103-0"></span>Προκαθορισμένες ρυθμίσεις υποστρώματος

Κάθε τύπος υποστρώματος έχει τα δικά του χαρακτηριστικά. Για να επιτύχετε την καλύτερη ποιότητα εκτύπωσης, ο εκτυπωτής πρέπει να προσαρμόζει τις παραμέτρους εκτύπωσης για κάθε διαφορετικό τύπο υποστρώματος. Για παράδειγμα, για ορισμένα υποστρώματα ενδέχεται να απαιτείται μεγαλύτερη ποσότητα μελάνης ή υψηλότερες θερμοκρασίες για το στέγνωμα. Η προδιαγραφή των σωστών παραμέτρων εκτύπωσης για ένα συγκεκριμένο τύπο υποστρώματος ονομάζεται *προκαθορισμένη ρύθμιση υποστρώματος*.

Η προκαθορισμένη ρύθμιση υποστρώματος περιέχει ένα προφίλ χρωμάτων σε μορφή ICC (International Color Consortium), που περιγράφει τα χρωματικά χαρακτηριστικά του συνδυασμού εκτυπωτή, μελανών και υποστρώματος. Περιέχει επίσης πληροφορίες σχετικά με άλλες παραμέτρους (όπως η θερμοκρασία στεγνώματος, η υποπίεση και η αντιστάθμιση προώθησης υποστρώματος) που δεν σχετίζονται άμεσα με το χρώμα. Οι προκαθορισμένες ρυθμίσεις υποστρώματος (γνωστές και ως Ανοιχτό Σύστημα Μέσων ή πακέτα OMES) έχουν εγκατασταθεί στον εκτυπωτή και αντιγράφονται αυτόματα στο υποστηριζόμενο λογισμικό RIP κάθε φορά που συνδέεται στον εκτυπωτή.

Μπορείτε να βρείτε τις προκαθορισμένες ρυθμίσεις υποστρώματος στη βιβλιοθήκη υποστρωμάτων. Υπάρχουν δύο κύριες κατηγορίες:

- Απευθείας στο ύφασμα: Κάθε προκαθορισμένη ρύθμιση υποστρώματος αναφέρεται με βάση το όνομά της και περιλαμβάνει διαφορετικές λειτουργίες εκτύπωσης.
- Χαρτί μεταφοράς: Κάθε προκαθορισμένη ρύθμιση υποστρώματος αναφέρεται με βάση το όνομα του χαρτιού μεταφοράς της. Όταν ανοίγει, μπορείτε να βρείτε τα διαφορετικά σχετικά υφάσματα που θα εξαχνωθούν με το χαρτί μεταφοράς. Σε κάθε σχετικό ύφασμα, εμφανίζονται διαφορετικές λειτουργίες εκτύπωσης.

Ο εκτυπωτής παραδίδεται με προκαθορισμένες ρυθμίσεις υποστρώματος για τα υποστρώματα γενικής χρήσης που χρησιμοποιούνται συνηθέστερα. Ορισμένες προκαθορισμένες ρυθμίσεις μπορεί να είναι προεγκατεστημένες στον εκτυπωτή σας. Χρησιμοποιήστε τες μόνο με τα υποστρώματα για τα οποία δημιουργήθηκαν. Για άλλα υποστρώματα, οι προκαθορισμένες ρυθμίσεις με την ονομασία Generic (Γενικής χρήσης) συνιστώνται έναντι άλλων προεγκατεστημένων προκαθορισμένων ρυθμίσεων. Ωστόσο, η καλύτερη απόδοση μπορεί να επιτευχθεί μόνο με προκαθορισμένες ρυθμίσεις που έχουν δημιουργηθεί ειδικά για το υπόστρωμά σας. Υπάρχουν διάφοροι τρόποι για να λάβετε περισσότερες προκαθορισμένες ρυθμίσεις:

- Χρησιμοποιήστε τη λειτουργία **Online search** (Αναζήτηση online) στον μπροστινό πίνακα ή στην εφαρμογή HP Media Locator στο Web για να περιηγηθείτε, να αναζητήσετε ή να κάνετε λήψη μιας συγκεκριμένης προκαθορισμένης ρύθμισης για τον εκτυπωτή σας.
- Πραγματοποιήστε λήψη μιας προκαθορισμένης ρύθμισης από την τοποθεσία web του προμηθευτή του RIP ή από την τοποθεσία web του προμηθευτή του υποστρώματος.
- Χρησιμοποιήστε μια προκαθορισμένη ρύθμιση γενικής χρήσης που έχει σχεδιαστεί για την κατηγορία του υποστρώματός σας, ακόμα και εάν δεν είναι ειδικά ρυθμισμένη για το συγκεκριμένο τύπο υποστρώματος. Θα πρέπει να έχετε υπόψη ότι ρυθμίσεις υποστρώματος γενικής χρήσης δεν μπορεί να τροποποιηθούν. Μπορεί όμως να κλωνοποιηθεί η προκαθορισμένη ρύθμιση και να τροποποιηθεί στη συνέχεια.
- Κλωνοποιήστε (αντιγράψτε) μια προκαθορισμένη ρύθμιση για ένα παρόμοιο υπόστρωμα και επεξεργαστείτε την όπως απαιτείται.
- Δημιουργήστε μια νέα προκαθορισμένη ρύθμιση, ξεκινώντας από την αρχή, χρησιμοποιώντας το κουμπί Add new (Προσθήκη νέου).

Εάν μπορείτε να βρείτε μια έτοιμη προκαθορισμένη ρύθμιση για το συγκεκριμένο υπόστρωμα, συνιστάται να την χρησιμοποιήσετε.

### Αναζήτηση online

Μπορείτε να αναζητήσετε online μια προκαθορισμένη ρύθμιση υποστρώματος χρησιμοποιώντας τη λειτουργία Online search (Αναζήτηση online).μέσα στο μενού του μπροστινού πίνακα "Βιβλιοθήκη υποστρωμάτων". Ο

εκτυπωτής συνδέεται στη βάση δεδομένων του HP Media Locator στο Internet και σας επιτρέπει να αναζητήσετε όλες τις διαθέσιμες προκαθορισμένες ρυθμίσεις υποστρώματος για το συγκεκριμένο μοντέλο εκτυπωτή, συμπεριλαμβάνοντας μάρκες υποστρωμάτων της HP και τρίτων κατασκευαστών. Εκατοντάδες διαφορετικές προκαθορισμένες ρυθμίσεις υποστρώματος μπορεί να είναι διαθέσιμες και η βάση δεδομένων των προκαθορισμένων ρυθμίσεων υποστρώματος ενημερώνεται και επεκτείνεται συνεχώς. Θα έχετε πάντα το πιο ενημερωμένο περιεχόμενο με αυτό τον τρόπο.

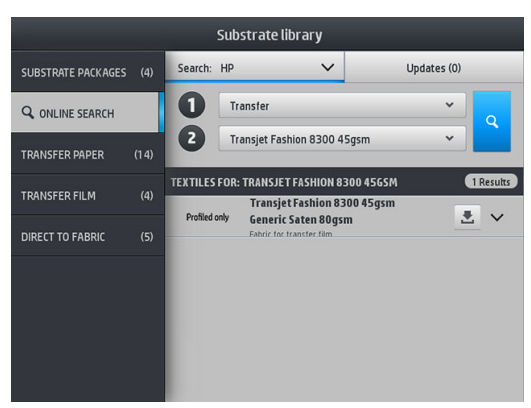

Για να ξεκινήσετε την αναζήτηση online χρησιμοποιήστε τις επιλογές που εμφανίζονται στο τμήμα της οθόνης to («σε»). Αυτό κλείνει το πεδίο της αναζήτησης. Τα αποτελέσματα φιλτράρονται και περιορίζονται. Υπάρχουν δύο επιλογές:

- Η πρώτη επιλογή σάς επιτρέπει να αναζητήσετε με βάση τον τύπο υποστρώματος. Υπάρχουν μόνο δύο επιλογές: Transfer paper (Χαρτί μεταφοράς) ή Direct to fabric (απευθείας στο ύφασμα). Ανάλογα με την τεχνική εκτύπωσης που θα χρησιμοποιήσετε για εκτύπωση στο υπόστρωμα, επιλέξετε τη μία ή την άλλη κατηγορία. Εάν επιλέξετε Direct to fabric (απευθείας στο ύφασμα), στο δεύτερο φίλτρο πρέπει να επιλέξετε το ύφασμα που θα κατεβάσετε. Στη συνέχεια, πατήστε Search (Αναζήτηση) και θα εμφανιστεί το επιθυμητό προφίλ για να το κατεβάσετε.
- Εάν επιλέξετε Transfer paper (Χαρτί μεταφοράς) στο πρώτο φίλτρο, χρησιμοποιήστε το δεύτερο φίλτρο για να επιλέξετε το χαρτί μεταφοράς που θα χρησιμοποιήσετε για εκτύπωση. Μόλις ολοκληρωθεί η επιλογή, πατήστε το μπλε κουμπί Search (Αναζήτηση) για να ξεκινήσει η online αναζήτηση. Από τη λίστα, επιλέξτε το προφίλ υφάσματος που θα χρησιμοποιήσετε.

ΣΗΜΕΙΩΣΗ: Η λίστα υποστρωμάτων που εμφανίζεται όταν πατήσετε το κουμπί Search (Αναζήτηση), αναφέρεται πάντα στα υποστρώματα υφάσματος. Εάν χρειάζεστε προφίλ χαρτιού μεταφοράς (π.χ. θα ξεκινήσετε να χρησιμοποιείτε ένα νέο χαρτί μεταφοράς), επιλέξτε το από το δεύτερο φίλτρο. Όταν η αναζήτηση ενεργοποιείται, εμφανίζεται μια λίστα υποστρωμάτων υφασμάτων: κατεβάστε εκείνα που χρησιμοποιείτε με το χαρτί μεταφοράς.

Μόλις εντοπίσετε την προκαθορισμένη ρύθμιση υποστρώματος της επιλογής σας, πατώντας το εικονίδιο λήψης της θα τεθεί στην ουρά για αυτόματη λήψη και εγκατάσταση στο παρασκήνιο. Μπορείτε να επιλέξετε όσες προκαθορισμένες ρυθμίσεις υποστρώματος θέλετε για λήψη και εγκατάσταση (η επεξεργασία τους θα γίνει με τη σειρά που επιλέχθηκαν). Μπορείτε να επιστρέψετε σε ένα άλλο μέρος του Media Manager ή σε μια άλλη οθόνη του μπροστινού πίνακα οποιαδήποτε στιγμή αφού θέσετε τις προκαθορισμένες ρυθμίσεις στην ουρά για λήψη χωρίς αυτό να διακόψει τη διαδικασία λήψης και εγκατάστασης.

Αφού ληφθεί ένα μια προκαθορισμένη ρύθμιση υποστρώματος στο παρασκήνιο, ελέγχεται και εγκαθίσταται στο σκληρό δίσκο του εκτυπωτή. Κατά τον έλεγχο και την εγκατάσταση, εμφανίζεται πλήρους οθόνης στον μπροστινό πίνακα. Αυτό το μήνυμα εξαφανίζεται όταν ολοκληρωθεί ο έλεγχος και η εγκατάσταση.

Η νέα προκαθορισμένη ρύθμιση υποστρώματος εμφανίζεται πλέον στην κατάλληλη ενότητα της Βιβλιοθήκης υποστρωμάτων (Χαρτί μεταφοράς, Απευθείας στο ύφασμα) μαζί με όλες τις προκαθορισμένες ρυθμίσεις που έχουν εγκατασταθεί προηγουμένως και παρέχονται εργοστασιακά και είναι έτοιμη για χρήση.

### <span id="page-105-0"></span>HP Media Locator

Η πρόσβαση στη βάση δεδομένων HP Media Locator προκαθορισμένων ρυθμίσεων υποστρώματος μπορεί επίσης να γίνει από ένα πρόγραμμα περιήγησης στο Web στη διεύθυνση [http://www.hp.com/go/](http://www.hp.com/go/mediasolutionslocator) [mediasolutionslocator](http://www.hp.com/go/mediasolutionslocator). Αυτό παρέχει πρόσβαση στη βάση δεδομένων για διαφορετικές περιοχές, μοντέλα εκτυπωτών, εφαρμογές, προμηθευτές, τύπους υποστρώματος κ.λπ.

Όταν εντοπίσετε την προκαθορισμένη ρύθμιση υποστρώματος της επιλογής σας, μπορείτε να κάνετε λήψη στον υπολογιστή σας. Για να εγκαταστήσετε την προκαθορισμένη ρύθμιση στον εκτυπωτή με τον οποία θέλετε να τη χρησιμοποιήσετε, χρησιμοποιήστε τον ενσωματωμένο διακομιστή Web του εκτυπωτή. Πλοηγηθείτε στις οθόνες Setup (Ρύθμιση) > Substrate presets management (Διαχείριση προκαθορισμένων ρυθμίσεων υποστρώματος) > Import (Εισαγωγή).

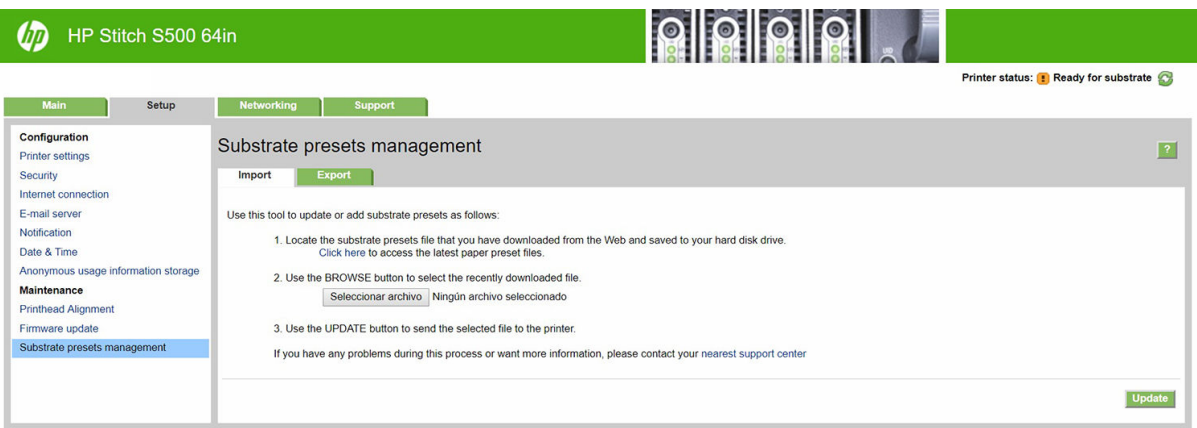

Κάντε κλικ στην Browse (Αναζήτηση) για να αναζητήσετε το αρχείο προκαθορισμένων ρυθμίσεων υποστρώματος που λάβατε προηγουμένως στον υπολογιστή σας και στη συνέχεια, κάντε κλικ στην Update (Ενημέρωση) για να εγκαταστήσετε την προκαθορισμένη ρύθμιση στον εκτυπωτή σας.

Ο ενσωματωμένος διακομιστής Web σάς επιτρέπει, επίσης, να εξαγάγετε μία ή περισσότερες προκαθορισμένες ρυθμίσεις υποστρώματος από τον εκτυπωτή σας για χρήση με άλλο εκτυπωτή του ίδιου μοντέλου. Για την εξαγωγή περισσότερων από μία προκαθορισμένων ρυθμίσεων υποστρώματος ταυτόχρονα, κάντε κλικ στις προκαθορισμένες ρυθμίσεις υποστρώματος που θέλετε να εξαγάγετε, ενώ πατάτε το πλήκτρο Ctrl . Όλες οι προκαθορισμένες ρυθμίσεις που έχουν εξαχθεί θα αποθηκευτούν στο ίδιο αρχείο paperpresets.oms.

Κατά την εισαγωγή μιας προκαθορισμένης ρύθμισης υποστρώματος που έχει εξαχθεί προηγουμένως, μπορεί να εμφανιστεί ένα μήνυμα που θα σας προειδοποιεί ότι το πακέτο δεν φέρει υπογραφή (μόνο τα πακέτα που λαμβάνονται από τη βάση δεδομένων στο Internet HP Media Locator φέρουν ψηφιακή υπογραφή, ως μια μορφή ελέγχου ταυτότητας). Μπορείτε είτε να αγνοήσετε την προειδοποίηση και να συνεχίσετε ή να ματαιώσετε την εγκατάσταση.

Εάν λάβετε ένα μήνυμα σφάλματος κατά την εξαγωγή:

- Βεβαιωθείτε ότι έχετε αρκετό διαθέσιμο χώρο στον δίσκο.
- Ελέγξτε εάν η εισαγωγή πολλών προκαθορισμένων ρυθμίσεων υποστρώματος θα υπερβεί το μέγιστο που επιτρέπεται για τον εκτυπωτή (10 προκαθορισμένες ρυθμίσεις).

## <span id="page-106-0"></span>Προκαθορισμένες ρυθμίσεις γενικής χρήσης

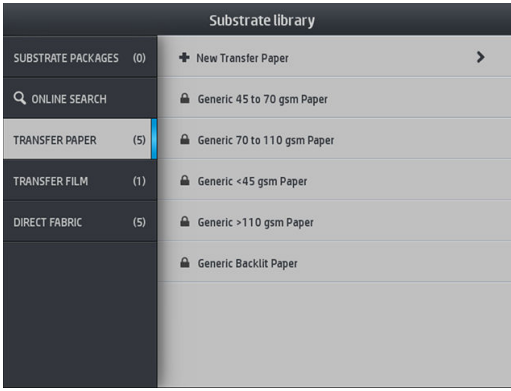

Κάθε προκαθορισμένη ρύθμιση γενικής χρήσης είναι σχεδιασμένη για μια ολόκληρη κατηγορία υποστρωμάτων, αντί για ένα συγκεκριμένο τύπο υποστρώματος. Δεν είναι δυνατό να υποστούν επεξεργασία, διαγραφή, αποθήκευση, βαθμονόμηση χρωμάτων ή δημιουργία προφίλ ICC. αλλά είναι δυνατή η κλωνοποίησή τους. Συνεπώς, εάν θέλετε να τροποποιήσετε μια προκαθορισμένη ρύθμιση γενικής χρήσης με οποιονδήποτε τρόπο, πρέπει πρώτα να την κλωνοποιήσετε και στη συνέχεια να εργαστείτε στον κλώνο, ο οποίος είναι πλήρως επεξεργάσιμος.

Ο εκτυπωτής παρέχει προκαθορισμένες ρυθμίσεις γενικής χρήσης για τις υποστηριζόμενες κατηγορίες υποστρωμάτων: βλ. [Υποστηριζόμενες κατηγορίες υποστρώματος στη σελίδα 44](#page-49-0).

### Κλωνοποίηση προκαθορισμένης ρύθμισης υποστρώματος

Μπορεί να θέλετε να κλωνοποιήσετε και να επεξεργαστείτε μια προκαθορισμένη ρύθμιση για διάφορους λόγους:

- Για να καθορίσετε ένα όνομα της επιλογής σας για την προκαθορισμένη ρύθμιση
- Για να προσαρμόσετε την προκαθορισμένη ρύθμιση ανάλογα με τα ακριβή χαρακτηριστικά του υποστρώματός σας
- Για να προσαρμόσετε την προκαθορισμένη ρύθμιση ανάλογα με την προοριζόμενη χρήση του υποστρώματος, όπως εκτύπωση υψηλής ποιότητας ή γρήγορη εκτύπωση στη λειτουργία παραγωγής.

Για να κλωνοποιήσετε μια προκαθορισμένη ρύθμιση υποστρώματος απευθείας στο ύφασμα, ακολουθήστε τα παρακάτω βήματα:

- 1. Επιλέξτε μια προκαθορισμένη ρύθμιση στη Βιβλιοθήκη υποστρωμάτων.
- 2. Πατήστε στην επιλογή Clone (Κλωνοποίηση) για να κλωνοποιήσετε την προκαθορισμένη ρύθμιση και εισαγάγετε ένα όνομα για τη νέα προκαθορισμένη ρύθμιση.

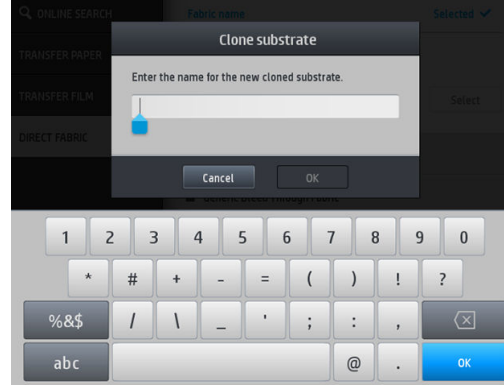

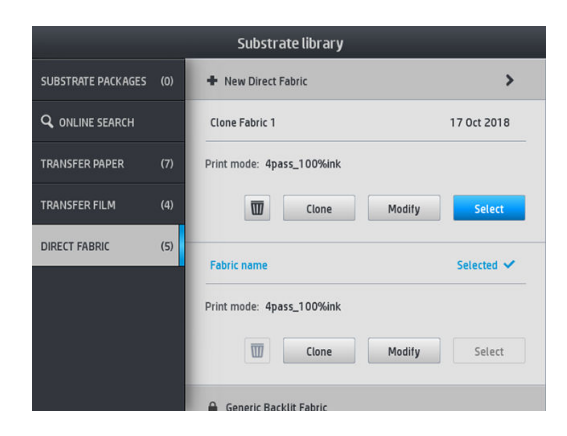

<span id="page-107-0"></span>Για να κλωνοποιήσετε μια προκαθορισμένη ρύθμιση υποστρώματος χαρτιού μεταφοράς, ακολουθήστε τα παρακάτω βήματα:

- 1. Επιλέξτε μια προκαθορισμένη ρύθμιση στη Βιβλιοθήκη υποστρωμάτων.
- 2. Πατήστε Clone (Κλωνοποίηση) στο ύφασμα που θέλετε να κλωνοποιήσετε και πληκτρολογήστε ένα όνομα για τη νέα προκαθορισμένη ρύθμιση.

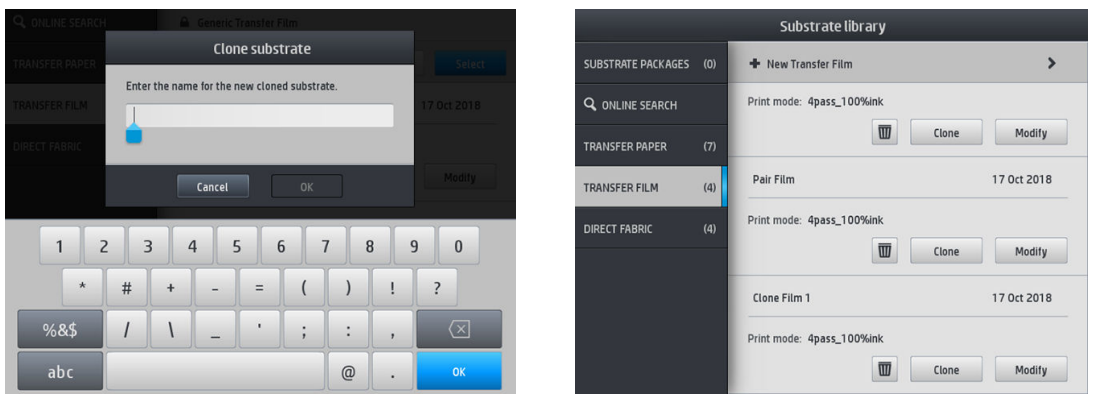

- **Ξ? ΣΗΜΕΙΩΣΗ:** Δεν είναι δυνατό να κλωνοποιήσετε μια πλήρη προκαθορισμένη ρύθμιση χαρτιού μεταφοράς με όλα τα υφάσματα που σχετίζονται με αυτήν. Μόνο τα υφάσματα που σχετίζονται μπορούν να κλωνοποιηθούν ξεχωριστά.
- ΣΗΜΕΙΩΣΗ: Κατά την κλωνοποίηση ενός υποστρώματος, το προφίλ ICC λαμβάνεται από το προηγούμενο. Συνιστάται να δημιουργήσετε ένα νέο προφίλ ICC, εάν το υπόστρωμα που θα χρησιμοποιήσετε είναι διαφορετικό από εκείνο που κλωνοποιήθηκε.

## Τροποποίηση προκαθορισμένης ρύθμισης υποστρώματος

Μπορείτε να τροποποιήσετε μια προκαθορισμένη πατώντας Modify (Τροποποίηση).

Στη συνέχεια, πατήστε στο εικονίδιο <sup>γ</sup>ιτης λειτουργίας εκτύπωσης που θέλετε να τροποποιήσετε ή πατήστε στην επιλογή Add new print mode (Προσθήκη νέας λειτουργίας εκτύπωσης). Μπορείτε να διαγράψετε ή να αλλάξετε το όνομα οποιασδήποτε λειτουργίας εκτύπωσης, παρόλο που πρέπει να διατηρείτε τουλάχιστον μία λειτουργία εκτύπωσης.

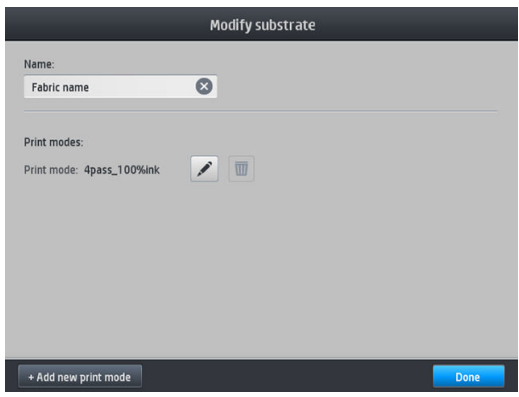

- **Ξ? ΣΗΜΕΙΩΣΗ:** Ο αριθμός των περασμάτων σε μια υπάρχουσα λειτουργία εκτύπωσης δεν μπορεί να τροποποιηθεί. Εάν θέλετε να αλλάξετε τον αριθμό των περασμάτων, δημιουργήστε μια νέα λειτουργία εκτύπωσης.
- ΣΗΜΕΙΩΣΗ: Δεν επιτρέπεται να δημιουργήσετε δύο λειτουργίες εκτύπωσης με τον ίδιο αριθμό περασμάτων, την ίδια λειτουργία αποδοτικότητας και τον ίδιο κορεσμό χρωμάτων.
<span id="page-108-0"></span>Για να αλλάξετε τις τιμές, πρέπει να εκτυπώσετε ένα διάγραμμα δοκιμής. Πριν από την εξάχνωση του σχεδίου, χρησιμοποιήστε το για να επιλέξετε τη σωστή θερμοκρασία στεγνώματος και οποιαδήποτε από τις ρυθμίσεις προώθησης, εάν απαιτείται. Μπορείτε να εκτυπώσετε το σχέδιο τόσες φορές όσες είναι απαραίτητο. Μόλις οριστεί η θερμοκρασία, μπορείτε να εξαχνώσετε το σχέδιο και να χρησιμοποιήστε σχέδιο που προκύπτει μετά την εξάχνωση για να επιλέξετε την κατάλληλη σειρά κορεσμού χρωμάτων.

ΣΗΜΕΙΩΣΗ: Οι ρυθμίσεις καλανδραρίσματος επηρεάζουν το χρώμα του εξαχνωμένου σχεδίου. Εξαχνώστε το σχέδιο με σταθερές παραμέτρους καλανδραρίσματος για να αποφύγετε αλλαγές των χρωμάτων.

ΣΗΜΕΙΩΣΗ: Για να προσθέσετε μια νέο λειτουργία εκτύπωσης σωστά: δημιουργήσετε ένα νέο προφίλ ICC για αυτήν.

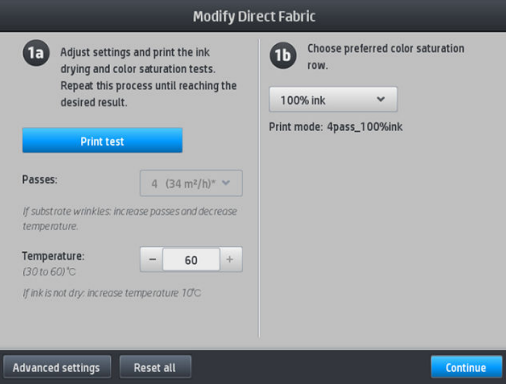

# Προσθήκη νέου υποστρώματος

Εάν δεν μπορείτε να βρείτε μια έτοιμη προκαθορισμένη ρύθμιση για το υπόστρωμά σας και προτιμάτε να μην χρησιμοποιήσετε μια προκαθορισμένη ρύθμιση γενικής χρήσης ή να επεξεργαστείτε μια υπάρχουσα προκαθορισμένη ρύθμιση, μπορείτε να δημιουργήσετε τη δική σας προκαθορισμένη ρύθμιση από την αρχή.

Ο οδηγός Προσθήκης νέου υποστρώματος σάς δείχνει πώς να εντοπίσετε τις καλύτερες ρυθμίσεις για το υπόστρωμά σας. Στην αρχή ζητάει κάποιες πληροφορίες για το υπόστρωμα και τη χρήση για την οποία προορίζεται και στη συνέχεια εκτυπώνει ορισμένες δοκιμαστικές εκτυπώσεις και σας ζητά να τις αξιολογήσετε. Από αυτές τις πληροφορίες, δημιουργεί μια νέα προκαθορισμένη ρύθμιση.

- 1. Βεβαιωθείτε ότι ο εκτυπωτής είναι σε κατάσταση Ετοιμότητας.
- 2. Διακόψτε την ουρά εργασιών.
- 3. Τοποθετήστε το νέο υπόστρωμα, επιλέγοντας το πιο παρόμοιο υπόστρωμα όταν σας ζητηθεί ή επιλέξτε None of these (Κανένα από αυτά).

4. Αφού τοποθετηθεί το υπόστρωμα, μεταβείτε στη Βιβλιοθήκη υποστρωμάτων στον μπροστινό πίνακα και επιλέξτε την κατηγορία υποστρωμάτων στην αριστερή στήλη της οθόνης της Βιβλιοθήκης υποστρωμάτων και, στη συνέχεια, πατήστε + Add new direct to fabric (+ Προσθήκη νέου υποστρώματος για μεταφορά απευθείας στο ύφασμα) στο επάνω μέρος της δεξιάς στήλης.

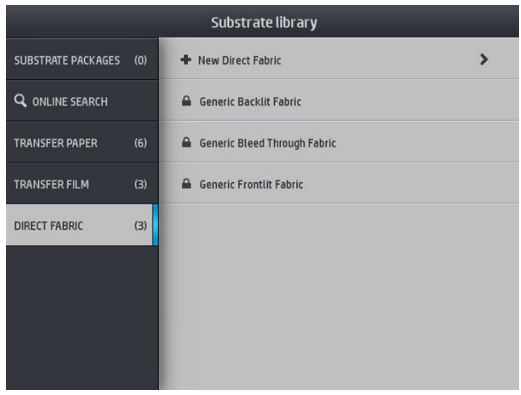

5. Η νέα προκαθορισμένη ρύθμιση θα βασίζεται σε μια προκαθορισμένη ρύθμιση γενικής χρήσης. Εάν υπάρχουν πολλές προκαθορισμένες ρυθμίσεις γενικής χρήσης σε αυτή την κατηγορία, ο μπροστινός πίνακας θα σας ζητήσει να επιλέξετε μία από αυτές.

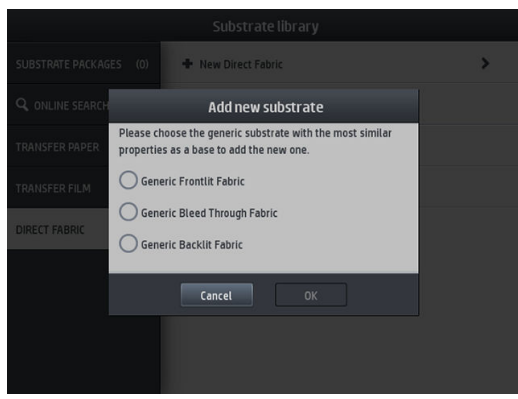

6. Ο μπροστινός πίνακας σάς καθοδηγεί στα επόμενα βήματα για να δημιουργήσετε τη νέα προκαθορισμένη ρύθμιση.

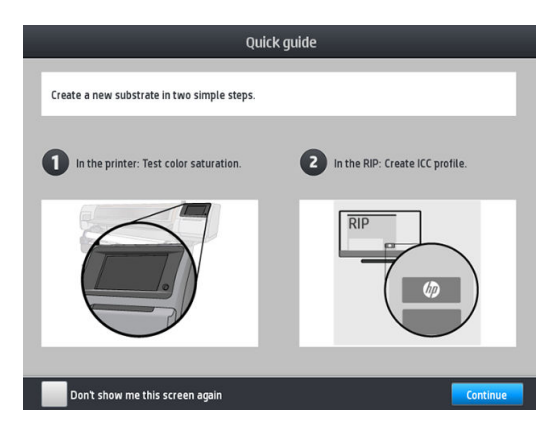

7. Προσαρμόστε τον αριθμό των περασμάτων και αναφέρετε το όνομα του υφάσματος.

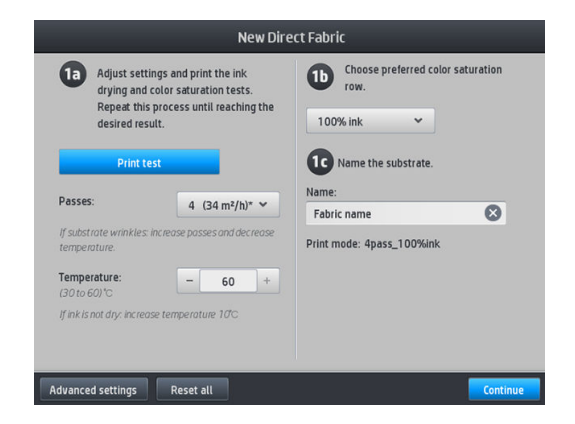

8. Πατήστε στο μπλε κουμπί Print test (Δοκιμή εκτύπωσης) για να δημιουργήσετε τη δοκιμαστική εκτύπωση.

ΣΗΜΑΝΤΙΚΟ: Πριν από τη χρήση του υποστρώματος για πρώτη φορά, μια εσωτερική βαθμονόμηση χρωμάτων εκτελείται αυτόματα.

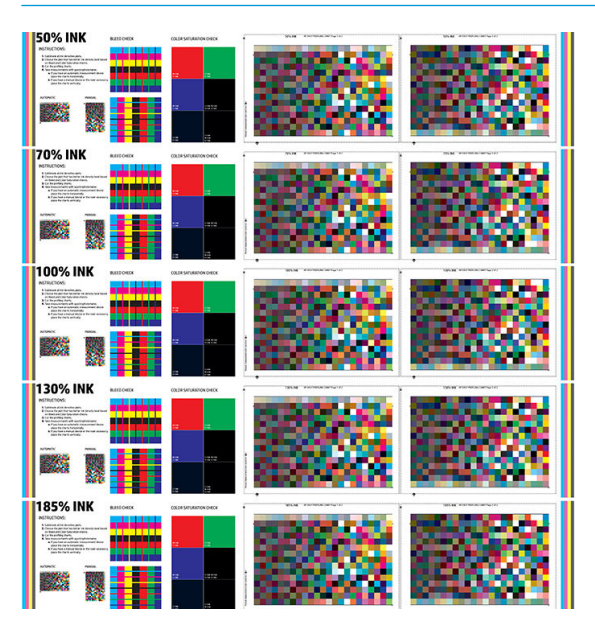

- 9. Εξαχνώστε τη δοκιμαστική εκτύπωση και επιλέξτε το εύρος κορεσμού χρωμάτων που σας ικανοποιεί περισσότερο.
	- **Ξ? ΣΗΜΕΙΩΣΗ:** Εάν εκτυπώνετε απευθείας σε ύφασμα: εξαχνώστε το σχέδιο και επιλέξτε το εύρος κορεσμού χρωμάτων από αυτό το σχέδιο.

Εάν εκτυπώνετε με μεταφορά: εξαχνώστε το σχέδιο και επιλέξτε το εύρος κορεσμού χρωμάτων από το τελικό υπόστρωμα υφάσματος, όχι από το χαρτί.

- **| ΣΗΜΕΙΩΣΗ:** Μπορείτε να παραλείψετε αυτά τα βήματα (εκτύπωση και καλανδράρισμα) εάν γνωρίζετε ήδη τις ρυθμίσεις που θέλετε να χρησιμοποιήσετε. Λάβετε υπόψη ότι δεν θα εκτυπωθεί κανένα γράφημα προφίλ.
- 10. Εάν δεν μπορείτε να επιτύχετε ένα ικανοποιητικό αποτέλεσμα, μπορείτε να πατήσετε Advanced settings (Ρυθμίσεις για προχωρημένους) και να δοκιμάσετε να προσαρμόσετε αυτές τις ρυθμίσεις, οι οποίες προορίζονται για άτομα που κατανοούν τις συνέπειες τους.

Για να επιστρέψετε στην προηγούμενη οθόνη, πατήστε .

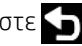

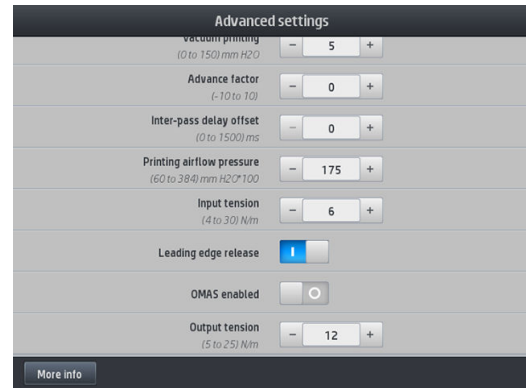

- Αντιστάθμιση ευθύτητας: Σας επιτρέπει να αντισταθμίσετε την κυλινδρικού σχήματος παραμόρφωση του υποστρώματος. Η τιμή αναπαριστά την απόσταση μετακίνησης του κέντρου του υποστρώματος σε σχέση με το αριστερό και το δεξιό άκρο. Ανατρέξτε στην ενότητα [Το υπόστρωμα](#page-99-0)  [εμφανίζει κοίλη παραμόρφωση στη σελίδα 94.](#page-99-0)
- Vacuum printing (Εκτύπωση υποπίεσης): Ρυθμίζει την τιμή υποπίεσης στη ζώνη εκτύπωσης ώστε να διατηρείται το υπόστρωμα επίπεδο. Αυξήστε εάν το υπόστρωμα υπόκειται σε συγκρούσεις ή κηλίδες, μειώστε εάν δείτε εμφάνιση ζωνών ή κόκκων.
- Advance factor (Παράγοντας προώθησης): Να χρησιμοποιείται μόνο κατά την εκτύπωση χωρίς αισθητήρα προώθησης υποστρώματος, για να αυξήσετε ή να μειώσετε την προώθηση υποστρώματος σε κάθε πέρασμα του μηχανισμού μεταφοράς.
- Inter-pass delay offset (Καθυστέρηση ανάμεσα σε περάσματα): Η χρονική καθυστέρηση μεταξύ των περασμάτων ώστε να επιτρέπεται το πιο ομαλό στέγνωμα. Αυξήστε την καθυστέρηση εάν έχετε δει να εμφανίζονται ζώνες στις εκτυπώσεις σας.
- Input tension (Τάση εισόδου): Τάση επαναφοράς υποστρώματος, αυξήστε σε περίπτωση ζαρωμένου υποστρώματος στη ζώνη εκτύπωσης.
- Απελευθέρωση μπροστινής άκρης: Απενεργοποιήστε αυτήν τη ρύθμιση, εάν το επάνω περιθώριο ασφαλείας δεν είναι επιθυμητό στην πρώτη εκτύπωση μετά από την κοπή του χαρτιού. Ενεργοποιήστε αυτήν τη ρύθμιση για να προωθήσετε την μπροστινή άκρη του χαρτιού, εάν ένα συγκεκριμένο υπόστρωμα είναι πιθανό να καταστραφεί κάτω από τον μηχανισμό μεταφοράς.
- OMAS enabled: Αυτόματη παρακολούθηση προώθησης υποστρώματος και διόρθωση. Απενεργοποιήστε μόνο κατόπιν σύστασης στον μπροστινό πίνακα κατά την τοποθέτηση.
- Τάνυση εξόδου (μόνο για τον S500): Αυξήστε την τάνυση του καρουλιού τύλιξης, αν το ρολό εξόδου δεν είναι σφιχτό.
- 11. Επιλέξτε Continue (Συνέχεια).
- 12. Εμφανίζεται η παρακάτω οθόνη:

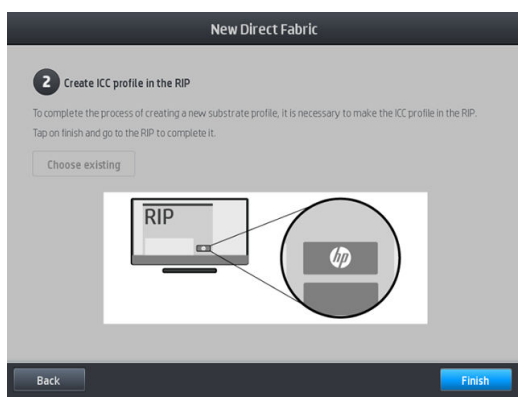

13. Το προφίλ ICC από το επιλεγμένο υπόστρωμα γενικής χρήσης εφαρμόζεται στο καινούριο.

<u><sup>29</sup> ΣΗΜΕΙΩΣΗ:</u> Μπορείτε να δημιουργήσετε ένα συγκεκριμένο προφίλ ICC, εάν πληροίτε τις παρακάτω απαιτήσεις:

- Ένα από τα παρακάτω πιστοποιημένα RIP: HP Ergosoft RIP Color Edition, HP Ergosoft Pro RIP Color Edition, Caldera, Inèdit
- Ένα φασματοφωτόμετρο X-Rite ή Barbieri

Για να το κάνετε αυτό, πρέπει να μεταβείτε στο RIP και να ολοκληρώσετε τη διαδικασία εκεί. Πρέπει να λάβετε μετρήσεις από το εξαχνωμένο σχέδιο με ένα φασματοφωτόμετρο. Οι οδηγίες του RIP θα σας καθοδηγήσουν κατά τη διαδικασία.

#### Αλλαγή ρυθμίσεων κατά την εκτύπωση

Μπορείτε να χρησιμοποιήσετε τον μπροστινό πίνακα για να προσαρμόσετε τις παρακάτω ρυθμίσεις κατά την εκτύπωση.

● Για να τροποποιήσετε τη θερμοκρασία, την υποπίεση, την καθυστέρηση μεταξύ των περασμάτων και τις ρυθμίσεις προώθησης υποστρώματος κατά την εκτύπωση, πατήστε Adjustments (Προσαρμογές) στην οθόνη η εργασιών εκτύπωσης του μπροστινού πίνακα και επιλέξτε τη ρύθμιση που θέλετε να προσαρμόσετε. Οι αλλαγές που πραγματοποιείτε εφαρμόζονται αμέσως, αλλά δεν αποθηκεύονται: στην επόμενη εργασία θα χρησιμοποιηθούν οι προκαθορισμένες ρυθμίσεις του υποστρώματος ως συνήθως.

Μπορείτε να χρησιμοποιήσετε το κουμπί Save (Αποθήκευση) για να αποθηκεύσετε τις ρυθμίσεις και το κουμπί Reset (Επαναφορά) για να επαναφέρετε τις τελευταίες αποθηκευμένες ρυθμίσεις.

ΣΗΜΕΙΩΣΗ: Το κουμπί Save (Αποθήκευση) δεν είναι διαθέσιμο για μια προκαθορισμένη ρύθμιση γενικής χρήσης ή μη επεξεργάσιμη.

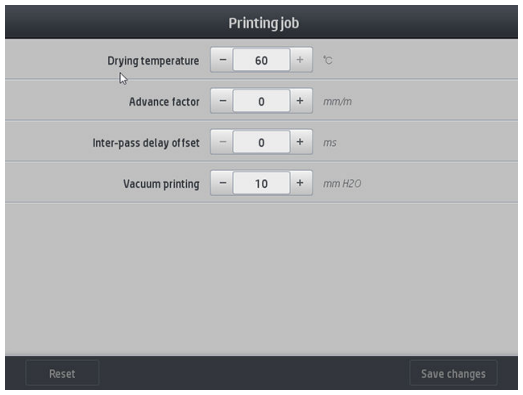

● Για να αλλάξετε τη βαθμονόμηση προώθησης υποστρώματος κατά την εκτύπωση (σε περίπτωση δημιουργίας λωρίδων): πατήστε Adjustments (Ρυθμίσεις) > Adjust substrate advance (Προσαρμογή προώθησης υποστρώματος). Οι αλλαγές που πραγματοποιείτε εφαρμόζονται αμέσως, αλλά δεν αποθηκεύονται για την επόμενη εργασία. Ανατρέξτε επίσης στην ενότητα [Προσαρμογή προώθησης](#page-123-0) [υποστρώματος κατά την εκτύπωση στη σελίδα 118.](#page-123-0)

Για να κάνετε μόνιμες αλλαγές στην προώθηση υποστρώματος, χρησιμοποιήστε τον μπροστινό πίνακα για να τροποποιήσετε την προκαθορισμένη ρύθμιση υποστρώματος.

### Επιλογή του αριθμού περασμάτων

Η αύξηση του αριθμού περασμάτων τείνει να βελτιώσει την ποιότητα εκτύπωσης αλλά μειώνει την ταχύτητα εκτύπωσης.

#### Εκτυπωτής HP Stitch S300

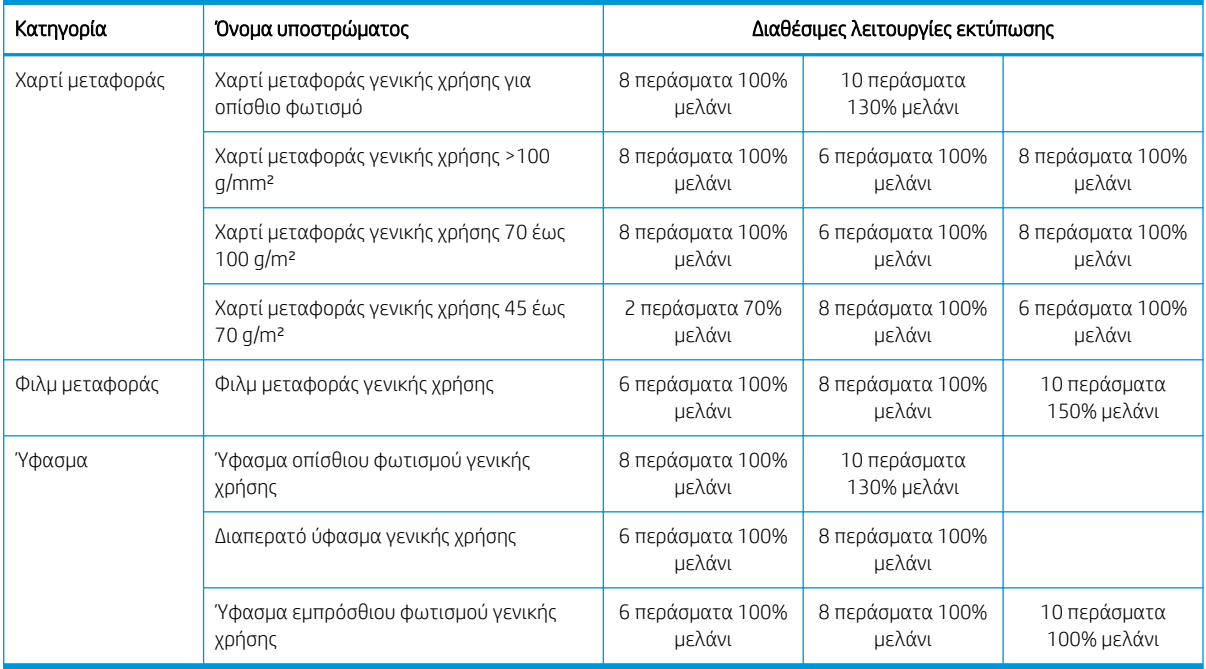

#### Εκτυπωτής HP Stitch S500

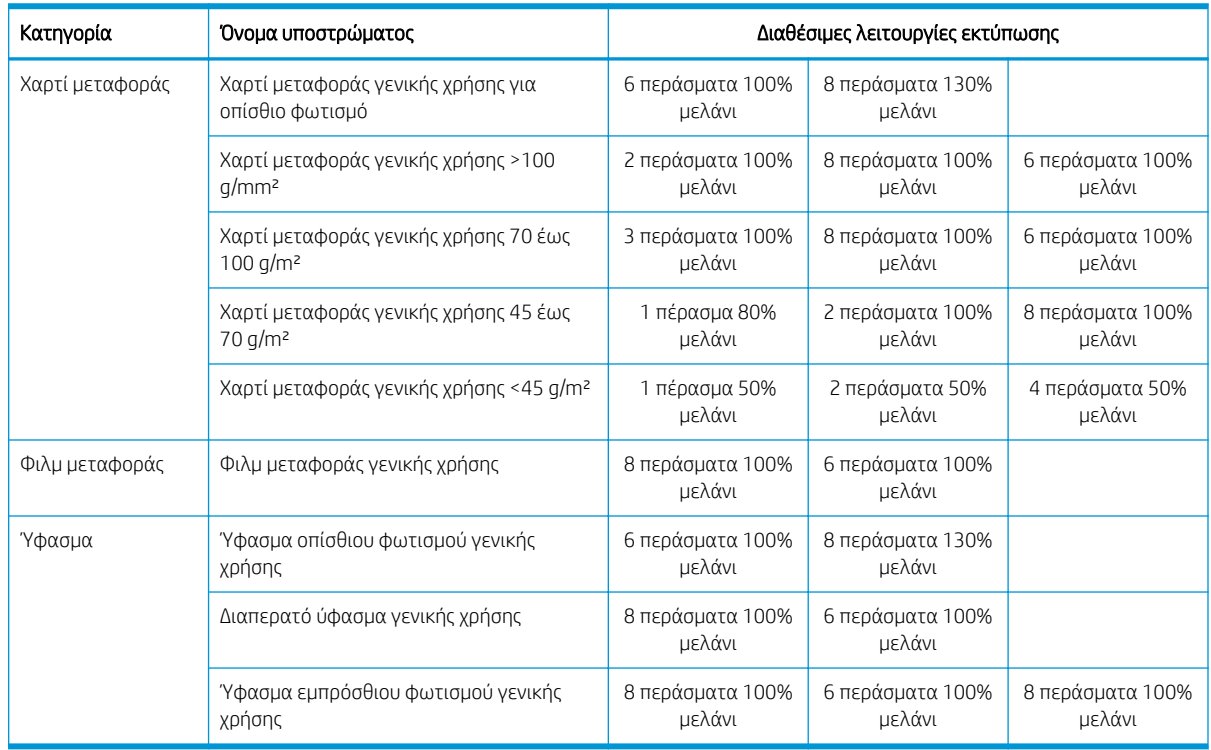

<u>ື່ອ ΣΗΜΕΙΩΣΗ:</u> Περισσότερες συγκεκριμένες ρυθμίσεις για πολλά υποστρώματα από διαφορετικούς προμηθευτές είναι διαθέσιμες στο HP Media Locator στη διεύθυνση [http://www.hp.com/go/](http://www.hp.com/go/mediasolutionslocator/) [mediasolutionslocator/](http://www.hp.com/go/mediasolutionslocator/).

ΣΗΜΕΙΩΣΗ: Αφού επιλέξετε τον αριθμό των περασμάτων στην οθόνη Add New Print Mode (Προσθήκη νέας λειτουργίας εκτύπωσης), φροντίστε να επαναφέρετε τη λειτουργία εκτύπωσης στις προεπιλεγμένες τιμές της κατηγορίας για αυτήν τη λειτουργία εκτύπωσης.

- <span id="page-114-0"></span>● 1 έως 2 περάσματα παρέχουν χαμηλότερη ποιότητα εκτύπωσης. Επίσης, η γκάμα χρωμάτων θα είναι λίγο μικρότερη, καθώς η συνολική ποσότητα μελάνης περιορίζεται για να είναι δυνατό το στέγνωμα.
- Η ανάλυση εκτύπωσης 1200 dpi είναι διαθέσιμη μόνο στον τρόπο εκτύπωσης 18 περασμάτων. Εάν σκοπεύετε να τη χρησιμοποιήσετε, βεβαιωθείτε ότι έχετε μια ειδική προκαθορισμένη ρύθμιση υποστρώματος για αυτή τη λειτουργία εκτύπωσης, επειδή η επαναχρησιμοποίηση άλλων ενδέχεται να μην παρέχει την αναμενόμενη ποιότητα εκτύπωσης.

# Διαγραφή μιας προκαθορισμένης ρύθμισης υποστρώματος

Μπορείτε να διαγράψετε τις προκαθορισμένες ρυθμίσεις υποστρώματος που έχετε προσθέσει μόνοι σας, αλλά όχι αυτές που παρέχονται μαζί με τον εκτυπωτή.

Για να το κάνετε αυτό, απλώς πατήστε το εικονίδιο **της** στην οθόνη της Βιβλιοθήκης υποστρωμάτων.

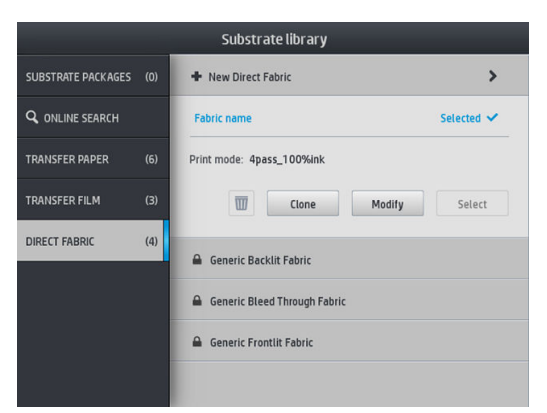

Εάν διαγράψετε μια προκαθορισμένη ρύθμιση, θα χάσετε την αναφορά για αυτό το υπόστρωμα στις πληροφορίες χρήσης και λογιστικής. Αντί του ονόματος του υποστρώματος, από εκείνη τη στιγμή θα βλέπετε την ένδειξη "Deleted substrate" (Διαγραμμένο υπόστρωμα) στις πληροφορίες χρήσης και λογιστικής.

# Βαθμονόμηση χρώματος

Ο σκοπός της βαθμονόμησης χρωμάτων είναι η αναπαραγωγή σταθερών χρωμάτων με τις συγκεκριμένες κεφαλές εκτύπωσης, τις μελάνες και το υπόστρωμα που χρησιμοποιείτε και στις συγκεκριμένες περιβαλλοντικές συνθήκες. Μετά τη βαθμονόμηση χρωμάτων, μπορείτε να αναμένετε σχεδόν ίδιες εκτυπώσεις από τον εκτυπωτή σας σε διαφορετικές περιπτώσεις.

Κάθε υπόστρωμα πρέπει να βαθμονομείται ανεξάρτητα. Η βαθμονόμηση εφαρμόζεται σε όλες τις λειτουργίες εκτύπωσης του συγκεκριμένου υποστρώματος. Στα χαρτιά μεταφοράς που χρησιμοποιούνται για τη μεταφορά σε αρκετά διαφορετικά υφάσματα, η ίδια βαθμονόμηση ισχύει για όλα τα υφάσματα που ανήκουν στο ίδιο χαρτί μεταφοράς. Αυτό σημαίνει ότι δεν χρειάζεται να εκτελείτε βαθμονόμηση χρωμάτων για κάθε προκαθορισμένη ρύθμιση υφάσματος του ίδιου χαρτιού μεταφοράς.

ΣΗΜΕΙΩΣΗ: Η βαθμονόμηση χρωμάτων ενδέχεται να μην λειτουργεί σωστά με μελάνη άλλου κατασκευαστών εκτός της HP.

Υπάρχουν περιπτώσεις στις οποίες ένα υπόστρωμα ενδέχεται να μην έχει βαθμονομηθεί. Σε αυτές τις περιπτώσεις οι επιλογές Calibrate (Βαθμονόμηση) και Reset (Επαναφορά) δεν είναι διαθέσιμες:

- Το τοποθετημένο υπόστρωμα έχει μια προκαθορισμένη ρύθμιση γενικής χρήσης.
- Το τοποθετημένο υπόστρωμα έχει μια προκαθορισμένη ρύθμιση, η οποία δεν είναι επεξεργάσιμη.
- Το τοποθετημένο υπόστρωμα δεν είναι κατάλληλο για τη βαθμονόμηση χρωμάτων.

Εάν είναι απαραίτητο, κατά τις ροές εργασίας Modify preset (Αλλαγή των προκαθορισμένων ρυθμίσεων) ή Add new substrate (Προσθήκη νέου υποστρώματος), η βαθμονόμηση χρωμάτων ενεργοποιείται αυτόματα στον μπροστινό πίνακα. Μπορεί επίσης να ενεργοποιηθεί με μη αυτόματο τρόπο στον μπροστινό πίνακα από: **Image** quality maintenance (Συντήρηση ποιότητας εικόνας) > Color calibration (βαθμονόμηση χρωμάτων) > Calibrate (Βαθμονόμηση).

Περιληπτικά, η διαδικασία αποτελείται από τα παρακάτω βήματα.

- 1. Εκτυπώνεται ένας στόχος βαθμονόμησης.
- 2. Τα χρώματα στο στόχο βαθμονόμησης μετρώνται αυτόματα.
- 3. Οι μετρήσεις του στόχου βαθμονόμησης συγκρίνονται με μια εσωτερική αναφορά για τον υπολογισμό των απαραίτητων πινάκων βαθμονόμησης για σταθερή εκτύπωση χρωμάτων στο χρησιμοποιούμενο υπόστρωμα.

Οι εργοστασιακοί προεπιλεγμένοι πίνακες βαθμονόμησης χρησιμοποιούνται, όταν δεν έχει εκτελεστεί ποτέ βαθμονόμηση χρωμάτων. Την πρώτη φορά που εκτελείται βαθμονόμηση χρωμάτων, το τρέχον χρώμα εκτύπωσης λαμβάνεται ως αναφορά και συνεχίζουν να χρησιμοποιούνται οι εργοστασιακοί προεπιλεγμένοι πίνακες βαθμονόμησης. Αυτό σημαίνει ότι, μετά την πρώτη ρύθμιση χρωμάτων, τα εκτυπωμένα χρώματα δεν αλλάζουν, αλλά έχουν καταγράφονται ως αναφορά για μελλοντικές βαθμονομήσεις. Οι επόμενες βαθμονομήσεις χρωμάτων συγκρίνουν τα χρώματα των στόχων βαθμονόμησης με την καταγεγραμμένη αναφορά, για να υπολογιστούν οι νέοι πίνακες βαθμονόμησης για σταθερή εκτύπωση χρωμάτων στο συγκεκριμένο τύπο υποστρώματος.

Από τον μπροστινό πίνακα, μπορείτε να διαγράψετε την τρέχουσα αναφορά και τον πίνακα βαθμονόμησης, αφήνοντας τον εργοστασιακά προεπιλεγμένο πίνακα βαθμονόμησης ενεργό, σαν να μην είχε βαθμονομηθεί ποτέ το συγκεκριμένο υπόστρωμα. Πατήστε και στη συνέχεια Image quality maintenance (Συντήρηση ποιότητας εικόνας) > Color calibration (Βαθμονόμηση χρωμάτων) > Reset to factory (Επαναφορά στις εργοστασιακές).

Η βαθμονόμηση χρωμάτων, όπως περιγράφεται παραπάνω, δεν συνιστάται για πορώδη υποστρώματα που απαιτούν τη χρήση του συλλέκτη μελάνης. Ενδεχομένως να είναι δυνατό να βαθμονομήσετε ορισμένα από αυτά τα υποστρώματα χρησιμοποιώντας μια εξωτερική συσκευή μέτρησης χρωμάτων, η οποία θα ελέγχεται από ένα εξωτερικό RIP.

Τα υποστρώματα που είναι κατάλληλα για βαθμονόμηση χρώματος περιλαμβάνουν χαρτιά μεταφοράς και υφάσματα άμεσης εκτύπωσης που δεν χρειάζονται τον συλλέκτη μελάνης.

Το γράφημα δοκιμής βαθμονόμησης χρωμάτων εκτυπώνεται χρησιμοποιώντας μια σταθερή λειτουργία εκτύπωσης με μεγάλο αριθμό περασμάτων και σταθερές ρυθμίσεις στεγνώματος για τη διασφάλιση σταθερότητας στην εκτύπωση. Ωστόσο, οι παράμετροι που επηρεάζουν την προώθηση του υποστρώματος πρέπει να έχουν ρυθμιστεί και οι κεφαλές εκτύπωσης πρέπει να έχουν ευθυγραμμιστεί, πριν ξεκινήσετε βαθμονόμηση χρωμάτων για πρώτη φορά.

Για να ξεκινήσετε τη βαθμονόμηση χρωμάτων του τοποθετημένου υποστρώματος από τον μπροστινό πίνακα, επιλέξτε και στη συνέχεια Image quality maintenance (Συντήρηση ποιότητας εικόνας) > Color calibration (Βαθμονόμηση χρωμάτων) > Calibrate (Βαθμονόμηση). Η βαθμονόμηση χρωμάτων μπορεί επίσης να εκτελεστεί κατά την προσθήκη ενός νέου υποστρώματος (ανατρέξτε στην ενότητα [Προσθήκη νέου υποστρώματος](#page-108-0) [στη σελίδα 103\)](#page-108-0).

- <mark>Ξ?</mark> ΣΗΜΕΙΩΣΗ: Μπορούν να βαθμονομηθούν μόνο υποστρώματα πλάτους τουλάχιστον 61 cm.
- ΣΗΜΕΙΩΣΗ: Η βαθμονόμηση υφασμάτων οπίσθιου φωτισμού και διαπερατών υφασμάτων δεν υποστηρίζεται.

Η διαδικασία βαθμονόμησης είναι πλήρως αυτόματη και μπορεί να πραγματοποιηθεί χωρίς παρακολούθηση μετά την τοποθέτηση του υποστρώματος που θέλετε να βαθμονομήσετε. Η διαδικασία διαρκεί περίπου 10 λεπτά και αποτελείται από τα παρακάτω βήματα:

1. Εκτυπώνεται το γράφημα δοκιμής βαθμονόμησης χρωμάτων, το οποίο περιέχει πλάκες διαφορετικών πυκνοτήτων από κάθε μελάνη που χρησιμοποιείται στον εκτυπωτή σας.

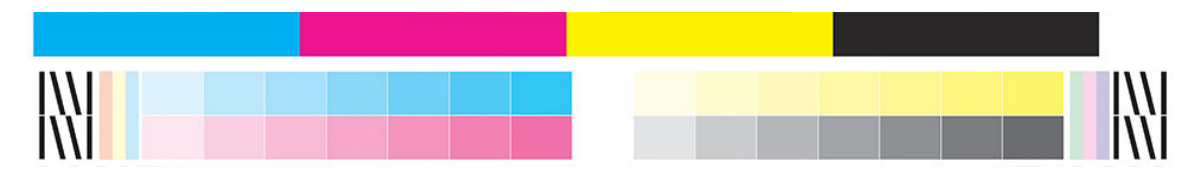

- 2. Το γράφημα δοκιμής σαρώνεται από το ενσωματωμένο φασματοφωτόμετρο HP. Εάν η σάρωση δεν μπορεί να ολοκληρωθεί με επιτυχία, θα εμφανιστεί ένα μήνυμα στον μπροστινό πίνακα, ανατρέξτε στην ενότητα [Κωδικοί σφαλμάτων μπροστινού πίνακα στη σελίδα 186.](#page-191-0)
- 3. Από τις μετρήσεις που εκτελούνται με το φασματοφωτόμετρο, ο εκτυπωτής υπολογίζει τους απαιτούμενους πίνακες διόρθωσης που θα εφαρμοστούν στις εργασίες εκτύπωσης, ώστε να διασφαλίζεται η συνέπεια στην εκτύπωση των χρωμάτων για το συγκεκριμένο τύπο υποστρώματος.

Η βαθμονόμηση πρέπει να γίνει σε οποιαδήποτε από τις παρακάτω συνθήκες:

- Κάθε φορά που εισάγεται ένας νέος τύπος υποστρώματος που δεν έχει βαθμονομηθεί ακόμα.
- Όταν υπάρχουν σημαντικές διαφορές στα χρώματα μεταξύ εκτυπώσεων. Τέτοιες διαφορές χρωμάτων προκαλούνται κυρίως από τη γήρανση και τη φθορά των κεφαλών εκτύπωσης, από την εγκατάσταση νέων κεφαλών εκτύπωσης και από τις αλλαγές στα χαρακτηριστικά υποστρώματος ανάμεσα σε ένα ρολό και σε ένα άλλο.

Μπορείτε να ελέγξετε τη κατάσταση της βαθμονόμησης χρωμάτων του υποστρώματός σας πατώντας

στον μπροστινό πίνακα.

- Η κατάσταση Recommended (Συνιστάται) δηλώνει ότι αυτό το υπόστρωμα δεν έχει βαθμονομηθεί ποτέ. Σε αυτή την περίπτωση, θα εφαρμοστούν στις εργασίες εκτύπωσης οι προεπιλεγμένοι εργοστασιακά πίνακες χρωμάτων, καθώς δεν έχει οριστεί κατάσταση αναφοράς. Αφού εκτελεστεί μία ή περισσότερες βαθμονομήσεις χρωμάτων, πατώντας το κουμπί Reset (Επαναφορά) η κατάσταση επανέρχεται στη Συνιστώμενη.
- Η κατάσταση **ΟΚ** δηλώνει ότι έχει πραγματοποιηθεί βαθμονόμηση χρωμάτων με επιτυχία τουλάχιστον μία φορά σε αυτό το υπόστρωμα και συνεπώς έχει οριστεί μια κατάσταση αναφοράς χρωμάτων.
- Η κατάσταση **Obsolete** (Καταργήθηκε) δηλώνει ότι η τελευταία βαθμονόμηση χρωμάτων μπορεί να μην ισχύει πλέον. Για παράδειγμα, η κατάσταση βαθμονόμησης χρωμάτων ορίζεται σε Obsolete (Καταργήθηκε) κάθε φορά που αντικαθίσταται η κεφαλή εκτύπωσης. Η κατάσταση αναφοράς χρωμάτων παραμένει ορισμένη.
- Η κατάσταση **Ν/Α** (Δ/Ε) δηλώνει ότι αυτό το υπόστρωμα δεν μπορεί να βαθμονομηθεί ξανά.
- **Ξ? ΣΗΜΕΙΩΣΗ:** Δεν μπορεί να γίνει βαθμονόμηση χρωμάτων σε υποστρώματα γενικής χρήσης, παρόλο που τα υποστρώματα αυτά ενδέχεται να είναι κατάλληλα για βαθμονόμηση χρωμάτων. Μπορείτε να πραγματοποιήσετε βαθμονόμηση χρώματος στους κλώνους των περισσότερων υποστρωμάτων γενικής χρήσης.
- ΥΠΟΔΕΙΞΗ: Εάν η βαθμονόμηση χρωμάτων αποτύχει, δοκιμάστε ξανά.

ΥΠΟΔΕΙΞΗ: Εάν η πρώτη βαθμονόμηση χρωμάτων ενός νέου υποστρώματος αποτύχει, πατήστε το κουμπί Reset (Επαναφορά) πριν δοκιμάσετε ξανά.

### Ομοιομορφία χρώματος μεταξύ διαφορετικών εκτυπωτών HP Stitch

Είναι δυνατή η διασταυρούμενη βαθμονόμηση χρωμάτων μεταξύ δύο ή περισσότερων εκτυπωτών για συγκεκριμένα υποστρώματα. Μετά τη διασταυρούμενη βαθμονόμηση ενός συγκεκριμένου υποστρώματος, μπορείτε να αναμένετε σχεδόν ίδιες εκτυπώσεις από όλους τους εκτυπωτές όταν χρησιμοποιείτε το ίδιο υπόστρωμα.

- 1. Επιλέξτε τον εκτυπωτή Α ως εκτυπωτή αναφοράς και χρησιμοποιήστε τον για να εκτελέσετε βαθμονόμηση χρωμάτων στο εν λόγω υπόστρωμα. Ανατρέξτε στην ενότητα [Βαθμονόμηση χρώματος](#page-114-0) [στη σελίδα 109.](#page-114-0)
- 2. Εξαγάγετε την προκαθορισμένη ρύθμιση βαθμονομημένου υποστρώματος. Ανατρέξτε στην ενότητα [HP Media Locator](#page-105-0) στη σελίδα 100.
- 3. Εισαγάγετε την προκαθορισμένη ρύθμιση υποστρώματος του βήματος 2 στον εκτυπωτή B. Βλ. [HP Media](#page-105-0) Locator [στη σελίδα 100](#page-105-0).
- 4. Πραγματοποιήστε βαθμονόμηση χρωμάτων στην προκαθορισμένη ρύθμιση με τον εκτυπωτή B.
- 5. Τα χρώματα που εκτυπώνονται με τον εκτυπωτή A και τον εκτυπωτή B, σε αυτό το υπόστρωμα, θα πρέπει τώρα να είναι σχεδόν ίδια.
- 6. Για να προσθέσετε περισσότερους εκτυπωτές (C, D κ. ο.κ.) , συνεχίστε όπως με τον εκτυπωτή B.

# Προφίλ ICC

Η βαθμονόμηση χρώματος παρέχει συνεπή χρώματα, αλλά τα συνεπή χρώματα δεν είναι κατ' ανάγκη ακριβή. Για παράδειγμα, εάν ο εκτυπωτής σας εκτυπώνει όλα τα χρώματα ως μαύρο, τα χρώματά της είναι συνεπή αλλά δεν είναι ακριβή.

Για να εκτυπώσετε ακριβή χρώματα, είναι απαραίτητο να μετατρέψετε τις τιμές χρωμάτων στα αρχεία σας στις τιμές χρωμάτων οι οποίες θα αναπαράγουν τα σωστά χρώματα από τον εκτυπωτή, τις μελάνες, τη λειτουργία εκτύπωσης και το υπόστρωμα. Ένα προφίλ ICC είναι μια περιγραφή του συνδυασμού εκτυπωτή, μελάνης, λειτουργίας εκτύπωσης και υποστρώματος που περιλαμβάνει όλες τις απαραίτητες πληροφορίες για αυτές τις μετατροπές χρωμάτων.

Ένα ICC μπορεί να δημιουργηθεί εύκολα μέσω της ροής εργασίας HP Easy Profiling (ανατρέξτε στην ενότητα elearning για περαιτέρω πληροφορίες) ακολουθώντας τα παρακάτω βήματα:

- 1. Εκτυπώστε τη δοκιμή πυκνοτήτων μελανιού (ανατρέξτε στις ενότητες [Προσθήκη νέου υποστρώματος](#page-108-0)  [στη σελίδα 103](#page-108-0) ή [Τροποποίηση προκαθορισμένης ρύθμισης υποστρώματος στη σελίδα 102\)](#page-107-0). Η δοκιμαστική εικόνα περιέχει το γράφημα προφίλ HP.
- 2. Μεταφέρετε ή καλανδράρετε το γράφημα στο τελικό υπόστρωμα.
- 3. Μετρήστε το με ένα φασματοφωτόμετρο που είναι συνδεδεμένο με το RIP, εάν το RIP μπορεί να χειριστεί αυτήν την εργασία.
- 4. Όταν οι μετρήσεις ολοκληρωθούν με επιτυχία, δημιουργείται ένα ICC τον μηχανισμό HP Print Profiler είναι διαθέσιμο στο RIP και είναι συνδεδεμένο στο επιλεγμένο υπόστρωμα.
- 5. Τώρα, μπορείτε να εκτυπώσετε ακριβή χρώματα με αυτό το υπόστρωμα.

Η μετατροπή χρωμάτων ICC εφαρμόζεται από το RIP, αλλά όχι από τον εκτυπωτή. Για περαιτέρω πληροφορίες σχετικά με τη χρήση των προφίλ ICC, ανατρέξτε στην τεκμηρίωση για το λογισμικό της εφαρμογής και το πρόγραμμα RIP.

Εκτός από τα προφίλ ICC που χρησιμοποιούνται για εκτύπωση, μπορείτε να βαθμονομήσετε και να δημιουργήσετε προφίλ για την οθόνη σας (συσκευή προβολής), ώστε τα χρώματα που βλέπετε στην οθόνη να προσεγγίζουν περισσότερο αυτά που βλέπετε στις εκτυπώσεις σας.

# 5 Αντιμετώπιση προβλημάτων ποιότητας εκτύπωσης

- [Γενικές συμβουλές εκτύπωσης](#page-119-0)
- [Εφαρμογή γρήγορων λύσεων](#page-119-0)
- **[Βελτίωση της ποιότητας εκτύπωσης](#page-120-0)**
- [Συνηθέστερα προβλήματα ποιότητας εκτύπωσης](#page-124-0)

# <span id="page-119-0"></span>Γενικές συμβουλές εκτύπωσης

Χρησιμοποιήστε την παρακάτω προσέγγιση όταν αντιμετωπίζετε οποιαδήποτε προβλήματα ποιότητας εκτύπωσης:

- Βεβαιωθείτε ότι ο τύπος υποστρώματος που έχετε επιλέξει στον μπροστινό πίνακα και στο λογισμικό RIP είναι ίδιος. Στην περίπτωση υποστρώματος μεταφοράς, το RIP εμφανίζει τον συνδυασμό χαρτιού μεταφοράς μαζί με το υπόστρωμα υφάσματος (δηλαδή, όνομα χαρτιού μεταφοράς + όνομα υφάσματος). Βεβαιωθείτε ότι το όνομα του υποστρώματος στον μπροστινό πίνακα είναι το ίδιο με το πρώτο τμήμα του ονόματος υποστρώματος στο RIP (όνομα χαρτιού μεταβίβασης). Βεβαιωθείτε ότι ο τύπος υποστρώματος έχει βαθμονομηθεί (συμπεριλαμβανομένης της προώθησης υποστρώματος, της κεφαλής εκτύπωσης και της βαθμονόμησης χρωμάτων).
- ΠΡΟΣΟΧΗ: Εάν έχετε επιλέξει εσφαλμένο τύπο υποστρώματος, η ποιότητα της εκτύπωσης μπορεί να μην είναι ικανοποιητική και τα χρώματα μπορεί να είναι εσφαλμένα, ενώ ενδέχεται να προκληθεί ακόμη και βλάβη στις κεφαλές εκτύπωσης.
- Βεβαιωθείτε ότι χρησιμοποιείτε τη σωστή προκαθορισμένη ρύθμιση υποστρώματος για το υπόστρωμά σας με το σωστό προφίλ ICC ή ότι έχετε ακολουθήσει τη σωστή διαδικασία για τη δημιουργία μιας νέας προκαθορισμένης ρύθμισης υποστρώματος (βλ. [Προσθήκη νέου υποστρώματος στη σελίδα 103](#page-108-0)).
- Βεβαιωθείτε ότι χρησιμοποιείτε τις κατάλληλες ρυθμίσεις ποιότητας εκτύπωσης στο λογισμικό RIP.
- Βεβαιωθείτε ότι οι περιβαλλοντικές συνθήκες (θερμοκρασία, υγρασία) είναι εντός του συνιστώμενου εύρους τιμών. Ανατρέξτε στην ενότητα [Περιβαλλοντικές προδιαγραφές στη σελίδα 194.](#page-199-0)
- Βεβαιωθείτε ότι δεν έχουν παρέλθει οι ημερομηνίες λήξης των δοχείων μελάνης. Ανατρέξτε στην ενότητα [Έλεγχος της κατάστασης των μεγάλων δοχείων μελάνης στη σελίδα 144.](#page-149-0)
- Μην αγγίζετε το υπόστρωμα όταν η εκτύπωση είναι σε εξέλιξη.
- Εάν προσπαθήσετε να εκτυπώσετε εργασίες με πολλή μελάνη σε γρήγορες λειτουργίες (συνήθως τρία περάσματα ή παρακάτω) μπορεί να προκύψει όχι εντελώς στεγνό αποτέλεσμα ή/και άλλα προβλήματα στην ποιότητα εκτύπωσης. Εξετάστε το ενδεχόμενο να χρησιμοποιήσετε λειτουργίες με περισσότερα περάσματα κατά την εκτύπωση με πολλή μελάνη ή αυξήστε τη θερμοκρασία στεγνώματος. Σημειώστε ότι αυξάνοντας τη θερμοκρασία στεγνώματος ενδέχεται να παραμορφωθεί το υπόστρωμά σας (βλ. [Το](#page-98-0) [υπόστρωμα είναι παραμορφωμένο ή ζαρωμένο στη σελίδα 93\)](#page-98-0).

### Εφαρμογή γρήγορων λύσεων

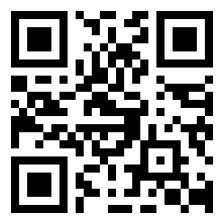

Η εφαρμογή αυτή μπορεί να σας βοηθήσει να ρυθμίσετε τον εκτυπωτή όταν δεν λειτουργεί όπως αναμένεται.

Μπορείτε να ξεκινήσετε την εφαρμογή πατώντας  $\left| \bullet \right|$  στον μπροστινό πίνακα.

Η εφαρμογή διαθέτει έξι ενότητες με διαφορετικούς σκοπούς:

- Generic solutions (Γενικές λύσεις): Αυτή η ενότητα έχει γενικές λύσεις για την εκ νέου προσαρμογή του εκτυπωτή. Κάθε γενική λύση είναι ένα σύνολο ενεργειών που ξεκινούν ως μία.
- Test plots (Διαγράμματα δοκιμής): Μπορείτε να εκτελέσετε όλα τα διαθέσιμα διαγράμματα δοκιμής από αυτή την ενότητα.
- <span id="page-120-0"></span>Maintenance routines (Διαδικασίες συντήρησης): Οι διαδικασίες συντήρησης για διάφορα στοιχεία του εκτυπωτή είναι διαθέσιμες σε αυτή την ενότητα.
- Image problems (Προβλήματα εικόνας): Η ενότητα αυτή περιέχει πιθανά προβλήματα εικόνας που μπορεί να εμφανιστούν όταν ο εκτυπωτής δεν έχει ρυθμιστεί σωστά. Για κάθε πρόβλημα, υπάρχει μια λίστα πιθανών ενεργειών που μπορεί να βοηθήσουν στην επίλυση του προβλήματος. Οι ενέργειες βρίσκονται σε σειρά πιθανής αποτελεσματικότητας.
- Color tips (Συμβουλές χρωμάτων): Η ενότητα αυτή περιέχει συμβουλές για ζητήματα που αφορούν τα χρώματα και τις βαθμονομήσεις.
- Sublimation tips (Συμβουλές εξάχνωσης): Η ενότητα αυτή περιέχει συμβουλές σχετικά με τη διαδικασία εξάχνωσης.

### Βελτίωση της ποιότητας εκτύπωσης

Εάν εξακολουθείτε να αντιμετωπίζετε προβλήματα με την ποιότητα της εκτύπωσης αφού χρησιμοποιήσετε την [Εφαρμογή γρήγορων λύσεων στη σελίδα 114,](#page-119-0) μπορείτε να ακολουθήσετε μια πιο πρακτική διαδικασία αντιμετώπισης προβλημάτων ποιότητας εκτύπωσης, εκτυπώνοντας, ερμηνεύοντας και εκτελώντας διορθωτικές ενέργειες.

### 1. Διάγραμμα κατάστασης κεφαλών εκτύπωσης

Το διάγραμμα κατάστασης κεφαλών εκτύπωσης αποτελείται από μοτίβα, τα οποία έχουν σχεδιαστεί για την επισήμανση προβλημάτων αξιοπιστίας των κεφαλών εκτύπωσης. Σας βοηθά να προσδιορίσετε εάν κάποια κεφαλή εκτύπωσης αντιμετωπίζει έμφραξη ή άλλα προβλήματα.

Για να εκτυπώσετε αυτό το σχέδιο, μεταβείτε στον μπροστινό πίνακα και πατήστε (Γρήγορες λύσεις), στη

συνέχεια, Test plots (Διαγράμματα δοκιμής) > Printhead status plot (Διάγραμμα κατάστασης κεφαλής εκτύπωσης).

Το διάγραμμα αποτελείται από μικρές παύλες, μία για κάθε ακροφύσιο σε κάθε κεφαλή εκτύπωσης.

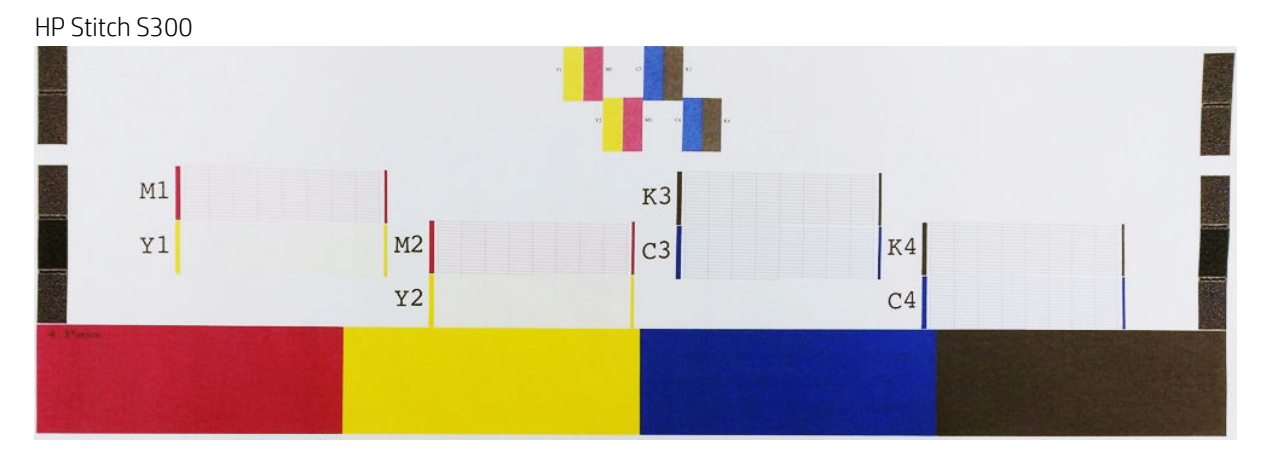

<span id="page-121-0"></span>HP Stitch S500

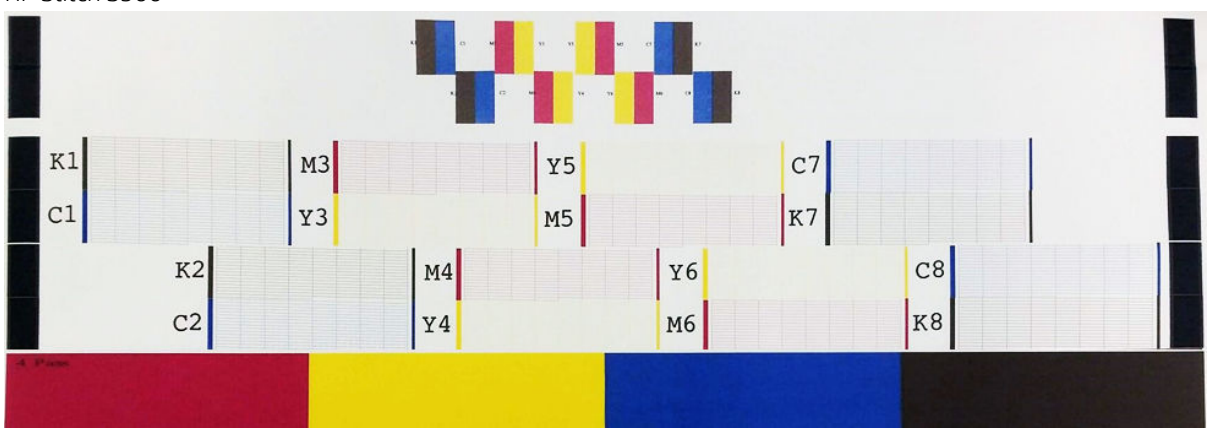

Για κάθε μεμονωμένο χρωματιστό μοτίβο, ελέγξτε ότι υπάρχουν οι περισσότερες από τις παύλες. Εάν στα πρώτα γεμίσματα περιοχών εμφανίζονται λωρίδες, συγκρίνετε τα με το αντίστοιχο χρώμα σε παύλες από κάτω.

#### Διορθωτική ενέργεια

- 1. Καθαρίστε τις ελαττωματικές κεφαλές εκτύπωσης. Ανατρέξτε στην ενότητα Καθαρισμός (επαναφορά [κανονικής λειτουργίας\) κεφαλών εκτύπωσης στη σελίδα 145.](#page-150-0) Στη συνέχεια, εκτυπώστε ξανά το διάγραμμα κατάστασης κεφαλών εκτύπωσης για να ελέγξετε εάν το πρόβλημα έχει αποκατασταθεί.
- 2. Εάν το πρόβλημα παραμένει, καθαρίστε ξανά τις κεφαλές εκτύπωσης και εκτυπώστε ξανά το διάγραμμα κατάστασης κεφαλών εκτύπωσης, για να ελέγξετε εάν το πρόβλημα έχει αποκατασταθεί.
- 3. Εάν το πρόβλημα παραμένει, αντικαταστήστε τις κατ' εξακολούθηση ελαττωματικές κεφαλές εκτύπωσης. Ανατρέξτε στην ενότητα [Αντικατάσταση κεφαλής εκτύπωσης στη σελίδα 148.](#page-153-0)

#### 2. Διάγραμμα κατάστασης ευθυγράμμισης κεφαλής εκτύπωσης

Για να εκτυπώσετε το διάγραμμα κατάστασης ευθυγράμμισης των κεφαλών εκτύπωσης:

- 1. Χρησιμοποιήστε τον ίδιο τύπο υποστρώματος που χρησιμοποιήσατε όταν εντοπίσατε το πρόβλημα.
- 2. Μεταβείτε στον μπροστινό πίνακα και πατήστε  $\left\Vert \mathbf{Q}\right\Vert$  (Γρήγορες λύσεις), στη συνέχεια, Test plots (Διαγράμματα δοκιμής) > Printhead alignment status plot (Διάγραμμα κατάστασης ευθυγράμμισης κεφαλής εκτύπωσης).

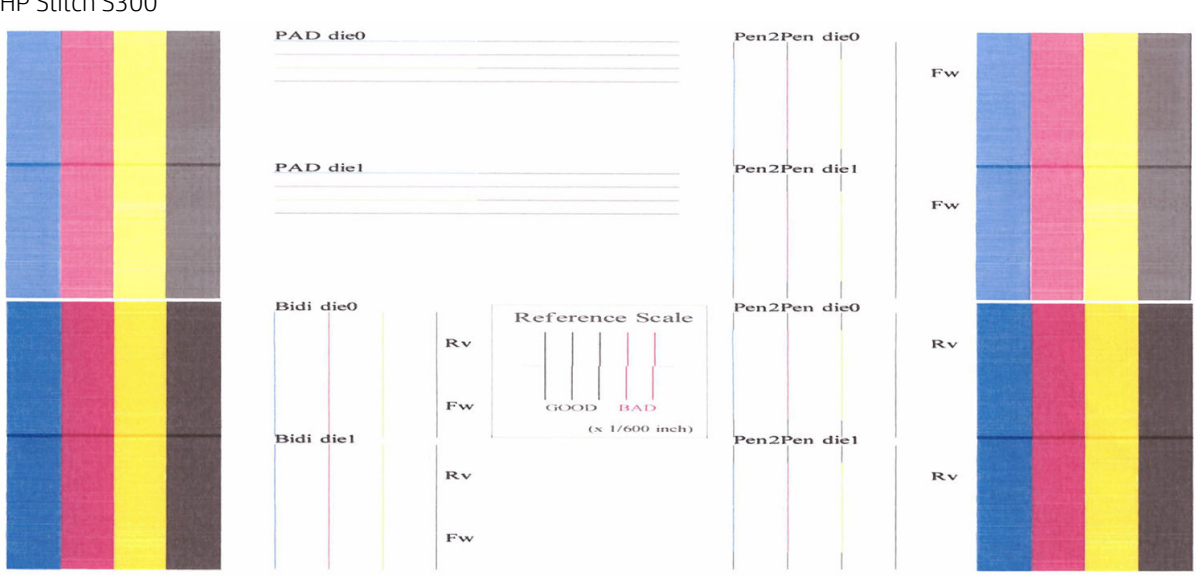

#### HP Stitch S300

**BAD dist** e a Didie  $RV$ 

Ελέγξτε αν διακόπτονται οι λεπτές διαγνωστικές γραμμές στο διάγραμμα κατάστασης ευθυγράμμισης. Σε μια ενότητα, οι έγχρωμες γραμμές εκτυπώνονται σύμφωνα με τις μαύρες γραμμές για να ελέγξετε την ευθυγράμμιση από το ένα χρώμα στο άλλο. Σε μια άλλη ενότητα, οι έγχρωμες γραμμές εκτυπώνονται έτσι ώστε το ένα ήμισυ να δημιουργείται με ένα μπροστινό πέρασμα και το άλλο ήμισυ να δημιουργείται με ένα αντίστροφο πέρασμα για να ελεγχθεί η ευθυγράμμιση μεταξύ των δύο κατευθύνσεων. Και στα δύο σύνολα μοτίβων, η εσφαλμένη ευθυγράμμιση της κεφαλής εκτύπωσης θα εμφανίζεται σαν ένα βήμα στη γραμμή στο κέντρο της (επισημαίνεται με μια μαύρη γραμμή μικρού μήκους).

Ορισμένα μοντέλα ενδέχεται να έχουν διαφορετικό διάγραμμα, αλλά εάν οι κεφαλές εκτύπωσης έχουν ευθυγραμμιστεί λάθος ή δεν είστε βέβαιοι για αυτές—για παράδειγμα επειδή συνέβη μια σύγκρουση υποστρώματος—τότε ευθυγραμμίστε τις κεφαλές εκτύπωσης. Ανατρέξτε στην ενότητα [Ευθυγράμμιση των](#page-151-0) [κεφαλών εκτύπωσης στη σελίδα 146.](#page-151-0)

### 3. Διάγραμμα ελέγχου προώθησης υποστρώματος

<span id="page-122-0"></span>HP Stitch S500

Για να ρυθμίσετε την ποιότητα της εκτύπωσής σας, ενδέχεται να απαιτείται ρύθμιση του ρυθμού προώθησης του υποστρώματος. Η προώθηση υποστρώματος καθορίζει τη θέση των κουκκίδων στο υπόστρωμα. Εάν το υπόστρωμα δεν προωθείται σωστά, στην εκτυπωμένη εικόνα εμφανίζονται ανοιχτόχρωμες ή σκουρόχρωμες ζώνες και οι κόκκοι της εκτύπωσης μπορεί να αυξηθούν.

Μπορείτε να τροποποιήσετε την προώθηση υποστρώματος από τον μπροστινό πίνακα με την παράμετρο "Προώθηση υποστρώματος" στην προκαθορισμένη ρύθμιση υποστρώματος.

Για να εκτυπώσετε το διάγραμμα ελέγχου προώθησης υποστρώματος:

- 1. Χρησιμοποιήστε τον ίδιο τύπο υποστρώματος που χρησιμοποιήσατε όταν εντοπίσατε το πρόβλημα.
- 2. Ελέγξτε εάν ο επιλεγμένος τύπος υποστρώματος είναι ίδιος με τον τύπο υποστρώματος που είναι τοποθετημένος στον εκτυπωτή.
- 3. Μεταβείτε στον μπροστινό πίνακα και πατήστε **Φ.** (Γρήγορες λύσεις), στη συνέχεια, Test plots (Διαγράμματα δοκιμής) > Substrate advance check plot (Διάγραμμα ελέγχου προώθησης υποστρώματος).

Το διάγραμμα ελέγχου προώθησης υποστρώματος αποτελείται από πολλές στήλες με έναν αριθμό στο κάτω μέρος κάθε στήλης. Εντοπίστε την πιο ανοιχτόχρωμη στήλη και εισαγάγετε τον αριθμό της στην παράμετρο "Substrate Advance" (Προώθηση υποστρώματος) για την προκαθορισμένη ρύθμιση του τρέχοντος υποστρώματος. Στο παράδειγμα αυτό, η τιμή που πρέπει να επιλεγεί είναι "−6".

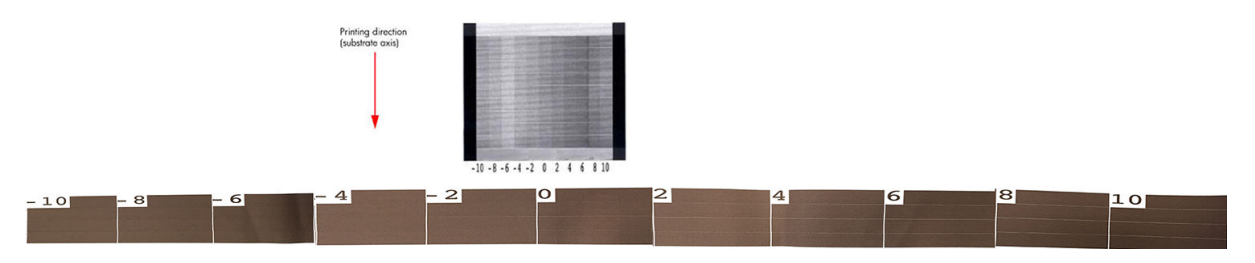

<span id="page-123-0"></span>**Ξ? ΣΗΜΕΙΩΣΗ:** Αυτό το διάγραμμα δεν χρησιμοποιεί τον αισθητήρα προώθησης υποστρώματος για να αντισταθμίσει τυχόν σφάλματα προώθησης υποστρώματος, Σας δίνει τη δυνατότητα να βαθμονομήσετε μη αυτόματο τρόπο την προώθηση του υποστρώματος, όταν ο αισθητήρας προώθησης υποστρώματος δεν μπορεί να παρακολουθήσει το υπόστρωμα σωστά. Για να εφαρμόσετε τη διόρθωση που εμφανίζεται στο διάγραμμα, πρέπει να απενεργοποιήσετε τον αισθητήρα προώθησης υποστρώματος.

ΣΗΜΕΙΩΣΗ: Μικρά προβλήματα στην προώθηση υποστρώματος (±2 γύρω από την τιμή του 0) είναι απίθανο να οδηγήσουν σε οποιοδήποτε πρόβλημα ποιότητας εκτύπωσης, ιδιαίτερα με λειτουργίες εκτύπωσης περισσότερων από τεσσάρων περασμάτων.

### Προσαρμογή προώθησης υποστρώματος κατά την εκτύπωση

Εάν χρησιμοποιείτε λειτουργίες εκτύπωσης λιγότερων των τεσσάρων περασμάτων, μπορείτε να

προσαρμόσετε την προώθηση του υποστρώματος κατά την εκτύπωση: πατήστε (Εκτύπωση εκτυπωτή),

στη συνέχεια, Adjustments (Προσαρμογές) > Adjust substrate advance (Προσαρμογή προώθησης υποστρώματος). Επιλέξτε μια διαφορετική τιμή από −10 mm/m έως +10 mm/m (ή mil/inch). Για να διορθώσετε το πρόβλημα εμφάνισης ανοιχτόχρωμων λωρίδων, μειώστε την τιμή. Για να διορθώσετε το πρόβλημα εμφάνισης σκουρόχρωμων λωρίδων, αυξήστε την τιμή.

Εάν χρησιμοποιείτε λειτουργίες εκτύπωσης τεσσάρων ή περισσότερων περασμάτων, με την εσφαλμένη ρύθμιση προώθησης δεν εμφανίζονται ζώνες, αλλά αυξάνονται οι κόκκοι. Το πρόβλημα αυτό εντοπίζεται πιο δύσκολα οπτικά. Επομένως, στην περίπτωση αυτή, συνιστάται να χρησιμοποιήσετε μόνο το διάγραμμα ρύθμισης.

Όταν αλλάζετε τον συντελεστή προώθησης ενώ εκτυπώνετε και κάνετε κλικ στην επιλογή Save changes (Αποθήκευση αλλαγών), αυτός ο συντελεστής αποθηκεύεται για το συγκεκριμένο υπόστρωμα και τη συγκεκριμένη λειτουργία εκτύπωσης και, συνεπώς, θα χρησιμοποιείται σε κάθε εκτύπωση που πραγματοποιείται με τις ρυθμίσεις αυτές. Εάν δεν αποθηκεύσετε τις ρυθμίσεις, ισχύει μόνο για την εργασία που εκτυπώνεται.

### Τι πρέπει να κάνετε εάν το πρόβλημα επιμείνει

Εάν συνεχίζετε να αντιμετωπίζετε προβλήματα με την ποιότητα εκτύπωσης ακόμη και μετά την εφαρμογή των συμβουλών που παρέχονται στο παρόν κεφάλαιο, παρακάτω αναφέρονται μερικές επιπλέον υποδείξεις που μπορείτε να δοκιμάσετε:

- Δοκιμάστε να επιλέξετε υψηλότερη ποιότητα εκτύπωσης στο λογισμικό RIP, αυξάνοντας τον αριθμό των περασμάτων.
- Ελέγξτε εάν το υλικολογισμικό του εκτυπωτή είναι ενημερωμένο. Ανατρέξτε στην ενότητα [Ενημέρωση](#page-180-0) [υλικολογισμικού στη σελίδα 175.](#page-180-0)
- Ελέγξτε εάν έχετε επιλέξει τις σωστές ρυθμίσεις στο πρόγραμμα λογισμικού που χρησιμοποιείτε.
- Επικοινωνήστε με έναν αντιπρόσωπο τεχνικής υποστήριξης. Ανατρέξτε στην ενότητα [Όταν χρειάζεστε](#page-44-0) [βοήθεια στη σελίδα 39](#page-44-0).

# <span id="page-124-0"></span>Συνηθέστερα προβλήματα ποιότητας εκτύπωσης

### Δημιουργία κόκκων

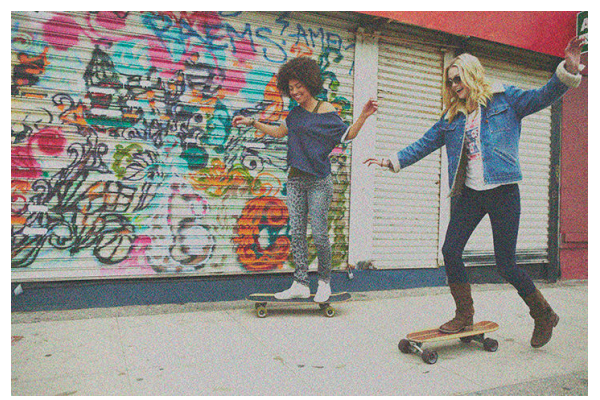

Μια εικόνα θεωρείται κοκκώδης όταν περιέχει αντιληπτούς κόκκους, που της δίνουν μια διάστικτη εμφάνιση.

Εάν αντιμετωπίζετε αυτού του είδους το πρόβλημα:

- Οι κεφαλές εκτύπωσης ενδέχεται να είναι εσφαλμένα ευθυγραμμισμένες. Το πρόβλημα αυτό μπορεί να εμφανιστεί εάν δεν έχετε ευθυγραμμίσει τις κεφαλές εκτύπωσης για μεγάλο διάστημα ή εάν έχει προκληθεί εμπλοκή υποστρώματος. Ευθυγραμμίστε τις κεφαλές εκτύπωσης, εάν απαιτείται (ανατρέξτε στην ενότητα [Ευθυγράμμιση των κεφαλών εκτύπωσης στη σελίδα 146\)](#page-151-0). Μπορείτε να ελέγξετε εάν απαιτείται χρησιμοποιώντας το διάγραμμα κατάστασης ευθυγράμμισης κεφαλών εκτύπωσης (ανατρέξτε στην ενότητα [2. Διάγραμμα κατάστασης ευθυγράμμισης κεφαλής εκτύπωσης στη σελίδα 116\)](#page-121-0).
- Η εμφάνιση κόκκων ενδέχεται να οφείλεται σε προβλήματα προώθησης υποστρώματος. Δοκιμάστε τη λεπτομερή ρύθμιση της προώθησης υποστρώματος, βλ. [3. Διάγραμμα ελέγχου προώθησης](#page-122-0) [υποστρώματος στη σελίδα 117.](#page-122-0)
- Χρησιμοποιήστε μεγαλύτερο αριθμό περασμάτων: θα μειωθούν οι κόκκοι με έξι ή περισσότερα περάσματα.

### Οριζόντιες λωρίδες

Δοκιμάστε τις παρακάτω διορθωτικές ενέργειες, εάν στην εικόνα που έχετε εκτυπώσει υπάρχουν επιπλέον οριζόντιες γραμμές, όπως φαίνεται στην εικόνα (το χρώμα μπορεί να διαφέρει).

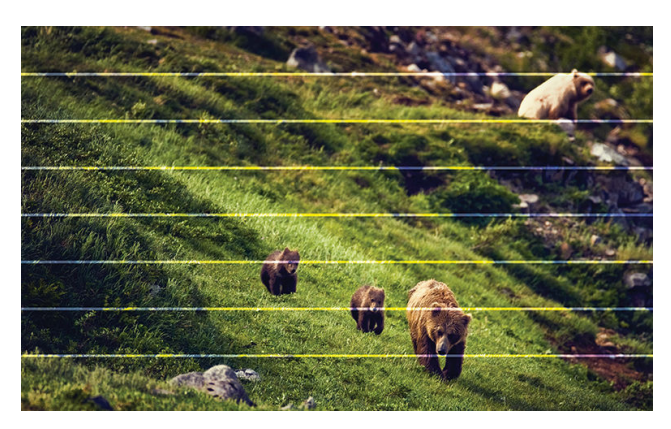

- Εάν χρησιμοποιείτε μια λειτουργία εκτύπωσης με τρία ή λιγότερα περάσματα, δοκιμάστε να αυξήσετε τον αριθμό των περασμάτων. Με λίγα περάσματα μπορεί να αναμένεται κάποιος βαθμός εμφάνισης ζωνών.
- Εάν οι ζώνες εμφανίζονται σε όλα τα χρώματα κατά πλάτος της εκτυπωμένης εικόνας, ενδέχεται να υπάρχει πρόβλημα στην προώθηση υποστρώματος. Χρησιμοποιήστε τον μπροστινό πίνακα για να ρυθμίσετε την προώθηση υποστρώματος κατά την εκτύπωση (ανατρέξτε στην ενότητα [Προσαρμογή](#page-123-0)  [προώθησης υποστρώματος κατά την εκτύπωση στη σελίδα 118\)](#page-123-0). Εάν εμφανίζονται σκουρόχρωμες ζώνες, αυξήστε την προώθηση υποστρώματος. Εάν εμφανίζονται ανοιχτόχρωμες ζώνες, μειώστε την προώθηση υποστρώματος. Όταν καταλήξετε στη σωστή ρύθμιση, αποθηκεύστε την τιμή στον μπροστινό πίνακα για μελλοντικές εκτυπώσεις στο ίδιο υπόστρωμα.

Μια άλλη αιτία μπορεί να είναι η προσκόλληση ινών σε μία από τις κεφαλές εκτύπωσης. Απενεργοποιήστε τον εκτυπωτή και στη συνέχεια αφαιρέστε τις κεφαλές εκτύπωσης μία-μία και απομακρύνετε τυχόν προσκολλημένες ίνες.

- Εάν οι ζώνες εμφανίζονται μόνο σε ορισμένα χρώματα, το πρόβλημα μπορεί να οφείλεται σε ελαττωματική κεφαλή εκτύπωσης.
	- Ελέγξτε τις λωρίδες στα γεμίσματα περιοχών. Εάν μπορείτε να εντοπίσετε την ελαττωματική κεφαλή εκτύπωσης, καθαρίστε την. Ανατρέξτε στην ενότητα [Καθαρισμός \(επαναφορά κανονικής](#page-150-0) [λειτουργίας\) κεφαλών εκτύπωσης στη σελίδα 145.](#page-150-0)
	- Εκτυπώστε το διάγραμμα κατάστασης κεφαλών εκτύπωσης (ανατρέξτε στην ενότητα [1. Διάγραμμα](#page-120-0) [κατάστασης κεφαλών εκτύπωσης στη σελίδα 115](#page-120-0)). Εάν απαιτείται, καθαρίστε τις κεφαλές εκτύπωσης. Ανατρέξτε στην ενότητα [Καθαρισμός \(επαναφορά κανονικής λειτουργίας\) κεφαλών](#page-150-0) [εκτύπωσης στη σελίδα 145.](#page-150-0)
	- Μερικές φορές μία ενέργεια καθαρισμού ενδέχεται να μην είναι αρκετή για να καθαρίσετε όλα τα ακροφύσια. Εκτυπώστε το διάγραμμα κατάστασης και εξετάστε το ενδεχόμενο να καθαρίσετε ξανά.
	- Ευθυγραμμίστε τις κεφαλές εκτύπωσης (ανατρέξτε στην ενότητα [Ευθυγράμμιση των κεφαλών](#page-151-0) [εκτύπωσης στη σελίδα 146\)](#page-151-0). Εάν απαιτείται, ευθυγραμμίστε τις χειροκίνητα.
	- Εκτυπώστε ξανά το διάγραμμα κατάστασης κεφαλών εκτύπωσης. Εντοπίστε την κεφαλή εκτύπωσης με τα περισσότερα φραγμένα ακροφύσια και αντικαταστήστε την.
- Εάν οι ζώνες εμφανίζονται στα περισσότερα χρώματα, ενδέχεται οι κεφαλές εκτύπωσης να είναι εσφαλμένα ευθυγραμμισμένες. Το πρόβλημα αυτό μπορεί να εμφανιστεί εάν δεν έχετε ευθυγραμμίσει τις κεφαλές εκτύπωσης για μεγάλο διάστημα ή εάν έχει προκληθεί εμπλοκή υποστρώματος. Ευθυγραμμίστε τις κεφαλές εκτύπωσης, εάν απαιτείται (ανατρέξτε στην ενότητα [Ευθυγράμμιση των κεφαλών](#page-151-0)  [εκτύπωσης στη σελίδα 146\)](#page-151-0). Μπορείτε να ελέγξετε εάν απαιτείται ευθυγράμμιση εκτυπώνοντας το διάγραμμα κατάστασης ευθυγράμμισης κεφαλών εκτύπωσης (ανατρέξτε στην ενότητα [2. Διάγραμμα](#page-121-0)  [κατάστασης ευθυγράμμισης κεφαλής εκτύπωσης στη σελίδα 116\)](#page-121-0).
- Λόγω των ρουτινών σέρβις των κεφαλών εκτύπωσης κατά την εκτύπωση, ορισμένες ίνες ή μικρές ποσότητες μελάνης μπορεί να συσσωρευτούν σε ένα ακροφύσιο, προκαλώντας προσωρινή διακοπή λειτουργίας. Αυτό είναι πολύ απίθανο και μπορεί απλά να προκαλέσει μερικές μονωμένες ζώνες. Επίσης, είναι πολύ απίθανο να επαναληφθεί εντός της ίδιας ή των επόμενων εργασιών εκτύπωσης. Ωστόσο, εάν το παρατηρήσετε, δοκιμάστε να καθαρίσετε τις κεφαλές εκτύπωσης (βλ. [Καθαρισμός \(επαναφορά](#page-150-0) [κανονικής λειτουργίας\) κεφαλών εκτύπωσης στη σελίδα 145\)](#page-150-0).

Εάν το πρόβλημα παραμένει, επικοινωνήστε με τον αντιπρόσωπο εξυπηρέτησης πελατών (ανατρέξτε στην ενότητα [Όταν χρειάζεστε βοήθεια στη σελίδα 39](#page-44-0)).

### Κατακόρυφες λωρίδες

Ενδέχεται να εμφανιστούν διαφορετικά είδη κατακόρυφων ζωνών για διαφορετικούς λόγους:

● Κανονικές κατακόρυφες ζώνες που ταιριάζουν με το σχήμα της πλάκας μπορεί να γίνουν ορατές σε υποστρώματα με βάση το χαρτί και γενικά σε λεπτά υποστρώματα σε γεμίσματα περιοχών μεσαίας πυκνότητας όπως αποχρώσεις του γκρι ή του βιολετί. Δοκιμάστε τις ακόλουθες προτάσεις για να περιορίσετε αυτό το πρόβλημα:

- Ευθυγραμμίστε τις κεφαλές εκτύπωσης. Ανατρέξτε στην ενότητα [Ευθυγράμμιση των κεφαλών](#page-151-0)  [εκτύπωσης στη σελίδα 146.](#page-151-0)
- Μειώστε το επίπεδο υποπίεσης σε βήματα των 5 mmH2O όταν εκτυπώνετε. Μην υπερβαίνετε το κατώτατο όριο των 15 mmH2O για να αποφύγετε συγκρούσεις ή/και κηλίδες. Εξετάστε το ενδεχόμενο να χρησιμοποιήσετε συγκρατητές άκρων υποστρώματος για να αποφύγετε τις πλευρικές συγκρούσεις. Ανατρέξτε στην ενότητα [Συγκρατητές άκρων στη σελίδα 67.](#page-72-0)
- Εξετάστε το ενδεχόμενο να χρησιμοποιήσετε το καρούλι τύλιξης για καλύτερο έλεγχο του υποστρώματος.
- Παχιές κατακόρυφες ζώνες που δεν συμπίπτουν με το σχήμα της πλάκας μπορεί να εμφανιστεί σε πυκνές περιοχές πλήρωσης
	- Πατήστε  $\mathcal{S}$ , στη συνέχεια, Image quality maintenance (Συντήρηση ποιότητας εικόνας) > Printzone airflow (Ροή αέρα ζώνης εκτύπωσης) και αλλάξτε την επιλογή από High (Υψηλή) (προεπιλογή) σε Low (Χαμηλή). Το επίπεδο εμφάνισης κόκκων ενδέχεται να αυξηθεί με την επιλογή Low (Χαμηλή), συνεπώς συνιστάται να επιστρέψετε στην επιλογή High (Υψηλή), όταν ολοκληρώσετε την εργασία.
- Ακανόνιστες ή μεμονωμένες κάθετες ζώνες με ασυνήθιστα επίπεδα σχηματισμού κόκκων
	- Αυξήστε το επίπεδο υποπίεσης σε βήματα των 5 mmH<sub>2</sub>O.
	- Εάν εμφανίζονται λωρίδες μόνο στην αρχή της εκτύπωσης, απενεργοποιήστε τον μηχανισμό κοπής και προωθήστε χειροκίνητα το υπόστρωμα κατά περίπου 100–150 mm πριν από την πρώτη εκτύπωση.

#### Η εκτύπωση παραμορφώνεται σε καμπύλο σχήμα

Αυτή η παραμόρφωση μπορεί να προκληθεί λόγω κοίλης παραμόρφωσης υποστρώματος. Ανατρέξτε στην ενότητα [Το υπόστρωμα εμφανίζει κοίλη παραμόρφωση στη σελίδα 94.](#page-99-0)

#### Χρώματα με εσφαλμένη ευθυγράμμιση

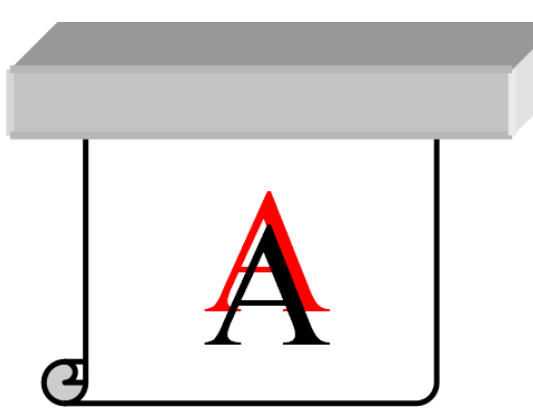

Εάν τα χρώματα είναι εσφαλμένα ευθυγραμμισμένα σε όλες τις κατευθύνσεις, οι κεφαλές εκτύπωσης μπορεί να έχουν εσφαλμένη ευθυγράμμιση. Το πρόβλημα αυτό μπορεί να εμφανιστεί εάν δεν έχετε ευθυγραμμίσει τις κεφαλές εκτύπωσης για μεγάλο διάστημα ή εάν έχει προκληθεί εμπλοκή υποστρώματος. Ευθυγραμμίστε τις κεφαλές εκτύπωσης, εάν απαιτείται (ανατρέξτε στην ενότητα [Ευθυγράμμιση των κεφαλών εκτύπωσης](#page-151-0)  [στη σελίδα 146\)](#page-151-0). Μπορείτε να ελέγξετε εάν απαιτείται ευθυγράμμιση εκτυπώνοντας το διάγραμμα κατάστασης ευθυγράμμισης κεφαλών εκτύπωσης (ανατρέξτε στην ενότητα [2. Διάγραμμα κατάστασης](#page-121-0) [ευθυγράμμισης κεφαλής εκτύπωσης στη σελίδα 116](#page-121-0)).

Εάν το χαρτί μεταφοράς μετακινηθεί κατά τη διάρκεια της εξάχνωσης, τα αέρια μεταφέρονται σε μη εκτυπωμένης περιοχές, με αποτέλεσμα το κείμενο και τα άκρα των συμπαγών περιοχών να εμφανίζονται θολά και σε εσφαλμένα σημεία. Αυτό το πρόβλημα είναι συνήθως γνωστό ως είδωλο. Χρησιμοποιήστε ένα αυτοκόλλητο χαρτί μεταφοράς για να μειώσετε τον κίνδυνο αυτού του προβλήματος. Εναλλακτικά, μειώστε την πυκνότητα του μελανιού ή αυξήστε την θερμοκρασία και τον χρόνο της διαδικασίας εξάχνωσης, εάν το ύφασμα το επιτρέπει.

#### Διαφοροποίηση τοπικού χρώματος

Εάν στην ίδια κεφαλή εκτύπωσης χρησιμοποιούνται ορισμένα ακροφύσια ενώ άλλα δεν χρησιμοποιούνται, στα ακροφύσια που δεν χρησιμοποιούνται το νερό εξατμίζεται αργά από τη μελάνη με αποτέλεσμα την εμφάνιση πιο έντονων χρωμάτων. Επομένως, στις περιπτώσεις αυτές ενδέχεται να παρατηρήσετε διαφορές στην πυκνότητα των χρωμάτων σε περιοχές στις οποίες τα χρώματα της εικόνας θα έπρεπε να είναι σταθερά.

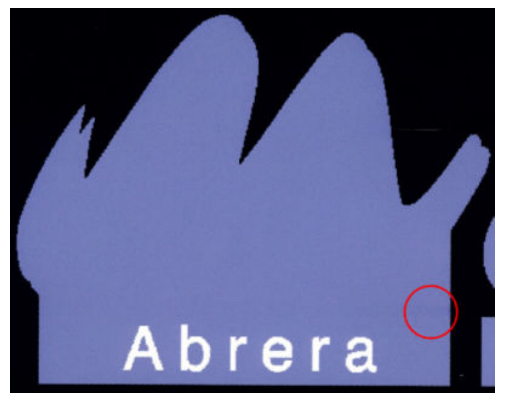

Εάν παρατηρήσετε αυτό το πρόβλημα, υπάρχουν διάφορες πιθανές λύσεις:

- 1. Εάν παρατηρήσετε διαφοροποίηση στην πυκνότητα κοντά στη μια πλευρά της εκτύπωσης, δοκιμάστε να περιστρέψετε την εικόνα κατά 180 μοίρες πριν από την εκτύπωση. Με την ενέργεια αυτή ενδέχεται να επιλυθεί το πρόβλημα σε ορισμένες περιπτώσεις, καθώς όλα τα ακροφύσια ανανεώνονται κάθε φορά που βρίσκονται στο σταθμό συντήρησης μεταξύ των περασμάτων.
- 2. Χρησιμοποιήστε το λογισμικό RIP για να προσθέσετε πλάγιες γραμμές χρωμάτων στο πλάι του διαγράμματος που είναι κοντά στα αναλώσιμα μελανών. Οι γραμμές χρωμάτων έχουν σχεδιαστεί ώστε να χρησιμοποιούνται όλα τα ακροφύσια της κεφαλής εκτύπωσης, για την πρόληψη της εμφάνισης αυτού του προβλήματος.

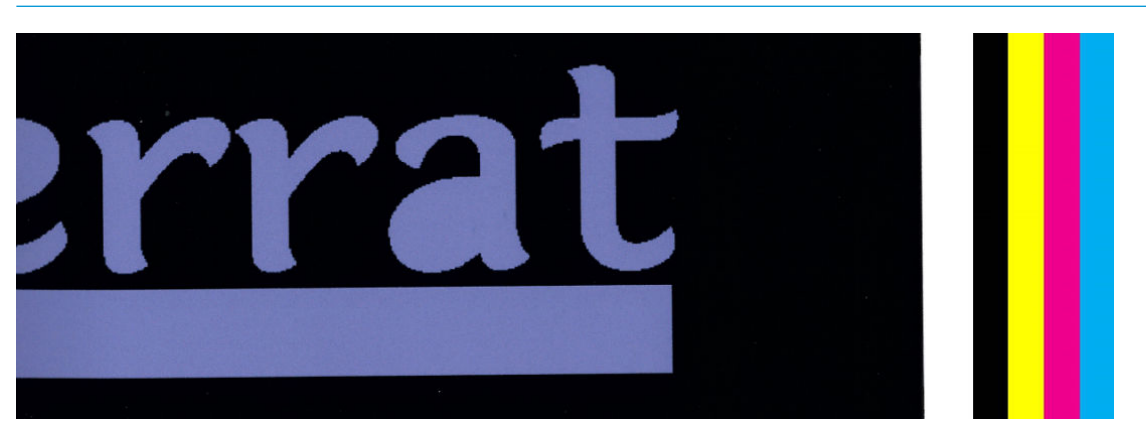

ΣΗΜΕΙΩΣΗ: Η επιλογή αυτή δεν διατίθεται σε όλα τα λογισμικά RIP.

- 3. Προσθέστε χειροκίνητα πλάγιες γραμμές χρωμάτων στην εικόνα, πριν από την εκτύπωση. Στην περίπτωση αυτή, μπορείτε να χρησιμοποιήσετε τα τυπικά χρώματα ή να συμπεριλάβετε ένα συγκεκριμένο χρώμα στο οποίο παρατηρήσατε ότι εμφανίζεται το πρόβλημα. Το συνιστώμενο πλάτος κάθε γραμμή χρωμάτων είναι 5 mm.
- 4. Ο εκτυπωτής HP Stitch S500 (μόνο) προσφέρει την επιλογή να εκτυπώσετε χωρίς συμμετρική ρύθμιση παραμέτρων, χρησιμοποιώντας μόνο τέσσερις κεφαλές εκτύπωσης αντί για οκτώ. Με τον τρόπο αυτό αυξάνεται η συχνότητα πυροδότησης των κεφαλών εκτύπωσης, η οποία βοηθά να μειωθεί ο χρόνος που

απαιτείται για την ανάπτυξη του προβλήματος διαφοροποίησης τοπικού χρώματος. Από προεπιλογή, αυτή η παράμετρος είναι απενεργοποιημένη και η HP συνιστά δεν μην την αλλάξετε, αλλά μπορείτε να δοκιμάσετε να ενεργοποιήσετε εάν οι προαναφερθείσες λειτουργίες (βήματα 1-3) δεν λειτουργούν. Συνιστάται, στη συνέχεια, να απενεργοποιήσετε ξανά τη ρύθμιση, εάν δεν την χρειάζεστε πλέον ή εάν δεν επιλύει το πρόβλημα.

### Κηλίδες μελάνης

Στην εκτύπωση ενδέχεται να εμφανιστούν κηλίδες μελάνης για τους παρακάτω λόγους:

- Το υπόστρωμα είναι ασύμμετρο. Μην αγνοείτε το μήνυμα προειδοποίησης που εμφανίζεται κατά τη διαδικασία τοποθέτησης όταν υπάρχει σημαντική λοξότητα.
- Το υπόστρωμα δεν είναι επίπεδο στη ζώνη εκτύπωσης. Δοκιμάστε τις παρακάτω πιθανές λύσεις.
	- Αυξήστε το επίπεδο υποπίεσης σε βήματα των 5 mmH2O.
	- Μειώστε την πυκνότητα μελανιού και αυξήστε τη θερμοκρασία στεγνώματος, για να αποφύγετε τη δημιουργία πτυχώσεων στο υπόστρωμα.
	- Ελέγξτε εάν υπάρχουν ίνες στις κεφαλές εκτύπωσης.

Εάν το πρόβλημα εμφανίζεται μόνο στις πλευρές της εκτύπωσης, επειδή οι άκρες είναι ανομοιόμορφες ή το υπόστρωμα έχει τσαλακωθεί προς τα πάνω στις πλευρές, μπορείτε να χρησιμοποιήσετε τους συγκρατητές άκρης (ανατρέξτε στην ενότητα [Συγκρατητές άκρων στη σελίδα 67\)](#page-72-0).

Εάν το πρόβλημα εμφανίζεται μόνο στην αρχή της εκτύπωσης, δοκιμάστε τις παρακάτω συστάσεις:

- Αυξήστε το επάνω περιθώριο της εκτύπωσής σας να δώσετε περισσότερο χώρο στην μπροστινή άκρη. Εναλλακτικά ή επιπρόσθετα, αυξήστε το κάτω περιθώριο για να εξασφαλίσετε ότι στην επόμενη εκτύπωση δεν θα είναι παραμορφωμένη η μπροστινή άκρη. Ανατρέξτε στην ενότητα [Αλλαγή περιθωρίων](#page-25-0)  [στη σελίδα 20.](#page-25-0)
- Αυξήστε το επίπεδο υποπίεσης σε βήματα των 5 mmH2O. Εάν το επίπεδο υποπίεσης είναι πολύ υψηλό, μπορεί να δείτε αύξηση στη δημιουργία κόκκων λόγω μεγάλης τριβής ανάμεσα στην πίσω επιφάνεια του υποστρώματος και την πλάκα κατά την προώθηση του υποστρώματος στη διάρκεια της εκτύπωσης. Μπορεί επίσης να δείτε κάθετες λωρίδες που αντιστοιχούν στα περιγράμματα της πλάκας εκτύπωσης.
- Αυξήστε τον αριθμό περασμάτων.
- Βεβαιωθείτε ότι το υπόστρωμα φυλάσσεται στην ίδια αίθουσα με τον εκτυπωτή.

**Ξ? ΣΗΜΕΙΩΣΗ:** Πολλά υποστρώματα είναι ευαίσθητα στις συνθήκες περιβάλλοντος (θερμοκρασία και υγρασία): εάν οι συνθήκες περιβάλλοντος είναι εκτός του συνιστώμενου εύρους, αυτό μπορεί να επηρεάσει την τοποθέτηση και την εκτύπωση.

### Το μελάνι μουτζουρώνει όταν αγγίζεται

Εάν τα συμπτώματα εμφανίζονται μετά τη μείωση του αριθμού περασμάτων: Αυξήστε τη θερμοκρασία στεγνώματος, μειώστε τη συνολική ποσότητα μελάνης ή/και τροποποιήστε την καθυστέρηση μεταξύ περασμάτων (στον μπροστινό πίνακα) για να επιτρέψετε καλύτερο στέγνωμα σε διαδοχικά περάσματα.

**Ξ? ΣΗΜΕΙΩΣΗ:** Εάν μειώσετε τη συνολική ποσότητα μελάνης, ενδέχεται να παρατηρήσετε μικρότερη χρωματική καθαρότητα.

#### Εσφαλμένες διαστάσεις εκτύπωσης

Καθώς το υπόστρωμα θερμαίνεται κατά τη διαδικασία στεγνώματος, ορισμένα υποστρώματα συρρικνώνονται (και ορισμένα διογκώνονται) μετά την εκτύπωση της εικόνας. Το πρόβλημα αυτό μπορεί να είναι ενοχλητικά εάν η εκτύπωση πρέπει να τοποθετηθεί σε κάδρο ή εάν πρέπει να τοποθετηθούν πολλές εκτυπώσεις σε παράθεση, η μία δίπλα στην άλλη.

Ανατρέξτε στην ενότητα [Το υπόστρωμα έχει συρρικνωθεί ή διογκωθεί στη σελίδα 93.](#page-98-0)

### Προβλήματα παράθεσης

Τα πιο κοινά προβλήματα κατά την εκτύπωση σε παράθεση είναι τα παρακάτω.

● Διαφοροποίηση χρωμάτων από παράθεση σε παράθεση

Σε ορισμένες περιπτώσεις, οι παρακείμενες παραθέσεις με το ίδιο συμπαγές χρώμα φόντου ενδέχεται να εμφανίζουν διαφορές στο χρώμα μεταξύ της δεξιάς πλευράς της πρώτης παράθεσης και της αριστερής πλευράς της δεύτερης παράθεσης. Αυτό είναι σύνηθες πρόβλημα σε εκτυπωτές ψεκασμού μελάνης (τόσο σε θερμικούς εκτυπωτές ψεκασμού μελάνης όσο και σε εκτυπωτές ψεκασμού μελάνης που χρησιμοποιούν πιεζοηλεκτρική τεχνολογία), όπου εμφανίζονται μικρές διαφοροποιήσεις χρωμάτων κατά την προώθηση της λωρίδας.

Για να βελτιώσετε τη σταθερότητα των χρωμάτων σε κάθε πλευρά και σε κάθε παράθεση, δοκιμάστε να προσθέσετε ράβδους χρωμάτων στην πλευρά της εκτύπωσης. Οι γραμμές αυτές μπορούν να ρυθμιστούν από το λογισμικό RIP.

Καθώς οι μεγαλύτερες διαφορές εντοπίζονται μεταξύ του αριστερού και του δεξιού άκρου, τα συμπτώματα αυτά ορισμένες φορές γίνονται αντιληπτά κατά την τοποθέτηση των παραθέσεων τη μία δίπλα στην άλλη. Το πρόβλημα αυτό μπορεί να αντιμετωπιστεί εύκολα αναστρέφοντας τις παραθέσεις εναλλάξ, με αποτέλεσμα την τοποθέτηση της δεξιάς πλευράς της πρώτης παράθεσης δίπλα στη δεξιά πλευρά της δεύτερης παράθεσης και της αριστερής πλευράς της δεύτερης παράθεσης δίπλα στην αριστερή πλευρά της τρίτης παράθεσης, με αποτέλεσμα όλες οι παρακείμενες περιοχές να εκτυπώνονται στο ίδιο σημείο της λωρίδας και επομένως να έχουν το ίδιο χρώμα. Αυτή η λειτουργία είναι διαθέσιμη σε όλα τα λογισμικά RIP.

● Διαφοροποιήσεις διαστάσεων από παράθεση σε παράθεση

Ορισμένα ειδικά υποστρώματα ενδέχεται να έχουν ομοιόμορφη σταθερότητα διαστάσεων κατά την εκτύπωση παραθέσεων μεγάλου μήκους. Το αποτέλεσμα είναι ότι το μήκος της παράθεσης ενδέχεται να διαφέρει μεταξύ της αριστερής και της δεξιάς πλευράς (για παράδειγμα, μια παράθεση μήκους 9 μέτρων ενδέχεται να έχει μεγαλύτερο μήκος κατά 1 cm περίπου στη δεξιά πλευρά σε σχέση με την αριστερή πλευρά). Καθώς η διαφορά αυτή δεν είναι εμφανής σε μεμονωμένα διαγράμματα, επηρεάζει την ευθυγράμμιση μεταξύ πινάκων σε εφαρμογές παράθεσης. Οι τύποι υποστρωμάτων που εμφανίζουν αυτήν τη συμπεριφορά τείνουν να την εμφανίζουν σταθερά κατά μήκος του ρολού. Οπότε, όταν παρουσιάζεται, το πρόβλημα αυτό μπορεί να αντιμετωπιστεί εύκολα αναστρέφοντας τις παραθέσεις εναλλάξ, όπως περιγράφεται παραπάνω.

σταθερότητα μήκους

Όταν χρησιμοποιείτε το καρούλι τύλιξης, μπορείτε να έχετε καλύτερη σταθερότητα μήκους αν το τοποθετήσετε με την εκτυπωμένη πλευρά προς τα μέσα. Ανατρέξτε στην ενότητα [Το υπόστρωμα έχει](#page-98-0)  [συρρικνωθεί ή διογκωθεί στη σελίδα 93.](#page-98-0)

Μπορείτε, επίσης, να αλλάξετε την ισχύ λειτουργίας της ράβδου τάσης. Ορισμένα υποστρώματα είναι ευαίσθητα στην μπροστινή τάση.

Τα υψηλά επίπεδα υποπίεσης μπορούν να σας βοηθήσουν να ελέγξετε το υπόστρωμα στη ζώνη εκτύπωσης αλλά, όταν το επίπεδο είναι υπερβολικά υψηλό, μπορεί, επίσης, να επηρεάσει την προώθηση του υποστρώματος. Συνεπώς, μειώνοντας την υποπίεση μπορεί να βελτιωθεί η ομοιομορφία μήκους. Λάβετε υπόψη ότι όταν χρησιμοποιείται το καρούλι τύλιξης, απαιτείται λιγότερη υποπίεση.

● Σε αμφίδρομη εκτύπωση, ενδέχεται να παρατηρηθούν μικρές διαφορές στον τόνο στην τελική επιθεώρηση

Αυτό συμβαίνει επειδή οι χρόνοι στεγνώματος δεν είναι ίδιοι σε όλο τον άξονα σάρωσης. Η προσθήκη μιας μικρής καθυστέρησης μεταξύ περασμάτων περίπου 0,51–1 δευτερολέπτου μπορεί να δώσει καλύτερα αποτελέσματα.

# 6 Σύστημα μελανών

- [Δοχεία μελάνης για τον εκτυπωτή HP Stitch S300](#page-131-0)
- [Δοχεία μελάνης για τον εκτυπωτή HP Stitch S500](#page-132-0)
- [Ενδιάμεσες δεξαμενές για τον εκτυπωτή HP Stitch S500](#page-133-0)
- **[Κεφαλές εκτύπωσης](#page-134-0)**
- **[Κασέτα συντήρησης](#page-135-0)**
- [Χοάνη μελανιού](#page-136-0)
- [Φιάλη αποβλήτων μελάνης](#page-136-0)
- [Ασφαλής λειτουργία](#page-136-0)

### <span id="page-131-0"></span>Δοχεία μελάνης για τον εκτυπωτή HP Stitch S300

Οι τέσσερις κασέτες μελανιού του εκτυπωτή παρέχουν ματζέντα, μαύρο, κίτρινο και κυανό μελάνι στις κεφαλές εκτύπωσης. Κάθε δοχείο έχει χωρητικότητα 775 ml.

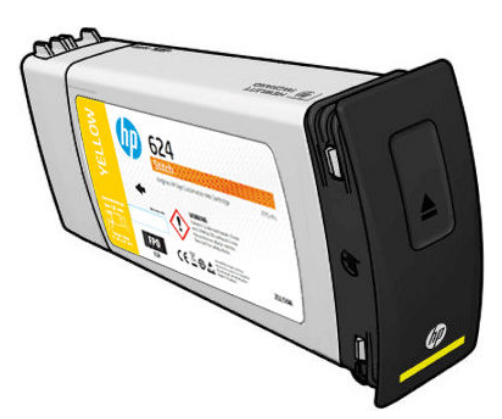

Τα δοχεία μελάνης δεν απαιτούν συντήρηση ή καθαρισμό, αλλά πρέπει να ανακατευτούν πριν από την εγκατάσταση. Τα δοχεία έγχρωμου μελανιού πρέπει να ανακινούνται 6 φορές. Τα δοχεία μαύρου μελανιού πρέπει να ανακινούνται 30 φορές.

Τα αποτελέσματα υψηλής ποιότητας εκτύπωσης διατηρούνται ακόμη και όταν το επίπεδο της μελάνης είναι χαμηλό.

ΠΡΟΣΟΧΗ: Μην αγγίζετε τις ακίδες, τους αγωγούς και το κύκλωμα κατά τον χειρισμό των δοχείων μελανιού, καθώς τα στοιχεία αυτά είναι ευαίσθητα σε φαινόμενα ηλεκτροστατικής εκκένωσης, τα οποία ενδέχεται να μειώσουν τη διάρκεια ζωής των δοχείων. Οι συσκευές αυτές ονομάζονται συσκευές ευαίσθητες σε ηλεκτροστατικές εκκενώσεις (βλ. [Γλωσσάρι στη σελίδα 202](#page-207-0)). Οι ηλεκτροστατικές εκκενώσεις είναι ένας από τους κύριους κινδύνους για τα ηλεκτρονικά εξαρτήματα. Αυτός ο τύπος βλάβης μπορεί να μειώσει την αναμενόμενη διάρκεια ζωής της συσκευής.

- ΣΗΜΕΙΩΣΗ: Μην ξεχνάτε ότι τα δοχεία μελάνης πρέπει να αποθηκεύονται πάντα σε θερμοκρασία 5 έως 35°C (θερμοκρασία μεταφοράς) και 15 έως 30°C (αποθήκευση/χρήση). Μην τοποθετείτε ή αποθηκεύετε τα δοχεία σε εξωτερικό χώρο, κοντά σε πηγές θερμότητας ή υπό το άμεσο ηλιακό φως.
- <del>|μ</del> ΣΗΜΕΙΩΣΗ: Υπάρχει μια ετικέτα θερμοκρασίας στο δοχείο μαύρου μελανιού. Ελένξτε την ετικέτα νια να βεβαιωθείτε ότι το δοχείο μαύρου μελανιού δεν έχει εκτεθεί σε μη προτεινόμενη θερμοκρασία πριν από τη χρήση.

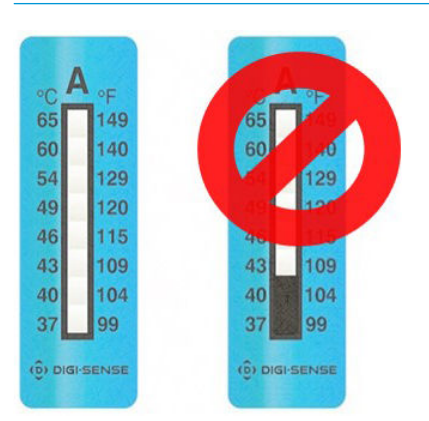

**Ξ? ΣΗΜΕΙΩΣΗ:** Εκτυπωτής με δυνατότητα δυναμικής ασφάλειας. Προορίζεται μόνο για χρήση με δοχεία μελάνης που διαθέτουν αυθεντικό chip HP. Τα δοχεία μελάνης χωρίς αυθεντικό chip HP ενδέχεται να μην λειτουργούν– και αυτά που λειτουργούν τώρα μπορεί να μην λειτουργούν στο μέλλον. Περισσότερες πληροφορίες στο: [http://www.hp.com/go/learnaboutsupplies.](http://www.hp.com/go/learnaboutsupplies)

### <span id="page-132-0"></span>Δοχεία μελάνης για τον εκτυπωτή HP Stitch S500

Οι τέσσερις μεγάλες κασέτες μελανιού του εκτυπωτή παρέχουν κίτρινο, ματζέντα, μαύρο και κυανό μελάνι στις κεφαλές εκτύπωσης. Τα δοχεία μελάνης αποθηκεύουν τη μελάνη και συνδέονται μέσω των ενδιάμεσων δεξαμενών με τις κεφαλές εκτύπωσης, οι οποίες εναποθέτουν τη μελάνη στο υπόστρωμα.

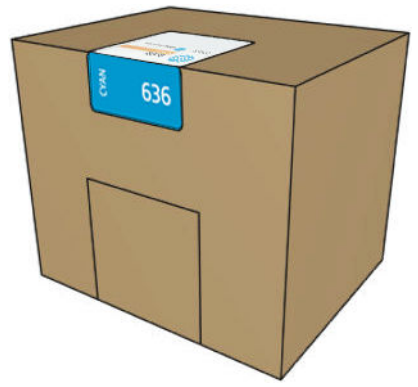

Κάθε δοχείο περιέχει 3 λίτρα μελάνης HP Stitch S Series και αποτελείται από μια σακούλα μέσα σε ένα ανακυκλώσιμο κουτί από χαρτόνι.

Ελέγξτε την ετικέτα με τις πληροφορίες κανονισμών και ασφάλειας στο δοχείο για να βεβαιωθείτε ότι δεν απαιτείται ιδιαίτερος εξαερισμός και δεν δημιουργούνται επικίνδυνα απόβλητα.

ΠΡΟΣΟΧΗ: Κατά το χειρισμό των δοχείων μελάνης, τηρείτε τις προφυλάξεις επειδή πρόκειται για συσκευές ευαίσθητες στο ηλεκτροστατικό φορτίο. Μην αγγίζετε τους πείρους, τις επαφές ή τα κυκλώματα.

Η άσκηση υπερβολικής πίεσης σε ένα δοχείο μπορεί να προκαλέσει διαρροές μελανιού. Αποφύγετε την άσκηση πίεσης στα δοχεία ενώ είναι συνδεδεμένα στον εκτυπωτή. Πιο συγκεκριμένα:

- Να αποσυνδέετε πάντα τα δοχεία από τον εκτυπωτή πριν από τον χειρισμό τους.
- Ποτέ μην τοποθετείτε οτιδήποτε μεγάλου βάρους—περισσότερο από 1 kg—πάνω σε ένα δοχείο.
- Προσέξτε να μην πέσει κάτω το δοχείο.
- Μην προσπαθήσετε να βγάλετε με τη βία την τελευταία ποσότητα μελάνης από ένα σχεδόν κενό δοχείο πατώντας τη σακούλα μελάνης στο εσωτερικό του δοχείου.

Τα δοχεία μελάνης δεν απαιτούν συντήρηση ή καθαρισμό, αλλά πρέπει να ακολουθήσετε τις οδηγίες στην ετικέτα πριν από την εγκατάσταση. Τα αποτελέσματα υψηλής ποιότητας εκτύπωσης διατηρούνται ακόμη και όταν το επίπεδο της μελάνης μειώνεται.

- $\Delta$  ΠΡΟΣΟΧΗ: Τα μη γνήσια ή τροποποιημένα δοχεία ή οι ενδιάμεσες δεξαμενές δεν υποστηρίζονται από τον εκτυπωτή. Εάν εντοπιστούν, η εκτύπωση διακόπτεται.
- ΣΗΜΕΙΩΣΗ: Μην ξεχνάτε ότι θα δοχεία μελάνης πρέπει να αποθηκεύονται πάντα σε θερμοκρασία 5 έως 35°C κατά τη διάρκεια της μεταφοράς και 15 έως 30°C κατά την αποθήκευση ή τη χρήση. Μην τοποθετείτε ή αποθηκεύετε τα δοχεία σε εξωτερικό χώρο, κοντά σε πηγές θερμότητας ή υπό το άμεσο ηλιακό φως.

ΣΗΜΕΙΩΣΗ: Υπάρχει μια ετικέτα θερμοκρασίας στο δοχείο μαύρου μελανιού. Ελέγξτε την ετικέτα για να βεβαιωθείτε ότι το δοχείο μαύρου μελανιού δεν έχει εκτεθεί σε μη προτεινόμενη θερμοκρασία πριν από τη χρήση.

<span id="page-133-0"></span>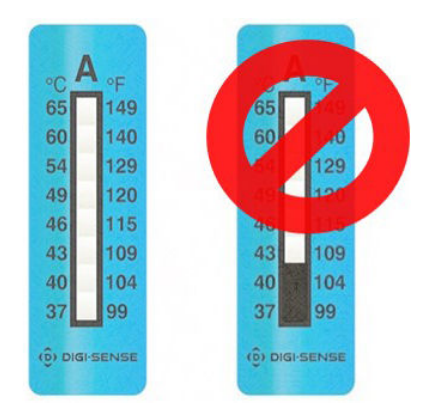

<u>۳ ΣΗΜΕΙΩΣΗ:</u> Εκτυπωτής με δυνατότητα δυναμικής ασφάλειας. Προορίζεται μόνο για χρήση με δοχεία μελάνης που διαθέτουν αυθεντικό chip HP. Τα δοχεία μελάνης χωρίς αυθεντικό chip HP ενδέχεται να μην λειτουργούν– και αυτά που λειτουργούν τώρα μπορεί να μην λειτουργούν στο μέλλον. Περισσότερες πληροφορίες στο: [http://www.hp.com/go/learnaboutsupplies.](http://www.hp.com/go/learnaboutsupplies)

# Ενδιάμεσες δεξαμενές για τον εκτυπωτή HP Stitch S500

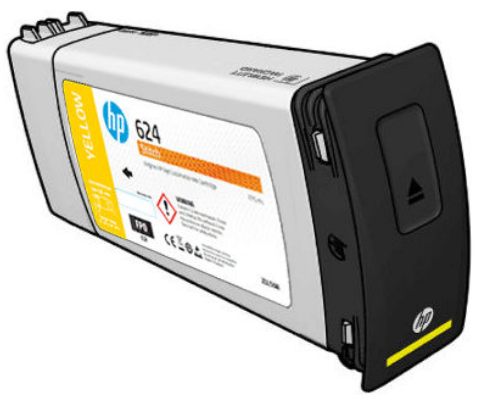

Τώρα, ο εκτυπωτής διαθέτει τέσσερις ενδιάμεσες δεξαμενές: ματζέντα, μαύρου, κίτρινου και κυανού χρώματος.

ΠΡΟΣΟΧΗ: Μην αγγίζετε τις ακίδες, τους αγωγούς και το κύκλωμα κατά τον χειρισμό των δοχείων μελανιού, καθώς τα στοιχεία αυτά είναι ευαίσθητα σε φαινόμενα ηλεκτροστατικής εκκένωσης, τα οποία ενδέχεται να μειώσουν τη διάρκεια ζωής των δοχείων. Οι συσκευές αυτές ονομάζονται συσκευές ευαίσθητες σε ηλεκτροστατικές εκκενώσεις.

ΣΗΜΕΙΩΣΗ: Μην ξεχνάτε ότι θα δοχεία μελάνης πρέπει να αποθηκεύονται πάντα σε θερμοκρασία 5 έως 35°C κατά τη διάρκεια της μεταφοράς και 15 έως 30°C κατά την αποθήκευση ή τη χρήση. Μην τοποθετείτε ή αποθηκεύετε τις ενδιάμεσες δεξαμενές σε εξωτερικό χώρο, κοντά σε πηγές θερμότητας ή υπό το άμεσο ηλιακό φως.

ΣΗΜΕΙΩΣΗ: Υπάρχει μια ετικέτα θερμοκρασίας στο δοχείο μαύρου μελανιού. Ελέγξτε την ετικέτα για να βεβαιωθείτε ότι το δοχείο μαύρου μελανιού δεν έχει εκτεθεί σε μη προτεινόμενη θερμοκρασία πριν από τη χρήση.

<span id="page-134-0"></span>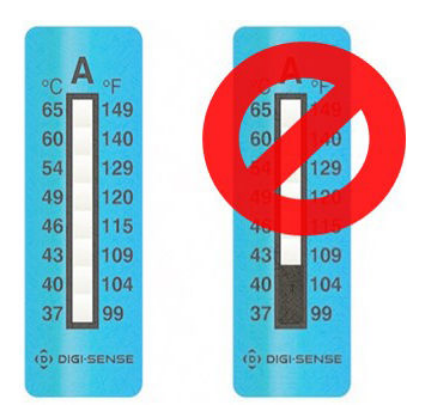

ΣΗΜΑΝΤΙΚΟ: Οι ενδιάμεσες δεξαμενές δεν μπορούν να μεταφερθούν σε άλλον εκτυπωτή για να χρησιμοποιηθούν ως δοχεία μελάνης.

ΣΗΜΑΝΤΙΚΟ: Ανακινήστε τις ενδιάμεσες δεξαμενές μετά από μακροχρόνια αποθήκευση.

ΣΗΜΕΙΩΣΗ: Μια ενδιάμεση δεξαμενή πρέπει να περιέχει τουλάχιστον 500 ml μελάνης, διαφορετικά θα επισημανθεί εσωτερικά ως 'διακοπή αναπλήρωσης'. Ανατρέξτε στην ενότητα [Διακοπή επαναπλήρωσης μιας](#page-148-0) [ενδιάμεσης δεξαμενής στη σελίδα 143.](#page-148-0)

### Κεφαλές εκτύπωσης

Οι κεφαλές εκτύπωσης ψεκάζουν μελάνη επάνω στο υπόστρωμα. Οι κεφαλές εκτύπωσης είναι εξαιρετικά ανθεκτικές και δεν χρειάζεται η αντικατάστασή τους κάθε φορά που αντικαθίσταται το δοχείο μελάνης. Παρέχουν εξαιρετικά αποτελέσματα ακόμη κι όταν η στάθμη μελάνης στα δοχεία είναι χαμηλή.

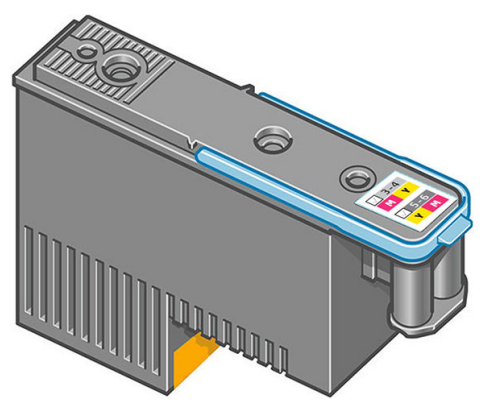

Για να διατηρηθεί η βέλτιστη ποιότητα εκτύπωσης, οι κεφαλές εκτύπωσης ελέγχονται αυτόματα σε τακτά χρονικά διαστήματα και συντηρούνται αυτόματα όταν είναι απαραίτητο. Η εργασία αυτή απαιτεί κάποιο χρόνο και περιστασιακά καθυστερεί την εκτύπωση.

Όταν τελικά κάποια κεφαλή εκτύπωσης πρέπει να αντικατασταθεί, στον μπροστινό πίνακα θα εμφανιστεί ένα μήνυμα. Ανατρέξτε στην ενότητα [Αντικατάσταση κεφαλής εκτύπωσης στη σελίδα 148](#page-153-0).

ΣΗΜΕΙΩΣΗ: Μην ξεχνάτε ότι οι κεφαλές εκτύπωσης πρέπει να αποθηκεύονται πάντα σε θερμοκρασία 5 έως 35°C (θερμοκρασία μεταφοράς) και 15 έως 30°C (αποθήκευση/χρήση).

#### Ετικέτα χρωμάτων

- HP Stitch S300: Υπάρχουν δύο διαφορετικές κεφαλές εκτύπωσης (CK και YM) κάθε μία εκ των οποίων συνδέεται σε δύο δοχεία μελανιού διαφορετικού χρώματος.
- HP Stitch S500: Υπάρχουν δύο διαφορετικές ρυθμίσεις παραμέτρων χρώματος (CK ή KC και YM ή MY) για κάθε κεφαλή εκτύπωσης, ανάλογα με την υποδοχή στην οποία έχουν αρχικά εισαχθεί.

Μια κεφαλή εκτύπωσης μπορεί να τοποθετηθεί σε οποιαδήποτε από τις καθορισμένες υποδοχές χρώματος. Η κεφαλή εκτύπωσης είναι σχεδιασμένη έτσι ώστε να σας αποτρέπει από εσφαλμένη εισαγωγή της στη

<span id="page-135-0"></span>λανθασμένη υποδοχή χρώματος. Ελέγξτε πάντα εάν η έγχρωμη ετικέτα στην κεφαλή εκτύπωσης αντιστοιχεί στην έγχρωμη ετικέτα της υποδοχής του μηχανισμού μεταφοράς στην οποία πρόκειται να εισαχθεί.

Εφόσον η κεφαλή εκτύπωσης εισαχθεί σε συγκεκριμένη υποδοχή, ρυθμίζεται για να λειτουργεί μόνο με αυτόν τον συνδυασμό χρωμάτων. Είναι σημαντικό να επισημάνετε την ετικέτα που παρέχεται μαζί με την κεφαλή εκτύπωσης με το συγκεκριμένο χρώμα της, καθώς και με τον αντίστοιχο αριθμό υποδοχής της, και να την αντιστοιχίσετε με το χρώμα της υποδοχής του μηχανισμού μεταφοράς στην οποία πρόκειται να εισαχθεί.

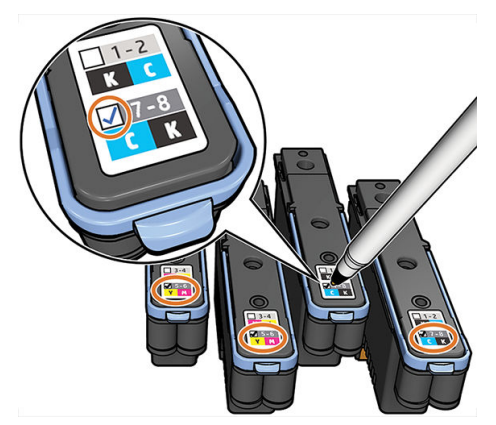

Οι κεφαλές εκτύπωσης χρησιμοποιούν υγρό μεταφοράς, το οποίο πρέπει να καθαριστεί όταν μια κεφαλή εκτύπωσης τοποθετείτε για πρώτη φορά στην υποδοχή. Για περισσότερες πληροφορίες, βλ. [Εισαγωγή](#page-155-0) [κεφαλής εκτύπωσης στη σελίδα 150](#page-155-0).

<u>Λ ΠΡΟΣΟΧΗ:</u> Μην αγγίζετε ακίδες, καλώδια και κυκλώματα όταν χειρίζεστε κεφαλές εκτύπωσης, καθώς τα στοιχεία αυτά είναι ευαίσθητα σε ηλεκτροστατικές εκκενώσεις. Οι συσκευές αυτές ονομάζονται συσκευές ευαίσθητες σε ηλεκτροστατικές εκκενώσεις. Οι ηλεκτροστατικές εκκενώσεις είναι ένας από τους κύριους κινδύνους για τα ηλεκτρονικά εξαρτήματα. Αυτός ο τύπος βλάβης μπορεί να μειώσει την αναμενόμενη διάρκεια ζωής της συσκευής.

ΠΡΟΣΟΧΗ: Εάν θέλετε να αφαιρέσετε μια κεφαλή εκτύπωσης από τον εκτυπωτή και να την διατηρήσετε για μελλοντική χρήση, επανατοποθετήστε το πώμα και την τάπα. Η τοποθέτηση λάθος πώματος και τάπας μπορεί να προκαλέσει μη αναστρέψιμη ζημιά στην κεφαλή εκτύπωσης.

ΠΡΟΣΟΧΗ: Προσέξτε να μην ρίξετε την κεφαλή εκτύπωσης, γιατί μπορεί να προκληθεί μη αναστρέψιμη ζημιά. Τοποθετήστε και αφαιρέστε την κεφαλή εκτύπωσης από τον εκτυπωτή με προσοχή.

# Κασέτα συντήρησης

Το δοχείο συντήρησης καθαρίζει και συντηρεί τις κεφαλές εκτύπωσης και στεγανοποιεί τις κεφαλές εκτύπωσης, όταν δεν χρησιμοποιούνται για να αποτρέψει το στέγνωμά τους. Χρησιμοποιείται επίσης για την αποθήκευση της χρησιμοποιημένης μελάνης.

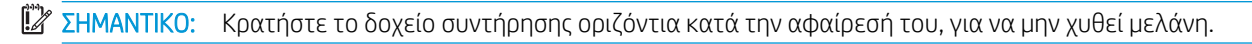

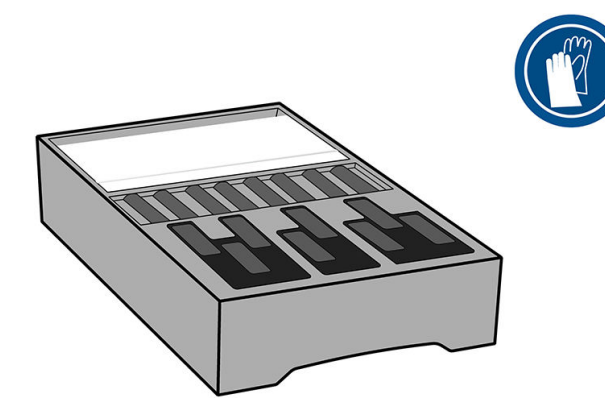

<span id="page-136-0"></span>Το δοχείο συντήρησης περιέχει ένα ρολό υφάσματος για τον καθαρισμό των κεφαλών εκτύπωσης. Θα ειδοποιηθείτε όταν το 92% του ρολού θα έχει χρησιμοποιηθεί, σημείο μετά από το οποίο το δοχείο θα συνεχίσει να λειτουργεί μέχρι το ρολό υφάσματος τελειώσει πλήρως.

**Ξ? ΣΗΜΕΙΩΣΗ:** Η διάρκεια του δοχείου συντήρησης μπορεί να ποικίλλει σημαντικά ανάλογα με την πυκνότητα της εικόνας, τον τρόπο εκτύπωσης, τη θερμοκρασία περιβάλλοντος και το μήκος της εργασίας εκτύπωσης. Το ύφασμα θα εξαντληθεί πολύ πιο γρήγορα με μια εκτύπωση υψηλής πυκνότητας, πολλά περάσματα και σύντομες εργασίες εκτύπωσης.

ΣΗΜΕΙΩΣΗ: Το δοχείο συντήρησης ελέγχεται για να εντοπιστεί το τέλος του ρολού, όταν ο εκτυπωτής είναι ενεργοποιημένος και στο τέλος κάθε εργασίας εκτύπωσης.

Αν ο εκτυπωτής ανιχνεύσει το τέλος του ρολού, δεν θα ξεκινήσει καμία εργασία εκτύπωσης. Θα πρέπει τότε να αντικαταστήσετε το δοχείο συντήρησης με ένα νέο.

### Χοάνη μελανιού

Η χοάνη μελάνης συλλέγει το απόβλητο μελάνι που προκύπτει κατά τη διάρκεια της συντήρησης της κεφαλής εκτύπωσης. Είναι σημαντικό να τοποθετηθεί η χοάνη αυτή, καθώς εμποδίζει την απόθεση σημαντικών ποσοτήτων μελανιού σε διάφορα άλλα εξαρτήματα του εκτυπωτή.

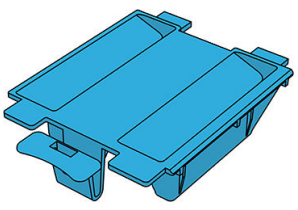

Η χοάνη μελάνης πρέπει να αντικαθίστανται κάθε φορά που πρέπει να αντικαταστήσετε το δοχείο συντήρησης.

ΠΡΟΣΟΧΗ: Ο εκτυπωτής μπορεί να υποστεί βλάβη αν η χοάνη μελανιού δεν είναι εγκατεστημένη.

# Φιάλη αποβλήτων μελάνης

Ο περιέκτης καθαρισμού κεφαλής εκτύπωσης αποθηκεύει το απόβλητο μελάνι που συλλέγεται από τη χοάνη μελάνης. Ένας εκπρόσωπος υποστήριξης θα αντικαταστήσει τη φιάλη, όταν απαιτείται.

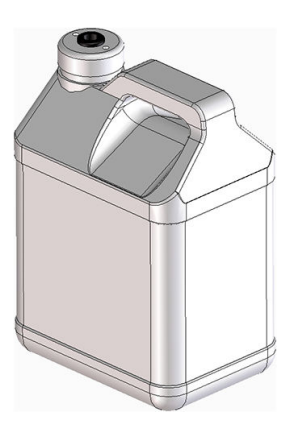

# Ασφαλής λειτουργία

Ο εκτυπωτής θα λειτουργεί σε κατάσταση 'ασφαλούς' λειτουργίας κάτω από ορισμένες συνθήκες, συμπεριλαμβανομένης της λειτουργίας του εκτυπωτή εκτός των περιβαλλοντικών προδιαγραφών και της περίπτωσης όπου έχει εντοπιστεί χρησιμοποιημένο, ξαναγεμισμένο ή μη αυθεντικό δοχείο μελανιού. Η HP δεν μπορεί να εγγυηθεί την απόδοση του συστήματος εκτύπωσης, όταν λειτουργεί εκτός των περιβαλλοντικών προδιαγραφών ή όταν έχει τοποθετηθεί χρησιμοποιημένο, αναπληρωμένο ή μη αυθεντικό δοχείο μελάνης. Η

ασφαλής λειτουργία είναι σχεδιασμένη, ώστε να προστατεύει τον εκτυπωτή και τις κεφαλές εκτύπωσης από ζημιές που οφείλονται σε μη αναμενόμενες καταστάσεις και είναι ενεργοποιημένη, όταν εμφανίζεται το

εικονίδιο στον μπροστινό πίνακα. Για βέλτιστη απόδοση, να χρησιμοποιείτε αυθεντικά δοχεία μελάνης

HP. Το σύστημα εκτύπωσης HP Stitch, συμπεριλαμβανομένων των αυθεντικών μελανών ΗΡ και των κεφαλών εκτύπωσης, έχει σχεδιαστεί και κατασκευαστεί για να εξασφαλίζει ποιότητα εκτύπωσης χωρίς συμβιβασμούς, σταθερότητα, απόδοση, αντοχή και αξία—σε κάθε εργασία.

# 7 Συντήρηση υλικού εξοπλισμού

Για τις εργασίες που περιγράφονται στο παρόν κεφάλαιο, ενδέχεται να χρειαστείτε το κιτ συντήρησης χρήστη που παρέχεται μαζί με τον εκτυπωτή σας.

- [Αντικατάσταση δοχείου μελάνης στον εκτυπωτή HP Stitch S300](#page-139-0)
- [Αντικατάσταση δοχείου μελάνης στον εκτυπωτή HP Stitch S500](#page-143-0)
- [Αντικατάσταση μιας ενδιάμεσης δεξαμενής στον εκτυπωτή HP Stitch S500](#page-144-0)
- [Επαναπλήρωση μιας ενδιάμεσης δεξαμενής με μη αυτόματο τρόπο](#page-148-0)
- [Διακοπή επαναπλήρωσης μιας ενδιάμεσης δεξαμενής](#page-148-0)
- [Έλεγχος της κατάστασης των μεγάλων δοχείων μελάνης](#page-149-0)
- [Συμβουλές σχετικά με το σύστημα μελανιών](#page-150-0)
- Καθαρισμός (επαναφορά κανονικής λειτουρνίας) κεφαλών εκτύπωσης
- Ευθυνράμμιση των κεφαλών εκτύπωσης
- Εμφάνιση μηνύματος στον μπροστινό πίνακα για επανατοποθέτηση ή αντικατάσταση μιας κεφαλής [εκτύπωσης](#page-153-0)
- [Αντικατάσταση κεφαλής εκτύπωσης](#page-153-0)
- [Δεν είναι δυνατή η εισαγωγή κεφαλής εκτύπωσης](#page-159-0)
- [Αντιφατική αντικατάσταση κεφαλών εκτύπωσης](#page-159-0)
- [Η κεφαλή εκτύπωσης δεν αναγνωρίζεται από τον εκτυπωτή](#page-159-0)
- [Δεν είναι δυνατή η τοποθέτηση ενός δοχείου μελάνης ή μιας ενδιάμεσης δεξαμενής](#page-164-0)
- [Αντικατάσταση της χοάνης μελάνης και του δοχείου συντήρησης](#page-164-0)
- [Καθαρισμός και λίπανση της ράβδου μηχανισμού μεταφοράς](#page-169-0)
- [Καθαρισμός ταινίας κωδικοποίησης](#page-172-0)
- [Καθαρισμός του τυμπάνου](#page-174-0)
- [Καθαρισμός παραθύρου αισθητήρα προώθησης υποστρώματος](#page-177-0)
- [Καθαρισμός του εξωτερικού μέρους του εκτυπωτή](#page-178-0)
- [Μετακίνηση ή αποθήκευση του εκτυπωτή](#page-178-0)
- [Συντήρηση τεχνικής υποστήριξης](#page-179-0)

# <span id="page-139-0"></span>Αντικατάσταση δοχείου μελάνης στον εκτυπωτή HP Stitch S300

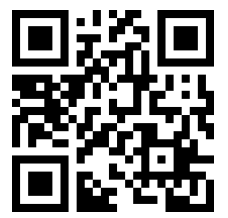

Τα δοχεία μελάνης πρέπει να αντικαθίστανται για τους δύο παρακάτω λόγους:

- Η στάθμη του δοχείου μελάνης είναι πολύ χαμηλή και θέλετε να αντικαταστήσετε το δοχείο με ένα γεμάτο για να εκτελέσετε εκτύπωση χωρίς επιτήρηση. Μπορείτε να χρησιμοποιήσετε την υπόλοιπη μελάνη του πρώτου δοχείου κάποια άλλη στιγμή.
- Το δοχείο μελάνης δεν περιέχει μελάνη ή είναι ελαττωματικό και θα πρέπει να το αντικαταστήσετε για να συνεχίσετε τις εκτυπώσεις σας.

**Ξ? ΣΗΜΕΙΩΣΗ:** Εάν ένα δοχείο μελάνης αδειάσει κατά την εκτύπωση, ο μπροστινός πίνακας σάς ζητάει να αντικαταστήσετε το δοχείο μελάνης, η εργασία τίθεται σε παύση και συνεχίζεται μετά. Αυτή η παύση μπορεί να επηρεάσει την ποιότητα εκτύπωσης της εργασίας.

ΠΡΟΣΟΧΗ: Η διαδικασία αφαίρεσης ενός δοχείου μελάνης πρέπει να ξεκινήσει από τον μπροστινό πίνακα. Μην αφαιρείτε κανένα δοχείο μελάνης πριν εμφανιστεί μήνυμα προτροπής στον μπροστινό πίνακα. Εάν αφαιρέσετε εσφαλμένα ένα δοχείο μελάνης, ενδέχεται ο εκτυπωτής στη συνέχεια να απορρίψει το δοχείο αυτό.

ΠΡΟΣΟΧΗ: Αφαιρέστε ένα δοχείο μελάνης μόνο εάν είστε έτοιμοι να τοποθετήσετε άλλο.

ΠΡΟΣΟΧΗ: Κατά το χειρισμό των δοχείων μελάνης, τηρείτε τις προφυλάξεις επειδή πρόκειται για συσκευές ευαίσθητες στο ηλεκτροστατικό φορτίο. Αποφεύγετε να αγγίζετε ακίδες, αγωγούς ή κυκλώματα.

ΠΡΟΕΙΔ/ΣΗ! Βεβαιωθείτε ότι οι τροχοί του εκτυπωτή είναι κλειδωμένοι (ο μοχλός φρένου είναι κατεβασμένος) για να μην μετακινηθεί ο εκτυπωτής.

#### Αφαίρεση δοχείου μελάνης

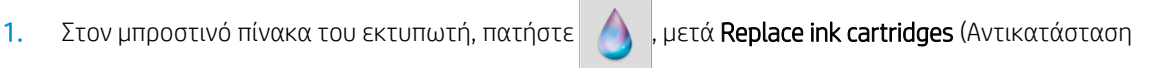

δοχείων μελάνης).

Εναλλακτικά, πατήστε και στη συνέχεια Ink (Μελάνη) > Replace ink cartridges (Αντικατάσταση δοχείων μελάνης).

2. Τραβήξτε προς τα κάτω την μπλε προεξοχή του δοχείου που θέλετε να αφαιρέσετε και, στη συνέχεια, τραβήξτε το προς τα έξω, προς το μέρος σας.

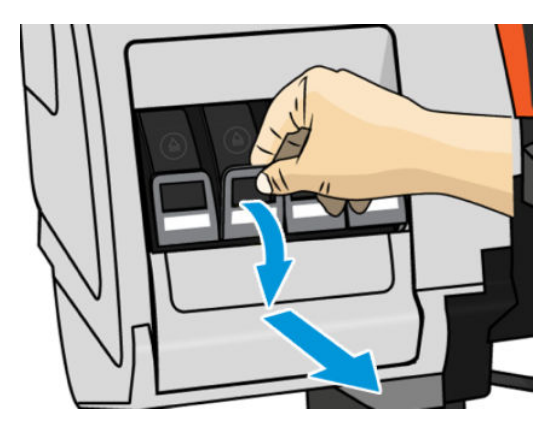

3. Το δοχείο μετακινείται προς τα έξω, στο συρτάρι του.

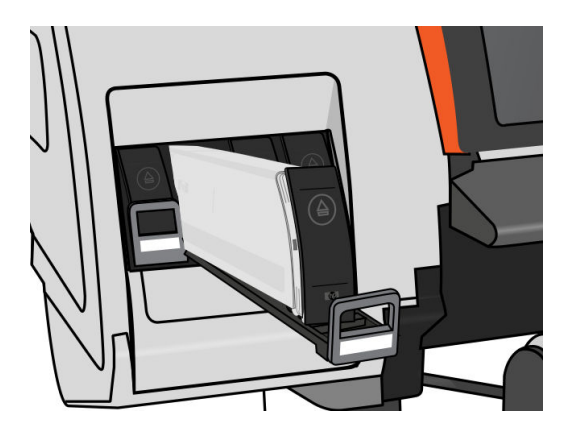

4. Ανασηκώστε το δοχείο και απομακρύνετέ το από το συρτάρι του.

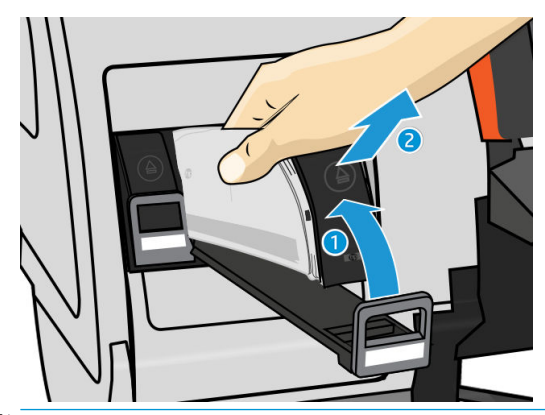

- <u>Ξ</u>γ ΣΗΜΕΙΩΣΗ: Μην αγγίζετε το άκρο του δοχείου που εισάγετε στον εκτυπωτή, καθώς ενδέχεται να επικαλυφθεί η σύνδεση με μελάνη.
- **ΕΎ ΣΗΜΕΙΩΣΗ:** Εάν είναι απαραίτητο, αποθηκεύστε ένα μερικώς χρησιμοποιημένο δοχείο μελάνης στην ίδια θέση στην οποία τοποθετείτε το δοχείο όταν το εισάγετε στον εκτυπωτή. Αποφεύγετε τη χρήση μερικώς χρησιμοποιημένου δοχείου μελάνης το οποίο αποθηκεύσατε όταν έφτανε στο τέλος του.
- 5. Η οθόνη του μπροστινού πίνακα προσδιορίζει το δοχείο μελάνης που λείπει.

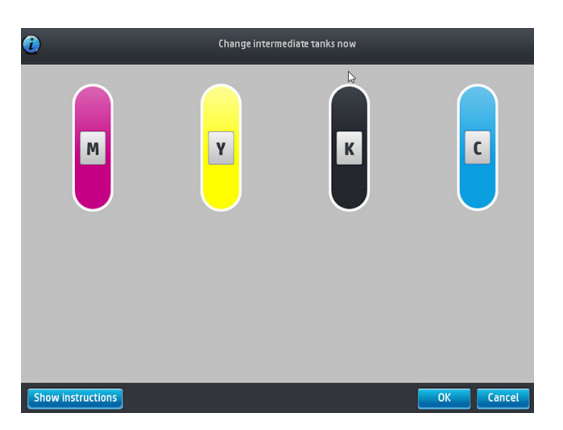

#### Εισαγωγή δοχείου μελάνης

- 1. Πάρτε το νέο δοχείο μελάνης και εντοπίστε την ετικέτα που προσδιορίζει το χρώμα της μελάνης. Κρατήστε το δοχείο της μελάνης με τέτοια φορά, ώστε η ετικέτα που βρίσκεται στην επάνω πλευρά του δοχείου να είναι στραμμένη προς τα πάνω.
- 2. Ελέγξτε εάν η έγχρωμη ετικέτα που βρίσκεται στην κενή υποδοχή του εκτυπωτή αντιστοιχεί στο χρώμα της ετικέτας του δοχείου.

3. Ανακινήστε καλά το δοχείο μελανιού, 6 φορές το δοχείο έγχρωμου μελανιού και 30 φορές το δοχείο μαύρου μελανιού.

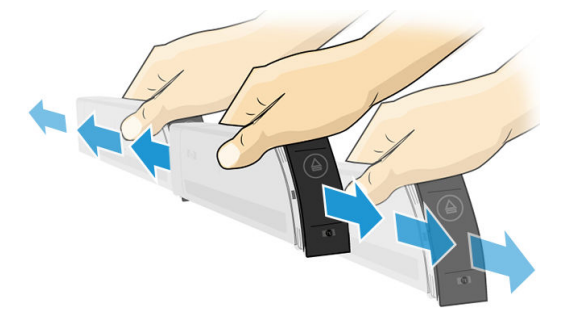

4. Εισάγετε το δοχείο μελάνης στο συρτάρι του δοχείου.

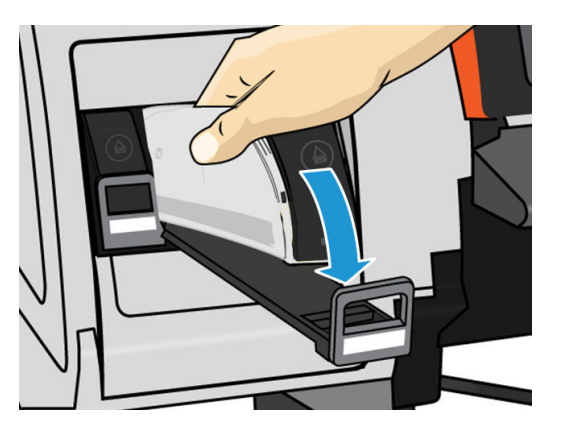

5. Σύρετε το συρτάρι και το δοχείο στην υποδοχή μέχρι να ασφαλίσουν στη θέση τους.

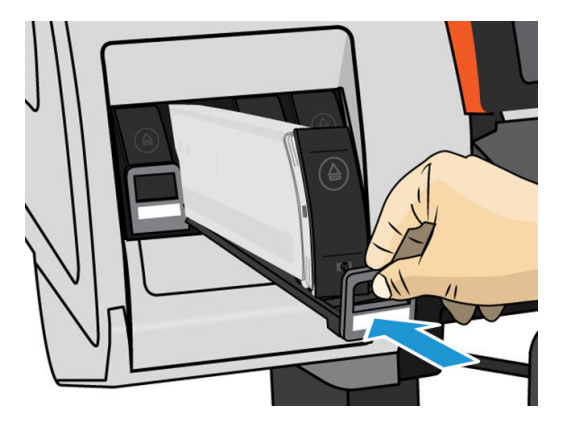

6. Η οθόνη του μπροστινού πίνακα επιβεβαιώνει ότι όλα τα δοχεία έχουν τοποθετηθεί σωστά.

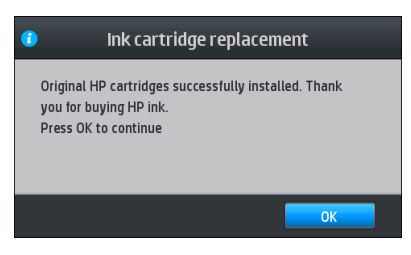

### Ανταλλακτικά δοχεία μελανιού και μη γνήσια δοχεία της HP

Η HP συνιστά να αντικαθιστάτε τυχόν κενό δοχείο με νέο δοχείο της HP.

Η χρήση αναπληρωμένων δοχείων μελάνης ή δοχείων άλλων κατασκευαστών εκτός της HP έχει διάφορα μειονεκτήματα:

- Εάν τυχόν βλάβη ή φθορά του εκτυπωτή οφείλεται στη χρήση δοχείων μελάνης άλλων κατασκευαστών εκτός της HP ή δοχείων που έχουν αναπληρωθεί, η HP θα επιβάλλει τις τυπικές χρεώσεις για το χρόνο και τα υλικά που χρησιμοποιήθηκαν για την επισκευή του εκτυπωτή για τη συγκεκριμένη βλάβη ή φθορά, ακόμα και εάν ο εκτυπωτής είναι εντός της περιόδου της εγγύησης.
- Σε περίπτωση βλάβης ή φθοράς των κεφαλών εκτύπωσης, των δοχείων μελάνης ή άλλων αναλώσιμων μελάνης λόγω χρήσης δοχείων μελάνης άλλων κατασκευαστών εκτός της HP ή δοχείων έχουν λήξει ή έχουν αναπληρωθεί, η HP δεν αναλαμβάνει το κόστος αντικατάστασης.
- Ενδέχεται να υποβαθμιστεί η ποιότητα της εκτύπωσης.
- Ο εκτυπωτής δεν θα μπορεί να εκτιμήσει τη στάθμη μελάνης στο δοχείο και θα αναφέρει ότι το δοχείο είναι κενό.

Εάν αποφασίσετε να χρησιμοποιήσετε δοχεία που έχετε αναπληρώσει ή δοχεία άλλων κατασκευαστών εκτός της HP, πρέπει να ακολουθήσετε τις παρακάτω οδηγίες ώστε να διασφαλίσετε ότι ο εκτυπωτής θα χρησιμοποιήσει το δοχείο που αναγνωρίζει ως κενό.

ΠΡΟΣΟΧΗ: Εάν εξαντληθεί πλήρως η μελάνη, ενδέχεται να προκληθεί ζημιά στις κεφαλές εκτύπωσης. Τυχόν ζημιά που οφείλεται στην εξάντληση των δοχείων μελάνης δεν καλύπτεται από την εγγύηση. Εάν αναγκάσετε τον εκτυπωτή να δεχτεί κενά δοχεία μελάνης, τότε θα αδειάσει επίσης το σύστημα παροχής μελάνης. Εάν αδειάσει, πρέπει να χρησιμοποιηθεί μελάνη για την αναπλήρωση του συστήματος και της κεφαλής εκτύπωσης όταν τοποθετήσετε ένα νέο δοχείο μελάνης.

- 1. Τοποθετήστε το δοχείο στον εκτυπωτή (ανατρέξτε στην ενότητα [Αντικατάσταση δοχείου μελάνης στον](#page-139-0)  [εκτυπωτή HP Stitch S300](#page-139-0) στη σελίδα 134).
- 2. Στον μπροστινό πίνακα εμφανίζεται μήνυμα ότι το δοχείο είναι κενό και ξεκινάει η διαδικασία αφαίρεσης δοχείων. Πατήστε το για να σταματήσετε αυτήν την αυτόματη διαδικασία.
- 3. Στην αρχική οθόνη του μπροστινού πίνακα, πατήστε Ink information (Πληροφορίες μελάνης) για να εμφανιστεί η παρακάτω οθόνη.

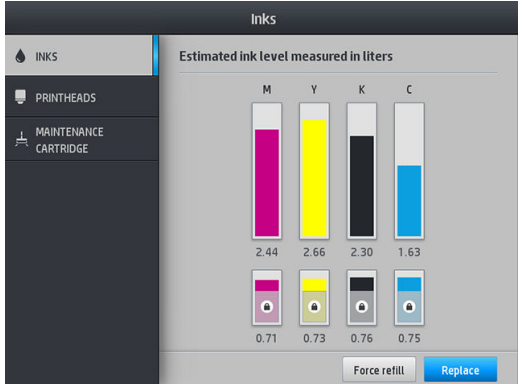

- 4. Πατήστε οποιοδήποτε δοχείο για να δείτε πιο λεπτομερείς πληροφορίες.
- 5. Στη δεξιά πλευρά του μπροστινού πίνακα, πατήστε την ακόλουθη αλληλουχία κουμπιών:  $\blacktriangleright$ , . Αυτά τα εικονίδια δεν τονίζονται. Όμως, εάν τα πατήσετε με επιτυχία, εμφανίζεται στον μπροστινό πίνακα μια σειρά μηνυμάτων προειδοποίησης. Ως απόκριση σε κάθε μήνυμα, πατήστε Cancel (Άκυρο) για να ακυρώσετε τη διαδικασία ή ΟΚ για να επιβεβαιώσετε ότι θέλετε να συνεχίσετε.
- 6. Εάν πατήσετε ΟΚ ως απόκριση σε όλα τα μηνύματα προειδοποίησης, εμφανίζεται στον μπροστινό πίνακα η συνήθης οθόνης κατάστασης δοχείων μελάνης, αλλά το δοχείο φαίνεται κενό με ένα σύμβολο προειδοποίησης.

# <span id="page-143-0"></span>Αντικατάσταση δοχείου μελάνης στον εκτυπωτή HP Stitch S500

Σε μια κανονική διάρκεια ζωής ενός δοχείου, δεν απαιτείται ειδική συντήρηση. Πρέπει να αντικαθιστάτε ένα δοχείο όταν φτάσει η ημερομηνία λήξης του (18 μήνες διάρκειας ζωής), ή όταν ο εκτυπωτής σας το ζητήσει. Για την ημερομηνία λήξης, ανατρέξτε στις πληροφορίες δοχείων μελάνης στον μπροστινό πίνακα.

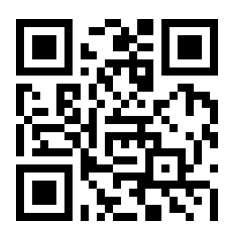

#### Αφαίρεση δοχείου μελάνης

1. Στον μπροστινό πίνακα του εκτυπωτή, πατήστε (Μελάνη), μετά Replace large cartridges

(Αντικατάσταση μεγάλων δοχείων μελάνης).

Εναλλακτικά, πατήστε και, στη συνέχεια, Ink supplies (Αναλώσιμα μελάνης) > Replace large cartridges (Αντικατάσταση μεγάλων δοχείων).

2. Αποσυνδέστε το συνδετήρα του δοχείου πατώντας τις γλωττίδες σε κάθε πλευρά του δοχείου και αφαιρώντας τον προσεκτικά από το δοχείο.

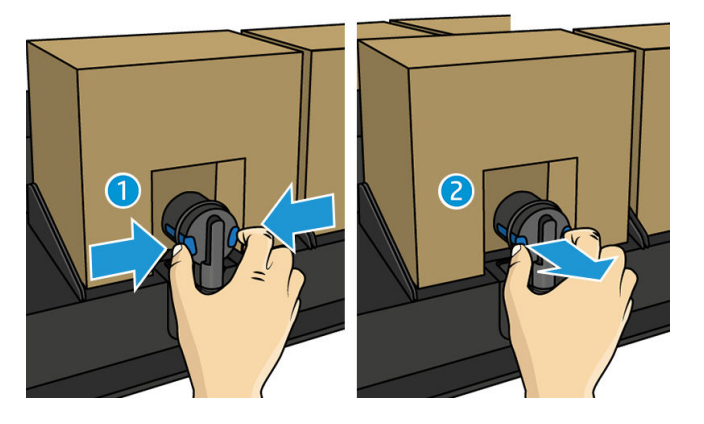

3. Αφαιρέστε το κενό δοχείο από τον εκτυπωτή.

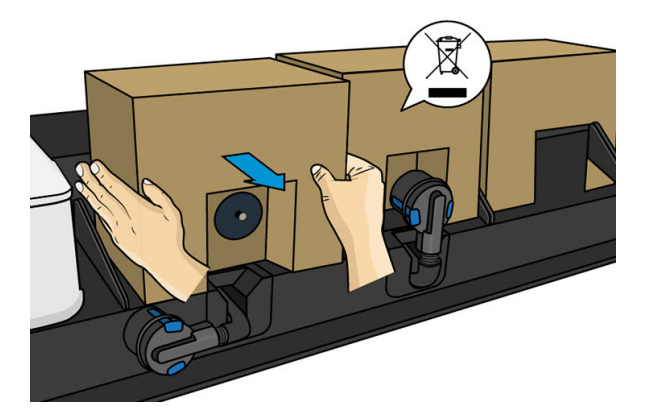
#### Εισαγωγή δοχείου μελάνης

- **Ξ? ΣΗΜΕΙΩΣΗ:** Το δοχείο μελάνης παρέχεται σε μια μονωτική σακούλα. Μην το ανοίξτε έως ότου είστε έτοιμοι να χρησιμοποιήσετε το δοχείο.
	- 1. Βεβαιωθείτε ότι το νέο δοχείο μελάνης είναι του σωστού χρώματος.
	- 2. Ανακινήστε καλά το δοχείο μελανιού, 6 φορές το δοχείο έγχρωμου μελανιού και 30 φορές το δοχείο μαύρου μελανιού.
	- 3. Κόψτε το τετράγωνο και διπλώσετε το μέσα στη λαβή.
	- 4. Τοποθετήστε το νέο δοχείο στη σωστή του θέση στον εκτυπωτή.

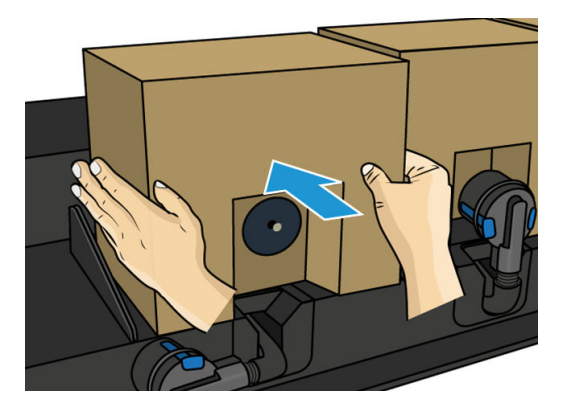

- 5. Βεβαιωθείτε ότι το ελαστικό στοιχείο γύρω από τη βελόνα στο συνδετήρα του δοχείου είναι καθαρό. Καθαρίστε προσεκτικά με ένα πανί, εάν είναι απαραίτητο.
- 6. Συνδέστε τον συνδετήρα στο δοχείο.

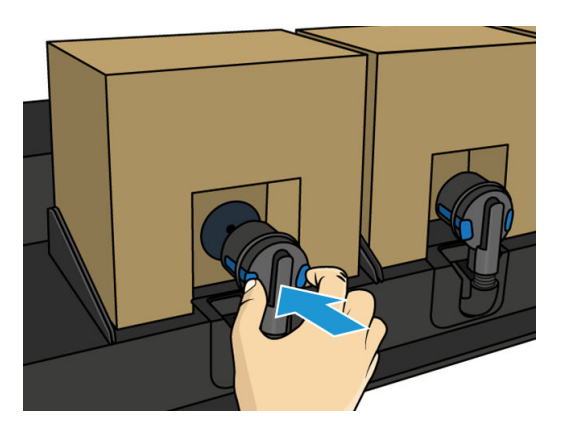

Αντικατάσταση μιας ενδιάμεσης δεξαμενής στον εκτυπωτή HP Stitch S500

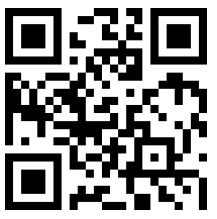

Οι ενδιάμεσες δεξαμενές πρέπει να αντικαθίστανται για τους παρακάτω λόγους:

● Ο εκτυπωτής σας ειδοποιεί ότι η ενδιάμεση δεξαμενή έχει φτάσει το τέλος της διάρκειας ζωής της και δεν θα αναπληρωθεί. Όταν εξαντληθεί η μελάνη της, πρέπει να αντικατασταθεί.

- **Ξ? ΣΗΜΕΙΩΣΗ:** Η παύση για την αντικατάσταση της δεξαμενής μπορεί να επηρεάσει την ποιότητα εκτύπωσης της εργασίας.
- Θέλετε να συνεχίσετε την εκτύπωση χωρίς να αντικαταστήσετε ένα κενό μεγάλο δοχείο μελάνης. Στην περίπτωση αυτή, θα πρέπει να το δηλώσετε στον μπροστινό πίνακα και θα πρέπει να αντικαταστήσετε την ενδιάμεση δεξαμενή με μια νέα όταν αδειάσει και αυτή με τη σειρά της. Ανατρέξτε στην ενότητα [Διακοπή επαναπλήρωσης μιας ενδιάμεσης δεξαμενής στη σελίδα 143](#page-148-0).

ΠΡΟΕΙΔ/ΣΗ! Βεβαιωθείτε ότι οι τροχοί του εκτυπωτή είναι κλειδωμένοι (ο μοχλός φρένου είναι κατεβασμένος) για να μην μετακινηθεί ο εκτυπωτής.

- ΠΡΟΣΟΧΗ: Η διαδικασία αφαίρεσης μιας ενδιάμεσης δεξαμενής πρέπει να ξεκινήσει από τον μπροστινό πίνακα. Μην αφαιρείτε καμία ενδιάμεση δεξαμενή πριν εμφανιστεί μήνυμα προτροπής στον μπροστινό πίνακα. Εάν αφαιρέσετε εσφαλμένα μια ενδιάμεση δεξαμενή, ενδέχεται ο εκτυπωτής στη συνέχεια να απορρίψει τη δεξαμενή αυτή.
	- ΠΡΟΣΟΧΗ: Αφαιρέστε μια ενδιάμεση δεξαμενή μόνο εάν είστε έτοιμοι να τοποθετήσετε άλλη.

ΠΡΟΣΟΧΗ: Κατά τον χειρισμό των ενδιάμεσων δεξαμενών, τηρείτε τις προφυλάξεις επειδή πρόκειται για συσκευές ευαίσθητες στο ηλεκτροστατικό φορτίο. Αποφεύγετε να αγγίζετε ακίδες, αγωγούς ή κυκλώματα.

**ΕΎ ΣΗΜΕΙΩΣΗ:** Δεν μπορείτε να αντικαταστήσετε μια ενδιάμεση δεξαμενή ενώ εμφανίζεται ένα εικονίδιο λουκέτου σε αυτήν στον μπροστινό πίνακα. Πρέπει να πατήσετε Replace intermediate tanks (Αντικατάσταση ενδιάμεσων δεξαμενών) όπως περιγράφεται παρακάτω για να αφαιρέσετε το λουκέτο.

#### Αφαίρεση ενδιάμεσης δεξαμενής

- 1. Στον μπροστινό πίνακα, πατήστε , μετά Ink supplies (Αναλώσιμα μελάνης) > Replace intermediate tanks (Αντικατάσταση ενδιάμεσων δεξαμενών).
- 2. Αφαιρέστε το εξάρτημα κλειδώματος.

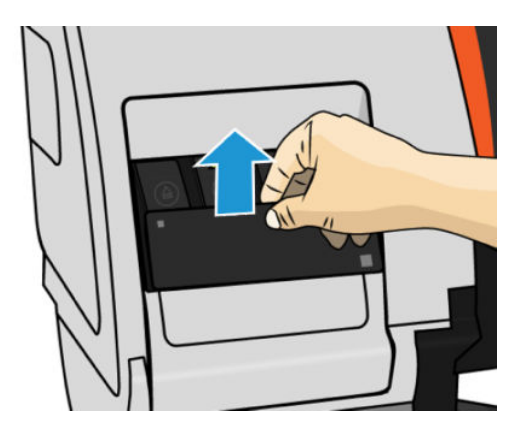

3. Πιάστε την μπλε προεξοχή που βρίσκεται μπροστά από την ενδιάμεση δεξαμενή που θέλετε να αφαιρέσετε, τραβήξτε την μπλε προεξοχή προς τα κάτω και, στη συνέχεια, τραβήξτε την προς τα έξω, προς το μέρος σας.

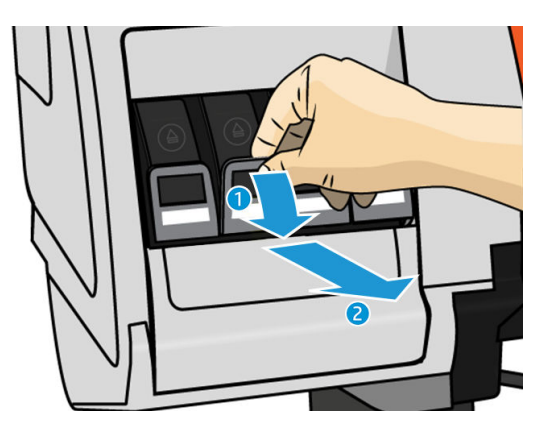

4. Η ενδιάμεση δεξαμενή μετακινείται προς τα έξω, στο συρτάρι της.

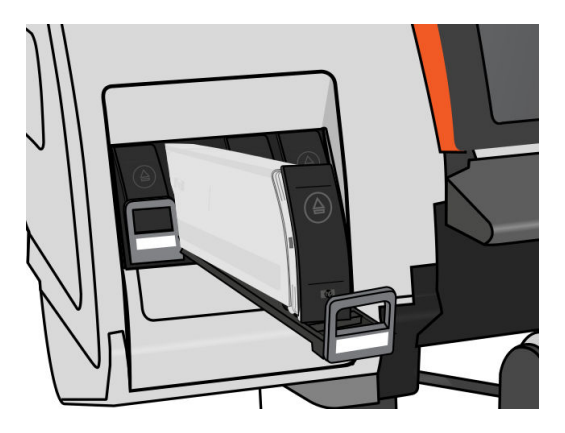

5. Ανασηκώστε την ενδιάμεση δεξαμενή και απομακρύνετέ την από το συρτάρι της.

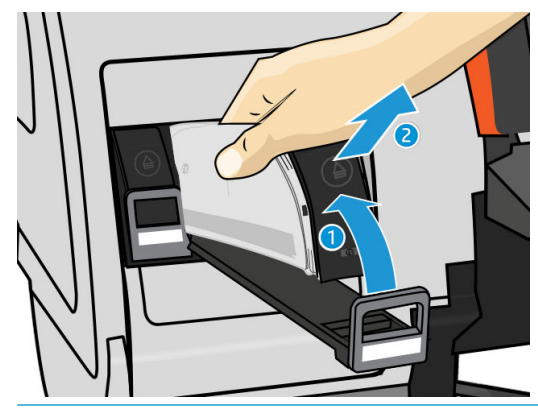

**Ξ\* ΣΗΜΕΙΩΣΗ:** Μην αγγίζετε το άκρο της ενδιάμεσης δεξαμενής που εισάγεται μέσα στον εκτυπωτή, καθώς ενδέχεται η σύνδεση να είναι επικαλυμμένη με μελάνη.

#### Τοποθέτηση ενδιάμεσης δεξαμενής

Μην ξεχνάτε ότι πρέπει να εισάγετε ένα δοχείο μελάνης HP 624 Stitch S Series ως ενδιάμεση δεξαμενή, μη τροποποιημένο και να περιέχει άνω των 500 ml μελάνης.

- 1. Πάρτε τη νέα ενδιάμεση δεξαμενή και εντοπίστε την ετικέτα που προσδιορίζει το χρώμα της μελάνης. Κρατήστε τη δεξαμενή με τέτοιο τρόπο ώστε να μπορείτε να δείτε την ετικέτα που βρίσκεται στο επάνω μέρος της πλευράς που είναι στραμμένη προς τα εσάς.
- 2. Ελέγξτε εάν η έγχρωμη ετικέτα που βρίσκεται πάνω από την κενή υποδοχή του εκτυπωτή αντιστοιχεί στο χρώμα της ετικέτας της ενδιάμεσης δεξαμενής.
- 3. Ανακινήστε έντονα την ενδιάμεση δεξαμενή για περίπου 15 δευτερόλεπτα.

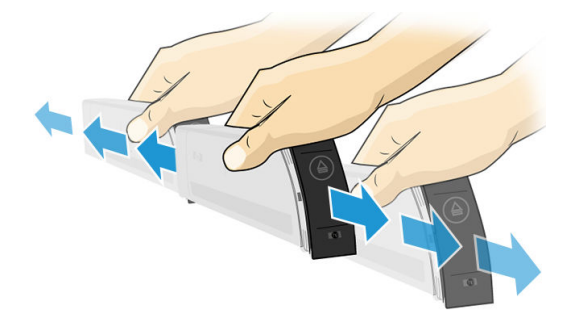

4. Τοποθετήστε την ενδιάμεση δεξαμενή στο συρτάρι.

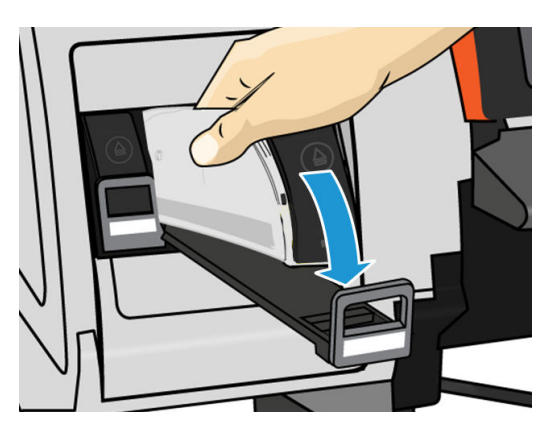

5. Σύρετε το συρτάρι και την ενδιάμεση δεξαμενή στην υποδοχή μέχρι να ασφαλίσουν στη θέση τους.

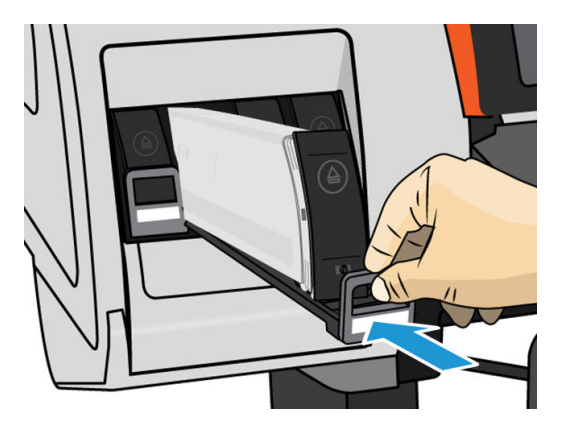

<span id="page-148-0"></span>6. Τοποθετήστε το εξάρτημα κλειδώματος.

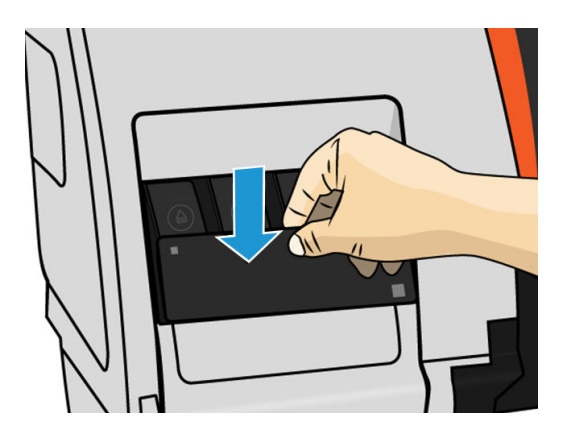

7. Η οθόνη του μπροστινού πίνακα επιβεβαιώνει ότι όλα τα δοχεία έχουν τοποθετηθεί σωστά.

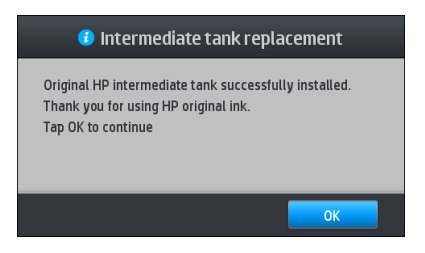

**Ξ? ΣΗΜΕΙΩΣΗ:** Ο μπροστινός πίνακας σας προειδοποιεί ότι οι ενδιάμεσες δεξαμενές δεν μπορούν να χρησιμοποιηθούν σε άλλον εκτυπωτή. Επιβεβαιώστε την προειδοποίηση.

# Επαναπλήρωση μιας ενδιάμεσης δεξαμενής με μη αυτόματο τρόπο

Εάν η μελάνη στην ενδιάμεση δεξαμενή δεν επαρκεί για την ολοκλήρωση της εργασίας, η εργασία δεν διακόπτεται προσωρινά, αλλά η ενδιάμεση δεξαμενή αναπληρώνεται από το δοχείο μελάνης κατά τη διάρκεια της εκτύπωσης. Εάν προβλέπετε ότι η μελάνη στο δοχείο συν τη μελάνη στην ενδιάμεση δεξαμενή δεν θα είναι αρκετή για την ολοκλήρωση μιας εργασίας, μπορεί να θελήσετε να τοποθετήσετε ένα νέο δοχείο. Για να

επιβάλλετε τη μεταφορά της υπόλοιπης μελάνης του δοχείου στην ενδιάμεση δεξαμενή, πατήστε και, και,

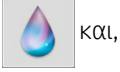

στη συνέχεια, Force manual refill (Επιβολή χειροκίνητης αναπλήρωσης).

Μια ενδιάμεση δεξαμενή με στάθμη μελάνης κάτω του 82% θα αναπληρωθεί αν τα δοχεία της είναι συνδεδεμένα και λειτουργούν.

ΣΗΜΕΙΩΣΗ: Η χειροκίνητη αναπλήρωση των ενδιάμεσων δεξαμενών πρέπει να εκτελείται όταν ο εκτυπωτής βρίσκεται σε κατάσταση Ready (Έτοιμος) και δεν εκτελείται οποιαδήποτε λειτουργία εκτύπωσης ή συντήρησης.

# Διακοπή επαναπλήρωσης μιας ενδιάμεσης δεξαμενής

Εάν σε ένα μεγάλο δοχείο εξαντληθεί η μελάνη και θέλετε να συνεχίσετε την εκτύπωση χρησιμοποιώντας τη μελάνη που απομένει στην ενδιάμεση δεξαμενή χωρίς να αντικαταστήσετε το μεγάλο δοχείο, πατήστε

και, στη συνέχεια, Stop refilling intermediate tank (Διακοπή αναπλήρωσης ενδιάμεσης δεξαμενής) και επιλέξτε το χρώμα. Το μεγάλο δοχείο θα σταματήσει να αναπληρώνει την επιλεγμένη ενδιάμεση δεξαμενή. Μόλις η ενδιάμεση δεξαμενή είναι τελείως κενή, πρέπει να αντικατασταθεί και δεν είναι δυνατό να χρησιμοποιηθεί ξανά.

ΣΗΜΕΙΩΣΗ: Σε αυτή τη λειτουργία, ο εκτυπωτής δεν χρησιμοποιεί καθόλου το δοχείο 3 λίτρων.

Η ενδιάμεση δεξαμενή πρέπει να αντικατασταθεί με γνήσιο δοχείο μελάνης HP 624 Stitch S Series αντίστοιχου χρώματος, μη τροποποιημένο και να περιέχει άνω των 500 ml μελάνης. Εάν αυτή η επιλογή ενεργοποιηθεί, η ενδιάμεση δεξαμενή θα επισημανθεί εσωτερικά ως 'διακοπή αναπλήρωσης' και η κατάσταση (ανατρέξτε στην ενότητα Έλεγχος της κατάστασης των μεγάλων δοχείων μελάνης στη σελίδα 144) θα είναι μια από τις παρακάτω:

- Δεν θα είναι πλέον δυνατή η αναπλήρωση των ενδιάμεσων δεξαμενών: Μπορείτε να συνεχίσετε την εκτύπωση όσο υπάρχει μελάνη στην ενδιάμεση δεξαμενή.
- Η ενδιάμεση δεξαμενή είναι κενή: Θα πρέπει να αντικαταστήσετε την ενδιάμεση δεξαμενή για να συνεχίσετε την εκτύπωση καθώς έχει εξαντληθεί η μελάνη.
- Σφάλμα ενδιάμεσης δεξαμενής: Προέκυψε σφάλμα και θα πρέπει να αντικαταστήσετε την ενδιάμεση δεξαμενή.

# Έλεγχος της κατάστασης των μεγάλων δοχείων μελάνης

Μπορείτε να δείτε τις στάθμες μελάνης στα δοχεία μελάνης που διαθέτετε, πατώντας στην αρχική

οθόνη του μπροστινού πίνακα.

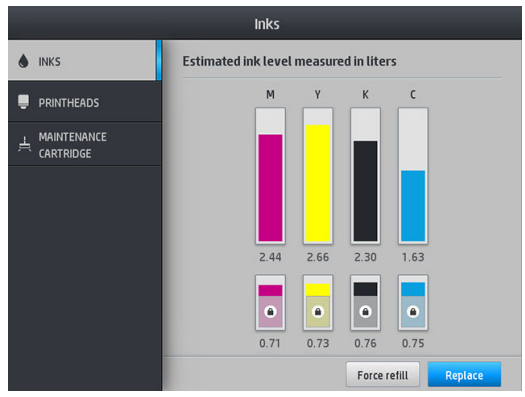

Όταν εμφανίζονται απενεργοποιημένα (με γκρι χρώμα), το δοχείο 3 λίτρων αναπληρώνεται και δεν είναι δυνατό να χρησιμοποιηθεί.

Η περιοχή που επισημαίνεται με λουκέτο συνήθως δεν είναι δυνατό να χρησιμοποιηθεί, για τη διατήρηση μελάνης στην ενδιάμεση δεξαμενή. Ωστόσο, μπορείτε να χρησιμοποιήσετε την επιλογή Stop refilling (Διακοπή αναπλήρωσης) για να ξεκλειδώσετε αυτή τη μελάνη. Ανατρέξτε στην ενότητα [Διακοπή επαναπλήρωσης μιας](#page-148-0) [ενδιάμεσης δεξαμενής στη σελίδα 143.](#page-148-0)

Για περισσότερες λεπτομέρειες σχετικά με κάποιο συγκεκριμένο δοχείο μελάνης ή ενδιάμεση δεξαμενή, πατήστε το αντίστοιχο ορθογώνιο. Εμφανίζονται οι παρακάτω πληροφορίες.

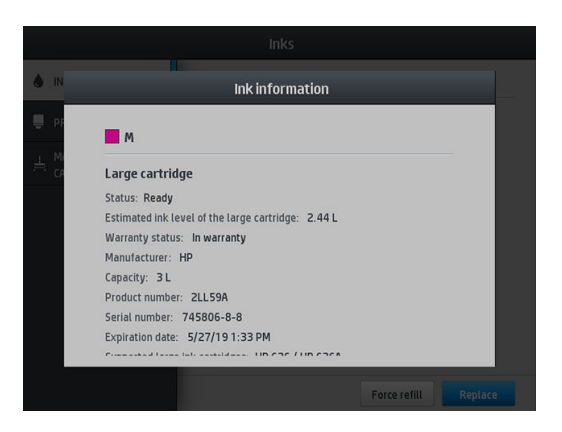

Αυτά είναι τα πιθανά μηνύματα κατάστασης των μεγάλων δοχείων μελάνης και ενδιάμεσων δεξαμενών που μπορεί να εμφανιστούν στον μπροστινό πίνακα:

- **OK:** Το δοχείο λειτουργεί κανονικά χωρίς γνωστά προβλήματα.
- Missing (Λείπει): Δεν υπάρχει δοχείο μελάνης ή δεν έχει συνδεθεί σωστά στον εκτυπωτή.
- Low (Χαμηλή στάθμη): Η στάθμη μελάνης βρίσκεται σε χαμηλό επίπεδο.
- Very low (Πολύ χαμηλή στάθμη): Η στάθμη μελάνης βρίσκεται σε πολύ χαμηλό επίπεδο.
- Empty (Κενό): Το δοχείο μελάνης είναι κενό.
- Reseat (Επανατοποθέτηση): Συνιστάται να αφαιρέσετε το δοχείο μελάνης και να το επανατοποθετήσετε.
- Replace (Αντικατάσταση): Συνιστάται να αντικαταστήσετε το δοχείο μελάνης με καινούργιο.
- Expired (Έληξε): Η ημερομηνία λήξης του δοχείου έχει παρέλθει.
- Incorrect (Λάθος): Το δοχείο μελάνης δεν είναι συμβατό με τον εκτυπωτή. Το μήνυμα περιλαμβάνει μια λίστα συμβατών δοχείων μελάνης.
- Almost end of life (Σχεδόν τέλος της ζωής): Το δοχείο είναι κοντά στο τέλος της διάρκεια ζωής του.
- End of life (Λήξη διάρκειας ζωής): Το δοχείο έφτασε το τέλος της διάρκειας ζωής του και πρέπει να αντικατασταθεί κάθε φορά που το έχετε αδειάσει με την επιλογή Stop refilling (Διακοπή αναπλήρωσης).

# Συμβουλές σχετικά με το σύστημα μελανιών

 $\mathbb{Z}$  ΣΗΜΑΝΤΙΚΟ: Ο εκτυπωτής εκτελεί στις διαδικασίες αυτόματης συντήρησης κατά τη διάρκεια των περιόδων αδράνειας. Εάν σκοπεύετε να μην χρησιμοποιήσετε τον εκτυπωτή για διάστημα μεγαλύτερο των 4 ωρών, αφαιρέστε το ρολό υποστρώματος για να αποφύγετε συγκρούσεις. Βεβαιωθείτε ότι έχουν τοποθετηθεί όλες οι κεφαλές εκτύπωσης.

Για βέλτιστα αποτελέσματα, ακολουθείτε πάντα τις παρακάτω οδηγίες:

- Ακολουθείτε τις οδηγίες του μπροστινού πίνακα κατά την εγκατάσταση.
- Μην αφαιρείτε χωρίς λόγο τα δοχεία μελάνης και τις ενδιάμεσες δεξαμενές.
- Μην αφαιρείτε ποτέ τις ενδιάμεσες δεξαμενές όταν ο εκτυπωτής εκτελεί εκτύπωση. Πρέπει να τα αφαιρείτε μόνο όταν ο εκτυπωτής είναι έτοιμος για την αντικατάστασή τους. Ο μπροστινός πίνακας σας καθοδηγεί στη διαδικασία αντικατάστασης.
- Αποφύγετε την αφαίρεση ενός δοχείου ενώ αναπληρώνει μια ενδιάμεση δεξαμενή.
- Βεβαιωθείτε ότι συμμορφώνεστε με την ισχύουσα νομοθεσία και κανονισμούς κατά την απόρριψη των αναλώσιμων του συστήματος μελανών.

## Καθαρισμός (επαναφορά κανονικής λειτουργίας) κεφαλών εκτύπωσης

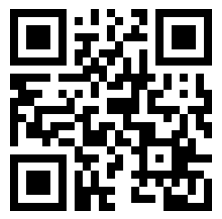

Όταν ο εκτυπωτής είναι ενεργοποιημένος, εκτελείται αυτόματα καθαρισμός των κεφαλών εκτύπωσης ανά τακτά χρονικά διαστήματα. Ωστόσο, πρέπει να εκτελείτε καθαρισμό των κεφαλών εκτύπωσης όταν

αντιμετωπίζετε προβλήματα κακής ποιότητας εκτύπωσης που δεν μπορείτε να επιλύσετε με άλλες μεθόδους. Με τον τρόπο αυτό διασφαλίζεται ότι υπάρχει φρέσκια μελάνη στα ακροφύσια και προλαμβάνονται τυχόν εμφράξεις των ακροφυσίων.

Εάν έχετε εκτυπώσει το διάγραμμα κατάστασης κεφαλών εκτύπωσης (βλ. [1. Διάγραμμα κατάστασης κεφαλών](#page-120-0) [εκτύπωσης στη σελίδα 115\)](#page-120-0), γνωρίζετε σε ποια χρώματα υπάρχει πρόβλημα. Καθαρίστε τις κεφαλές εκτύπωσης που δεν λειτουργούν σωστά. Εάν δεν είστε βέβαιοι για το ποιες κεφαλές εκτύπωσης πρέπει να καθαρίσετε, καθαρίστε όλες τις κεφαλές εκτύπωσης.

**Ξ? ΣΗΜΕΙΩΣΗ:** Ένας μικρός αριθμός φραγμένων ακροφυσίων είναι απίθανο να έχει οποιοδήποτε ορατό αποτέλεσμα στις εκτυπώσεις σας, καθώς ο εκτυπωτής έχει σχεδιαστεί για να αντισταθμίζει αυτό το πρόβλημα κατά την εκτύπωση πολλαπλών περασμάτων.

Για να καθαρίσετε τις κεφαλές εκτύπωσης (ενέργεια με την οποία συχνά αποκαθίστανται τα προβλήματα), μεταβείτε στον μπροστινό πίνακα του εκτυπωτή και πατήστε  $\blacklozenge$  και, στη συνέχεια, επιλέξτε τις κεφαλές

εκτύπωσης που θέλετε να καθαρίσετε. Μπορείτε να καθαρίσετε όλες τις κεφαλές εκτύπωσης ή μόνο ορισμένες από αυτές. Ενεργοποιήστε μία από τις ακόλουθες επιλογές:

- Print test plot (Εκτύπωση διαγράμματος δοκιμής)
- Clean all (Καθαρισμός όλων)
- Clean K-C (Καθαρισμός OP)
- Clean M-Y (Καθαρισμός OP)

Ο καθαρισμός όλων των κεφαλών εκτύπωσης διαρκεί περίπου 5 λεπτά. Ο καθαρισμός οποιωνδήποτε δύο κεφαλών εκτύπωσης διαρκεί περίπου 3 λεπτά.

ΣΗΜΕΙΩΣΗ: Ο καθαρισμός όλων των κεφαλών εκτύπωσης χρησιμοποιεί περισσότερη μελάνη από τον καθαρισμό ενός μόνο ζεύγους.

### Ευθυγράμμιση των κεφαλών εκτύπωσης

Ο εκτυπωτής εκτελεί ευθυγράμμιση των κεφαλών εκτύπωσης μετά την αντικατάσταση των κεφαλών εκτύπωσης. Εάν κατά την αντικατάσταση μιας κεφαλής εκτύπωσης δεν υπάρχει τοποθετημένο υπόστρωμα, ο εκτυπωτής εκτελεί ευθυγράμμιση μόλις τοποθετήσετε το υπόστρωμα.

Επίσης, ενδέχεται να συνιστάται η ευθυγράμμιση των κεφαλών εκτύπωσης για την επίλυση ενός προβλήματος που σχετίζεται με την ποιότητα της εκτύπωσης.

#### Αυτόματη ευθυγράμμιση

Αρχικά, βεβαιωθείτε ότι έχετε τοποθετήσει στον εκτυπωτή ένα ρολό αδιαφανούς λευκού υποστρώματος χαρτιού. Τα υφάσματα γενικής χρήσης δεν είναι κατάλληλα για αυτόματη ευθυγράμμιση των κεφαλών εκτύπωσης. Για αυτά το υποστρώματα, θα πρέπει να ευθυγραμμίσετε χειροκίνητα τις κεφαλές εκτύπωσης (ανατρέξτε στην ενότητα [Χειροκίνητη ευθυγράμμιση στη σελίδα 147](#page-152-0)) ή να εκτελέσετε πρώτα την αυτόματη ευθυγράμμιση σε ένα υποστηριζόμενο υπόστρωμα και, στη συνέχεια, να αλλάξετε στο ειδικό υπόστρωμα. Οι ρυθμίσεις ευθυγράμμισης διατηρούνται σε όλες τις αλλαγές υποστρώματος, μέχρι να εκτελεστεί νέα ευθυγράμμιση κεφαλών εκτύπωσης.

Για να ζητήσετε την ευθυγράμμιση των κεφαλών εκτύπωσης από τον μπροστινό πίνακα (εάν η ευθυγράμμιση δεν εκτελείται αυτόματα), πατήστε  $\blacklozenge$  (Γρήγορες λύσεις), έπειτα Maintenance routines (Διαδικασίες συντήρησης) > Align printheads (Ευθυγράμμιση κεφαλών εκτύπωσης).

Εναλλακτικά, για να ενεργοποιήσετε την ευθυγράμμιση των κεφαλών εκτύπωσης από τον ενσωματωμένο Web Server, επιλέξτε την καρτέλα Setup (Ρυθμίσεις) και στη συνέχεια επιλέξτε Printhead alignment (Ευθυγράμμιση κεφαλών εκτύπωσης) > Automatic printhead alignment (Αυτόματη ευθυγράμμιση κεφαλών εκτύπωσης) > Print (Εκτύπωση).

<span id="page-152-0"></span>Η διαδικασία διαρκεί περίπου 10 λεπτά και ξεκινάει αμέσως, εκτός αν εκτυπώνεται κάποια εικόνα τη δεδομένη στιγμή. Εάν βρίσκεται σε εξέλιξη κάποια εργασία εκτύπωσης, η ευθυγράμμιση εκτελείται αμέσως μετά την ολοκλήρωση της τρέχουσας εργασίας εκτύπωσης.

#### Χειροκίνητη ευθυγράμμιση

Για να ζητήσετε μια χειροκίνητη ευθυγράμμιση των κεφαλών εκτύπωσης από τον μπροστινό πίνακα, πατήστε (Γρήγορες λύσεις), έπειτα Maintenance routines (Διαδικασίες συντήρησης) > Print (Εκτύπωση).

Εναλλακτικά, για να ενεργοποιήσετε τη χειροκίνητη ευθυγράμμιση των κεφαλών εκτύπωσης από τον ενσωματωμένο Web Server, επιλέξτε την καρτέλα Setup (Ρύθμιση) και, στη συνέχεια, επιλέξτε Printhead alignment (Ευθυγράμμιση κεφαλών εκτύπωσης) > Manual printhead alignment (Χειροκίνητη ευθυγράμμιση κεφαλών εκτύπωσης) > Print (Εκτύπωση).

● HP Stitch S300: Ο εκτυπωτής εκτυπώνει 9 σειρές που επισημαίνονται με τα γράμματα A έως Ι. Ελέγξτε την εκτύπωση και σημειώστε τον αριθμό της πιο ευθείας γραμμής σε κάθε σειρά (για παράδειγμα, A:9).

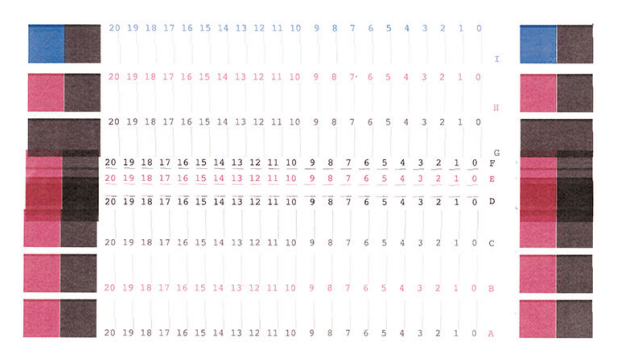

● HP Stitch S500: Ο εκτυπωτής εκτυπώνει 20 σειρές που επισημαίνονται με τα γράμματα A έως Τ. Ελέγξτε την εκτύπωση και σημειώστε τον αριθμό της πιο ευθείας γραμμής σε κάθε σειρά (για παράδειγμα, A:9).

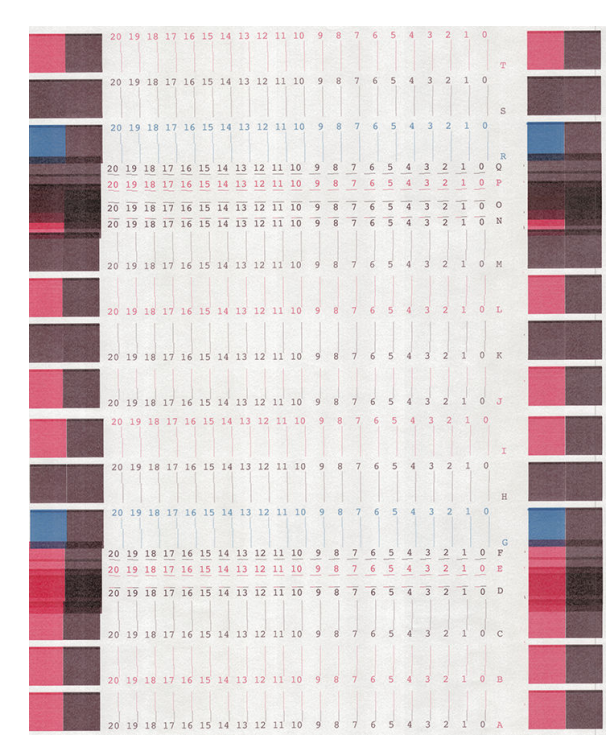

Αφού κάνετε σημειώσεις σε κάθε σειρά, εισαγάγετε τις τιμές διόρθωσης στον μπροστινό πίνακα ή στον ενσωματωμένο διακομιστή Web.

<span id="page-153-0"></span>Για να εισαγάγετε τις τιμές διόρθωσης στον μπροστινό πίνακα, πατήστε και στη συνέχεια **Image-quality** 

maintenance (Συντήρηση ποιότητας εικόνας) > Align printheads (Ευθυγράμμιση κεφαλών εκτύπωσης) > Manual printhead alignment (Χειροκίνητη ευθυγράμμιση κεφαλών εκτύπωσης) > Enter correction values (Εισαγωγή τιμών διόρθωσης). Εισαγάγετε κάθε τιμή στο παράθυρο που επισημαίνεται με το ίδιο γράμμα που επισημαίνεται το αντίστοιχο μοτίβο.

Για να εισάγετε τις τιμές διόρθωσης στον ενσωματωμένο Web Server, επιλέξτε την καρτέλα Setup (Ρυθμίσεις), στη συνέχεια επιλέξτε Printhead alignment (Ευθυγράμμιση κεφαλών εκτύπωσης) > Manual printhead alignment (Χειροκίνητη ευθυγράμμιση κεφαλών εκτύπωσης) και εισάγετε κάθε τιμή στο παράθυρο που επισημαίνεται με το ίδιο γράμμα που επισημαίνεται το αντίστοιχο μοτίβο.

### Εμφάνιση μηνύματος στον μπροστινό πίνακα για επανατοποθέτηση ή αντικατάσταση μιας κεφαλής εκτύπωσης

- 1. Αφαιρέστε την κεφαλή εκτύπωσης και βεβαιωθείτε ότι οι ηλεκτρικές συνδέσεις δεν έχουν υποστεί ζημιά και ότι δεν έχουν κηλίδες μελάνης.
- 2. Εάν απαιτείται, καθαρίστε τις ηλεκτρικές συνδέσεις μεταξύ της κεφαλής εκτύπωσης και του μηχανισμού μεταφοράς. Ανατρέξτε στην ενότητα [Αντιφατική αντικατάσταση κεφαλών εκτύπωσης στη σελίδα 154](#page-159-0).
- 3. Τοποθετήστε ξανά την κεφαλή εκτύπωσης στο μηχανισμό μεταφοράς και ελέγξτε το μήνυμα στον μπροστινό πίνακα.
- 4. Εάν το πρόβλημα παραμένει, τοποθετήστε μια νέα κεφαλή εκτύπωσης.

# Αντικατάσταση κεφαλής εκτύπωσης

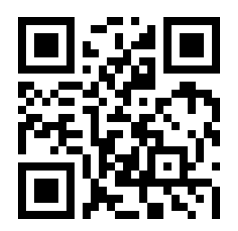

#### Αφαίρεση κεφαλής εκτύπωσης

1. Στον μπροστινό πίνακα του εκτυπωτή, πατήστε (Λ) (Μελάνη), έπειτα Replace printheads

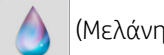

(Αντικατάσταση κεφαλών εκτύπωσης).

2. Ο μηχανισμός μεταφοράς μετακινείται στη θέση αφαίρεσης.

ΠΡΟΣΟΧΗ: Εάν ο μηχανισμός μεταφοράς παραμείνει στη θέση αφαίρεσης για περισσότερα από 3 λεπτά χωρίς να τοποθετήσετε ή να αφαιρέσετε οποιαδήποτε κεφαλή εκτύπωσης, θα προσπαθήσει να επιστρέψει στην αρχική του θέση στη δεξιά πλευρά.

ΠΡΟΣΟΧΗ: Κατά το χειρισμό των κεφαλών εκτύπωσης, τηρείτε τις προφυλάξεις επειδή πρόκειται για συσκευές ευαίσθητες στο ηλεκτροστατικό φορτίο. Αποφεύγετε να αγγίζετε ακίδες, αγωγούς ή κυκλώματα.

3. Όταν σταματήσει η μετακίνηση του μηχανισμού μεταφοράς, στον μπροστινό πίνακα εμφανίζεται ένα μήνυμα που θα σας ζητά να ανοίξετε το παράθυρο του εκτυπωτή.

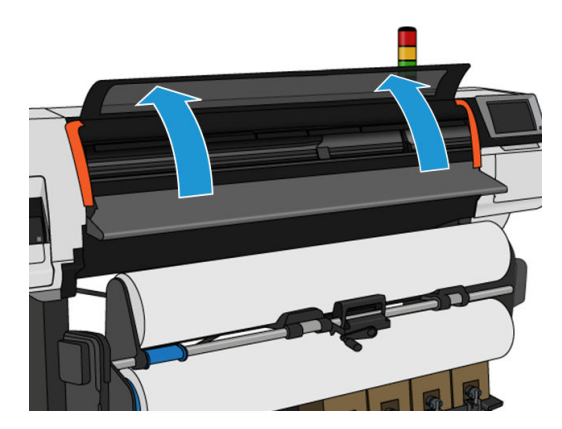

4. Εντοπίστε το μηχανισμό μεταφοράς στη δεξιά πλευρά του εκτυπωτή.

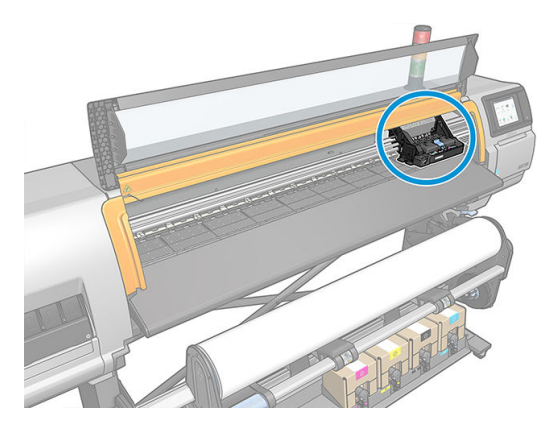

5. Τραβήξτε προς τα πάνω και αποδεσμεύστε την ασφάλεια στο πάνω μέρος του μηχανισμού μεταφοράς.

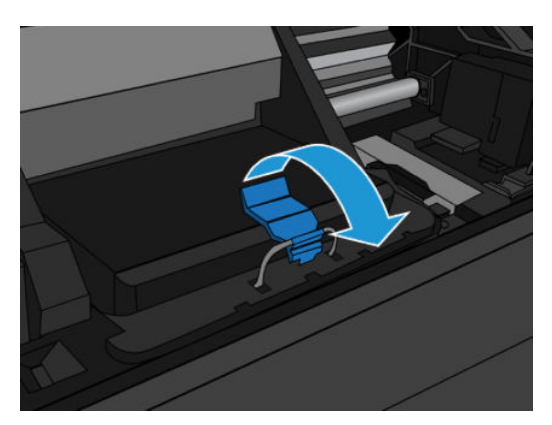

6. Ανασηκώστε το κάλυμμα. Με τον τρόπο αυτό, αποκτάτε πρόσβαση στις κεφαλές εκτύπωσης.

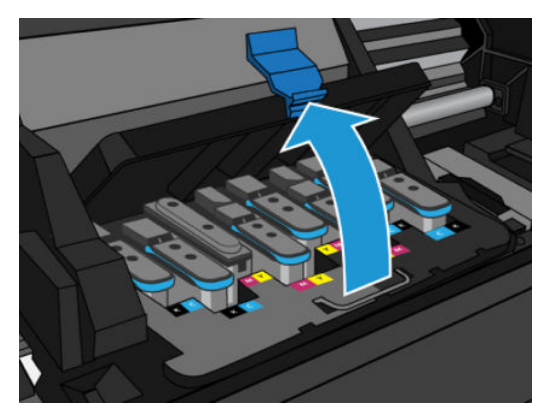

7. Για να αφαιρέσετε μια κεφαλή εκτύπωσης, ανασηκώστε την μπλε λαβή προς τα επάνω και απελευθερώστε απαλά την κεφαλή εκτύπωσης, τραβώντας την μπλε λαβή προς τα επάνω, μέχρι να απελευθερωθεί από τον μηχανισμό μεταφοράς.

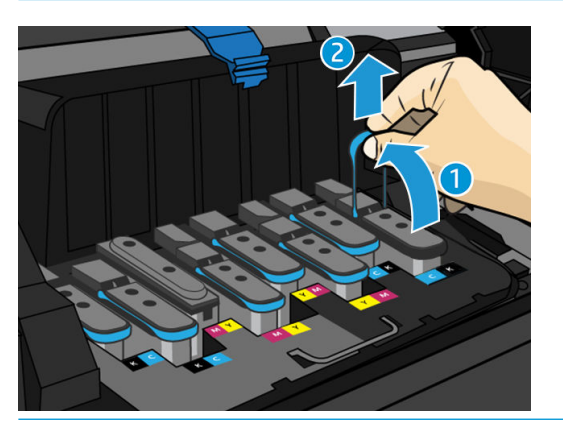

ΠΡΟΣΟΧΗ: Μην την τραβάτε απότομα, καθώς μπορεί να προκληθεί βλάβη στην κεφαλή εκτύπωσης.

- ΠΡΟΣΟΧΗ: Εάν θέλετε να διατηρήσετε την παλιά κεφαλή εκτύπωσης για μελλοντική χρήση, επανατοποθετήστε το πώμα και την τάπα. Η τοποθέτηση λάθος πώματος και τάπας μπορεί να προκαλέσει μη αναστρέψιμη ζημιά στην κεφαλή εκτύπωσης. Βεβαιωθείτε ότι η ετικέτα έχει επισημανθεί με τον αριθμό της υποδοχής στην οποία είχε αρχικά εισαχθεί. Επίσης, βεβαιωθείτε ότι η κεφαλή εκτύπωσης είναι σε όρθια θέση, με το πώμα στραμμένο προς τα επάνω, για να αποφύγετε τυχόν προβλήματα στην ποιότητα της εκτύπωσης.
- 8. Η οθόνη του μπροστινού πίνακα προσδιορίζει την κεφαλή εκτύπωσης που λείπει.

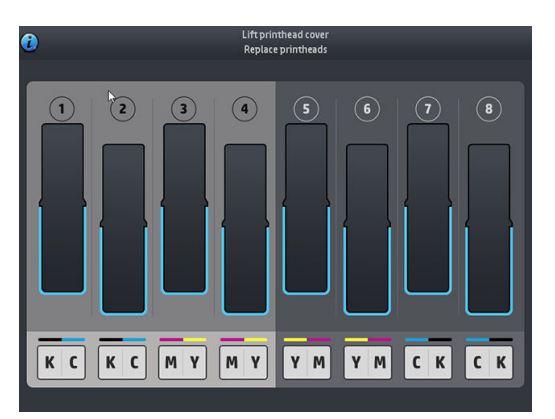

#### Εισαγωγή κεφαλής εκτύπωσης

1. Εάν η κεφαλή εκτύπωσης είναι καινούργια, κρατήστε την σε όρθια θέση και ανακινήστε την καλά με απαλές κινήσεις πάνω-κάτω για περίπου 15 δευτερόλεπτα.

- <u>Ξ</u>η ΣΗΜΕΙΩΣΗ: Απαιτείται ιδιαίτερη προσοχή ώστε να αποφευχθεί τυχόν πρόσκρουση της κεφαλής εκτύπωσης με οποιοδήποτε αντικείμενο κατά την ανακίνησή της, καθώς ενδέχεται να προκληθεί ζημιά.
- ΠΡΟΣΟΧΗ: Μην αγγίζετε ακίδες, καλώδια και κυκλώματα όταν χειρίζεστε κεφαλές εκτύπωσης, καθώς τα στοιχεία αυτά είναι ευαίσθητα σε ηλεκτροστατικές εκκενώσεις.

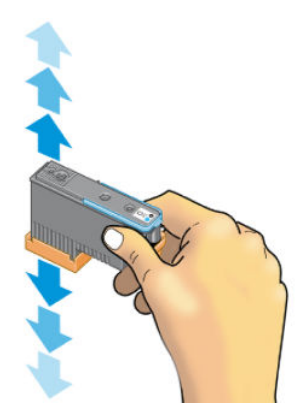

2. Αφαιρέστε τα πορτοκαλί προστατευτικά καλύμματα, τραβώντας τα προς τα κάτω.

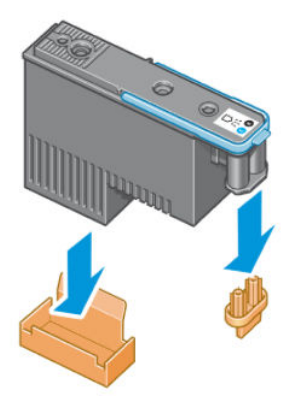

- 3. Η κεφαλή εκτύπωσης είναι σχεδιασμένη έτσι ώστε να σας αποτρέπει από εσφαλμένη εισαγωγή της στη λανθασμένη υποδοχή. Ελέγξτε εάν η έγχρωμη ετικέτα στην κεφαλή εκτύπωσης αντιστοιχεί στην έγχρωμη ετικέτα της υποδοχής του μηχανισμού μεταφοράς στην οποία πρόκειται να εισαχθεί η κεφαλή εκτύπωσης.
- 4. Τοποθετήστε τη νέα κεφαλή εκτύπωσης στη σωστή υποδοχή στο μηχανισμό μεταφοράς.
	- ΠΡΟΣΟΧΗ: Εισάγετε την κεφαλή εκτύπωσης αργά και κατακόρυφα, ευθεία προς τα κάτω. Ενδέχεται να προκληθεί ζημιά εάν την τοποθετήσετε πολύ γρήγορα ή υπό γωνία ή εάν την περιστρέψετε καθώς την τοποθετείτε.

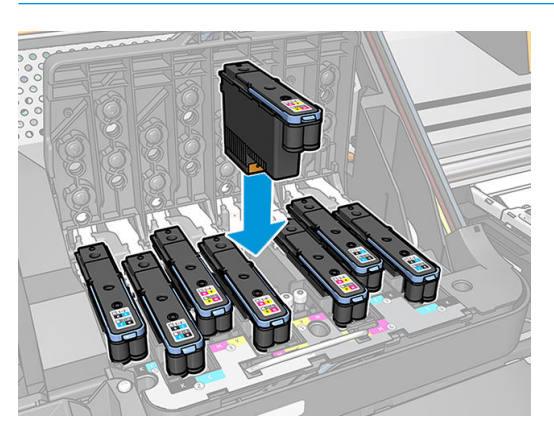

5. Ωθήστε την κεφαλή εκτύπωσης προς τα κάτω, όπως υποδεικνύεται με το βέλος.

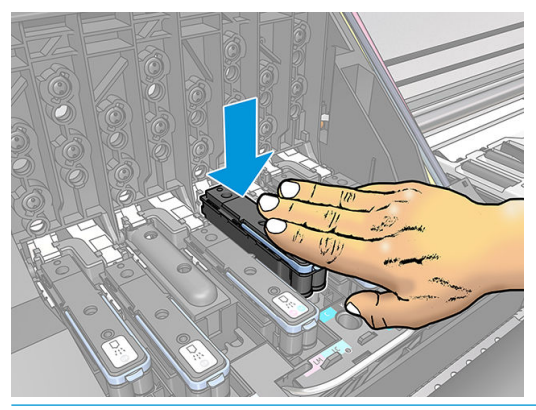

- ΠΡΟΣΟΧΗ: Ενδέχεται να συναντήσετε αντίσταση κατά την τοποθέτηση της νέας κεφαλής εκτύπωσης και επομένως πρέπει να την πιέσετε προς τα κάτω σταθερά και απαλά. Πρέπει να ακούσετε ένα χαρακτηριστικό ήχο μπιπ και να δείτε ένα μήνυμα επιβεβαίωσης στην οθόνη του μπροστινού πίνακα ότι η κεφαλή εκτύπωσης έχει τοποθετηθεί.
- 6. Τοποθετήστε όλες τις άλλες κεφαλές εκτύπωσης που πρέπει να εγκατασταθούν και κλείστε το κάλυμμα του μηχανισμού μεταφοράς.

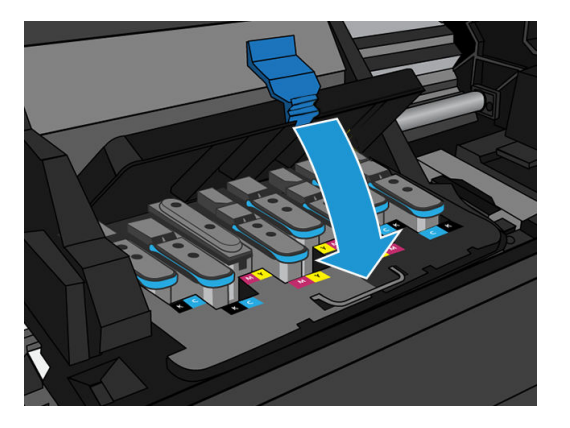

7. Βεβαιωθείτε ότι το άκρο της ασφάλειας κουμπώνει στο συρμάτινο βρόχο στην πλαϊνή πλευρά του μηχανισμού μεταφοράς.

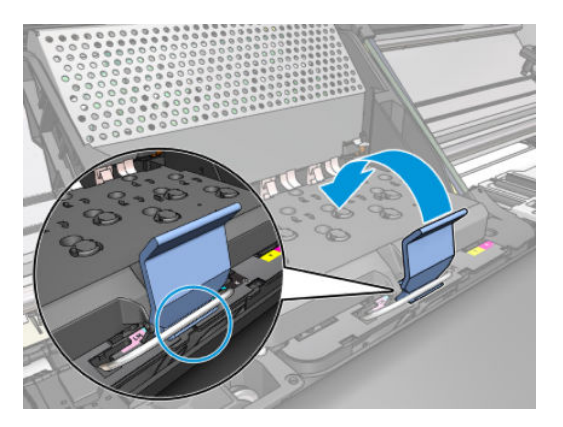

8. Χαμηλώστε την ασφάλεια και αφήστε την να εφαρμόσει στο κάλυμμα του μηχανισμού μεταφοράς.

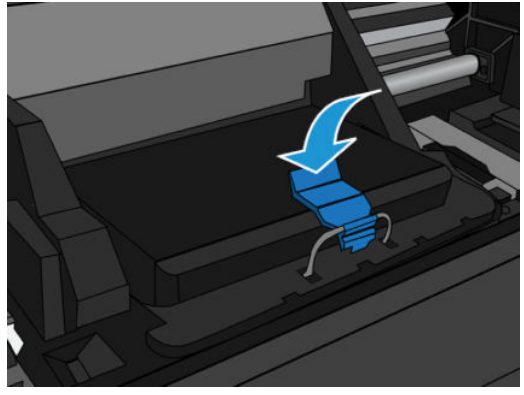

Όταν ολοκληρωθεί η σωστή τοποθέτηση όλων των κεφαλών εκτύπωσης και ολοκληρωθεί η αποδοχή τους από τον εκτυπωτή, στον εκτυπωτή ενεργοποιείται ένα ηχητικό σήμα μπιπ.

- **Ξ? ΣΗΜΕΙΩΣΗ:** Εάν στον εκτυπωτή δεν ενεργοποιηθεί το ηχητικό σήμα μπιπ όταν εισάγετε την κεφαλή εκτύπωσης και στην οθόνη του μπροστινού πίνακα εμφανίζεται το μήνυμα Replace (Αντικατάσταση), ενδέχεται να πρέπει να τοποθετήσετε ξανά την κεφαλή εκτύπωσης.
- 9. Κλείστε το παράθυρο του εκτυπωτή.

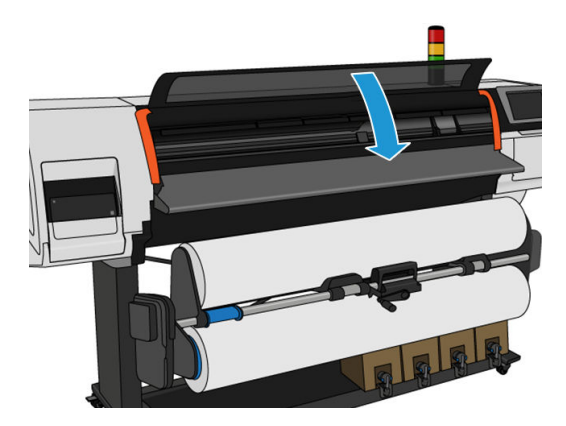

10. Ένα μήνυμα στην οθόνη του μπροστινού πίνακα επιβεβαιώνει ότι όλες οι κεφαλές εκτύπωσης είναι σωστά τοποθετημένες. Ο εκτυπωτής θα ξεκινήσει τον έλεγχο και την προετοιμασία των κεφαλών εκτύπωσης. Η προεπιλεγμένη διαδικασία ρουτίνας, όταν αλλάξουν όλες οι κεφαλές εκτύπωσης, διαρκεί 20 λεπτά. Εάν ο εκτυπωτής εντοπίσει κάποιο πρόβλημα κατά την προετοιμασία των κεφαλών εκτύπωσης, ακολουθήστε προσεκτικά τις οδηγίες στον μπροστινό πίνακα, η διαδικασία θα διαρκέσει περισσότερο, έως και 30 λεπτά. Για την εισαγωγή μίας μεμονωμένης κεφαλής εκτύπωσης, η διάρκεια της διαδικασίας ποικίλλει από 10 έως 20 λεπτά. Μετά τον έλεγχο και την προετοιμασία όλων των κεφαλών εκτύπωσης, εκτελείται αυτόματα η διαδικασία επανευθυγράμμισης των κεφαλών εκτύπωσης εάν υπάρχει τοποθετημένο υπόστρωμα.

Διαδικασία καθαρισμού υγρού μεταφοράς: Μήνυμα στην οθόνη του μπροστινού πίνακα επιβεβαιώνει ότι όλες οι κεφαλές εκτύπωσης είναι σωστά τοποθετημένες. Ο εκτυπωτής θα ξεκινήσει τον έλεγχο και την προετοιμασία των κεφαλών εκτύπωσης. Η προεπιλεγμένη διαδικασία ρουτίνας, όταν όλες οι κεφαλές εκτύπωσης αλλάξουν, διαρκεί 10 λεπτά. Εάν ο εκτυπωτής εντοπίσει προβλήματα κατά προετοιμασία των κεφαλών εκτύπωσης, ακολουθήστε προσεκτικά τις οδηγίες που εμφανίζονται στον μπροστινό πίνακα. Η διάρκεια διαρκεί περισσότερο (έως 45 λεπτά). Για μια μεμονωμένη εισαγωγή κεφαλών εκτύπωσης, οι χρόνοι ποικίλλουν μεταξύ 2 και 45 λεπτών. Αφού ελεγχθούν και προετοιμαστούν όλες οι κεφαλές εκτύπωσης, εάν έχει τοποθετηθεί χαρτί, η διαδικασία επανευθυγράμμισης των κεφαλών εκτύπωσης εκτελείται αυτόματα.

# <span id="page-159-0"></span>Δεν είναι δυνατή η εισαγωγή κεφαλής εκτύπωσης

- 1. Ελέγξτε αν διαθέτετε τον σωστό τύπο κεφαλής εκτύπωσης (αριθμό μοντέλου).
- 2. Βεβαιωθείτε ότι έχετε αφαιρέσει τα πορτοκαλί προστατευτικά καλύμματα από την κεφαλή εκτύπωσης.
- 3. Ελέγξτε εάν η έγχρωμη ετικέτα στην κεφαλή εκτύπωσης έχει το ίδιο χρώμα με την ετικέτα στην υποδοχή.
- 4. Βεβαιωθείτε ότι η κεφαλή εκτύπωσης έχει σωστό προσανατολισμό (συγκρίνετέ την με τις υπόλοιπες).
- 5. Ελέγξτε αν έχετε κλείσει και ασφαλίσει το κάλυμμα της κεφαλής εκτύπωσης.

## Αντιφατική αντικατάσταση κεφαλών εκτύπωσης

Αυτή είναι η τρέχουσα διάταξη της κεφαλής εκτύπωσης στον μηχανισμό μεταφοράς:

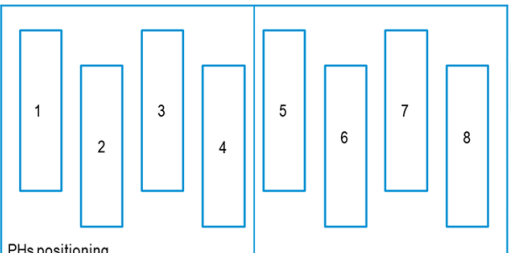

PHs positioning

Κατά την αντικατάσταση πολλών κεφαλών εκτύπωσης την ίδια στιγμή, υπάρχουν ορισμένοι συνδυασμοί που μπορεί να προκαλέσουν πρόβλημα αναγνώρισης.

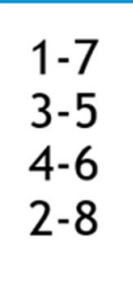

Ο εκτυπωτής θα προσπαθήσει να αναγνωρίσει σωστά τις κεφαλές εκτύπωσης. Κατά τη διαδικασία, θα σας ζητηθεί να αφαιρέστε και να επανατοποθετήσετε ορισμένες από τις κεφαλές εκτύπωσης που είχατε αντικαταστήσει.

Οι πολλαπλές αντικαταστάσεις, συμπεριλαμβανομένου οποιουδήποτε από τους συνδυασμούς που εμφανίζονται παραπάνω, θα προκαλέσουν διένεξη, ανεξάρτητα από τον αριθμό των κεφαλών εκτύπωσης που αντικαθίστανται. Σε περίπτωση αμφιβολίας, ακολουθήστε τις οδηγίες του μπροστινού πίνακα.

# Η κεφαλή εκτύπωσης δεν αναγνωρίζεται από τον εκτυπωτή

Ο εκτυπωτής ενδέχεται να μην αναγνωρίζει μια κεφαλή εκτύπωσης μετά την τοποθέτησή της. Αυτό συμβαίνει όταν συσσωρεύεται μελάνη στις ηλεκτρικές συνδέσεις μεταξύ της κεφαλής εκτύπωσης και του μηχανισμού μεταφοράς των κεφαλών εκτύπωσης. Υπό αυτές τις συνθήκες, η HP συνιστά να καθαρίσετε τις ηλεκτρικές συνδέσεις της κεφαλής εκτύπωσης. Ωστόσο, *δεν* συνιστάται η εκτέλεση της συνήθους διαδικασίας καθαρισμού των συνδέσεων, όταν δεν υπάρχουν εμφανή προβλήματα.

Μαζί με τον εκτυπωτή παρέχεται στο κιτ συντήρησης χρήστη ένα εργαλείο καθαρισμού διασυνδέσεων του μηχανισμού μεταφοράς.

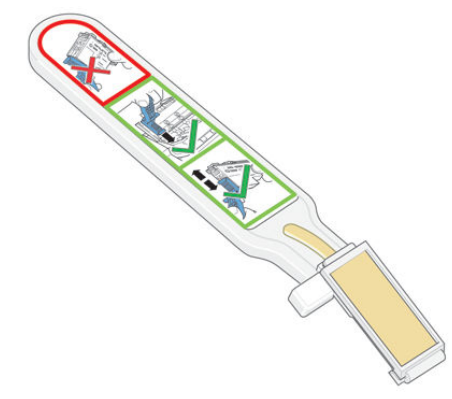

Χρησιμοποιήστε το εργαλείο αυτό για να καθαρίσετε τις ηλεκτρικές διασυνδέσεις τόσο στο μηχανισμό μεταφοράς κεφαλών εκτύπωσης όσο και στην κεφαλή εκτύπωσης, όταν δίπλα στην κεφαλή εκτύπωσης στον μπροστινό πίνακα εμφανίζεται το μήνυμα Reseat (Επανατοποθέτηση) ή Replace (Αντικατάσταση).

ΥΠΟΔΕΙΞΗ: Συνιστάται να φοράτε γάντια.

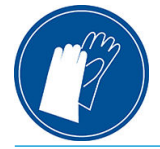

1. Βγάλτε έναν προ-εμποτισμένο ανταλλακτικό σπόγγο από τη συσκευασία του.

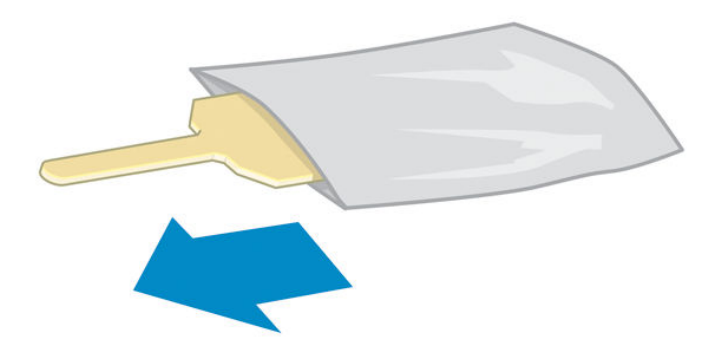

Στη συσκευασία εργαλείου καθαρισμού παρέχονται ανταλλακτικοί σπόγγοι. Εάν χρησιμοποιήσετε όλους τους σπόγγους, μπορείτε να επικοινωνήσετε με έναν αντιπρόσωπο τεχνικής υποστήριξης για να προμηθευτείτε νέους.

2. Ανοίξτε το εργαλείο καθαρισμού διασυνδέσεων του μηχανισμού μεταφοράς.

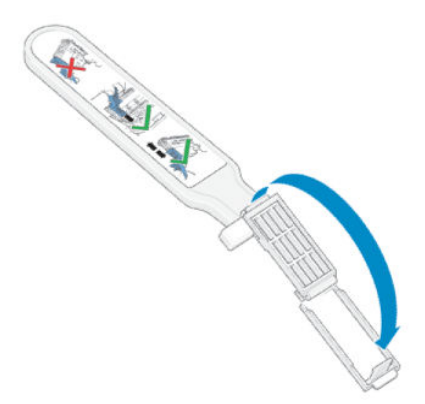

3. Τοποθετήστε το σπόγγο στην πρόσοψη του εργαλείου καθαρισμού διασυνδέσεων μηχανισμού μεταφοράς, με το μικρότερο γλωσσίδι στην υποδοχή εντοπισμού.

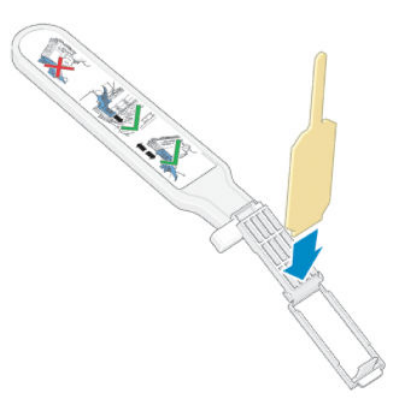

4. Κλείστε το εργαλείο καθαρισμού διασυνδέσεων του μηχανισμού μεταφοράς, ασφαλίζοντας το σπόγγο στη θέση του.

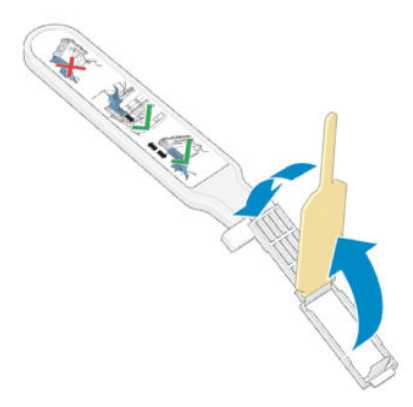

- 5. Ανοίξτε την ασφάλεια του μηχανισμού μεταφοράς κεφαλών εκτύπωσης και αφαιρέστε την κεφαλή εκτύπωσης που δημιουργεί πρόβλημα, όπως υποδεικνύεται στον μπροστινό πίνακα. Ανατρέξτε στην ενότητα [Αντικατάσταση κεφαλής εκτύπωσης στη σελίδα 148.](#page-153-0)
- 6. Εισαγάγετε το εργαλείο καθαρισμού διασυνδέσεων του μηχανισμού μεταφοράς στο πίσω μέρος της υποδοχής της κεφαλής εκτύπωσης. Καθαρίστε τις ηλεκτρικές επαφές εισάγοντας το εργαλείο μεταξύ των ηλεκτρικών συνδέσεων στο πίσω μέρος της υποδοχής και του χαλύβδινου ελατηρίου, με το σπόγγο στραμμένο προς τις ηλεκτρικές επαφές, αντίθετα από εσάς. Προσπαθήστε να αποφύγετε την αφαίρεση τυχόν υπολειμμάτων μελάνης που ενδέχεται να έχουν συσσωρευτεί στη βάση της υποδοχής.
	- ΠΡΟΣΟΧΗ: Εάν ο μηχανισμός μεταφοράς παραμείνει στο κέντρο του εκτυπωτή για περισσότερο από 7 λεπτά, επιχειρεί να επιστρέψει στην αρχική του θέση, στη δεξιά πλευρά.

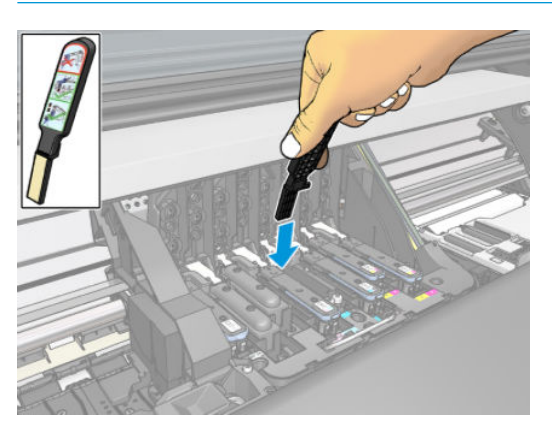

7. Τρίψτε με το σπόγγο τις επαφές, ασκώντας *ελαφρά* δύναμη σε ολόκληρο το μήκος του ελαστικού συνδέσμου, εισάγοντας το εργαλείο καθαρισμού μέχρι το σημείο που επιτρέπει ο μηχανικός αναστολέας του εργαλείου.

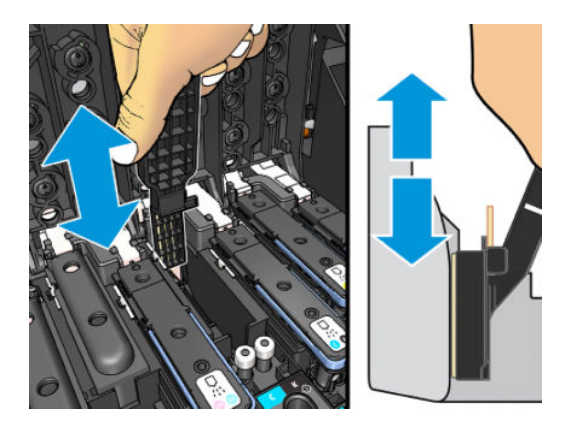

8. Απαιτείται ιδιαίτερη προσοχή ώστε να καθαρίσετε καλά όλες τις επαφές, συμπεριλαμβανομένων εκείνων που βρίσκονται στο χαμηλότερο σημείο του συνδέσμου.

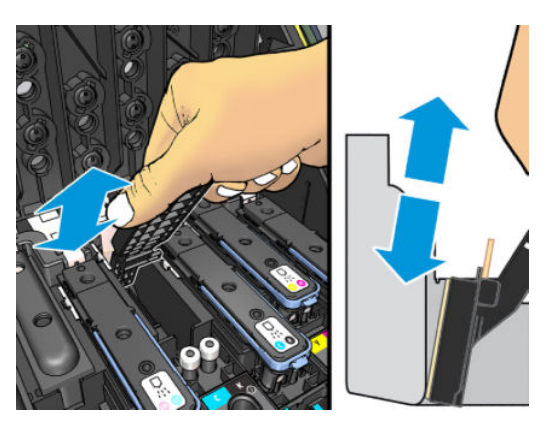

9. Με τον ίδιο σπόγγο καθαρίστε την κάτω λωρίδα των ηλεκτρικών επαφών στην κεφαλή εκτύπωσης (εκτός εάν η κεφαλή εκτύπωσης είναι καινούρια). Μην αγγίζετε τις επάνω ηλεκτρικές επαφές.

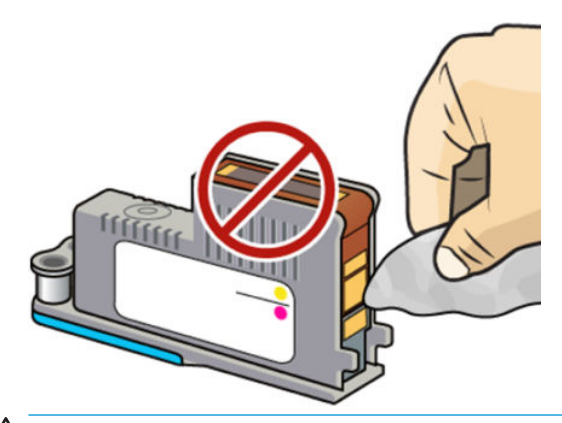

ΠΡΟΣΟΧΗ: Μην αγγίζετε την επιφάνεια της κεφαλής εκτύπωσης που περιέχει τα ακροφύσια, καθώς τα ακροφύσια μπορούν πολύ εύκολα να υποστούν ζημιά.

10. Περιμένετε λίγα λεπτά μέχρι να στεγνώσουν και οι δύο σύνδεσμοι και τοποθετήστε ξανά την κεφαλή εκτύπωσης στο μηχανισμό μεταφοράς κεφαλών εκτύπωσης. Ανατρέξτε στην ενότητα Αντικατάσταση [κεφαλής εκτύπωσης στη σελίδα 148](#page-153-0).

11. Μετά την ολοκλήρωση της διαδικασίας καθαρισμού, ανοίξτε το εργαλείο καθαρισμού διασυνδέσεων του μηχανισμού μεταφοράς τραβώντας το γλωσσίδι του σπόγγου.

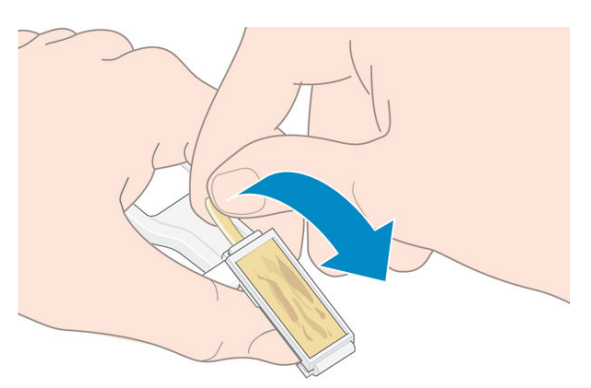

12. Αφαιρέστε το λερωμένο σπόγγο από το εργαλείο καθαρισμού διασυνδέσεων του μηχανισμού μεταφοράς.

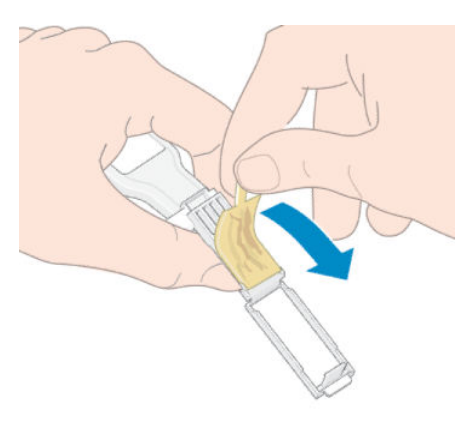

13. Απορρίψτε το λερωμένο σπόγγο σε ασφαλές μέρος, ώστε να αποφευχθεί τυχόν μεταφορά της μελάνης σε χέρια και ρούχα.

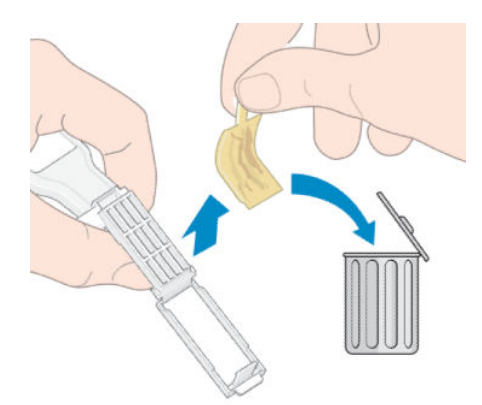

Εάν στον μπροστινό πίνακα εξακολουθεί να εμφανίζεται το μήνυμα Reseat (Επανατοποθέτηση) ή Replace (Αντικατάσταση), αντικαταστήστε την κεφαλή εκτύπωσης ή επικοινωνήστε με έναν αντιπρόσωπο τεχνικής υποστήριξης.

## Δεν είναι δυνατή η τοποθέτηση ενός δοχείου μελάνης ή μιας ενδιάμεσης δεξαμενής

- 1. Ελέγξτε αν διαθέτετε τον σωστό τύπο δοχείου ή δεξαμενής (αριθμός μοντέλου).
- 2. Ελέγξτε εάν η έγχρωμη ετικέτα στο δοχείο ή τη δεξαμενή έχει το ίδιο χρώμα με την ετικέτα στην υποδοχή.
- 3. Βεβαιωθείτε ότι το δοχείο ή η δεξαμενή έχει τον σωστό προσανατολισμό. Το βέλος στην μπροστινή πλευρά πρέπει να είναι στραμμένο προς τα πάνω.

ΠΡΟΣΟΧΗ: Μην καθαρίζετε ποτέ το εσωτερικό των υποδοχών των ενδιάμεσων δεξαμενών.

# Αντικατάσταση της χοάνης μελάνης και του δοχείου συντήρησης

Θα πρέπει να αντικαταστήσετε τη χοάνη μελάνης και το δοχείο συντήρησης, όταν σας ζητηθεί να το κάνετε από τον μπροστινό πίνακα.

**Ξ? ΣΗΜΕΙΩΣΗ:** Σε εξαιρετικά ξηρές συνθήκες, μπορεί να συσσωρευτεί ξηρή μελάνη στη χοάνη μελάνης, δημιουργώντας μια κρούστα. Αυτή η κρούστα μπορεί να αφαιρεθεί εύκολα με ένα πανί.

ΠΡΟΣΟΧΗ: Υψηλό επίπεδο κρούστας στη χοάνη μελάνης μπορεί να προκαλέσει βλάβη στις κεφαλές εκτύπωσης και σε άλλα εξαρτήματα του εκτυπωτή. Η ΗΡ συνιστά να αντικαταστήσετε αμέσως τη χοάνη μελανιού, μόλις λάβετε την προειδοποίηση.

Χοάνη μελάνης και πλαστικά γάντια μελανιού μίας χρήσης περιλαμβάνονται στο κιτ συντήρησης χρήστη.

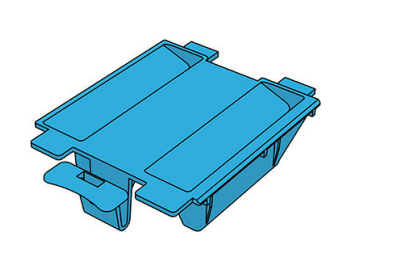

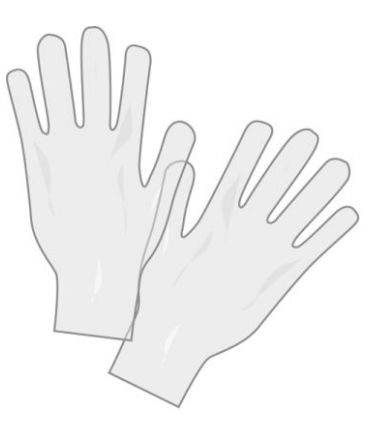

ΣΗΜΑΝΤΙΚΟ: Κατά την αφαίρεση ένα δοχείου συντήρησης και μιας χοάνης μελάνης, μην ξεχνάτε ότι είναι γεμάτα μελάνη. Για το λόγο αυτό:

- Φοράτε γάντια.
- Αφαιρέστε το δοχείο συντήρησης και τη χοάνη μελάνης προσεκτικά και οριζόντια για να αποφύγετε το πιτσίλισμα.
- Μεταχειρίζεστε πάντα και αποθηκεύετε το δοχείο συντήρησης που αντικαταστήσατε σε όρθια θέση.

ΠΡΟΕΙΔ/ΣΗ! Βεβαιωθείτε ότι οι τροχοί του εκτυπωτή είναι κλειδωμένοι (ο μοχλός φρένου είναι κατεβασμένος) για να μην μετακινηθεί ο εκτυπωτής.

Για να αντικαταστήσετε τη χοάνη μελάνης ή το δοχείο συντήρησης:

Στον μπροστινό πίνακα του εκτυπωτή, πατήστε (Μελάνη), μετά Replace printhead cleaning kit

(Αντικατάσταση κιτ καθαρισμού κεφαλής εκτύπωσης).

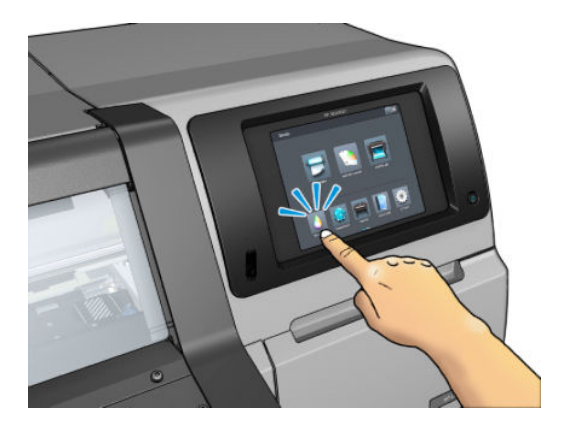

### Αφαιρέστε τη χοάνη μελανιού

1. Ανοίξτε το παράθυρο του εκτυπωτή.

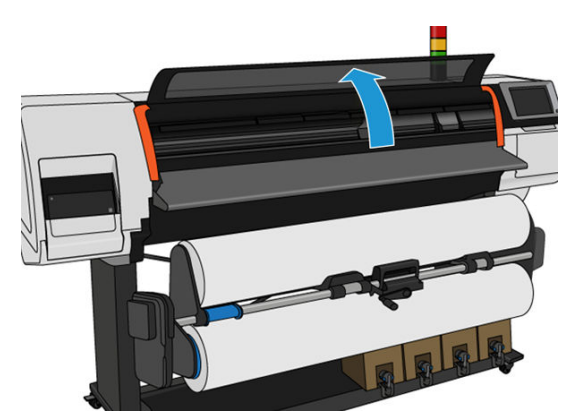

2. Εντοπίστε τη χοάνη μελανιού.

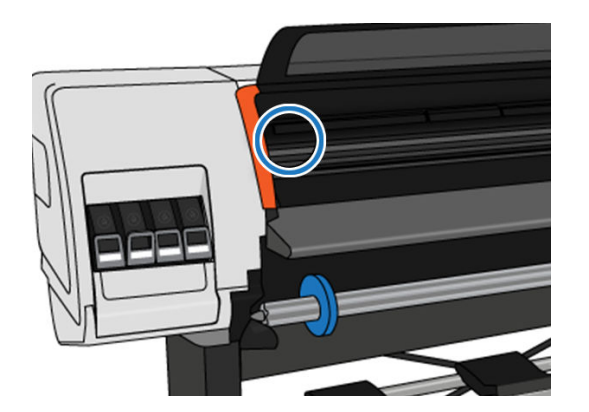

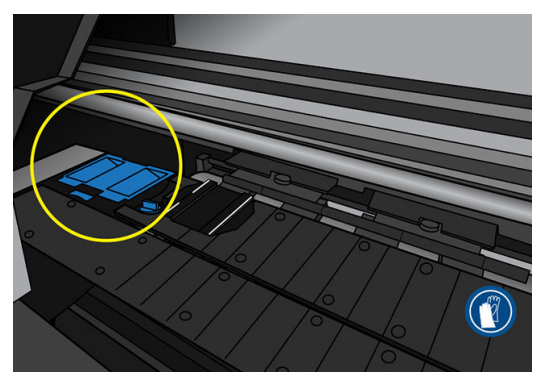

- 3. Σηκώστε την προεξοχή της χοάνης μελανιού μέχρι να μπορείτε να την αφαιρέσετε εύκολα.
	- <u><sup>22</sup>ΣΗΜΕΙΩΣΗ:</u> Χρησιμοποιήστε τα πλαστικά γάντια μιας χρήσης, για να αποφύγετε τα λερώσετε τα χέρια σας με μελάνι.

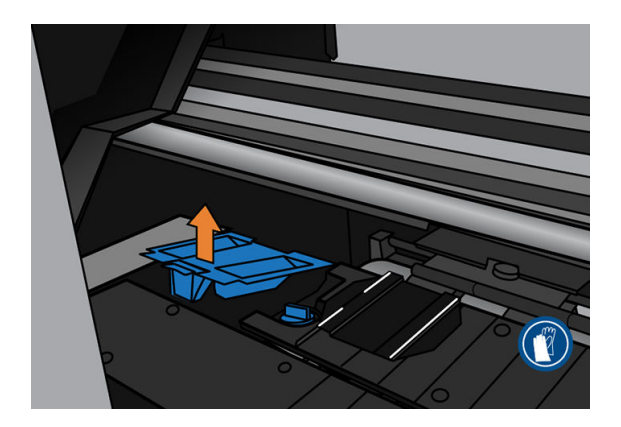

4. Απορρίψτε τη χοάνη μελάνης σύμφωνα με τους τοπικούς κανονισμούς διάθεσης απορριμμάτων.

#### Τοποθετήστε τη χοάνη μελάνης.

1. Τοποθετήστε τις δύο προεξοχές της πίσω όψης της χοάνης μελανιού.

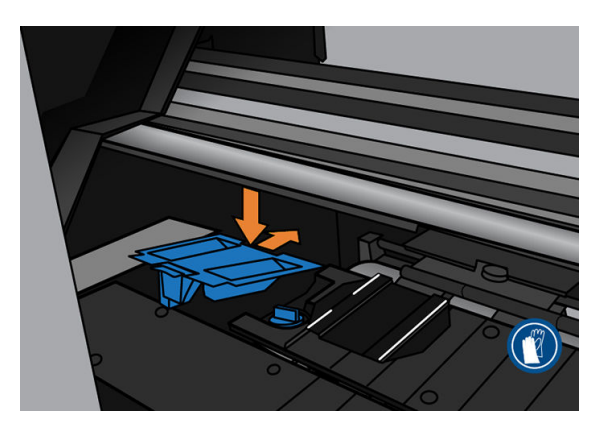

- 2. Χρησιμοποιήστε τον αντίχειρά σας για να σύρετε τη χοάνη μελανιού στη θέση της.
- 3. Σπρώξτε προς τα κάτω το άκρο με το γλωσσίδι, ώσπου να ακούσετε τη χοάνη μελάνης να κλειδώνει στη θέση της. Βεβαιωθείτε ότι το επάνω μέρος της χοάνης μελάνης εφαρμόζει οριζόντια και ότι καμία από τις γωνίες δεν βρίσκεται πιο ψηλά από το επίπεδο της πλάκας.

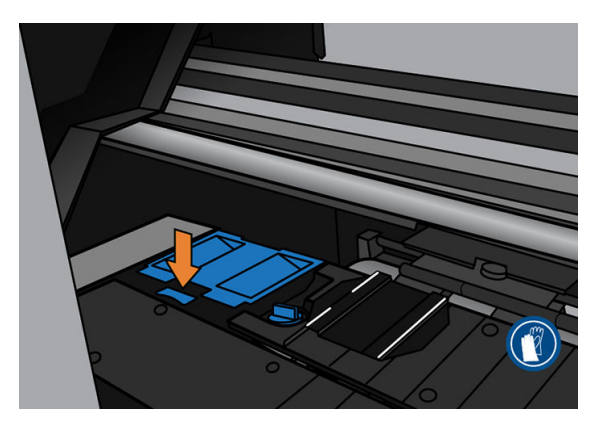

4. Κλείστε το παράθυρο. Το δοχείο μετακινείται για να ελέγξετε εάν υπάρχουν τυχόν μηχανικές παρεμβολές. Εάν δεν υπάρχει κανένα πρόβλημα, συνεχίστε με τα παρακάτω βήματα. Εάν υπάρχει κάποιο πρόβλημα, θα σας ζητηθεί να επαναλάβετε τη διαδικασία και να την επανατοποθετήσετε τη χοάνη μελανιού.

### <span id="page-167-0"></span>Αντικατάσταση του δοχείου μελάνης

1. Το δοχείο συντήρησης βρίσκεται μέσα σε μια υποδοχή, κάτω από το μπροστινό πίνακα, στην πρόσοψη του εκτυπωτή. Ανοίξτε τη θύρα.

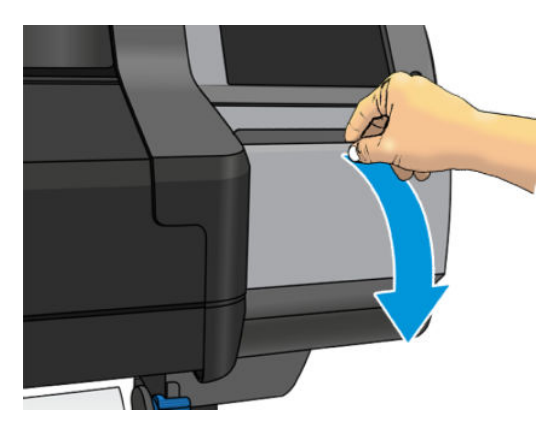

2. Το δοχείο συντήρησης έχει μια λαβή στο μπροστινό μέρος. Για να αφαιρέσετε το δοχείο, σύρετέ το απλώς προς τα έξω.

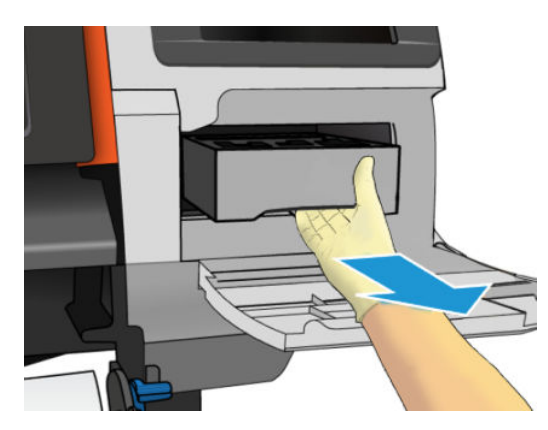

3. Αφού την τραβήξετε λίγο προς τα έξω, πιάστε την σε κάθε πλευρά με τα δύο χέρια: είναι βαριά.

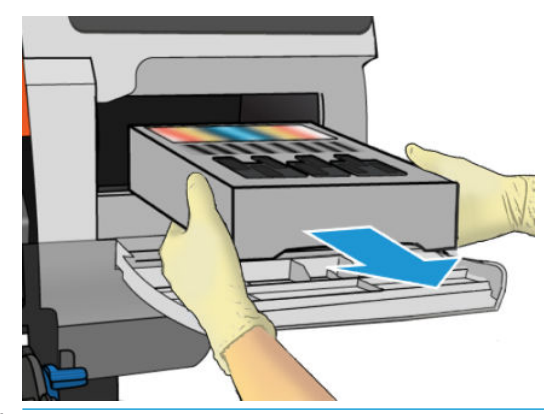

ΣΗΜΑΝΤΙΚΟ: Σύρετέ το προς τα έξω οριζόντια για να αποφύγετε τις πιτσιλιές, καθώς είναι γεμάτο μελάνη.

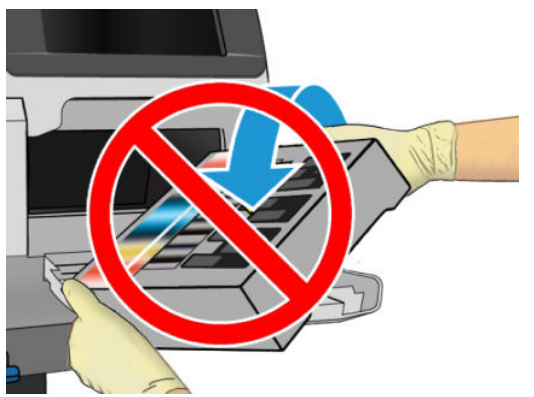

Απορρίψτε το δοχείο συντήρησης σύμφωνα με τους τοπικούς κανονισμούς διάθεσης απορριμμάτων.

4. Αφαιρέστε το πλαστικό κάλυμμα από το νέο δοχείο συντήρησης.

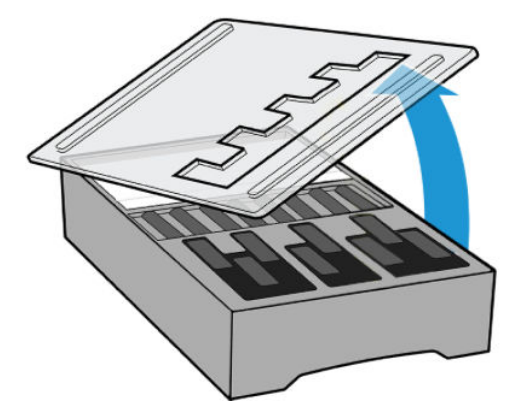

5. Εισάγετε το δοχείο συντήρησης στην υποδοχή προς την κατεύθυνση που δείχνει το βέλος.

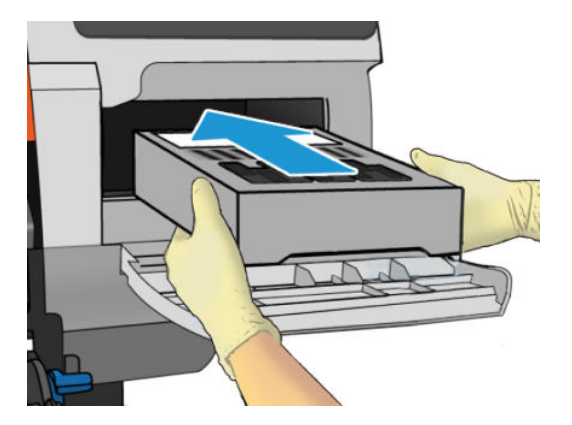

6. Πιέστε το δοχείο συντήρησης μέχρι να μην προεξέχει από την υποδοχή. Θα παρατηρήσετε ότι ο εκτυπωτής το δέχεται. Μην χρησιμοποιείτε υπερβολική δύναμη.

<u><sup>2</sup>γ ΣΗΜΕΙΩΣΗ:</u> Ο μπροστινός πίνακας δεν θα εμφανίσει το νέο δοχείο συντήρησης έως ότου κλείσει η θύρα.

7. Κλείστε τη θύρα αφού τοποθετήσετε το δοχείο συντήρησης στον εκτυπωτή.

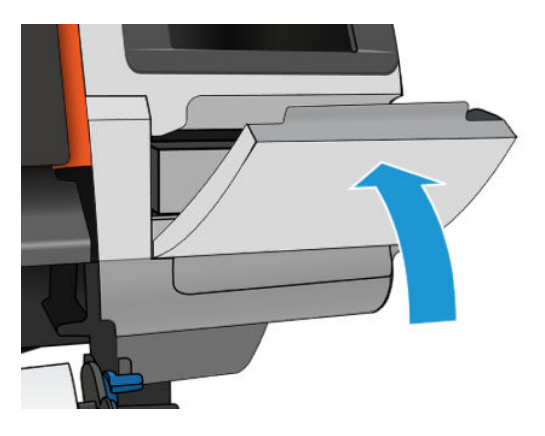

- **Ξ? ΣΗΜΕΙΩΣΗ:** Πριν συνεχίσει η εκτύπωση πρέπει να έχουν τοποθετηθεί όλα τα δοχεία μελάνης, οι κεφαλές εκτύπωσης και το δοχείο συντήρησης του εκτυπωτή και να έχει κλείσει το παράθυρο του εκτυπωτή και η θύρα του δοχείου συντήρησης.
- ΣΗΜΑΝΤΙΚΟ: Εάν το δοχείο συντήρησης δεν είναι δυνατό να τοποθετηθεί, ελέγξτε αν έχει τον σωστό αριθμό μοντέλου και αν έχει σωστό προσανατολισμό.
- ΥΠΟΔΕΙΞΗ: Εάν θέλετε να αφαιρέσετε και να ελέγξετε το δοχείο συντήρησης οποιαδήποτε στιγμή, μπορείτε να ξεκινήσετε τη διαδικασία [Αντικατάσταση του δοχείου μελάνης στη σελίδα 162](#page-167-0). Εάν τοποθετήσετε ξανά το παλιό δοχείο συντήρησης στον εκτυπωτή αφού προηγουμένως την ελέγξετε, η διαδικασία ολοκληρώνεται στο σημείο εκείνο.

# Καθαρισμός και λίπανση της ράβδου μηχανισμού μεταφοράς

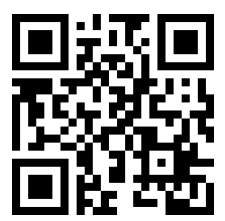

**Ξ? ΣΗΜΕΙΩΣΗ:** Σε ορισμένες περιπτώσεις, όπως σε θερμοκρασίες περιβάλλοντος επάνω από τις προδιαγραφές λειτουργίας του εκτυπωτή (βλ. [Περιβαλλοντικές προδιαγραφές στη σελίδα 194](#page-199-0)) ή εάν υπάρχει σημαντική ποσότητα σκόνης στον αέρα, η λίπανση των ρυθμιστικών ράβδων μπορεί να επηρεαστεί αρνητικά, πράγμα που μπορεί να επηρεάσει την απόδοση του εκτυπωτή.

Η ακόλουθη διαδικασία υπάρχει επίσης και ως βίντεο εδώ: <http://www.hp.com/go/latex300/videos>.

- 1. Στον μπροστινό πίνακα, πατήστε και στη συνέχεια Preventive maint. tasks (Εργασίες προληπτικής συντήρησης) > Carriage rod lubrication (Λίπανση ράβδου μηχανισμού μεταφοράς).
- 2. Ανοίξτε το παράθυρο.
- 3. Καθαρίστε τη ράβδο του μηχανισμού μεταφοράς χρησιμοποιώντας ένα πανί που δεν αφήνει χνούδι, εμποτισμένο με αιθανόλη 95%. Φροντίστε να καθαρίσετε όλη τη ράβδο, συμπεριλαμβανομένου του τμήματος κάτω από το αριστερό κάλυμμα.
	- <u><sup>2</sup>γ ΣΗΜΕΙΩΣΗ:</u> Η αιθανόλη 95% δεν παρέχεται στο κιτ συντήρησης χρήστη.
	- ΠΡΟΣΟΧΗ: Η αιθανόλη είναι εξαιρετικά εύφλεκτη. Τηρείτε τις προφυλάξεις ασφαλείας του κατασκευαστή.

ΠΡΟΣΟΧΗ: Μη χρησιμοποιείτε καθαριστικά που κυκλοφορούν στο εμπόριο ή λειαντικά καθαριστικά.

ΠΡΟΕΙΔ/ΣΗ! Αποφύγετε τα κινούμενα εξαρτήματα. Συνιστάται να φοράτε γάντια.

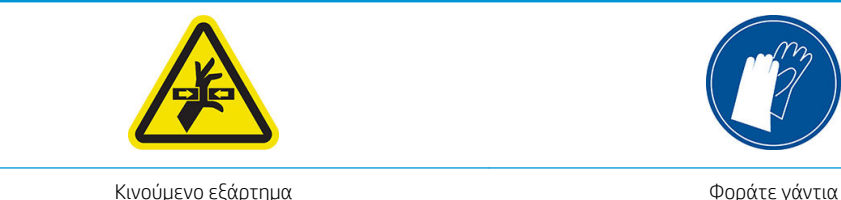

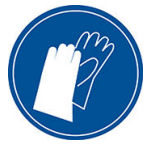

Για περισσότερες πληροφορίες ασφαλείας, βλ. [Προφυλάξεις ασφαλείας στη σελίδα 3](#page-8-0)

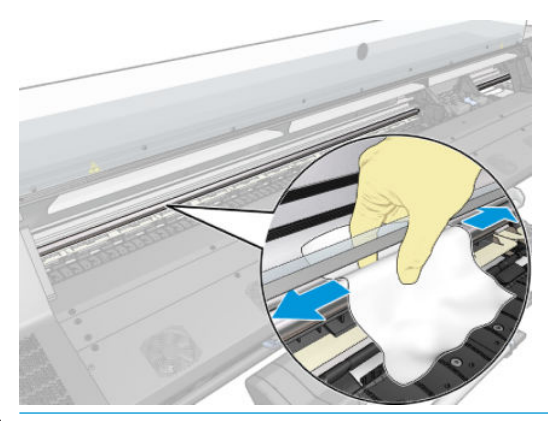

 $\Delta$  ΠΡΟΣΟΧΗ: Κατά τον καθαρισμό, προσέχετε να μην προκαλέσετε ζημιά στην πλαστική ταινία του κωδικοποιητή που βρίσκεται στο επάνω μέρος της ράβδου.

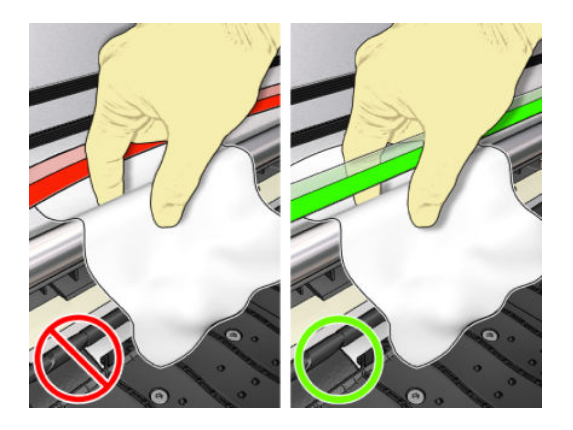

- 4. Περιμένετε μέχρι να στεγνώσει η ράβδος και στη συνέχεια κλείστε το παράθυρο. Ο μηχανισμός μεταφοράς μετακινείται προς την αριστερή πλευρά του εκτυπωτή προκειμένου να μπορείτε να φτάσετε το τμήμα της ράβδου κάτω από το δεξιό κάλυμμα.
- 5. Ανοίξτε το παράθυρο του εκτυπωτή.
- 6. Καθαρίστε την περιοχή της ράβδου του μηχανισμού μεταφοράς κάτω από το δεξιό κάλυμμα, όπως περιγράφεται στο βήμα 3.
- 7. Πάρτε τη φιάλη λαδιού από το κιτ συντήρησης χρήστη που παρέχεται μαζί με τον εκτυπωτή σας (εάν είναι απαραίτητο, μπορείτε να παραγγείλετε ένα ανταλλακτικό κιτ).
- 8. Αποθέστε μια πολύ λεπτή γραμμή λαδιού σε σχήμα ζικ-ζακ κατά μήκος της ράβδου.

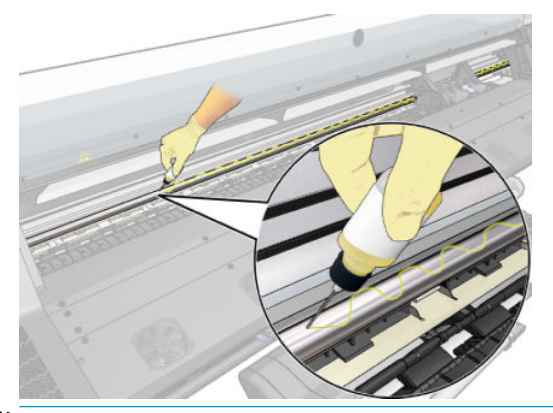

- ΣΗΜΕΙΩΣΗ: Κατά τη λίπανση, προσέξτε να μην ρίξετε λάδι στην ταινία του κωδικοποιητή που βρίσκεται στο επάνω μέρος της ράβδου.
- 9. Πατήστε **OK** στον μπροστινό πίνακα.
- 10. Κλείστε το παράθυρο.
- 11. Ο μηχανισμός μεταφοράς κινείται από τη μία πλευρά του εκτυπωτή στην άλλη για να κατανείμει το λάδι κατά μήκος της ράβδου.
- 12. Ο μπροστινός πίνακας σάς ζητά να επιβεβαιώσετε ότι η λίπανση έχει ολοκληρωθεί. Πατήστε OK για επιβεβαίωση.

# Καθαρισμός ταινίας κωδικοποίησης

Ο καθαρισμός της ταινίας κωδικοποιητή αποτελεί αναπόσπαστο τμήμα της συντήρησης του εκτυπωτή και μπορεί να αποτρέψει μια σειρά σφαλμάτων συστήματος:

- Σφάλματα συστήματος 86:01 ή 87:01 και σφάλματα σχετιζόμενα με την εσφαλμένη θέση του συγκροτήματος του μηχανισμού μεταφοράς, π.χ. ο μηχανισμός μεταφοράς προσκρούει στην πλευρά του εκτυπωτή.
- Σφάλματα συστήματος 42:10, σχετιζόμενα με βλάβες στην εκκίνηση και την υποστήριξη του μηχανισμού μεταφοράς στον άξονα σάρωσης.
- Σφάλματα συστήματος 29:01 που δεν είναι δυνατό να διαγραφούν ακόμα και μετά την εγκατάσταση νέων δοχείων συντήρησης.
- Υπάρχουν περιπτώσεις όπου μια βρώμικη ταινία κωδικοποιητή μπορεί να προκαλέσει προβλήματα στην τοποθέτηση του υποστρώματος, επειδή ο μηχανισμός μεταφοράς δεν μπορεί να εντοπίσει τη σωστή θέση του υποστρώματος.

Η ταινία κωδικοποιητή πρέπει να καθαρίζεται όταν ζητηθεί από τον εκτυπωτή. Ο μπροστινός πίνακας εμφανίζει ένα μήνυμα όταν απαιτείται καθαρισμός: For optimal printer performance follow the Clean the encoder strip process as described in the User Guide. (Για βέλτιστη απόδοση του εκτυπωτή ακολουθήστε τη διαδικασία Καθαρισμού της ταινίας κωδικοποιητή όπως περιγράφεται στον Οδηγό χρήσης.)

**Ξ? ΣΗΜΕΙΩΣΗ:** Όταν εμφανιστεί το μήνυμα στον μπροστινό πίνακα, ένα αθόρυβο προειδοποιητικό μήνυμα προστίθεται στο αρχείο καταγραφής σφαλμάτων συστήματος '8:01'. Αυτό βοηθά κατά τον έλεγχο του ιστορικού του αρχείου καταγραφής.

**| γ** ΣΗΜΕΙΩΣΗ: Εάν δεν εμφανιστεί το μήνυμα σφάλματος στον μπροστινό πίνακα, αλλά βλέπετε το σφάλμα στην εκτύπωση, καθαρίστε το κωδικοποιητή όπως περιγράφεται παρακάτω.

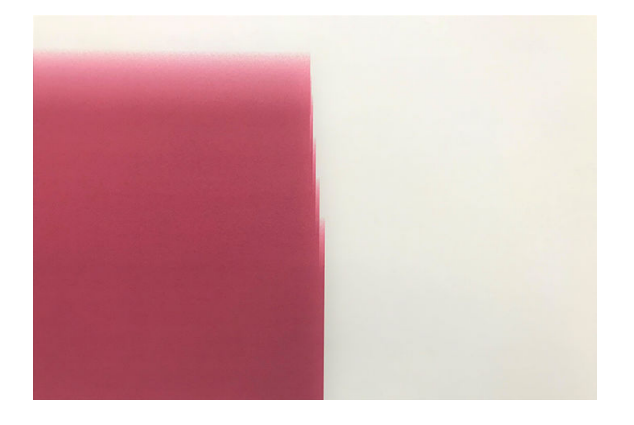

#### Διαδικασία καθαρισμού

1. Στον μπροστινό πίνακα, πατήστε και στη συνέχεια Preventive maintenance tasks (Εργασίες προληπτικής συντήρησης) > Clean scan axis encoder (Καθαρισμός κωδικοποιητή άξονα σάρωσης). 2. Ανοίξτε το παράθυρο.

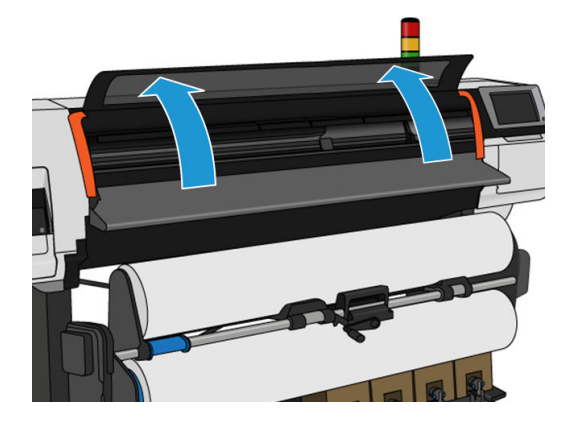

3. Καθαρίστε την ταινία του κωδικοποιητή και στις δύο πλευρές με ένα πανί εμποτισμένο με νερό, σύμφωνα με τον μπροστινό πίνακα και πατήστε Continue (Συνέχεια) όταν τελειώσετε.

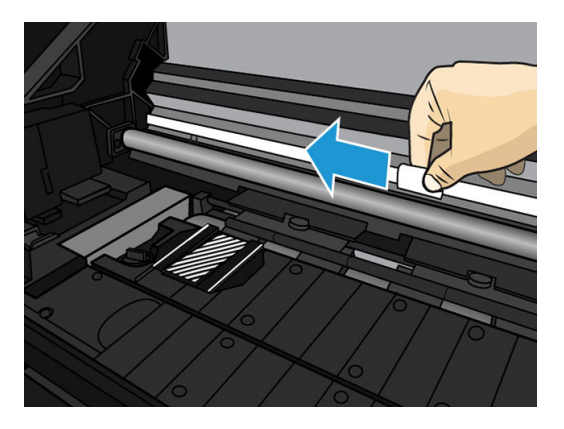

4. Κλείστε το παράθυρο. Ο μηχανισμός μεταφοράς μετακινείται στην αριστερή πλευρά του εκτυπωτή.

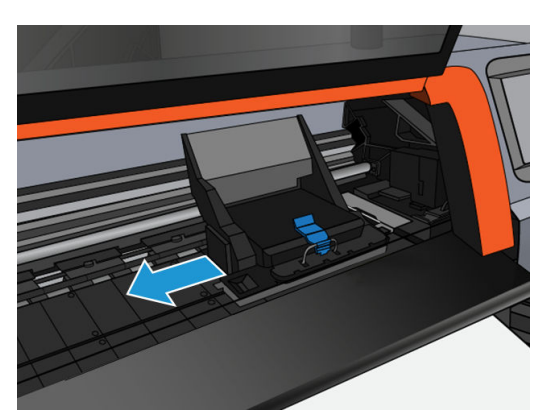

5. Ο μπροστινός πίνακας σάς ζητά να ανοίξετε ξανά το παράθυρο και να καθαρίσετε τη δεξιά πλευρά της ταινίας κωδικοποιητή (στο εσωτερικό του σταθμού συντήρησης). Πατήστε Continue (Συνέχεια) όταν τελειώσετε.

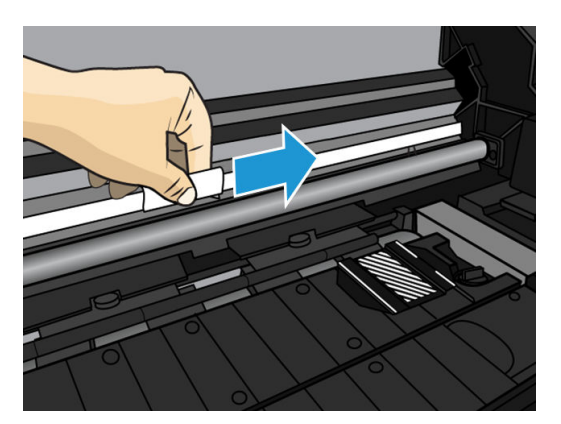

6. Κλείστε το παράθυρο. Ο μηχανισμός μεταφοράς επιστρέφει στη θέση ετοιμότητας στο σταθμό συντήρησης.

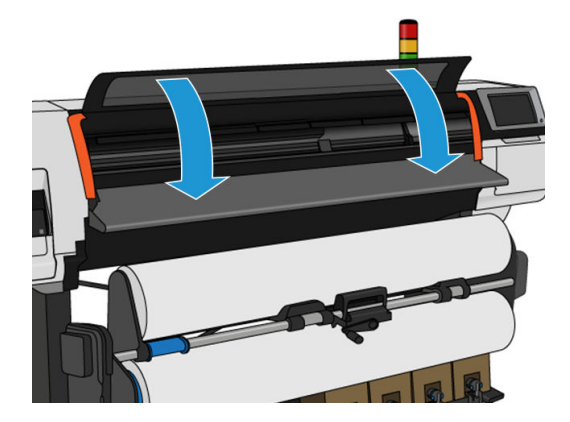

# Καθαρισμός του τυμπάνου

Θα πρέπει να καθαρίζετε την επιφάνεια εκτύπωσης μετά από τη χρήση κάθε 40 λίτρων μελάνης (ο μπροστινός πίνακας θα σας το υπενθυμίσει με μια ειδοποίηση), και επιπλέον όταν παρατηρήσετε κάποιο από τα παρακάτω συμπτώματα:

- Μουτζούρες μελάνης κατά την εκτύπωση με προκαθορισμένες ρυθμίσεις που δούλευαν χωρίς πρόβλημα (απώλεια υποπίεσης)
- Πιο συχνές εμπλοκές υποστρώματος
- Κηλίδες και σημάδια μελάνης στην πίσω πλευρά των εκτυπώσεων
- Προβλήματα προώθησης ακόμα και κατά τη χρήση του αισθητήρα προώθησης υποστρώματος

<u>Ξ</u>γ ΣΗΜΕΙΩΣΗ: Εάν εκτελέσετε εκτύπωση σε φαρδύ υπόστρωμα μετά από εκτύπωση σε πιο στενό υπόστρωμα, ενδέχεται να συσσωρευτούν ακαθαρσίες στην αριστερή πλευρά του τυμπάνου. Εάν δεν καθαρίσετε αυτό το λερωμένο τμήμα του τυμπάνου, ενδέχεται να μείνουν σημάδια στην πίσω πλευρά του υποστρώματος.

ΣΗΜΕΙΩΣΗ: Μην εκτυπώνετε σε πορώδη υποστρώματα κατά τη χρήση της πλάκας, γιατί θα λερωθεί. Χρησιμοποιήστε το συλλέκτη μελάνης για πορώδη υποστρώματα.

ΠΡΟΣΟΧΗ: Απαιτείται ιδιαίτερη προσοχή, ώστε να προκληθεί ζημιά στον αισθητήρα προώθησης υποστρώματος κατά τον καθαρισμό του τυμπάνου. Ο αισθητήρας είναι ένα πολύ μικρό ορθογώνιο παράθυρο (μικρότερο από 1 cm²) που βρίσκεται κοντά στον τρίτο τροχό εμπλοκής από δεξιά. Ανατρέξτε στην ενότητα [Καθαρισμός παραθύρου αισθητήρα προώθησης υποστρώματος στη σελίδα 172.](#page-177-0)

ΥΠΟΔΕΙΞΗ: Συνιστάται να φοράτε γάντια.

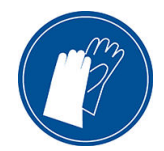

Ακολουθήστε τις παρακάτω οδηγίες για να καθαρίσετε το τύμπανο.

- 1. Αφαιρέστε όλα τα υποστρώματα από τον εκτυπωτή. Βλ. [Αφαίρεση ρολού από τον εκτυπωτή HP Stitch](#page-75-0) S300 [στη σελίδα 70κ](#page-75-0)αι [Αφαίρεση ρολού από τον εκτυπωτή HP Stitch S500](#page-76-0) στη σελίδα 71.
- 2. Απενεργοποιήστε τον εκτυπωτή.
- 3. Ανοίξτε το παράθυρο του εκτυπωτή.

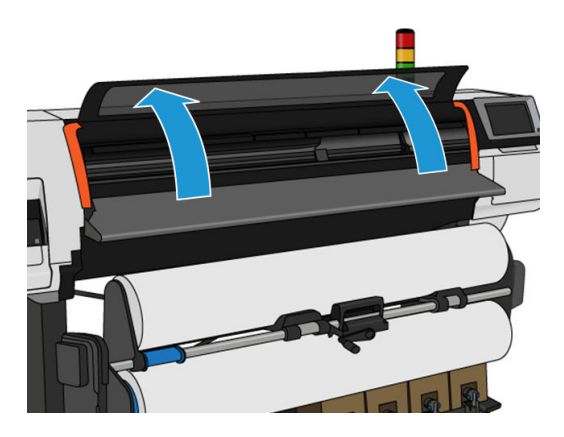

4. Χρησιμοποιήστε μια ακίδα 1 mm για να αποφράξετε κάθε οπή της επιφάνειας εκτύπωσης. Φροντίστε να σπρώξετε την ακίδα τελείως μέσα. Τα υπολείμματα μελάνης και ινών υποστρώματος τείνουν να συσσωρεύονται στις οπές και μειώνουν την επίδραση της υποπίεσης.

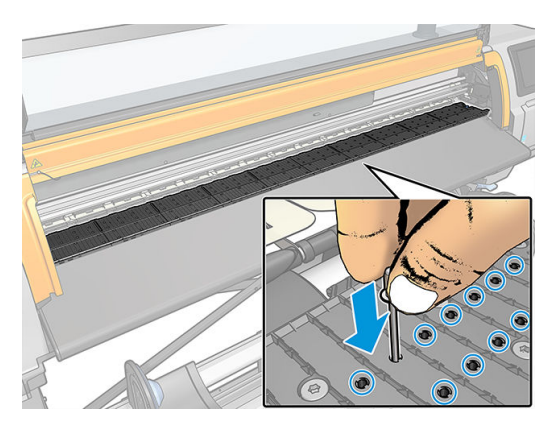

5. Αφαιρέστε την επιφάνεια ή τον συλλέκτη μελάνης. Ανατρέξτε στην ενότητα Συλλέκτης μελάνης [στη σελίδα 48.](#page-53-0)

6. Με την ίδια ακίδα 1 mm ή ένα τσιμπιδάκι, αφαιρέστε όλα τα υπολείμματα μελάνης και ινών υποστρώματος από το εσωτερικό των βεντουζών υποπίεσης.

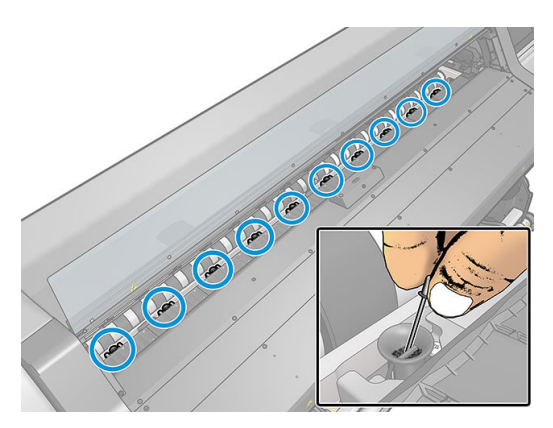

7. Τοποθετήστε ξανά την επιφάνεια ή τον συλλέκτη μελάνης.

Εάν βρίσκετε κηλίδες μελανιού στην πίσω πλευρά των εκτυπώσεων σας ή αν αντιμετωπίζετε πρόβλημα με τον αισθητήρα προώθησης υποστρώματος, συνεχίστε με τα παρακάτω βήματα:

- 1. Χρησιμοποιήστε ένα καθαρό απορροφητικό ύφασμα που δεν αφήνει χνούδι για να σκουπίσετε εκτενώς τυχόν υγρή μελάνη από την αύλακα του μηχανισμού κοπής, τη ράμπα του μηχανισμού κοπής και την επιφάνεια.
- 2. Με στεγνή βούρτσα αφαιρέστε τυχόν στεγνά μαλακά υπολείμματα μελάνης από την αύλακα και τη ράμπα του μηχανισμού κοπής.

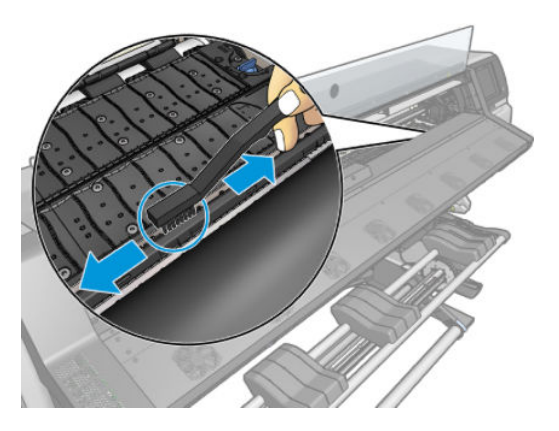

3. Με την ίδια στεγνή βούρτσα, αφαιρέστε τυχόν στεγνά μαλακά υπολείμματα μελάνης από την επιφάνεια.

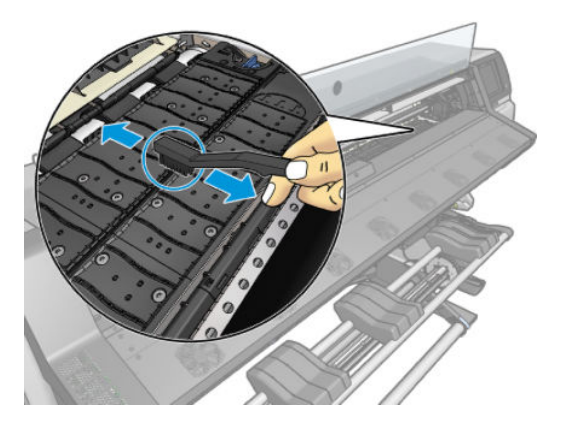

- <span id="page-177-0"></span>4. Εμποτίστε ελαφρώς το ύφασμα που χρησιμοποιείτε με αιθανόλη 95%, για να απομακρύνετε τυχόν στεγνά υπολείμματα μελάνης από την επιφάνεια.
	- **Ξ? ΣΗΜΕΙΩΣΗ:** Τα στεγνά υπολείμματα μελάνης χρειάζονται περισσότερο χρόνο για να αφαιρεθούν.
	- **ΕΥ ΣΗΜΕΙΩΣΗ:** Η αιθανόλη 95% δεν παρέχεται στο κιτ συντήρησης χρήστη.
	- ΠΡΟΣΟΧΗ: Η αιθανόλη είναι εξαιρετικά εύφλεκτη. Τηρείτε τις προφυλάξεις ασφαλείας του κατασκευαστή.

ΠΡΟΣΟΧΗ: Μη χρησιμοποιείτε καθαριστικά που κυκλοφορούν στο εμπόριο ή λειαντικά καθαριστικά. Μην εμποτίζετε απευθείας την επιφάνεια, καθώς με τον τρόπο αυτό παραμένει πολύ υγρασία στην επιφάνεια, η οποία ενδέχεται να προκαλέσει ζημιά στον αισθητήρα προώθησης υποστρώματος.

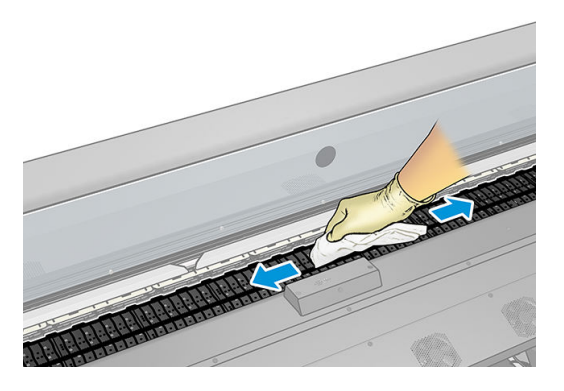

5. Χρησιμοποιήστε εμποτισμένο ύφασμα για να αφαιρέσετε τυχόν στεγνά υπολείμματα μελάνης από τη ράμπα του μηχανισμού κοπής.

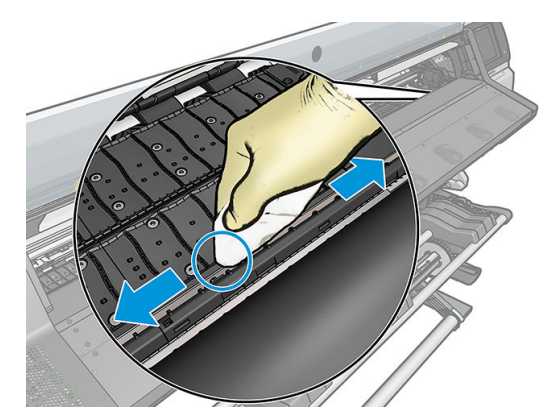

- 6. Κλείστε και αφαιρέστε το δοχείο αιθανόλης 95% και το ύφασμα από την περιοχή του εκτυπωτή.
- 7. Περιμένετε 3 ή 4 λεπτά μέχρι να εξατμιστεί η αιθανόλη, πριν ενεργοποιήσετε τον εκτυπωτή και τοποθετήσετε ξανά το υπόστρωμα.

# Καθαρισμός παραθύρου αισθητήρα προώθησης υποστρώματος

Ο αισθητήρας προώθησης υποστρώματος είναι ένα πολύ μικρό ορθογώνιο παράθυρο (μικρότερο από 1 τετραγωνικό εκατοστό) που βρίσκεται κοντά στον τρίτο τροχό εμπλοκής από δεξιά.

Η HP συνιστά να καθαρίζετε το παράθυρο του αισθητήρα προώθησης υποστρώματος κάθε φορά που καθαρίζετε το τύμπανο εκτύπωσης και όταν συναντάτε προβλήματα που σχετίζονται με την ποιότητα της εκτύπωσης.

- 1. Αφαιρέστε το υπόστρωμα σύμφωνα με τη διαδικασία που περιγράφεται στον μπροστινό πίνακα. Βλ. [Αφαίρεση ρολού από τον εκτυπωτή HP Stitch S300](#page-75-0) στη σελίδα 70και [Αφαίρεση ρολού από τον εκτυπωτή](#page-76-0)  [HP Stitch S500](#page-76-0) στη σελίδα 71.
- 2. Απενεργοποιήστε τον εκτυπωτή και περιμένετε να κρυώσει.
- 3. Σκουπίστε τον αισθητήρα με μια μπατονέτα για να αφαιρέσετε την υγρή μελάνη.

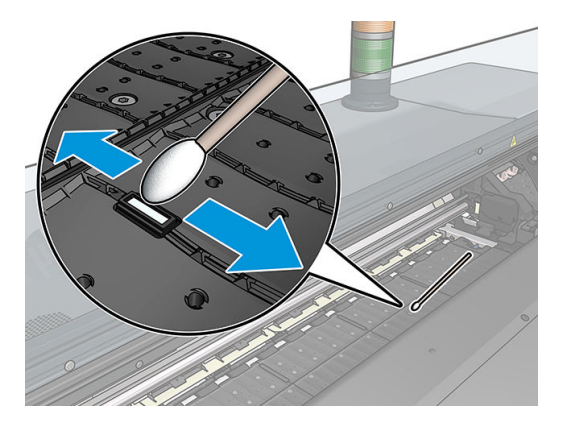

- 4. Σκουπίστε τον αισθητήρα με μια μπατονέτα, ελαφρά νοτισμένη με αιθανόλη 95%, για να αφαιρέσετε τη στεγνή μελάνη.
	- ΣΗΜΕΙΩΣΗ: Η αιθανόλη 95% δεν παρέχεται στο κιτ συντήρησης χρήστη. Ακολουθείτε τις προφυλάξεις ασφαλείας του κατασκευαστή όταν χειρίζεστε αιθανόλη.

Εάν στο παράθυρο του αισθητήρα έχει συσσωρευτεί μεγάλη ποσότητα στεγνής μελάνης, ενδέχεται να χρειαστεί να ασκήσετε πίεση κατά τον καθαρισμό, ώστε η μπατονέτα να απορροφήσει τη μελάνη. Συνεχίστε να καθαρίζετε το παράθυρο με νέες μπατονέτες, μέχρι η μπατονέτα να παραμείνει καθαρή και να καθαρίσει το παράθυρο του αισθητήρα. Κατά την αντανάκλαση του περιβάλλοντος φωτισμού, σε έναν καθαρό αισθητήρα εμφανίζεται μια αντανάκλαση μπλε χρώματος που εκτείνεται ομοιόμορφα σε ολόκληρη την επιφάνειά του. Μπορείτε να εντοπίσετε αυτήν την αντανάκλαση αν πλησιάσετε τον αισθητήρα και αλλάξετε ελαφρώς την οπτική σας γωνία.

- 5. Απομακρύνετε το κλειστό δοχείο αιθανόλης 95% και τις μπατονέτες από την περιοχή του εκτυπωτή.
- 6. Περιμένετε τρία ή τέσσερα λεπτά μέχρι να εξατμιστεί η αιθανόλη, προτού ενεργοποιήσετε τον εκτυπωτή και τοποθετήσετε ξανά το υπόστρωμα.

# Καθαρισμός του εξωτερικού μέρους του εκτυπωτή

Χρησιμοποιείτε εμποτισμένο σπόγγο ή μαλακό ύφασμα και ήπιο οικιακό καθαριστικό, όπως μη λειαντικό υγρό σαπούνι, για να καθαρίσετε τις εξωτερικές επιφάνειες του εκτυπωτή και όλα τα τμήματα του εκτυπωτή τα οποία αγγίζετε συχνά στο πλαίσιο της φυσιολογικής λειτουργίας.

ΠΡΟΕΙΔ/ΣΗ! Για να αποφευχθεί πιθανή ηλεκτροπληξία, βεβαιωθείτε ότι ο εκτυπωτής είναι ΑΠΕΝΕΡΓΟΠΟΙΗΜΕΝΟΣ και αποσυνδεδεμένος πριν τον καθαρίσετε. Μην αφήνετε νερό να εισχωρήσει στο εσωτερικό του εκτυπωτή.

ΠΡΟΣΟΧΗ: Μην χρησιμοποιείτε δυνατά καθαριστικά στον εκτυπωτή.

# Μετακίνηση ή αποθήκευση του εκτυπωτή

Εάν πρέπει να μετακινήσετε τον εκτυπωτή σας ή να τον αποθηκεύσετε για παρατεταμένο χρονικό διάστημα, προετοιμάστε τον κατάλληλα, ώστε να αποφευχθεί πιθανή ζημιά.

- 1. Μην αφαιρείτε τα δοχεία μελάνης, τις κεφαλές εκτύπωσης ή τα δοχεία καθαρισμού.
- 2. Βεβαιωθείτε ότι δεν έχει τοποθετηθεί υπόστρωμα.
- 3. Βεβαιωθείτε ότι ο μηχανισμός μεταφοράς κεφαλών εκτύπωσης βρίσκεται στο σταθμό συντήρησης (στο δεξί άκρο του εκτυπωτή).
- 4. Βεβαιωθείτε ότι στον μπροστινό πίνακα εμφανίζεται το μήνυμα Ready (Έτοιμο).
- 5. Απενεργοποιήστε την τροφοδοσία, χρησιμοποιώντας το κουμπί λειτουργίας στον μπροστινό πίνακα.
- 6. Επίσης, απενεργοποιήστε το διακόπτη λειτουργίας στο πίσω μέρος του εκτυπωτή.
- 7. Αποσυνδέστε τυχόν καλώδια που συνδέουν τον εκτυπωτή σε δίκτυο, υπολογιστή ή σαρωτή.
- 8. Εάν σκοπεύετε να γυρίσετε τον εκτυπωτή ανάποδα ή στο πλάι, αφαιρέστε προηγουμένως το δοχείο συντήρησης (βλ. [Αντικατάσταση του δοχείου μελάνης στη σελίδα 162\)](#page-167-0).
- 9. Για τις σωστές περιβαλλοντικές συνθήκες αποθήκευσης, ανατρέξτε στην ενότητα [Περιβαλλοντικές](#page-199-0) [προδιαγραφές στη σελίδα 194.](#page-199-0)

**Ξ? ΣΗΜΕΙΩΣΗ:** Αν ο εκτυπωτής ή τα δοχεία μελάνης μεταφερθούν από χώρο χαμηλής θερμοκρασίας σε θερμό και υγρό χώρο, νερό από την ατμόσφαιρα ενδεχομένως να συμπυκνωθεί στα εξαρτήματα του εκτυπωτή και να παρουσιαστεί διαρροή μελάνης από τα δοχεία και σφάλματα εκτυπωτή. Σε αυτήν την περίπτωση, η HP συνιστά να περιμένετε τουλάχιστον 3 ώρες προτού ενεργοποιήσετε τον εκτυπωτή ή εγκαταστήσετε δοχεία μελάνης, προκειμένου να εξατμιστεί η συμπυκνωμένη υγρασία.

ΣΗΜΕΙΩΣΗ: Μην ξεχνάτε ότι τα δοχεία μελάνης πρέπει να αποθηκεύονται πάντα σε θερμοκρασία 5 έως 35°C (θερμοκρασία μεταφοράς) και 15 έως 30°C (αποθήκευση/χρήση).

# Συντήρηση τεχνικής υποστήριξης

Κατά τη διάρκεια ζωής του εκτυπωτή σας, τα στοιχεία που χρησιμοποιούνται διαρκώς ενδέχεται να παρουσιάσουν φθορές.

Για να αποφευχθεί η φθορά αυτών των στοιχείων σε σημείο που να μην μπορεί να χρησιμοποιηθεί ο εκτυπωτής, ο εκτυπωτής καταγράφει διάφορες παραμέτρους όπως η υποβάθμιση του αισθητήρα γραμμής, ο αριθμός κύκλων που πραγματοποιεί ο μηχανισμός μεταφοράς κατά μήκος του άξονα περιστροφής του εκτυπωτή και η συνολική ποσότητα μελάνης που χρησιμοποιείται.

Ο εκτυπωτής χρησιμοποιεί αυτούς τους αριθμούς για να παρακολουθεί τις ανάγκες συντήρησης τεχνικής υποστήριξης και εμφανίζει ένα από τα παρακάτω μηνύματα στον μπροστινό πίνακα:

Service Maintenance Kit 3 (Κιτ συντήρησης τεχνικής υποστήριξης 3)

Αυτά τα μηνύματα υποδεικνύουν ότι ορισμένα στοιχεία πλησιάζουν στο τέλος της ζωής τους. Μπορείτε να συνεχίσετε τις εκτυπώσεις για κάποιο διάστημα, ανάλογα με τη χρήση του εκτυπωτή. Ωστόσο, η HP συνιστά αυστηρά να επικοινωνήσετε με έναν αντιπρόσωπο τεχνικής υποστήριξης και να προγραμματίσετε μια επίσκεψη για συντήρηση τεχνικής υποστήριξης. Ο μηχανικός τεχνικής υποστήριξης μπορεί να αντικαταστήσει επιτόπου τα εξαρτήματα που έχουν υποστεί φθορά, παρατείνοντας με τον τρόπο αυτό τη διάρκεια ζωής του εκτυπωτή.

Το όφελος που προκύπτει από την επίσκεψη μηχανικού τεχνικής υποστήριξης όταν εμφανίζονται αυτά τα μηνύματα στον μπροστινό πίνακα είναι διπλό:

- Τα στοιχεία του εκτυπωτή μπορούν να αντικατασταθούν κάποια κατάλληλη για εσάς χρονική στιγμή, χωρίς να διαταραχθεί η καθημερινή ροή εργασιών σας.
- Κατά την επίσκεψη για συντήρηση τεχνικής υποστήριξης, ο μηχανικός τεχνικής υποστήριξης αντικαθιστά επιτόπου διάφορα εξαρτήματα. Με τον τρόπο αυτό, εξαλείφεται η ανάγκη για επανειλημμένες επισκέψεις.
# <span id="page-180-0"></span>8 Ενημέρωση υλικολογισμικού

Οι διάφορες λειτουργίες του εκτυπωτή ελέγχονται από το λογισμικό το οποίο βρίσκεται στο εσωτερικό του εκτυπωτή, επίσης γνωστό ως υλικολογισμικό.

Κατά διαστήματα ενημερώσεις υλικολογισμικού είναι διαθέσιμες από την HP. Αυτές οι ενημερώσεις αυξάνουν τις λειτουργίες του εκτυπωτή και βελτιώνουν τις δυνατότητές του.

## Ενημέρωση υλικολογισμικού με χρήση μονάδας flash USB

Όταν εγκαθιστάτε για πρώτη φορά τον εκτυπωτή, ενδέχεται να σας ζητηθεί να ενημερώσετε το υλικολογισμικό. Για αυτόν το σκοπό, χρειάζεστε μια μονάδα flash USB με τις παρακάτω προδιαγραφές:

- Συμβατότητα με USB 2.0
- Χωρητικότητα 2 GB
- Προδιαμόρφωση σε FAT32
- Χωρίς κρυπτογράφηση υλικού

#### Εκτέλεση ενημέρωσης υλικολογισμικού

- 1. Λάβετε την ενημέρωση υλικολογισμικού από τη διαδικτυακή διεύθυνση [http://www.hp.com/go/](http://www.hp.com/go/StitchS30064in/support/) [StitchS30064in/support/](http://www.hp.com/go/StitchS30064in/support/) ή <http://www.hp.com/go/StitchS50064in/support/>και αποθηκεύστε τη στη μονάδα flash USB.
- <u>Γ</u>ΣΥ ΣΗΜΑΝΤΙΚΟ: Η μονάδα flash USB θα πρέπει να περιέχει μόνο ένα αρχείο υλικολογισμικού (.fmw) στο ριζικό φάκελο της μονάδας και κανένα άλλο αρχείο.
- 2. Απενεργοποιήστε τον εκτυπωτή.
- 3. Συνδέστε τη μονάδα flash USB στο βύσμα USB στο πίσω μέρος του εκτυπωτή.
- 4. Ενεργοποιήστε τον εκτυπωτή.
- 5. Ακολουθήστε τις οδηγίες που εμφανίζονται στον μπροστινό πίνακα.

Οι επόμενες ενημερώσεις υλικολογισμικού μπορούν να εγκατασταθούν στον εκτυπωτή σας με τον ίδιο τρόπο ή χρησιμοποιώντας τον ενσωματωμένο Web Server του εκτυπωτή.

### Ενημέρωση υλικολογισμικού με χρήση του ενσωματωμένου Web Server

- 1. Για την πρόσβαση στον ενσωματωμένο Web Server από οποιονδήποτε υπολογιστή, ανατρέξτε στην ενότητα [Έλεγχος κατάστασης εκτυπωτή στη σελίδα 24](#page-29-0).
- 2. Στον ενσωματωμένο διακομιστή Web, επιλέξτε την καρτέλα Setup (Ρύθμιση) και στη συνέχεια Firmware update (Ενημέρωση υλικολογισμικού) > Manual firmware update (Χειροκίνητη ενημέρωση υλικολογισμικού).
- 3. Ακολουθήστε τις οδηγίες που εμφανίζονται στην οθόνη για τη λήψη του αρχείου υλικολογισμικού από τη διεύθυνση<http://www.hp.com/go/StitchS30064in/support/>ή [http://www.hp.com/go/StitchS50064in/](http://www.hp.com/go/StitchS50064in/support/) [support/](http://www.hp.com/go/StitchS50064in/support/) και την αποθήκευσή του στον σκληρό σας δίσκο. Στη συνέχεια, επιλέξτε το αρχείο λήψης .fmw και κάντε κλικ στο κουμπί Update (Ενημέρωση).

Εάν η λήψη του αρχείου υλικολογισμικού στον εκτυπωτή είναι πολύ αργή, αυτό ενδέχεται να οφείλεται στο γεγονός ότι χρησιμοποιείτε διακομιστή μεσολάβησης. Σε αυτήν την περίπτωση, δοκιμάστε να παρακάμψετε το διακομιστή μεσολάβησης και να πραγματοποιήσετε απευθείας πρόσβαση στον ενσωματωμένο Web Server.

- Στον Internet Explorer για Windows, επιλέξτε **Tools** (Εργαλεία) > Internet Options (Επιλογές Internet) > Connections (Συνδέσεις) > LAN Settings (Ρυθμίσεις LAN) και επιλέξτε το πλαίσιο ελέγχου Bypass proxy server for local addresses (Παράκαμψη διακομιστή μεσολάβησης για τοπικές διευθύνσεις). Εναλλακτικά, για πιο ακριβή έλεγχο, κάντε κλικ στο κουμπί Advanced (Για προχωρημένους) και προσθέστε τη διεύθυνση ΙΡ του εκτυπωτή στη λίστα εξαιρέσεων, για την οποία ο διακομιστής μεσολάβησης δεν χρησιμοποιείται.
- Στο Firefox για Windows, επιλέξτε Tools (Εργαλεία) > Options (Επιλογές) > Network (Δίκτυο) > Connection (Σύνδεση) > Settings (Ρυθμίσεις) και στη συνέχεια επιλέξτε το πλαίσιο ελέγχου Direct connection to the Internet (Απευθείας σύνδεση στο διαδίκτυο). Εναλλακτικά, όταν είναι επιλεγμένο το πλαίσιο ελέγχου Manual proxy configuration (Χειροκίνητη διαμόρφωση διακομιστή μεσολάβησης), προσθέστε τη διεύθυνση IP του εκτυπωτή στη λίστα εξαιρέσεων, για την οποία ο διακομιστής μεσολάβησης δεν χρησιμοποιείται.
- Στο Firefox για Linux, επιλέξτε Edit (Επεξεργασία) > Preferences (Προτιμήσεις) > Network (Δίκτυο) > Connection (Σύνδεση) > Settings (Ρυθμίσεις) και επιλέξτε το πλαίσιο ελέγχου Direct connection to the Internet (Απευθείας σύνδεση στο Διαδίκτυο). Εναλλακτικά, όταν είναι επιλεγμένο το πλαίσιο ελέγχου Manual proxy configuration (Χειροκίνητη διαμόρφωση διακομιστή μεσολάβησης), προσθέστε τη διεύθυνση IP του εκτυπωτή στη λίστα εξαιρέσεων, για την οποία ο διακομιστής μεσολάβησης δεν χρησιμοποιείται.

## Αυτόματη ενημέρωση υλικολογισμικού

Οι αυτόματες ενημερώσεις υλικολογισμικού είναι μια χρήσιμη δυνατότητα που υπάρχει σε εκτυπωτές με σύνδεση στο Web. Ο εκτυπωτής μπορεί να λαμβάνει αυτόματα το πιο πρόσφατο υλικολογισμικό έκδοσης και να το εγκαθιστά για λογαριασμό σας

#### Σημαντικές σημειώσεις

- Ο εκτυπωτής σας πρέπει να είναι συνδεδεμένος στο Internet.
- Για να διαμορφώσετε τις αυτόματες ενημερώσεις υλικολογισμικού, μπορείτε να χρησιμοποιήσετε τον μπροστινό πίνακα ή τον ενσωματωμένο διακομιστή Web (Setup (Ρύθμιση) > Firmware update (Ενημέρωση υλικολογισμικού) > Firmware update settings (Ρυθμίσεις ενημέρωσης υλικολογισμικού)).
- Αν έχει οριστεί κωδικός πρόσβασης διαχειριστή, πρέπει να αλλάξετε αυτές τις ρυθμίσεις.
- Ένα πακέτο ενημέρωσης υλικολογισμικού μπορεί να έχει μεγάλο μέγεθος. Θα πρέπει να λάβετε υπόψη σας αν υπάρχουν επιπλοκές στο δίκτυό σας ή στη σύνδεση στο Internet.
- <span id="page-182-0"></span>● Η λήψη της ενημέρωσης υλικολογισμικού πραγματοποιείται στο παρασκήνιο: ο εκτυπωτής μπορεί να εκτελεί εκτύπωση ταυτόχρονα. Ωστόσο, δεν είναι δυνατή η εγκατάστασή του στο παρασκήνιο: η εκτύπωση πρέπει να διακοπεί.
- Για να ενεργοποιήσετε ή να απενεργοποιήσετε τον αυτόματο έλεγχο ή λήψη, μεταβείτε στον μπροστινό πίνακα και πατήστε , έπειτα Updates (Ενημερώσεις) > Firmware updates (Ενημερώσεις υλικολογισμικού).

# <span id="page-183-0"></span>9 Βοηθητικός εξοπλισμός

Μπορείτε να παραγγείλετε αναλώσιμα ή βοηθητικό εξοπλισμό με δύο τρόπους:

- Επισκεφθείτε την τοποθεσία<http://www.hp.com/go/StitchS30064in/accessories> ή [http://www.hp.com/go/](http://www.hp.com/go/StitchS50064in/accessories) [StitchS50064in/accessories](http://www.hp.com/go/StitchS50064in/accessories) στο Web. Εκεί θα δείτε επίσης την πιο πρόσφατη λίστα αναλώσιμων και εξαρτημάτων για τον εκτυπωτή σας.
- Επικοινωνήστε με την Υποστήριξη HP (ανατρέξτε στην ενότητα [Όταν χρειάζεστε βοήθεια στη σελίδα 39\)](#page-44-0) και ενημερωθείτε για το αν αυτό που θέλετε είναι διαθέσιμο στην περιοχή σας.

Στο υπόλοιπο αυτού του κεφαλαίου παρουσιάζονται τα αναλώσιμα και ο βοηθητικός εξοπλισμός που είναι διαθέσιμα και οι αριθμοί προϊόντων τη στιγμή της συγγραφής του παρόντος εγχειριδίου.

# Παραγγελία αναλώσιμων μελανιού

Μπορείτε να παραγγείλετε τα ακόλουθα αναλώσιμα μελανιών για τον εκτυπωτή.

#### Τα δοχεία μελάνης για τον εκτυπωτή HP Stitch S300 χρησιμοποιούνται ως ενδιάμεσες δεξαμενές για τον HP Stitch S500

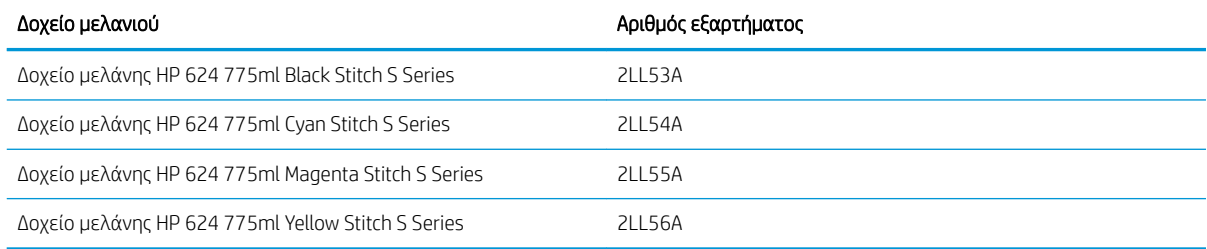

#### Δοχεία μελάνης μεγάλου όγκου για τον εκτυπωτή HP Stitch S500

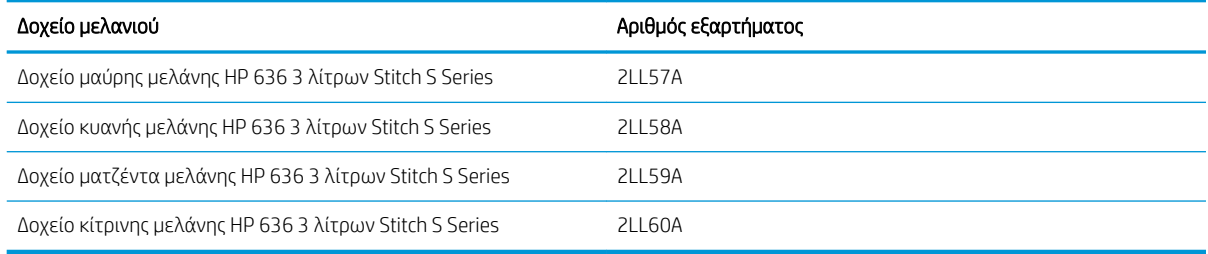

#### Κεφαλές εκτύπωσης

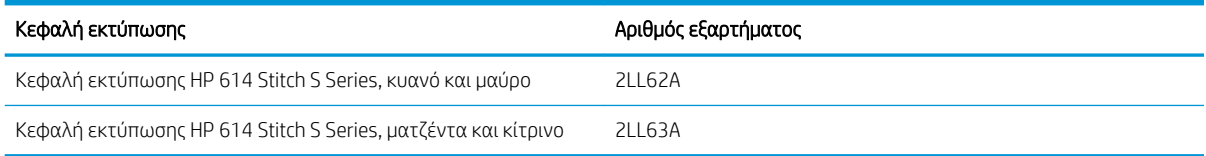

#### <span id="page-184-0"></span>Άλλα αναλώσιμα

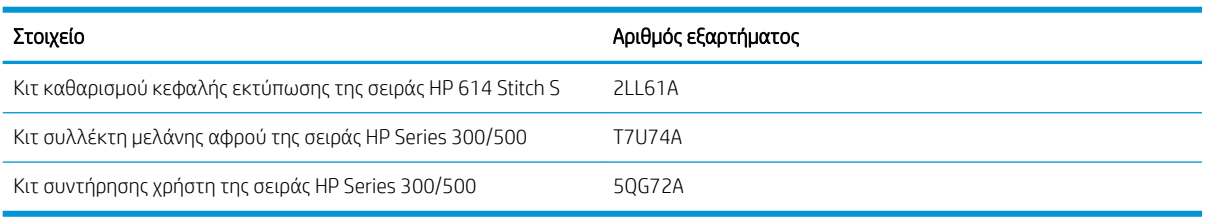

# Παραγγελία βοηθητικού εξοπλισμού

Μπορείτε να παραγγείλετε τα ακόλουθα εξαρτήματα για τον εκτυπωτή σας, ανάλογα με το μοντέλο του εκτυπωτή που διαθέτετε: βλ. [Μοντέλα εκτυπωτή στη σελίδα 2.](#page-7-0)

#### Εξαρτήματα για τους HP Stitch S300 και S500

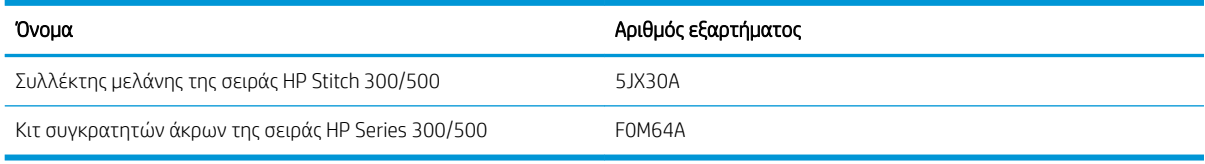

#### Εξαρτήματα μόνο για τον HP Stitch S300

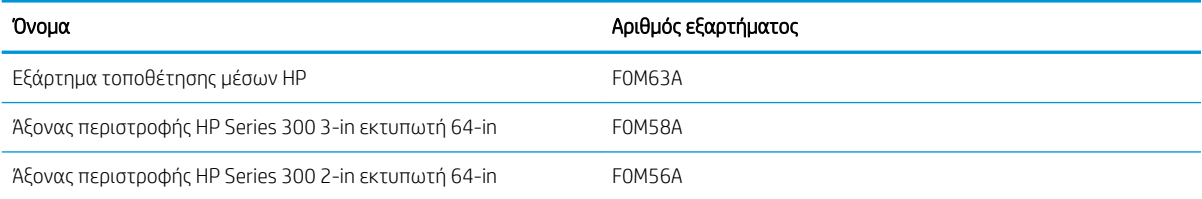

#### Εξαρτήματα μόνο για τον HP Stitch S500

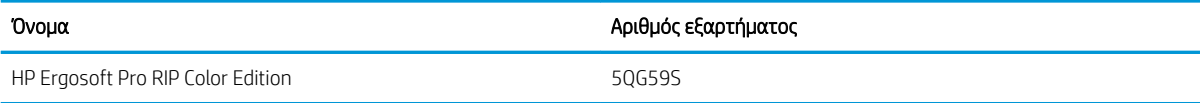

## Οδηγίες απόρριψης

Η HP παρέχει πολλούς δωρεάν και εύχρηστους τρόπους για την ανακύκλωση των χρησιμοποιημένων γνήσιων αναλώσιμων μελάνης HP. Επιπλέον, η HP παρέχει ένα δωρεάν πρόγραμμα για τους εταιρικούς πελάτες της για την επιστροφή πινακίδων που έχουν εκτυπωθεί με τη χρήση επιλεγμένων ανακυκλώσιμων υποστρωμάτων μεγάλου μεγέθους της HP. Για πληροφορίες σχετικά με αυτά τα προγράμματα της HP, ανατρέξτε στη διεύθυνση<http://www.hp.com/recycle>.

Για τον εκτυπωτή σας, τα παρακάτω στοιχεία μπορούν να ανακυκλωθούν με το πρόγραμμα ανακύκλωσης αναλώσιμων της HP:

- Δοχεία μελανιού HP 624 775ml Stitch S Series
- Κεφαλές εκτύπωσης HP 614 Stitch S Series

Τα δοχεία μελάνης εξάχνωσης βαφής HP 636 Stitch 3 λίτρων για τον εκτυπωτή HP Stitch S500 πρέπει να απορρίπτονται ακολουθώντας τις οδηγίες στη συσκευασία του δοχείου. Η σακούλα μελάνης πρέπει να αφαιρείται και να απορρίπτεται σύμφωνα με τους ομοσπονδιακούς, κρατικούς και τοπικούς κανονισμούς. Τα άλλα μέρη του δοχείου μελάνης (πλαστικό εξάρτημα συγκράτησης και κουτί συσκευασίας) μπορούν να ανακυκλωθούν μέσω των κοινών διαθέσιμων προγραμμάτων ανακύκλωσης.

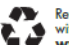

# Remove ink bag and dispose of in compliance<br>with federal, state and local laws and regulations.<br>www.hp.com/recycle

Απορρίψτε τα παρακάτω αναλώσιμα και εξαρτήματα σύμφωνα με τους ομοσπονδιακούς, κρατικούς και τοπικούς κανονισμούς:

- Δοχείο συντήρησης του HP Stitch 300/500 Series
- Συλλέκτης μελάνης της σειράς HP Stitch 300/500
- Χοάνη μελάνης HP Stitch 300/500 Series

Η HP συνιστά τη χρήση γαντιών κατά τον χειρισμό εξαρτημάτων του συστήματος μελανών.

# 10 Αντιμετώπιση άλλων προβλημάτων

- [Δεν είναι δυνατή η λήψη διεύθυνσης IP από τον εκτυπωτή](#page-187-0)
- [Δεν είναι δυνατή η πρόσβαση στον ενσωματωμένο Web Server](#page-187-0)
- **[Ο εκτυπωτής δεν εκτυπώνει](#page-188-0)**
- [Η λειτουργία του προγράμματος επιβραδύνεται ή διακόπτεται, ενώ η εργασία εκτύπωσης είναι σε εξέλιξη](#page-189-0)
- [Η λειτουργία του εκτυπωτή είναι αργή](#page-189-0)
- [Αποτυχία επικοινωνίας μεταξύ υπολογιστή και εκτυπωτή](#page-189-0)
- [Δεν είναι δυνατή η σύνδεση σε υπηρεσίες όπως ενημέρωση υλικολογισμικού, online αναζήτηση ή στη](#page-190-0) [Συμφωνίας Κοινής Χρήσης Δεδομένων Εκτυπωτή](#page-190-0)
- [Κωδικοί σφαλμάτων μπροστινού πίνακα](#page-191-0)

# <span id="page-187-0"></span>Δεν είναι δυνατή η λήψη διεύθυνσης IP από τον εκτυπωτή

Εάν δεν διατίθεται διακομιστής DHCP στο δίκτυό σας, ο εκτυπωτής δεν μπορεί να ανακτήσει αυτόματα μια διεύθυνση IP. Στην περίπτωση αυτή, πρέπει να ορίσετε χειροκίνητα τη διεύθυνση ΙP του εκτυπωτή, ακολουθώντας την παρακάτω διαδικασία.

- 1. Στον μπροστινό πίνακα, πατήστε , έπειτα Setup (Ρύθμιση) > Network connectivity (Συνδεσιμότητα δικτύου) > Gigabit Ethernet > Modify configuration (Τροποποίηση διαμόρφωσης) > TCP/ IP > IPV4 settings (Ρυθμίσεις IPV4) > Config method (Μέθοδος διαμόρφωσης) > Manual (Χειροκίνητα).
- 2. Στο μενού "IPV4 Settings" (Ρυθμίσεις IPV4), επιλέξτε Manual settings (Χειροκίνητες ρυθμίσεις) > IP address (Διεύθυνση IP).
- 3. Εισαγάγετε τη διεύθυνση IP που θέλετε να χρησιμοποιήσετε και πατήστε το OK όταν ολοκληρώσετε τη διαδικασία.

## Δεν είναι δυνατή η πρόσβαση στον ενσωματωμένο Web Server

Εάν δεν το έχετε κάνει ήδη, διαβάστε τις οδηγίες που παρέχονται στην ενότητα [Πρόσβαση στον](#page-28-0)  [ενσωματωμένο Web Server](#page-28-0) στη σελίδα 23

- 1. Μεταβείτε στον μπροστινό πίνακα και πατήστε και στη συνέχεια Connectivity (Συνδεσιμότητα) > Network Connectivity (Συνδεσιμότητα δικτύου) > Advanced (Για προχωρημένους) > Allow EWS (Να επιτρέπεται ο EWS) > On (Ενεργοποίηση).
- 2. Πατήστε , μετά Connectivity (Συνδεσιμότητα) > Network information (Πληροφορίες δικτύου).
- 3. Οι πληροφορίες που εμφανίζονται πρέπει να είναι οι εξής: IP enabled: Yes (Ενεργοποιημένη IP: Ναι). Διαφορετικά, ενδέχεται να πρέπει να χρησιμοποιήσετε άλλη σύνδεση.

Εάν εξακολουθείτε να μην μπορείτε να αποκτήσετε πρόσβαση στον ενσωματωμένο διακομιστή Web, απενεργοποιήστε τον εκτυπωτή με το κουμπί λειτουργίας στον μπροστινό πίνακα και, στη συνέχεια, ενεργοποιήστε τον ξανά.

Εάν η διαδικασία πρόσβασης στον ενσωματωμένο Web Server είναι πολύ αργή, το πρόβλημα αυτό ενδέχεται να οφείλεται στο γεγονός ότι χρησιμοποιείτε διακομιστή μεσολάβησης. Δοκιμάστε να παρακάμψετε το διακομιστή μεσολάβησης και να αποκτήσετε απευθείας πρόσβαση στον ενσωματωμένο Web Server:

- Στον Internet Explorer 6 για Windows, επιλέξτε Tools (Εργαλεία) > Internet Options (Επιλογές Internet) > Connections (Συνδέσεις) > LAN Settings (Ρυθμίσεις LAN) και επιλέξτε το πλαίσιο ελέγχου Bypass proxy server for local addresses (Παράκαμψη διακομιστή μεσολάβησης για τοπικές διευθύνσεις). Εναλλακτικά, για πιο ακριβή έλεγχο, κάντε κλικ στο κουμπί **Advanced** (Για προχωρημένους) και προσθέστε τη διεύθυνση ΙΡ του εκτυπωτή στη λίστα εξαιρέσεων, για την οποία ο διακομιστής μεσολάβησης δεν χρησιμοποιείται.
- Στο Firefox 3.0 για Windows, επιλέξτε Tools (Εργαλεία) > Options (Επιλογές) > Network (Δίκτυο) > Connection (Σύνδεση) > Settings (Ρυθμίσεις) και στη συνέχεια επιλέξτε το πλαίσιο ελέγχου Direct connection to the Internet (Απευθείας σύνδεση στο διαδίκτυο). Εναλλακτικά, όταν είναι επιλεγμένο το πλαίσιο ελέγχου **Manual proxy configuration** (Χειροκίνητη διαμόρφωση διακομιστή μεσολάβησης), προσθέστε τη διεύθυνση IP του εκτυπωτή στη λίστα εξαιρέσεων, για την οποία ο διακομιστής μεσολάβησης δεν χρησιμοποιείται.
- Στο Firefox 2.0 για Linux, μεταβείτε στο Edit (Επεξεργασία) > Preferences (Προτιμήσεις) > Network (Δίκτυο) > Connection (Σύνδεση) > Settings (Ρυθμίσεις) και επιλέξτε το πλαίσιο ελέγχου Direct connection to the Internet (Απευθείας σύνδεση στο Διαδίκτυο). Εναλλακτικά, όταν είναι επιλεγμένο το πλαίσιο ελέγχου **Manual proxy configuration** (Χειροκίνητη διαμόρφωση διακομιστή μεσολάβησης), προσθέστε τη διεύθυνση IP του εκτυπωτή στη λίστα εξαιρέσεων, για την οποία ο διακομιστής μεσολάβησης δεν χρησιμοποιείται.

# <span id="page-188-0"></span>Ο εκτυπωτής δεν εκτυπώνει

Αν ένα αρχείο που έχετε αποστείλει από τον υπολογιστή σας δεν εκτυπώνεται όταν αναμένεται, οι πιθανοί λόγοι περιλαμβάνουν τους εξής:

- Ενδέχεται να υπάρχει πρόβλημα με την ηλεκτρική τροφοδοσία. Εάν ο εκτυπωτής δεν λειτουργεί και ο μπροστινός πίνακας δεν ανταποκρίνεται, βεβαιωθείτε ότι ο διακόπτης τροφοδοσίας στην πίσω πλευρά είναι ενεργοποιημένος, ότι το καλώδιο τροφοδοσίας είναι σωστά συνδεδεμένο και ότι η ηλεκτρική πρίζα δίνει ρεύμα.
- Το καλώδιο δικτύου έχει αποσυνδεθεί ή έχετε προβλήματα με τη ρύθμιση της επικοινωνίας. Ανατρέξτε στην ενότητα [Αποτυχία επικοινωνίας μεταξύ υπολογιστή και εκτυπωτή στη σελίδα 184](#page-189-0) ή επικοινωνήστε με το τμήμα IT ή με τον πάροχο του συστήματος επικοινωνίας.
- Ελέγξτε όλες τις ειδοποιήσεις στον μπροστινό πίνακα—ενδέχεται να υπάρχουν περισσότερες από μία, κρυμμένες κάτω από την πρώτη—σύροντας προς τα κάτω την επάνω γραμμή της αρχικής οθόνης. Οι ειδοποιήσεις μπορεί να εξηγήσουν γιατί η εκτύπωση έχει σταματήσει, όπως:
	- Ένα αναλώσιμο μελάνης είναι κενό.
	- Μια κεφαλή εκτύπωσης λείπει ή είναι κατεστραμμένη.
	- Το υπόστρωμα είναι σε εσφαλμένη θέση.
- Βεβαιωθείτε ότι το όνομα του υποστρώματος στον μπροστινό πίνακα είναι το ίδιο με το όνομα στο RIP. Στην περίπτωση υποστρώματος μεταφοράς, το RIP εμφανίζει τον συνδυασμό χαρτιού μεταφοράς μαζί με το υπόστρωμα υφάσματος (δηλαδή, όνομα χαρτιού μεταφοράς + όνομα υφάσματος). Βεβαιωθείτε ότι το όνομα του υποστρώματος στον μπροστινό πίνακα είναι το ίδιο με το πρώτο τμήμα του ονόματος υποστρώματος στο RIP (όνομα χαρτιού μεταβίβασης). Βεβαιωθείτε ότι το τοποθετημένο υπόστρωμα είναι αρκετά πλατύ για την εικόνα σας συν τα απαιτούμενα περιθώρια.
- Το ρολό έχει ενεργοποιημένη μια επιλογή παρακολούθησης μήκους. Βεβαιωθείτε ότι το υπόλοιπο μήκος του ρολού σας επαρκεί για την εργασία σας. Μπορείτε να βρείτε αυτήν την πληροφορία από το εικονίδιο

στον μπροστινό πίνακα ή στο λογισμικό RIP (η θέση των μενού μπορεί να διαφέρει ανάλογα με το

λογισμικό RIP).

- Ο εκτυπωτής και το λογισμικό RIP διαθέτουν μια ειδική λειτουργία που προβλέπει την κατανάλωση μελάνης της εργασίας και εκτιμά εάν υπάρχει αρκετή μελάνη στα αναλώσιμα για την εκτύπωση της εργασίας. Ελέγξτε στο λογισμικό RIP εάν έχει ενεργοποιηθεί η επιλογή εκτίμησης μελάνης και την κατάσταση της εκτίμησης για την εργασία σας (οι λεπτομέρειες αυτής της διαδικασίας μπορεί να διαφέρουν ανάλογα με το λογισμικό RIP).
- Σε ορισμένες πολύ απίθανες περιπτώσεις, η προκαθορισμένη ρύθμιση υποστρώματος που χρησιμοποιείτε ενδέχεται να είναι κατεστραμμένη λόγω προβλημάτων συγχρονισμού μεταβίβασης. Δοκιμάστε να εκτυπώσετε με μια προκαθορισμένη ρύθμιση γενικής χρήσης. Εάν εκτυπωθεί σωστά, μπορείτε να επιλύσετε το πρόβλημα με τη διαγραφή της προβληματικής προκαθορισμένης ρύθμισης από τη βιβλιοθήκη υποστρωμάτων στον μπροστινό πίνακα και το λογισμικό RIP. Στη συνέχεια, εγκαταστήστε ξανά την προκαθορισμένη ρύθμιση, είτε χειροκίνητα είτε από την αναζήτηση online στον μπροστινό πίνακα.
- Ενδέχεται να προέκυψαν ασυνήθιστα ηλεκτρομαγνητικά φαινόμενα, όπως ισχυρά ηλεκτρομαγνητικά πεδία ή σοβαρές ηλεκτρικές παρεμβολές. Σε αυτά τα φαινόμενα ενδέχεται να οφείλεται τυχόν περίεργη συμπεριφορά του εκτυπωτή ή ακόμη και τυχόν διακοπή της λειτουργίας του. Απενεργοποιήστε τον εκτυπωτή χρησιμοποιώντας το κουμπί λειτουργίας στον μπροστινό πίνακα, περιμένετε έως ότου αποκατασταθούν οι συνθήκες του ηλεκτρομαγνητικού περιβάλλοντος και ενεργοποιήστε ξανά τον εκτυπωτή. Εάν το πρόβλημα παραμένει, επικοινωνήστε με έναν αντιπρόσωπο τεχνικής υποστήριξης στην περιοχή σας.

### <span id="page-189-0"></span>Η λειτουργία του προγράμματος επιβραδύνεται ή διακόπτεται, ενώ η εργασία εκτύπωσης είναι σε εξέλιξη

Βεβαιωθείτε ότι το σύστημά σας κεντρικού υπολογιστή πληροί τις απαιτήσεις συστήματος του λογισμικού RIP.

Για τη δημιουργία μιας εργασίας εκτύπωσης μεγάλης μορφής υψηλής ποιότητας απαιτούνται μεγάλες ποσότητες δεδομένων, που μπορεί να προκαλέσουν τη σημαντική επιβράδυνση ή αναστολή της λειτουργίας του λογισμικού σας. Η μείωση της ανάλυσης εκτύπωσης μπορεί να σας βοηθήσει να αποφύγετε αυτό το πρόβλημα. Ωστόσο, η μείωση της ανάλυσης εκτύπωσης μειώνει και την ποιότητα της εκτύπωσης.

# Η λειτουργία του εκτυπωτή είναι αργή

Ακολουθούν ορισμένες πιθανές εξηγήσεις:

- Εάν έχετε επιλέξει την υψηλότερη δυνατή ποιότητα εκτύπωσης στο RIP, η εκτύπωση θα είναι σχετικά αργή σε σύγκριση με την εκτύπωση ποιότητας πρόχειρου.
- Βεβαιωθείτε ότι το τοποθετημένο υπόστρωμα στον εκτυπωτή ανήκει στην κατηγορία υποστρώματος που εμφανίζεται στον μπροστινό πίνακα.
- Είναι ο εκτυπωτής σας συνδεδεμένος σε δίκτυο; Βεβαιωθείτε ότι όλα τα στοιχεία που χρησιμοποιούνται στο δίκτυο (κάρτες διασύνδεσης δικτύου, διανομείς, δρομολογητές, διακόπτες και καλώδια) μπορούν να λειτουργήσουν με Gigabit Ethernet. Υπάρχει πολλή κίνηση από άλλες συσκευές στο δίκτυο; Έχει διαμορφωθεί σωστά ο διακομιστής μεσολάβησης στον εκτυπωτή σας; Είναι προσβάσιμες οι απαιτούμενες θύρες του εκτυπωτή από τον κεντρικό υπολογιστή του RIP;
- Είναι σε καλή κατάσταση οι κεφαλές εκτύπωσης; Ο χρόνος εκτύπωσης συνήθως αυξάνεται, όταν μια κεφαλή εκτύπωσης χρειάζεται καθαρισμό. Ελέγξτε την κατάσταση της κεφαλής εκτύπωσης στον μπροστινό πίνακα ή μέσω του ενσωματωμένου Web Server. Καθαρίστε ή αντικαταστήστε τις κεφαλές εκτύπωσης, εάν είναι απαραίτητο.
- Περιέχει η εικόνα σας μαύρες περιοχές υψηλής πυκνότητας; Στην περίπτωση αυτή, ενδέχεται να αυξηθεί ο χρόνος εκτύπωσης.

Ανατρέξτε επίσης στην ενότητα [Καταστάσεις εκτυπωτή στη σελίδα 20.](#page-25-0)

## Αποτυχία επικοινωνίας μεταξύ υπολογιστή και εκτυπωτή

Ορισμένα συμπτώματα είναι τα ακόλουθα:

- Στην οθόνη του μπροστινού πίνακα δεν εμφανίζεται το μήνυμα Receiving (Γίνεται λήψη) όταν έχετε αποστείλει μια εικόνα στον εκτυπωτή.
- Στον εκτυπωτή εμφανίζεται ένα μήνυμα σφάλματος κατά την εκτύπωση, όπως σφάλμα 61:09 ή 63:05. Ανατρέξτε στην ενότητα [Κωδικοί σφαλμάτων μπροστινού πίνακα στη σελίδα 186.](#page-191-0)
- Το RIP παγώνει κατά τη μεταφορά δεδομένων.

Για να επιλύσετε ένα πρόβλημα επικοινωνίας:

- Βεβαιωθείτε ότι έχετε επιλέξει το σωστό εκτυπωτή στο RIP.
- Ελέγξτε εάν οι ρυθμίσεις δικτύου του εκτυπωτή έχουν ρυθμιστεί σωστά: εκτελέστε τον οδηγό σύνδεσης από τον μπροστινό πίνακα του εκτυπωτή. Ανατρέξτε στην ενότητα [Σύνδεση του εκτυπωτή στο Internet](#page-34-0) [στη σελίδα 29.](#page-34-0)
- Βεβαιωθείτε ότι οι απαιτούμενες θύρες του εκτυπωτή είναι προσβάσιμες από τον κεντρικό υπολογιστή του RIP.
- <span id="page-190-0"></span>● Μην ξεχνάτε ότι σε μεγάλες εικόνες απαιτείται συνήθως περισσότερος χρόνος για τη λήψη, την επεξεργασία και την εκτύπωση.
- Εάν ο εκτυπωτής είναι συνδεδεμένος με το RIP μέσω οποιασδήποτε άλλης ενδιάμεσης συσκευής, όπως συσκευές για το μοίρασμα θύρας, προσωρινής αποθήκευσης, προσαρμογείς καλωδίων ή μετατροπείς καλωδίων, αφαιρέστε την ενδιάμεση συσκευή και δοκιμάστε να συνδέσετε τον εκτυπωτή απευθείας στον υπολογιστή σας.
- Δοκιμάστε να αλλάξετε το χρονικό όριο Ι/Ο, το οποίο καθορίζει το χρόνο που μπορεί να παραμείνει ανοικτή μια αδρανής σύνδεση, όταν ο εκτυπωτής είναι σε αναμονή για έναν απομακρυσμένο υπολογιστή. Η προεπιλεγμένη τιμή είναι 270 δευτερόλεπτα. Για να αλλάξετε το χρονικό όριο I/O, μεταβείτε στον ενσωματωμένο διακομιστή web και επιλέξτε την καρτέλα Networking (Δικτύωση), στη συνέχεια την καρτέλα Advanced (Για προχωρημένους).

Εάν αυτές οι συστάσεις δεν λύσουν το πρόβλημα, προσπαθήστε να συνδέσετε το σύστημα κεντρικού υπολογιστή του RIP απευθείας στον εκτυπωτή, με σύνδεση από σημείο σε σημείο. Χρησιμοποιήστε τη διαμόρφωση δικτύου DHCP στον εκτυπωτή.

### Δεν είναι δυνατή η σύνδεση σε υπηρεσίες όπως ενημέρωση υλικολογισμικού, online αναζήτηση ή στη Συμφωνίας Κοινής Χρήσης Δεδομένων Εκτυπωτή

Εάν ο εκτυπωτής σας αντιμετωπίζει πρόβλημα στη σύνδεση με το Internet, ενδέχεται να ενεργοποιηθεί αυτόματα ο Οδηγός συνδεσιμότητας. Μπορείτε επίσης να ενεργοποιήσετε τον οδηγό μη αυτόματα οποιαδήποτε στιγμή.

- Στον μπροστινό πίνακα: Πατήστε , έπειτα Connectivity (Συνδεσιμότητα) > Connectivity wizard (Οδηγός συνδεσιμότητας).
- Στον μπροστινό πίνακα: Πατήστε και στη συνέχεια Internal prints (Εσωτερικές εκτυπώσεις) > Service information prints (Εκτυπώσεις πληροφοριών συντήρησης) > Print connectivity config. (Εκτύπωση

διαμόρφωσης σύνδεσης) Στην περίπτωση αυτή, τα αποτελέσματα εκτυπώνονται.

ΣΗΜΕΙΩΣΗ: Τα αποτελέσματα εκτύπωσης είναι από την τελευταία εκτέλεση του Οδηγού συνδεσιμότητας, επομένως πρέπει να έχετε ήδη εκτελέσει τον Οδηγό συνδεσιμότητας προκειμένου να επιτύχετε αποτελέσματα.

Ο Οδηγός συνδεσιμότητας διεξάγει αυτόματα μια σειρά δοκιμών. Μπορείτε επίσης να επιλέξετε τη διεξαγωγή μεμονωμένων δοκιμών. Στον μπροστινό πίνακα, πατήστε και στη συνέχεια Connectivity (Συνδεσιμότητα) > Diagnostics & troubleshooting (Διάγνωση και αντιμετώπιση προβλημάτων). Διατίθενται οι παρακάτω επιλογές:

- All tests (Όλες οι δοκιμές)
- Network connectivity test (Δοκιμή συνδεσιμότητας δικτύου): Ελέγχει τη σύνδεση του εκτυπωτή στο τοπικό δίκτυο.
- Internet connectivity test (Δοκιμή συνδεσιμότητας Internet): Ελέγχει τη σύνδεση του εκτυπωτή στο Internet.
- Firmware update test (Δοκιμή ενημερώσεων υλικολογισμικού): Ελέγχει τη σύνδεση του εκτυπωτή στους διακομιστές ενημερώσεων υλικολογισμικού της ΗΡ.
- Email server test (Δοκιμή διακομιστή email): Ελέγχει τη σύνδεση του εκτυπωτή με τον διαμορφωμένο διακομιστή email.
- <span id="page-191-0"></span>● Συμφωνία κοινής χρήσης του εκτυπωτή δεδομένων δοκιμής: Ελέγχει τη σύνδεση του εκτυπωτή στο CIP.
- Substrate-presets server test (Δοκιμή διακομιστή προκαθορισμένων ρυθμίσεων υποστρώματος): Βεβαιωθείτε ότι έχετε πρόσβαση στην online βιβλιοθήκη προκαθορισμένων ρυθμίσεων υποστρωμάτων.

Εναλλακτικά, μπορείτε να εκκινήσετε αυτές τις δοκιμές από τον ενσωματωμένο Web Server: επιλέξτε Support (Υποστήριξη) > Connectivity troubleshooting (Αντιμετώπιση προβλημάτων συνδεσιμότητας).

Σε περίπτωση αποτυχίας οποιασδήποτε δοκιμής, ο εκτυπωτής περιγράφει το πρόβλημα και προτείνει τον τρόπο επίλυσής του.

## Κωδικοί σφαλμάτων μπροστινού πίνακα

Υπό ορισμένες συνθήκες, εμφανίζεται στον μπροστινό πίνακα ένας αριθμητικός κωδικός σφάλματος. Ακολουθήστε την υπόδειξη στη στήλη Σύσταση για να αποκαταστήσετε το σφάλμα. Εάν η σύσταση δεν φαίνεται να επιλύει το πρόβλημα, επικοινωνήστε με έναν αντιπρόσωπο τεχνικής υποστήριξης στην περιοχή σας. Ανατρέξτε στην ενότητα [Όταν χρειάζεστε βοήθεια στη σελίδα 39](#page-44-0).

Εάν στον μπροστινό πίνακα εμφανίζεται ένας κωδικός σφάλματος που *δεν* συμπεριλαμβάνεται στη λίστα αυτή, απενεργοποιήστε και ενεργοποιήστε ξανά τον εκτυπωτή. Εάν το πρόβλημα παραμένει, επικοινωνήστε με έναν αντιπρόσωπο τεχνικής υποστήριξης στην περιοχή σας.

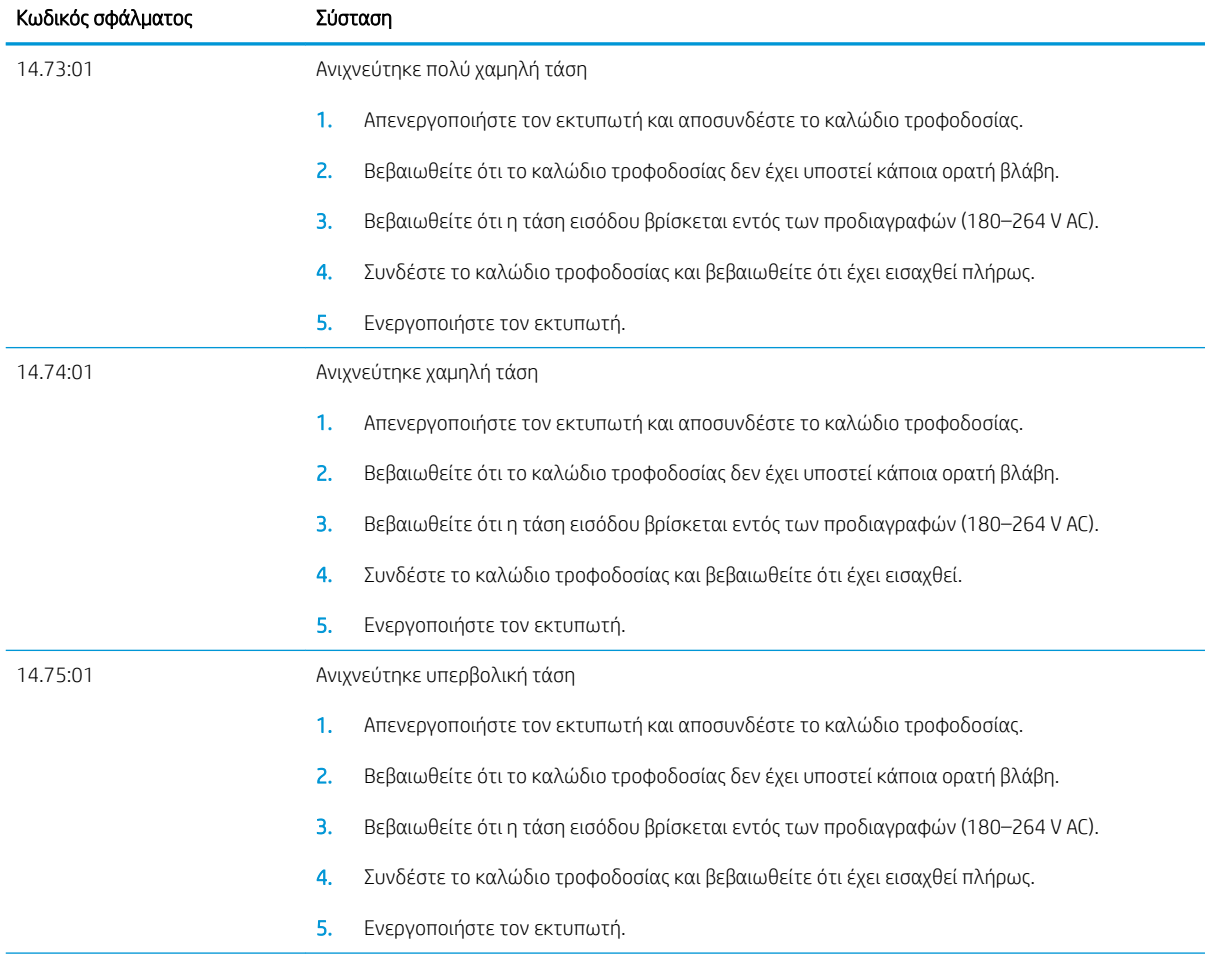

Διατηρείτε τον εκτυπωτή σας ενημερωμένο με το πιο πρόσφατο υλικολογισμικό. Οι νέες εκδόσεις υλικολογισμικού περιλαμβάνουν επιδιορθώσεις για τα πιο συχνά σφάλματα.

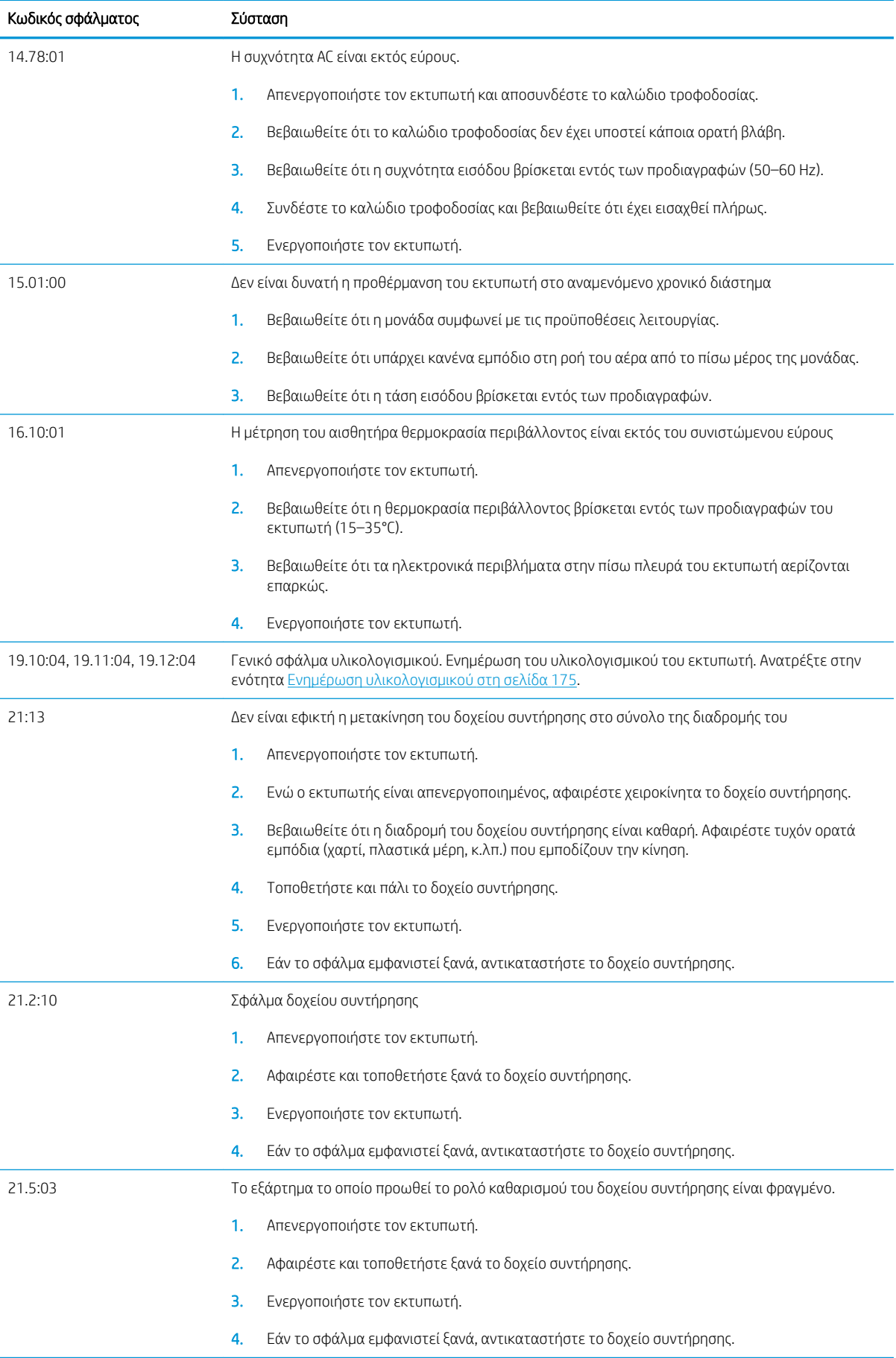

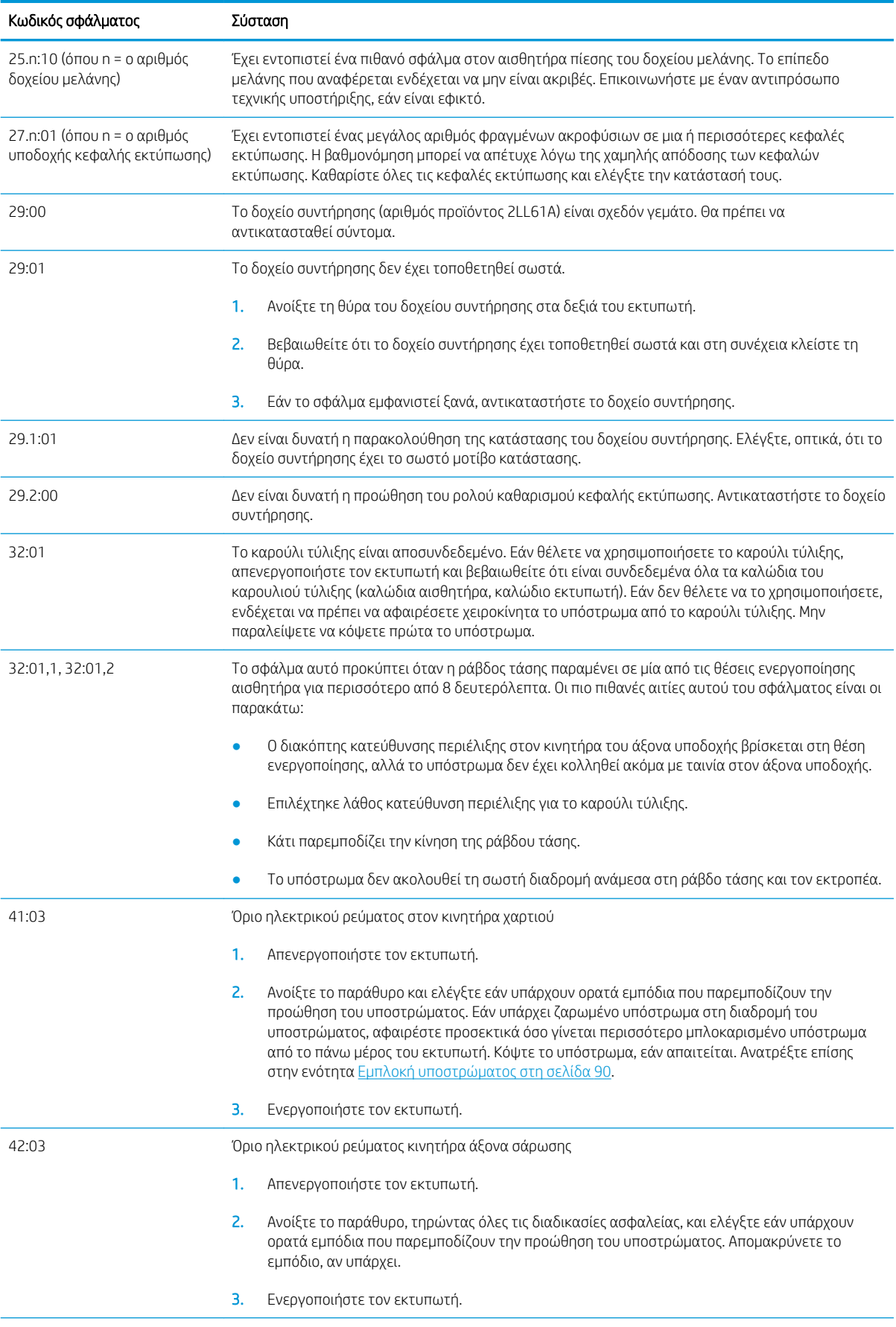

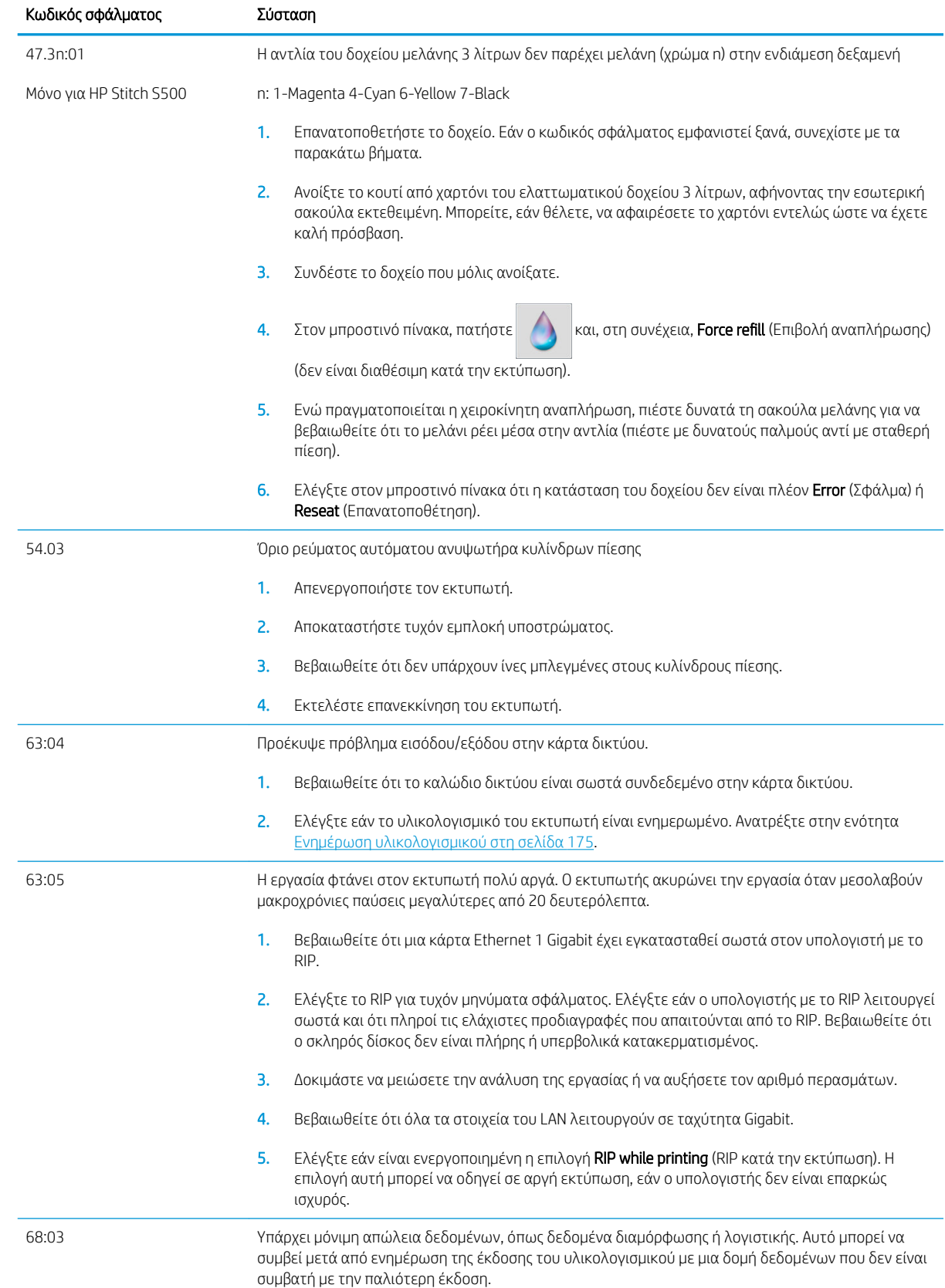

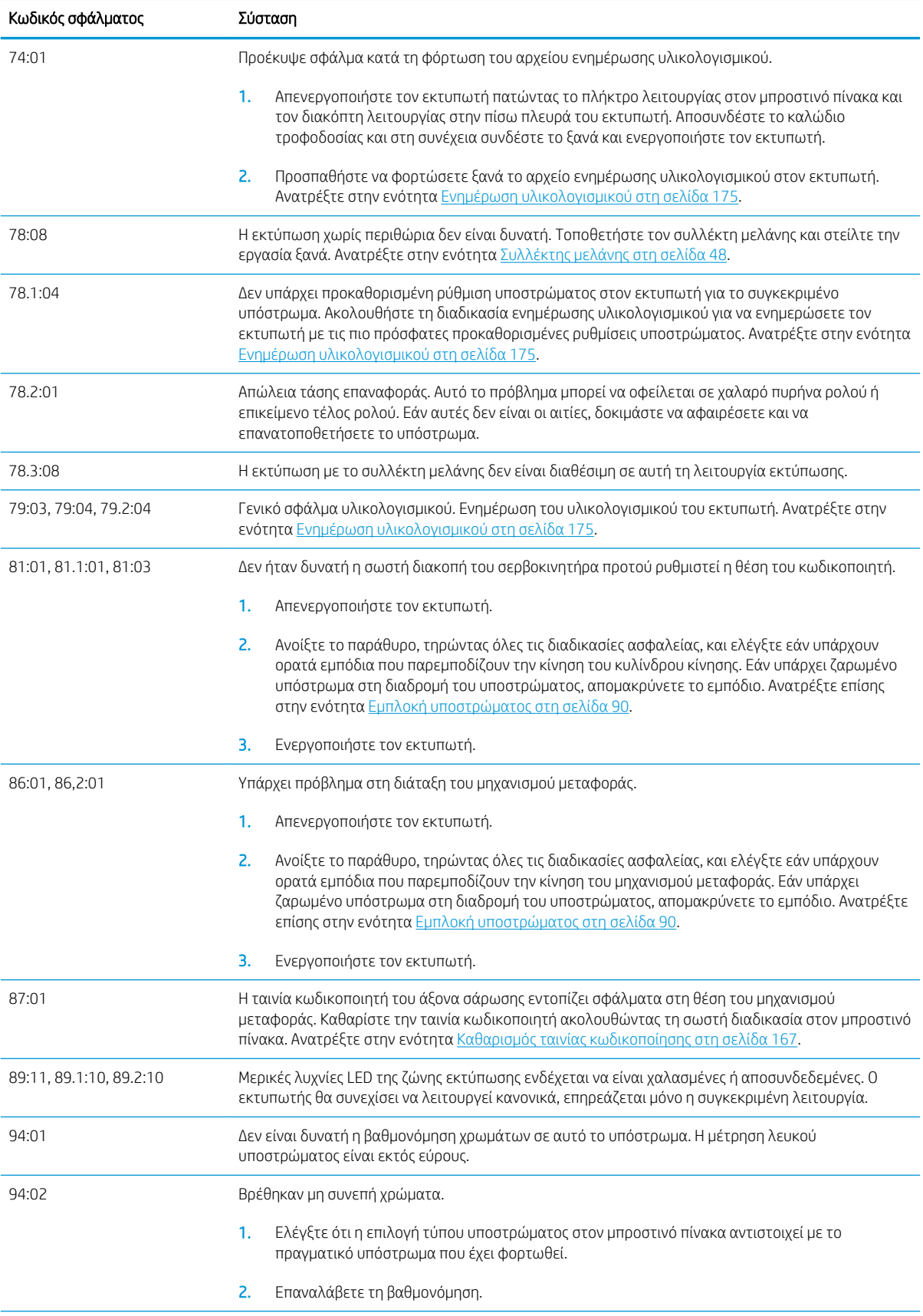

<span id="page-196-0"></span>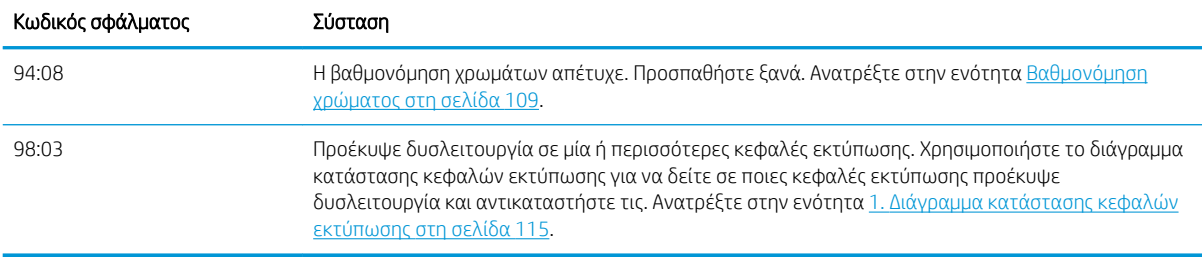

### Αρχεία καταγραφής εκτυπωτή

Εάν μεταβείτε στον μπροστινό πίνακα και πατήσετε και στη συνέχεια Setup (Ρύθμιση) > Printer logs

(Αρχεία καταγραφής εκτυπωτή), μπορείτε να επιλέξετε να εμφανίζεται στον μπροστινό πίνακα ένα αρχείο καταγραφής των πρόσφατων σφαλμάτων συστήματος, προειδοποιήσεων ή προβλημάτων κεφαλής εκτύπωσης ή δοχείου μελάνης.

# <span id="page-197-0"></span>11 Προδιαγραφές εκτυπωτή

# Προδιαγραφές λειτουργίας

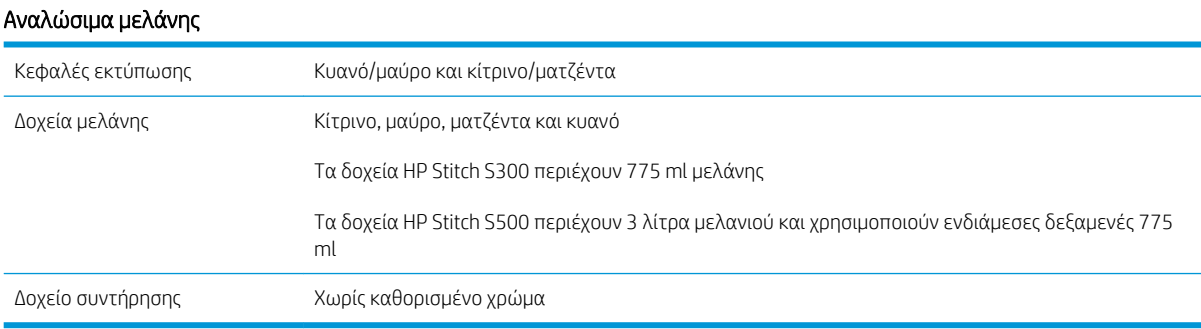

#### Μεγέθη υποστρώματος

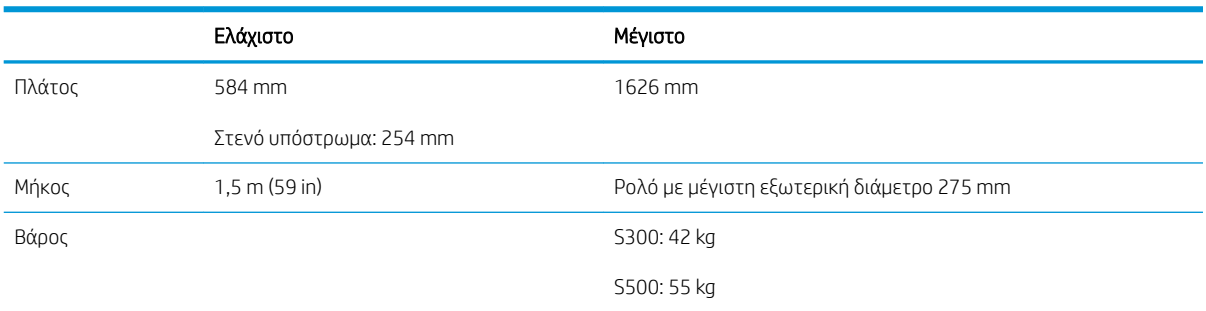

Ο εκτυπωτής υποστηρίζει πυρήνα υποστρώματος με διάμετρο 76,2 mm. Απαιτείται ένα εξάρτημα για την υποστήριξη πυρήνων 50,8 mm .

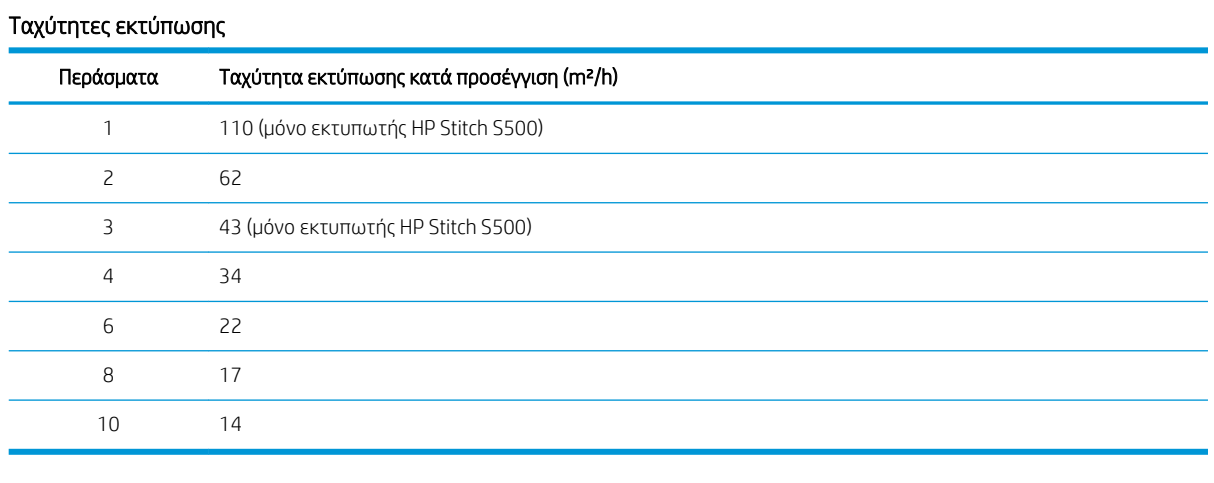

<span id="page-198-0"></span><u><sup>29</sup> ΣΗΜΕΙΩΣΗ:</u> Οι περιβαλλοντικές συνθήκες, το μήκος της εργασίας και η πυκνότητα μελάνης επηρεάζουν τη μέγιστη ταχύτητα που μπορείτε να επιτύχετε με ένα συγκεκριμένο τρόπο εκτύπωσης. Οι επιλογές ειδικής χρήσης, όπως η χρήση συλλέκτη μελάνης, επηρεάζουν επίσης την ταχύτητα εκτύπωσης.

Η μέγιστη ανάλυση εκτύπωσης του εκτυπωτή είναι 1200 × 1200 dpi. Ανατρέξτε στην τεκμηρίωση RIP για να βρείτε τις αναλύσεις που υποστηρίζονται από το RIP.

#### Περιθώρια

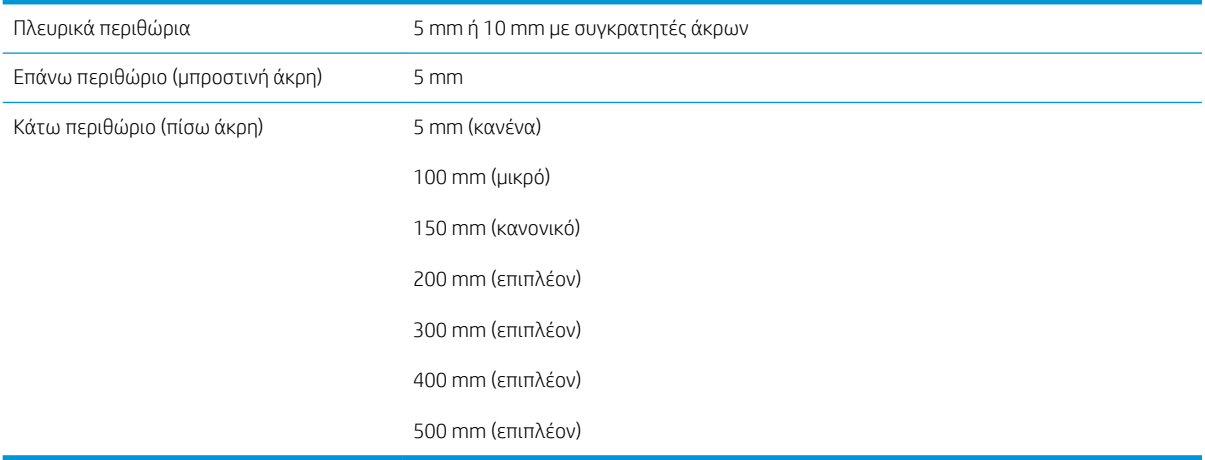

#### **Ξ? ΣΗΜΕΙΩΣΗ:** Όταν ο συλλέκτης μελάνης χρησιμοποιείται και χρησιμοποιείτε μια λειτουργία εκτύπωσης με περισσότερα από 10 περάσματα, είναι διαθέσιμη η πλήρης προέκταση εκτύπωσης (χωρίς πλευρικά περιθώρια).

## Φυσικές προδιαγραφές

#### Φυσικές προδιαγραφές εκτυπωτή

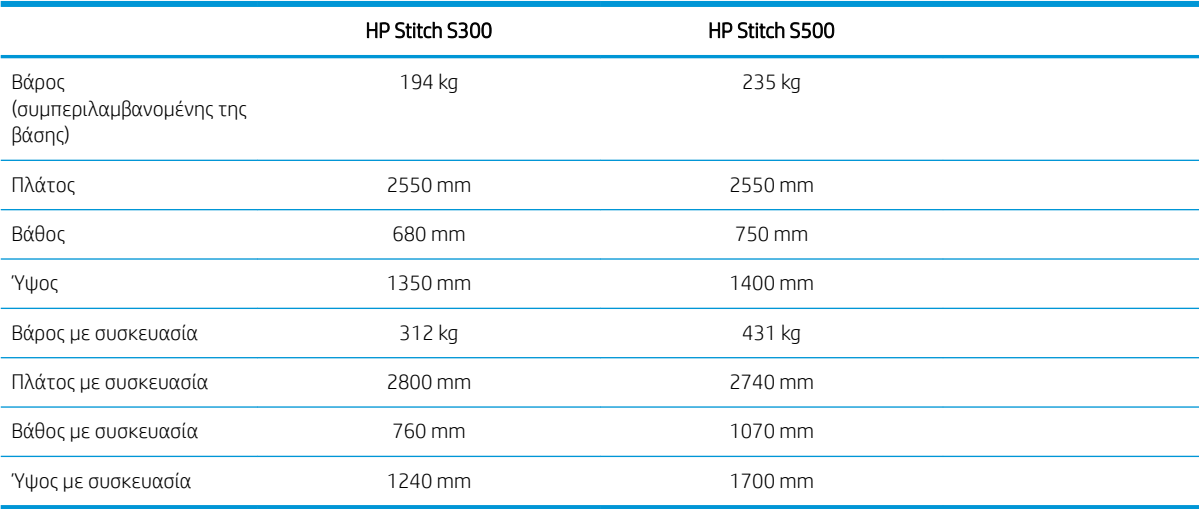

# Προδιαγραφές μνήμης

#### Προδιαγραφές μνήμης

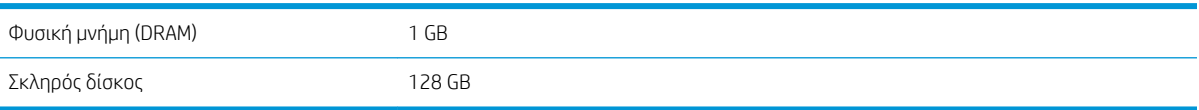

# <span id="page-199-0"></span>Προδιαγραφές ισχύος

#### Προδιαγραφές μονοφασικής γραμμής

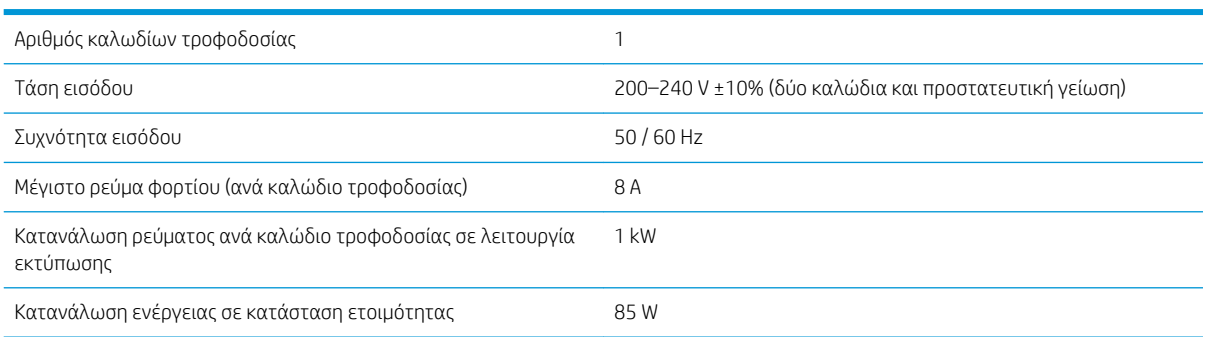

# Περιβαλλοντικές προδιαγραφές

#### Περιβαλλοντικές προδιαγραφές εκτυπωτή

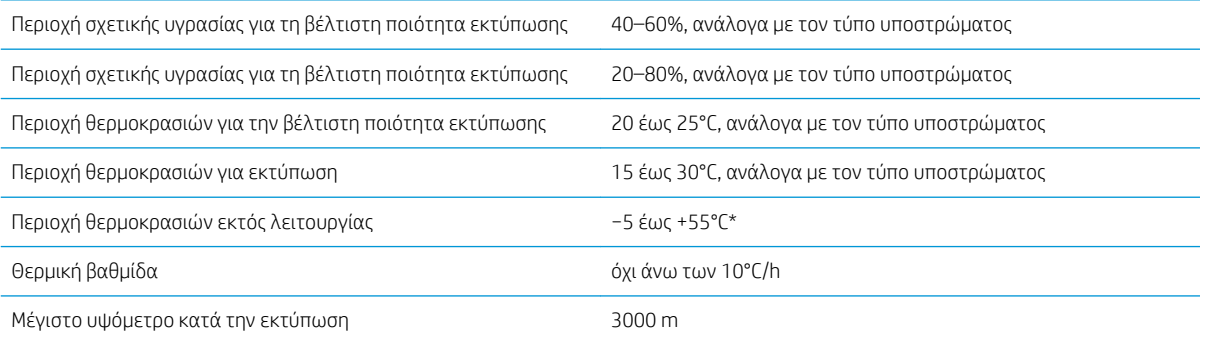

\* Εύρος θερμοκρασίας εκτυπωτή χωρίς αναλώσιμα. Για την κεφαλή εκτύπωσης, τα δοχεία μελανιού και άλλα αναλώσιμα, ανατρέξτε στην ενότητα [Σύστημα μελανών στη σελίδα 125](#page-130-0)

Εάν παραμένει εκτός λειτουργίας για παρατεταμένο χρονικό διάστημα, τα ακροφύσια των κεφαλών εκτύπωσης ενδέχεται να αποφραχτούν. Ανατρέξτε στην ενότητα [Καθαρισμός \(επαναφορά κανονικής](#page-150-0)  [λειτουργίας\) κεφαλών εκτύπωσης στη σελίδα 145](#page-150-0) για να επιλύσετε το πρόβλημα.

**Ξ? ΣΗΜΕΙΩΣΗ:** Ο εκτυπωτής πρέπει να βρίσκεται σε εσωτερικό χώρο.

ΣΗΜΕΙΩΣΗ: Αν ο εκτυπωτής ή τα δοχεία μελάνης μεταφερθούν από χώρο χαμηλής θερμοκρασίας σε θερμό και υγρό χώρο, νερό από την ατμόσφαιρα ενδεχομένως να συμπυκνωθεί στα εξαρτήματα του εκτυπωτή και να παρουσιαστεί διαρροή μελάνης από τα δοχεία και σφάλματα εκτυπωτή. Σε αυτήν την περίπτωση, η HP συνιστά να περιμένετε τουλάχιστον 3 ώρες προτού ενεργοποιήσετε τον εκτυπωτή ή εγκαταστήσετε δοχεία μελάνης, προκειμένου να εξατμιστεί η συμπυκνωμένη υγρασία.

### Ακουστικές προδιαγραφές

#### Ακουστικές προδιαγραφές εκτυπωτή

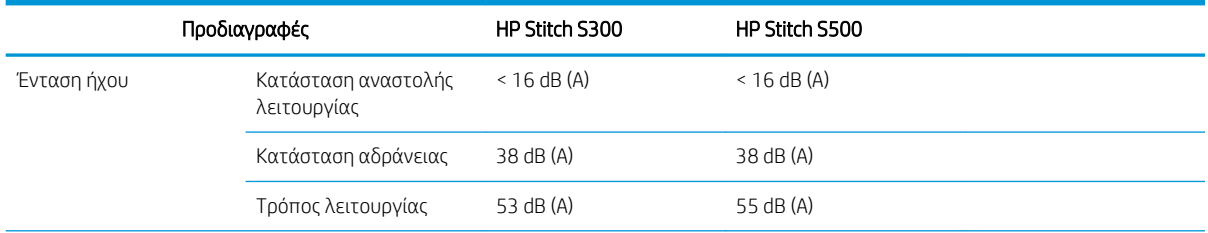

### Ακουστικές προδιαγραφές εκτυπωτή (συνέχεια)

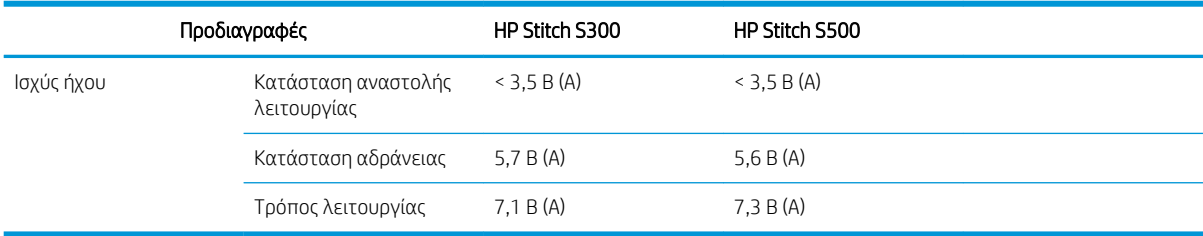

# 12 Μετα-επεξεργασία

Οι εικόνες που έχουν τυπωθεί με μελάνια εξάχνωσης απαιτούν ειδική διαδικασία για να σταθεροποιηθούν στο ύφασμα. Εφαρμόζεται υψηλή θερμοκρασία για την εξάχνωση της βαφής σε συγκεκριμένη πίεση για ορισμένο χρόνο, που ονομάζεται χρόνος παραμονής.

Η διαδικασία εξάχνωσης για μεγάλο όγκο παραγωγής εκτελείται με μια μηχανή καλανδραρίσματος που επιτρέπει την επεξεργασία ολόκληρων ρολών χαρτιού και υφάσματος. Για μικρότερη παραγωγή, όπως εξατομίκευση ρούχων (μπλουζάκια), χρησιμοποιείται πρέσα θερμότητας.

Όταν χρησιμοποιείται καλανδράρισμα για εκτύπωση, πρέπει να ληφθούν υπόψη οι παράμετροι τόσο του καλανδραρίσματος όσο και των υλικών.

#### Καλανδράρισμα

- Πίεση
	- Εξαρτάται από κάθε ύφασμα. Η ανεπαρκής πίεση μπορεί να έχει ως αποτέλεσμα τη δημιουργία ίχνους εικόνας, το οποίο εμφανίζεται στο ύφασμα ως σκιά της πρωτότυπης εικόνας. Υπερβολική πίεση μπορεί να παραμορφώσει ορισμένα υλικά (όπως την ελαστομερή πολυουρεθάνη), καθιστώντας δύσκολο το καλανδράρισμα.
- Θερμοκρασία
	- Η εξάχνωση της χρωστικής μελάνης απαιτεί υψηλές θερμοκρασίες. Το βέλτιστο χρώμα επιτυγχάνεται μεταξύ 193,3°C και 215,5°C. Η επιλογή θερμοκρασίας εξαρτάται σημαντικά από τα υλικά, τόσο από το χαρτί όσο και από το ύφασμα που χρησιμοποιείται. Η υπερβολική θερμοκρασία μπορεί να κάψει το ύφασμα, αφήνοντας ένα κιτρινωπό χρώμα. Η μη επαρκής θερμοκρασία μπορεί να οδηγήσει σε χαμηλή απόδοση κατά τη μεταφορά από το χαρτί.
- Χρόνος παραμονής
	- Ο χρόνος παραμονής της πλάκας καλανδραρίσματος ή εκτύπωσης εξαρτάται κυρίως από το χαρτί εκτύπωσης, το ύφασμα στο οποίο μεταφέρεται η εικόνα και την πυκνότητα του μελανιού με το οποίο εκτυπώνεται η εικόνα. Ο χρόνος παραμονής κατά το καλανδράρισμα μπορεί να διαρκέσει από μισό λεπτό έως και περισσότερο από ένα λεπτό. Αν ο χρόνος δεν επαρκεί, δεν θα μεταφερθεί όλο το μελάνι στην εικόνα. Ο υπερβολικός χρόνος έχει ως αποτέλεσμα το μελάνι να διαπεράσει το ύφασμα, αφήνοντας την εικόνα αχνή. Ο υπερβολικός χρόνος έχει ως αποτέλεσμα το κάψιμο του υφάσματος και αφήνει ένα κιτρινωπό χρώμα.
- Ταχύτητα ρολού
	- Ορισμένοι κατασκευαστές μηχανισμών καλανδραρίσματος προσφέρουν τη δυνατότητα ελέγχου της ταχύτητας προώθησης του ρολού υφάσματος. Αυτή η παράμετρος είναι ευθέως ανάλογη με το τον χρόνο παραμονής του υφάσματος κατά το καλανδράρισμα. Εάν λόγω ευκολίας χρήσης είναι πιο άνετη η γρήγορη εργασία, λάβετε υπόψη ότι ο χρόνος παραμονής τροποποιείται, που αποτελεί την πιο σημαντική παράμετρο εξάχνωσης.

Η βέλτιστη θερμοκρασία, πίεση και χρόνος παραμονής πρέπει να χρησιμοποιούνται σύμφωνα με το ύφασμα και το χαρτί μεταφοράς που χρησιμοποιούνται.

#### Υλικά

- Πίεση
	- Εκτυπωμένο χαρτί (σε περίπτωση μεταφοράς εικόνας).
- Το ύφασμα (και για μεταφορά και για άμεση εκτύπωση).
	- Ανάλογα με το ύφασμα, ίσως χρειαστεί να προσαρμοστεί η θερμοκρασία και ο χρόνος παραμονής για να διασφαλιστεί ότι το ύφασμα δεν θα αποκτήσει κιτρινωπό χρώμα.
- Το προστατευτικό χαρτί, η επιλογή του οποίου εξαρτάται από το υλικά που χρησιμοποιούνται.
	- Υψηλότερο βάρος εκτυπωμένου χαρτιού, χαμηλότερο βάρος προστατευτικού χαρτιού.
	- Ορισμένα υφάσματα μπορεί να έχετε μια ειδική επικάλυψη που μπορεί να κολλήσει στο προστατευτικό χαρτί. Σε αυτές τις περιπτώσεις συνιστάται η χρήση χαρτιού προστασίας σιλικόνης, που εμποδίζει αυτήν την προσκόλληση.
	- Για εκτύπωση απευθείας στο ύφασμα είναι απαραίτητο να χρησιμοποιήσετε προστατευτικό χαρτί και στις δύο πλευρές του υφάσματος. Για την εκτύπωση με χαρτί, χρησιμοποιήστε το προστατευτικό χαρτί στο πλάι το υφάσματος, παρόλο που συνιστάται να το χρησιμοποιείτε επίσης και στην πλευρά του εκτυπωμένου χαρτιού, τουλάχιστον κατά τις πρώτες μεταφορές.
- Ταχύτητα ρολού
	- Ορισμένοι κατασκευαστές μηχανισμών καλανδραρίσματος προσφέρουν τη δυνατότητα ελέγχου της ταχύτητας προώθησης του ρολού υφάσματος. Αυτή η παράμετρος είναι ευθέως ανάλογη με τον χρόνο παραμονής του υφάσματος κατά το καλανδράρισμα. Εάν λόγω ευκολίας χρήσης είναι πιο άνετη η γρήγορη εργασία, λάβετε υπόψη ότι ο χρόνος παραμονής τροποποιείται, που αποτελεί την πιο σημαντική παράμετρο κατά την εξάχνωση.

## Σημείο εκκίνησης

#### Ρυθμίσεις καλανδραρίσματος

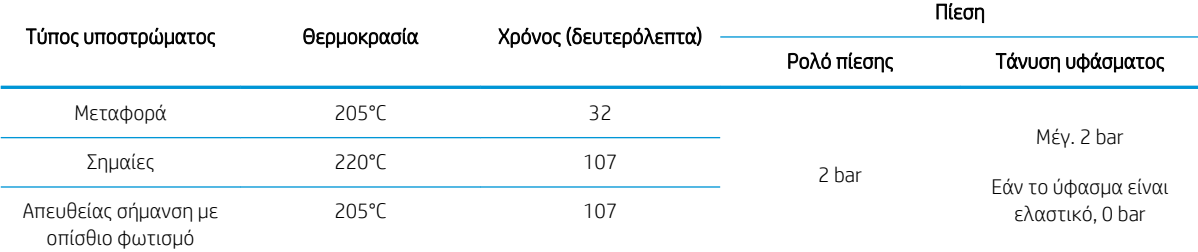

#### Ρυθμίσεις πιεστηρίου

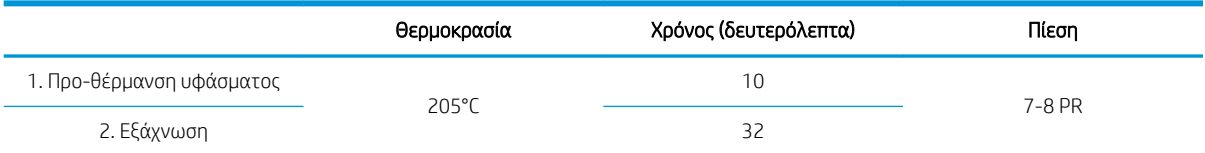

# Συμβουλές επαναληψιμότητας εργασίας εξάχνωσης

Χρόνος κατά τον οποίο εκτελείται σωστά η εξάχνωση.

- Συνιστάται να περιμένετε 24 ώρες μετά από την εκτύπωση πριν το καλανδράρισμα.
- Συντηρήστε το εργαλείο εξάχνωσης σωστά.
- **•** Ελέγξτε τα υποστρώματα.
	- Διατηρήστε τα υποστρώματα (χαρτιού, υφάσματος) προσαρμοσμένα σε ελεγχόμενο περιβάλλον στους 20°C και 40% RH για τουλάχιστον 24 ώρες πριν από την εκτύπωση ή την εξάχνωση, για να αποφύγετε τη δημιουργία πτυχώσεων στο χαρτί και να επιτύχετε ποιοτικές εκτυπώσεις.
- Αποθηκεύστε τα εξαχνωμένα υφάσματα σωστά: εάν εκτεθούν σε υψηλότερες θερμοκρασίες από τη θερμοκρασία του χώρου, ακόμη και για σχετικά σύντομο χρονικό διάστημα, η χρωστική ουσία μπορεί να μεταφερθεί από τη μια περιοχή του υφασμάτινου υλικού στην άλλη. Συνιστάται να αποστέλλετε τα υφάσματα με προστατευτικό μεταξόχαρτο για να αποφευχθεί η επανάληψη της εξάχνωσης. Αυτό το ζήτημα μπορεί να αποδειχθεί ιδιαίτερα προβληματικό στην περίπτωση μεγάλων σημάνσεων και εμφανίσεων.
- Δεν συνιστάται η επανάληψη μιας θερμικής διαδικασίας σε μια εξαχνωμένη εικόνα: προκαλεί αλλαγές στο χρώμα και η οπτική πυκνότητα θα μειωθεί σημαντικά.

# Α Σύνοψη κοινών προβλημάτων εκτύπωσης

Στον παρακάτω πίνακα αναφέρονται ορισμένα κοινά προβλήματα και οι παράμετροι τις οποίες μπορείτε να τροποποιήσετε για να επιλύσετε το πρόβλημα. Εμφανίζονται επίσης ορισμένες ανεπιθύμητες ενέργειες. Για πιο λεπτομερείς πληροφορίες σχετικά με την αποκατάσταση τυχόν συγκεκριμένου προβλήματος, ανατρέξτε στο αντίστοιχο κεφάλαιο του παρόντος οδηγού.

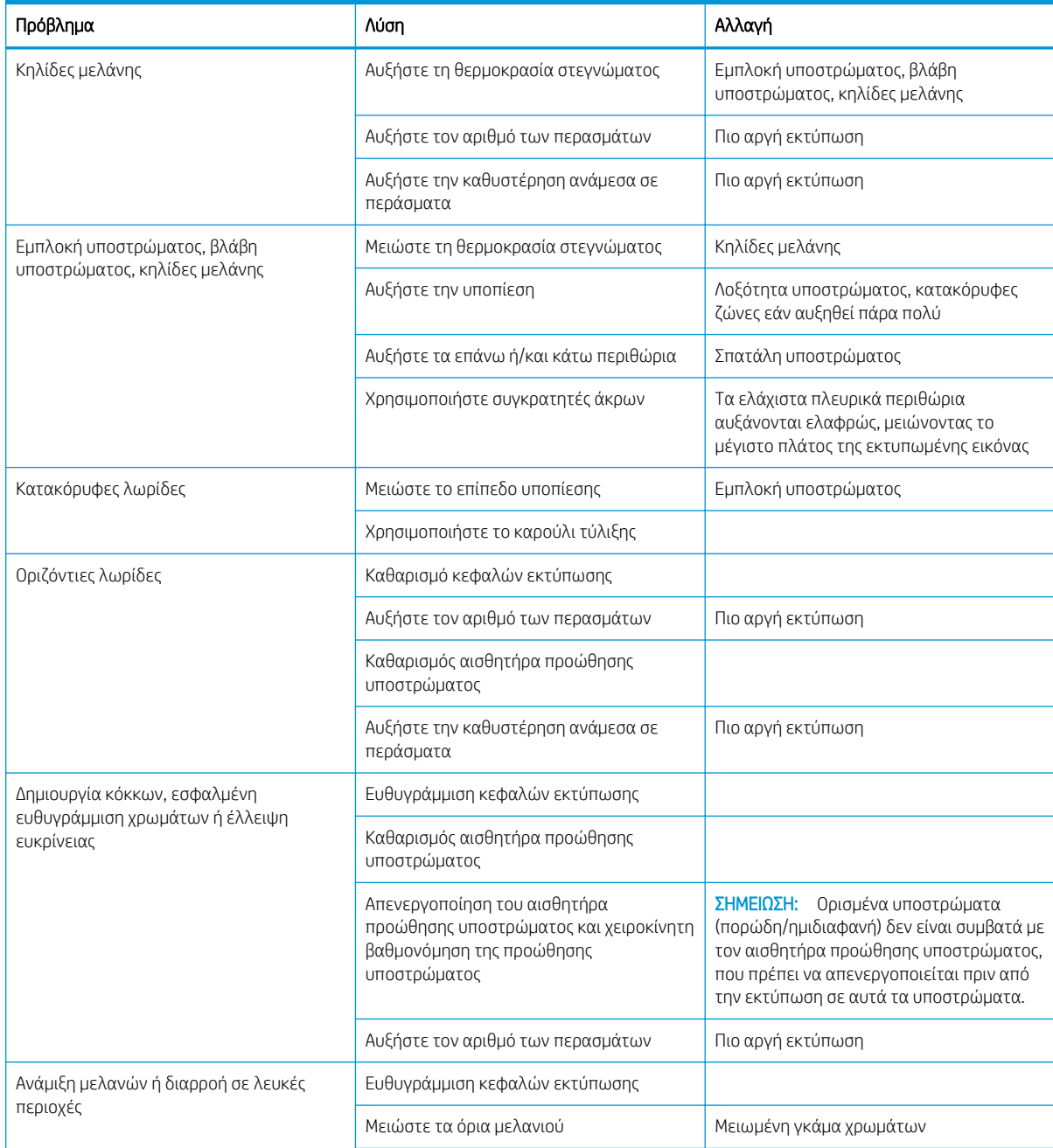

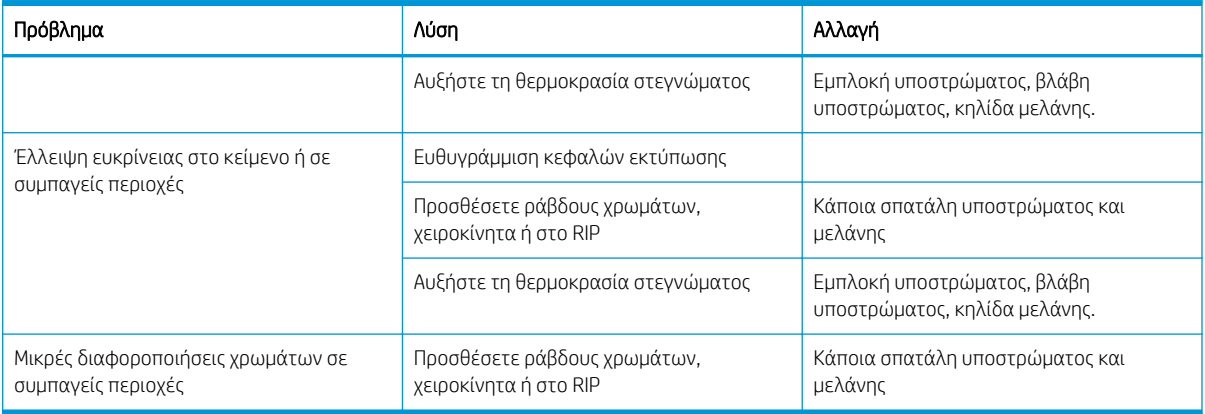

# Β Σύνοψη κοινών προβλημάτων εξάχνωσης

Στον παρακάτω πίνακα αναφέρονται ορισμένα κοινά προβλήματα εξάχνωσης και οι παράμετροι τις οποίες μπορείτε να τροποποιήσετε για να επιλύσετε το πρόβλημα. Εμφανίζονται επίσης ορισμένες ανεπιθύμητες ενέργειες. Για πιο λεπτομερείς πληροφορίες σχετικά με την αποκατάσταση τυχόν συγκεκριμένου προβλήματος, ανατρέξτε στο αντίστοιχο κεφάλαιο του παρόντος οδηγού.

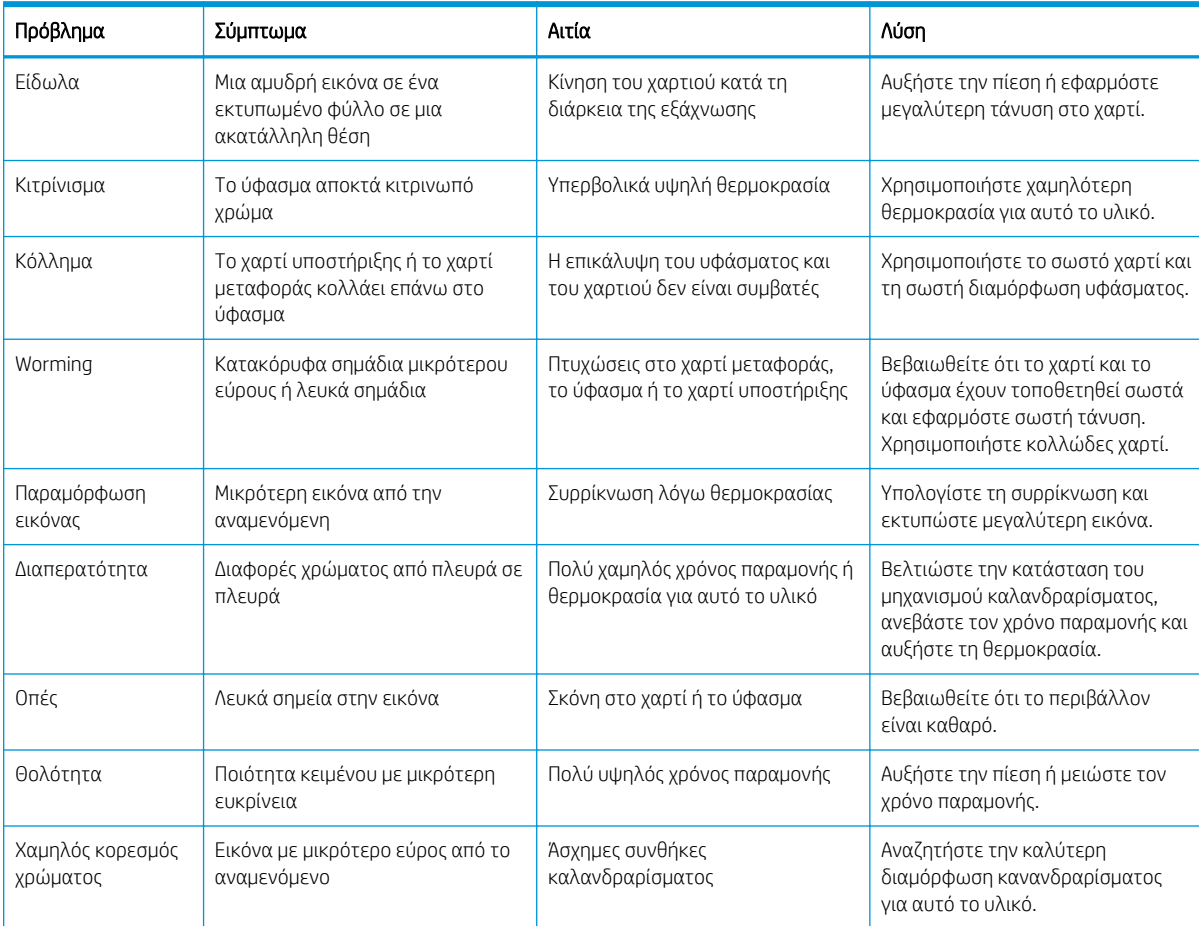

# Γλωσσάρι

#### Αισθητήρας προώθησης υποστρώματος

Ο αισθητήρας που βρίσκεται στην επιφάνεια εκτύπωσης, ο οποίος παρακολουθεί την κίνηση του υποστρώματος και αυξάνει την ακρίβεια. Είναι γνωστός και ως OMAS (Optical Media Advance Sensor - Οπτικός αισθητήρας προώθησης μέσου).

#### Ακρίβεια χρώματος

Η ικανότητα εκτύπωσης χρωμάτων που αντιστοιχούν στην αρχική εικόνα με όσο το δυνατόν μεγαλύτερη ακρίβεια, λαμβάνοντας υπόψη το γεγονός ότι όλες οι συσκευές διαθέτουν περιορισμένη χρωματική γκάμα και ενδεχομένως να μην έχουν τη δυνατότητα ακριβούς αντιστοίχισης συγκεκριμένων χρωμάτων.

#### Ακροφύσιο

Μία από τις πολλές οπές στην κεφαλή εκτύπωσης μέσω των οποίων η μελάνη ψεκάζεται επάνω στο υπόστρωμα.

#### Αντιστάθμιση προώθησης υποστρώματος

Μια μικρή ρύθμιση στην ποσότητα υποστρώματος που προωθείται μεταξύ των περασμάτων εκτύπωσης, για την αντιστάθμιση χαρακτηριστικών διαφορετικών τύπων υποστρώματος. Ο εκτυπωτής συνήθως εκτελεί αυτόματα αυτή τη ρύθμιση, αλλά ενδεχομένως να απαιτείται η επανάληψη της βαθμονόμησης για υποστρώματος τα οποία δεν υποστηρίζονται από την HP, ή για ασυνήθιστη θερμοκρασία ή υγρασία περιβάλλοντος. Η εσφαλμένη αντιστάθμιση προώθησης υποστρώματος μπορεί να προκαλέσει την εμφάνιση ζωνών με λιγότερα από 8 περάσματα ή την εμφάνιση κόκκων με 8 περάσματα ή περισσότερα.

#### Γκάμα

Το εύρος χρωμάτων και τιμών πυκνότητας που αναπαράγονται σε μια συσκευή εξόδου, όπως ένας εκτυπωτής ή μια οθόνη.

#### Διεύθυνση IP

Ένα μοναδικό αναγνωριστικό που αντιστοιχεί σε έναν συγκεκριμένο κόμβο ενός δικτύου TCP/IP. Αποτελείται από τέσσερις ακέραιους αριθμούς που διαχωρίζονται από τελείες.

#### Διπλής κατεύθυνσης

Η εκτύπωση διπλής κατεύθυνσης σημαίνει ότι οι κεφαλές εκτύπωσης εκτυπώνουν ενώ κινούνται και προς τις δύο κατευθύνσεις. Με τον τρόπο αυτό αυξάνεται η ταχύτητα εκτύπωσης.

#### Έκχυση

Ένα ελάττωμα της ποιότητας εκτύπωσης το οποίο εμφανίζεται όταν η μελάνη απλώνεται στο υπόστρωμα σε περιοχές διαφορετικού χρώματος.

#### Εξάρτημα τοποθέτησης

Ένα εύκαμπτο πλαστικό εξάρτημα το οποίο τοποθετείται πάνω από την μπροστινή άκρη του υποστρώματος όταν αυτό τοποθετείται στον εκτυπωτή. Ορισμένα υποστρώματα τοποθετούνται δύσκολα χωρίς αυτό το εξάρτημα.

#### Επιφάνεια

Η επίπεδη επιφάνεια εντός του εκτυπωτή επάνω από την οποία διέρχεται το υπόστρωμα ενώ εκτελείται η εκτύπωση.

#### Ζάρωμα

Μια κατάσταση του υποστρώματος κατά την οποία το υπόστρωμα δεν είναι ακριβώς επίπεδο, αλλά ανεβαίνει και κατεβαίνει ελαφρώς δημιουργώντας ρηχά κύματα.

#### Κεφαλή εκτύπωσης

Ένα αφαιρούμενο εξάρτημα του εκτυπωτή το οποίο δέχεται μελάνη ενός ή περισσοτέρων χρωμάτων από το αντίστοιχο δοχείο μελάνης και το ψεκάζει στο υπόστρωμα, μέσω μιας συστοιχίας ακροφυσίων.

#### Λυχνία LED

Δίοδος εκπομπής φωτός: μια συσκευή ημιαγωγού η οποία εκπέμπει φως όταν διεγείρεται με ηλεκτρικό ρεύμα.

#### Οπισθέλκουσα

Η αντίστροφη τάση που εφαρμόζεται στο υπόστρωμα από τον στρόφαλο εισόδου, η οποία πρέπει να είναι σταθερή καθ' όλο το πλάτος του υποστρώματος. Υπερβολική ή περιορισμένη τάση μπορεί να προκαλέσει την παραμόρφωση του υποστρώματος και ελαττώματα στην ποιότητα εκτύπωσης.

#### Περάσματα

Ο αριθμός των περασμάτων εκτύπωσης που καθορίζει πόσες φορές οι κεφαλές εκτύπωσης θα εκτυπώσουν στην ίδια επιφάνεια του υποστρώματος. Μεγαλύτερος αριθμός περασμάτων συνήθως βελτιώνει την ποιότητα εκτύπωσης και διατηρεί την κατάσταση της κεφαλής εκτύπωσης, αλλά μειώνει την ταχύτητα εκτύπωσης.

#### Προκαθορισμένη ρύθμιση υποστρώματος

Η προκαθορισμένη ρύθμιση υποστρώματος περιλαμβάνει το προφίλ χρωμάτων ICC, το οποίο περιγράφει τα χρωματικά χαρακτηριστικά του υποστρώματος. Περιέχει επίσης πληροφορίες για άλλα χαρακτηριστικά (ρυθμίσεις RIP και εκτυπωτή, όπως θερμοκρασίες στεγνώματος, υποπίεση και αντιστάθμιση προώθησης υποστρώματος) και απαιτήσεις του υποστρώματος που δεν σχετίζονται άμεσα με το χρώμα.

#### Πυκνότητα μελάνης

Η σχετική ποσότητα μελάνης που αποτίθεται στο υπόστρωμα ανά μονάδα επιφάνειας.

#### Ράβδος τάσης

Ένα κυλινδρικό βάρος τοποθετημένο στο βρόχο του υποστρώματος που απαιτείται από το καρούλι τύλιξης.

#### Ροή αέρα

Αέρας παρέχεται μέσω της ζώνης εκτύπωσης για την επιτάχυνση της διαδικασίας στεγνώματος.

#### Συγκρατητής άκρης

Ένα μεταλλικό εξάρτημα που έχει σχεδιαστεί να εμποδίζει το σήκωμα της άκρης του υποστρώματος κατά τη διαδικασία εκτύπωσης.

#### Συγχώνευση

Ένα ελάττωμα στην ποιότητα εκτύπωσης το οποίο εμφανίζεται όταν η μελάνη συγχωνεύεται στο υπόστρωμα σε περιοχή του ίδιου χρώματος.

#### Συνέπεια χρώματος

Η δυνατότητα εκτύπωσης των ίδιων χρωμάτων σε μια συγκεκριμένη εργασία εκτύπωσης, από εκτύπωση σε εκτύπωση και από εκτυπωτή σε εκτυπωτή.

#### Υλικολογισμικό

Λογισμικό το οποίο ελέγχει τις λειτουργίες του εκτυπωτή σας και είναι αποθηκευμένο ημι-μόνιμα στον εκτυπωτή (υπάρχει δυνατότητα ενημέρωσής του).

#### Υποπίεση

Το υπόστρωμα διατηρείται επίπεδο επάνω στην επιφάνεια με τη χρήση υποπίεσης. Υπερβολικά μεγάλη ή υπερβολική μικρή υποπίεση μπορεί να προκαλέσει ελαττώματα στην ποιότητα εκτύπωσης. Υπερβολικά μικρή υποπίεση μπορεί επίσης να προκαλέσει εμπλοκή του υποστρώματος ή βλάβη στις κεφαλές εκτύπωσης.

#### Υπόστρωμα

Ένα λεπτό, επίπεδο υλικό σχεδιασμένο για εκτύπωση, κατασκευασμένο από χαρτί ή άλλα υλικά.

#### **Cutter**

Ένα εξάρτημα εκτυπωτή το οποίο σύρεται από τα αριστερά προς τα δεξιά κατά μήκος της πλάκας για την κοπή του υποστρώματος.

### ESD

Ηλεκτροστατική εκκένωση. Ο στατικός ηλεκτρισμός είναι συνηθισμένος στην καθημερινή ζωή. Είναι ο σπινθήρας κατά την επαφή με την πόρτα του αυτοκινήτου, ή την εφαρμογή των ρούχων. Αν και ο ελεγχόμενος στατικός ηλεκτρισμός έχει μερικές χρήσιμες εφαρμογές, οι μη ελεγχόμενες ηλεκτροστατικές εκκενώσεις αποτελούν το βασικό κίνδυνο στα ηλεκτρονικά προϊόντα. Συνεπώς, για την αποφυγή βλάβης, απαιτούνται κάποιες προφυλάξεις κατά την εγκατάσταση του προϊόντος ή το χειρισμό συσκευών ευαίσθητων στο ηλεκτροστατικό φορτίο. Αυτός ο τύπος βλάβης μπορεί να μειώσει την αναμενόμενη διάρκεια ζωής της συσκευής. Ένας τρόπος ελαχιστοποίησης των μη ελεγχόμενων ηλεκτροστατικών εκκενώσεων, και συνεπώς μείωσης αυτού του τύπου βλάβης, είναι να αγγίζετε οποιοδήποτε εκτεθειμένο γειωμένο τμήμα του προϊόντος (κυρίως μεταλλικά μέρη) πριν από το χειρισμό συσκευών ευαίσθητων στο ηλεκτροστατικό φορτίο, όπως οι κεφαλές εκτύπωσης ή τα δοχεία μελάνης. Για να μειωθεί η δημιουργία ηλεκτροστατικού φορτίου στο σώμα σας, προσπαθήστε να μην εργάζεστε σε χώρο με χαλί, να κάνετε όσο το δυνατό λιγότερες κινήσεις με το σώμα σας κατά το χειρισμό συσκευών ευαίσθητων στο ηλεκτροστατικό φορτίο και να αποφεύγετε την εργασία σε περιβάλλοντα με χαμηλή υγρασία.

### I/O

Είσοδος/Έξοδος: ο όρος αυτός περιγράφει τη μετάδοση δεδομένων μεταξύ δύο συσκευών.

#### ICC

International Color Consortium, μια ομάδα εταιρειών οι οποίες έχουν συμφωνήσει σε ένα κοινό πρότυπο για τα χρωματικά προφίλ.

#### **OMAS**

Ο οπτικός αισθητήρας προώθησης μέσου (Optical Media Advance Sensor), γνωστός και ως αισθητήρας προώθησης υποστρώματος. Ο αισθητήρας που βρίσκεται στην επιφάνεια εκτύπωσης, ο οποίος παρακολουθεί την κίνηση του υποστρώματος και αυξάνει την ακρίβεια.

#### PES

Πολυεστέρας.

# Ευρετήριο

### Α

ακουστικές προδιαγραφές [194](#page-199-0) αναστολή εφαρμογής [184](#page-189-0) ανταλλακτικά δοχεία μελανιού [136](#page-141-0) αντιμετώπιση προβλημάτων δικτύου [30](#page-35-0) αργή εκτύπωση [184](#page-189-0) αριθμός τηλεφώνου [40](#page-45-0) αρχεία καταγραφής εκτυπωτή [191](#page-196-0) ασφάλεια [24](#page-29-0) ρυθμίσεις δικτύου [35](#page-40-0) ασφαλής λειτουργία [131](#page-136-0)

### Β

βαθμονόμηση χρώμα [109](#page-114-0) βαθμονόμηση χρώματος [109](#page-114-0) βελτιστοποίηση ευθύτητας [94](#page-99-0) βοηθητικός εξοπλισμός παραγγελία [179](#page-184-0)

#### Γ

γλώσσα [14](#page-19-0)

#### Δ

δεν διατίθεται DHCP [182](#page-187-0) δεν είναι δυνατή η τοποθέτηση του υποστρώματος [90](#page-95-0) δημιουργία κόκκων [119](#page-124-0) διάγραμμα ελέγχου προώθησης υποστρώματος [117](#page-122-0) διαμόρφωση δικτύου για προχωρημένους [29](#page-34-0) Διεύθυνση IP [33](#page-38-0) διεύθυνση IP, χειροκίνητος ορισμός [182](#page-187-0) δίκτυα πρωτόκολλα [32](#page-37-0) ρυθμίσεις ασφάλειας [35](#page-40-0) ταχύτητα σύνδεσης [36](#page-41-0) δοχεία μελάνης (S300) σχετικά με [126](#page-131-0)

δοχεία μελάνης (S500) σχετικά με [127](#page-132-0) δοχείο μελάνης κατάσταση [16](#page-21-0) παραγγελία [178](#page-183-0) προδιαγραφές [192](#page-197-0) δοχείο μελάνης (570) δεν είναι δυνατή η τοποθέτηση [159](#page-164-0) κατάσταση [144](#page-149-0) δοχείο μελάνης (S300) αντικατάσταση [134](#page-139-0) δοχείο μελάνης (S500) αντικατάσταση [138](#page-143-0) δοχείο μελανιού ανταλλακτικό [136](#page-141-0) μη γνήσιο της HP [136](#page-141-0) δοχείο συντήρησης αντικατάσταση [159](#page-164-0) προδιαγραφές [192](#page-197-0)

### Ε

εγχειρίδια [3](#page-8-0) ειδοποιήσεις μέσω e-mail [25](#page-30-0) ειδοποιήσεις μέσω e-mail [25](#page-30-0) εκτύπωση πληροφοριών τεχνικής υποστήριξης [40](#page-45-0) εκτυπωτής αποθήκευση [173](#page-178-0) καθαρισμός [173](#page-178-0) μετακίνηση [173](#page-178-0) έλεγχος πρόσβασης [24](#page-29-0) έλεγχος συστήματος αρχείων [18](#page-23-0) ενδιάμεση δεξαμενή δεν είναι δυνατή η τοποθέτηση [159](#page-164-0) διακοπή επαναπλήρωσης [143](#page-148-0) επαναπλήρωση με μη αυτόματο τρόπο [143](#page-148-0) ενδιάμεση δεξαμενή (S500) αντικατάσταση [139](#page-144-0) σχετικά με [128](#page-133-0)

ενεργοποίηση/απενεργοποίηση ηχητικών ειδοποιήσεων [15](#page-20-0) ενεργοποίηση/απενεργοποίηση του εκτυπωτή [37](#page-42-0) ενημέρωση υλικολογισμικού [175](#page-180-0) Ενσωματωμένος Web server [22](#page-27-0) γλώσσα [23](#page-28-0) δεν είναι δυνατή η πρόσβαση [182](#page-187-0) κατάσταση συστήματος μελανών [24](#page-29-0) πρόσβαση [23](#page-28-0) ένταση ήχου ηχείου [15](#page-20-0) Εξάρτημα τοποθέτησης μέσων HP [62](#page-67-0) εξοπλισμός φόρτωσης [11](#page-16-0) Εξυπηρέτηση πελατών [39](#page-44-0) Εξυπηρέτηση πελατών HP [39](#page-44-0) επαναφορά εργοστασιακών ρυθμίσεων [16](#page-21-0) επανεκκίνηση του εκτυπωτή [38](#page-43-0) επιλογές μπροστινού πίνακα αλλαγή τοποθετημένου υποστρώματος [65](#page-70-0) αναζήτηση [99](#page-104-0) αναζήτηση online [98](#page-103-0) αντικατάσταση δοχείων μελάνης [134](#page-139-0) αντικατάσταση ενδιάμεσων δεξαμενών [140](#page-145-0) αντικατάσταση κεφαλών εκτύπωσης [148](#page-153-0) αντικατάσταση κιτ καθαρισμού ΚΕ [160](#page-165-0) αντικατάσταση μεγάλων δοχείων [138](#page-143-0) απενεργοποίηση [95](#page-100-0) αρχεία καταγραφής εκτυπωτή [191](#page-196-0) αφαίρεση [70,](#page-75-0) [71](#page-76-0) αφαίρεση υποστρώματος [70](#page-75-0), [71](#page-76-0) βαθμονόμηση προώθησης υποστρώματος [85](#page-90-0)

Βελτιστοποίηση ευθυγράμμισης [94](#page-99-0) γλώσσα [14](#page-19-0) διάρκεια αναμονής στεγνώματος [15](#page-20-0) εκτύπωση αναφοράς χρήσης [21](#page-26-0) εκτύπωση διαμόρφωσης σύνδεσης [185](#page-190-0) έλεγχος συστήματος αρχείων [18](#page-23-0) ενεργοποίηση στενού υποστρώματος [55,](#page-60-0) [66](#page-71-0) ενημερώσεις υλικολογισμικού [177](#page-182-0) ένταση ηχείου [15](#page-20-0) επαναφορά εργοστασιακών ρυθμίσεων [16](#page-21-0) επιλογές ημερομηνίας και ώρας [15](#page-20-0) επιλογή αντίθεσης οθόνης [16](#page-21-0) επιλογή μονάδας [16](#page-21-0) εσωτερικές εκτυπώσεις [21](#page-26-0) ηχητική ειδοποίηση [15](#page-20-0) καρούλι τύλιξης [73](#page-78-0), [81](#page-86-0), [83](#page-88-0), [85](#page-90-0) κοπή [86](#page-91-0) να επιτρέπεται ο EWS [182](#page-187-0) οδηγός συνδεσιμότητας [29](#page-34-0), [185](#page-190-0) πληροφορίες δικτύου [182](#page-187-0) προβολή πληροφοριών εκτυπωτή [39](#page-44-0) προσαρμογές [107](#page-112-0) προσαρμογή προώθησης υποστρώματος [107,](#page-112-0) [118](#page-123-0) πρόσθετο επάνω περιθώριο [21,](#page-26-0) [93](#page-98-0) πρόσθετο κάτω περιθώριο [21](#page-26-0), [93](#page-98-0) τοποθέτηση [55](#page-60-0), [60](#page-65-0) τοποθέτηση ρολού [55](#page-60-0), [60](#page-65-0) τροποποίηση διαμόρφωσης [182](#page-187-0) τροφοδοσία και κοπή [89](#page-94-0) χαρτί μεταφοράς [99](#page-104-0) χρήση εξοπλισμού φόρτωσης [64](#page-69-0) χρόνος αναμονής κατάστασης αδρανοποίησης [14](#page-19-0) χρόνος αναμονής μέχρι τη λειτουργία αναμονής [15](#page-20-0) move [86](#page-91-0) Επιλογές μπροστινού πίνακα επαναφορά κωδικού πρόσβασης EWS [24](#page-29-0) Επισκευή από τον πελάτη [40](#page-45-0) εσωτερικές εκτυπώσεις [21](#page-26-0) ετικέτες ασφάλειας [7](#page-12-0) ετικέτες προειδοποίησης [7](#page-12-0)

ετικέτες, προειδοποίηση [7](#page-12-0) εφαρμογή γρήγορων λύσεων [114](#page-119-0)

Η ημερομηνία και ώρα [15](#page-20-0)

### Θ

θέση άκρου, τροποποίηση [88](#page-93-0) θέση δεξιού άκρου, τροποποίηση [88](#page-93-0)

#### Κ

καθυστερήσεις εκτύπωσης [20](#page-25-0) καλωσορίσατε στον εκτυπωτή σας [2](#page-7-0) καμπύλη παραμόρφωση [94](#page-99-0) καρούλι τύλιξης εμπλοκή [95](#page-100-0) καρούλι τύλιξης για τον S300 χρήση [72](#page-77-0) καρούλι τύλιξης για τον S500 χρήση [82](#page-87-0) κασέτα συντήρησης πληροφορίες [130](#page-135-0) καταστάσεις εκτυπωτή [20](#page-25-0) κατάσταση εκτυπωτή [24](#page-29-0) κατάσταση συστήματος μελανών [24](#page-29-0) κεφαλή εκτύπωσης αντικατάσταση [148](#page-153-0) αντιφατική αντικατάσταση [154](#page-159-0) αποκατάσταση [145](#page-150-0) δεν αναγνωρίζεται [154](#page-159-0) δεν είναι δυνατή η εισαγωγή [154](#page-159-0) διάγραμμα κατάστασης [115](#page-120-0) διάγραμμα κατάστασης ευθυγράμμισης [116](#page-121-0) ευθυγράμμιση [146](#page-151-0) καθαρισμός [145](#page-150-0) κατάσταση [17](#page-22-0) παραγγελία [178](#page-183-0) πληροφορίες [129](#page-134-0) προδιαγραφές [192](#page-197-0) reseat (Σφάλμα κεφαλής εκτύπωσης: επανατοποθετήστε την) [148](#page-153-0) κοίλη παραμόρφωση [94](#page-99-0) κύρια στοιχεία εκτυπωτή [9](#page-14-0) κύρια χαρακτηριστικά του εκτυπωτή [2](#page-7-0) Κώδικας QR [3](#page-8-0) κωδικοί σφαλμάτων μπροστινού πίνακα [186](#page-191-0)

### Λ

λειτουργικές προδιαγραφές [192](#page-197-0) λογιστική [25](#page-30-0) λογιστική εργασιών [25](#page-30-0) λυχνία [11](#page-16-0)

### Μ

μη γνήσια δοχεία μελανιού της HP [136](#page-141-0) μονάδες μέτρησης [16](#page-21-0) μοντέλα εκτυπωτή [2](#page-7-0) μπροστινή όψη HP Stitch S300 [9](#page-14-0) HP Stitch S500 [10](#page-15-0) μπροστινός πίνακας [12](#page-17-0) γλώσσα [14](#page-19-0)

### Ο

ο εκτυπωτής δεν εκτυπώνει [183](#page-188-0) ο μηχανισμός κοπής δεν λειτουργεί [95](#page-100-0) ομοιομορφία χρώματος μεταξύ διαφορετικών εκτυπωτών [111](#page-116-0) ορίστε το υψόμετρο [15](#page-20-0)

### Π

παραγγελία άλλα αναλώσιμα [179](#page-184-0) βοηθητικός εξοπλισμός [179](#page-184-0) δοχεία μελανιού [178](#page-183-0) κεφαλές εκτύπωσης [178](#page-183-0) παράθυρο αισθητήρα προώθησης υποστρώματος καθαρισμός [172](#page-177-0) περιβαλλοντικές προδιαγραφές [194](#page-199-0) περιθώρια αλλαγή [20](#page-25-0) προδιαγραφή [193](#page-198-0) πίσω όψη [11](#page-16-0) ποιότητα εκτύπωσης, βελτίωση [115](#page-120-0) πορώδη υποστρώματα [46](#page-51-0) προβλήματα επικοινωνίας [184](#page-189-0) προβλήματα ποιότητας εκτύπωσης γενικά [114](#page-119-0) δημιουργία κόκκων [119](#page-124-0) διαφοροποίηση τοπικού χρώματος [122](#page-127-0) εσφαλμένο μέγεθος [123](#page-128-0) κατακόρυφες ζώνες [120](#page-125-0) κηλίδες μελάνης [123](#page-128-0) λιπαρό μελάνι [123](#page-128-0) οριζόντιες ζώνες [119](#page-124-0) παράθεση [124](#page-129-0)

το μελάνι μουτζουρώνει [123](#page-128-0) χρώματα με εσφαλμένη ευθυγράμμιση [121](#page-126-0) προβλήματα τοποθέτησης υποστρώματος [90](#page-95-0) προδιαγραφές ακουστικές [194](#page-199-0) αναλώσιμα μελάνης [192](#page-197-0) ενέργεια [194](#page-199-0) λειτουργικές [192](#page-197-0) μνήμη [193](#page-198-0) περιβαλλοντική [194](#page-199-0) περιθώρια [193](#page-198-0) σκληρός δίσκος [193](#page-198-0) ταχύτητες εκτύπωσης [192](#page-197-0) φυσικές [193](#page-198-0) προδιαγραφές ισχύος [194](#page-199-0) προδιαγραφές μνήμης [193](#page-198-0) προδιαγραφή σκληρού δίσκου [193](#page-198-0) προειδοποίηση [6](#page-11-0) προεπιλογές υποστρώματος HP Media Locator [100](#page-105-0) προκαθορισμένες ρυθμίσεις υποστρώματος [98](#page-103-0) αναζήτηση online [98](#page-103-0) γενικής χρήσης [101](#page-106-0) δημιουργία [103](#page-108-0) διαγραφή [109](#page-114-0) κλωνοποίηση [101](#page-106-0) τροποποίηση [102](#page-107-0) προσαρμογή προώθησης υποστρώματος [117](#page-122-0) Προφίλ ICC [112](#page-117-0) προφυλάξεις ασφάλειας [3](#page-8-0) προφύλαξη [6](#page-11-0) πρωτόκολλα, δίκτυο [32](#page-37-0)

#### Ρ

ράβδος μηχανισμού μεταφοράς καθαρισμός και λίπανση [164](#page-169-0) ράβδος τάσης [73](#page-78-0) Ρυθμίσεις διακομιστή μεσολάβησης [35](#page-40-0) Ρυθμίσεις DHCP [32](#page-37-0) Ρυθμίσεις DNS [33](#page-38-0) Ρυθμίσεις IPV6 [33](#page-38-0) Ρυθμίσεις TCP/IP [32](#page-37-0) ρύθμιση επιλογή υψόμετρου [15](#page-20-0)

### Σ

στατιστικά στοιχεία χρήσης εκτυπωτή [25](#page-30-0) στοιχεία εκτυπωτή [9](#page-14-0)

συγκρατητές άκρης [67](#page-72-0) συλλέκτης μελάνης [48](#page-53-0) συμβουλές σχετικά με το σύστημα μελανιών [145](#page-150-0) σύνδεση στο Internet [29](#page-34-0) αντιμετώπιση προβλημάτων [185](#page-190-0) σύνδεση του εκτυπωτή γενικά [28](#page-33-0) μέθοδος σύνδεσης [27](#page-32-0) Σύνδεση Internet [29](#page-34-0) συντήρηση τεχνικής υποστήριξης [174](#page-179-0) συντήρηση, τεχνική υποστήριξη [174](#page-179-0)

### Τ

ταινία κωδικοποίησης καθαρισμός [167](#page-172-0) ταχύτητα σύνδεσης [36](#page-41-0) ταχύτητες εκτύπωσης [192](#page-197-0) τεκμηρίωση [3](#page-8-0) τηλεφωνική υποστήριξη [39](#page-44-0) το καρούλι τύλιξης δεν περιελίσσεται [95](#page-100-0) τοποθέτηση λεπτού υποστρώματος [65](#page-70-0) τοποθέτηση υποστρώματος μεγάλου πάχους [65](#page-70-0) τύμπανο καθαρισμός [169](#page-174-0)

### Υ

υπηρεσίες υποστήριξης Εξυπηρέτηση πελατών HP [39](#page-44-0) υπόστρωμα αλλαγή ρυθμίσεων κατά την εκτύπωση [107](#page-112-0) αποθήκευση [89](#page-94-0) αφαίρεση ρολού από τον S300 [70](#page-75-0) αφαίρεση ρολού από τον S500 [71](#page-76-0) δεν είναι δυνατή η τοποθέτηση [90](#page-95-0) διόγκωση [93](#page-98-0) έλεγχος διαδρομής [91](#page-96-0) εμπλοκή [90](#page-95-0) εμπλοκή, καρούλι τύλιξης [95](#page-100-0) εξάρτημα τοποθέτησης [62](#page-67-0) επισκόπηση [43](#page-48-0) εσφαλμένη θέση [90](#page-95-0) ζαρωμένο [93](#page-98-0) θέση άκρου, τροποποίηση [88](#page-93-0) καρούλι τύλιξης για τον S300 [72](#page-77-0)

καρούλι τύλιξης για τον S500 [82](#page-87-0) κατηγορίες [44](#page-49-0) κοίλη παραμόρφωση [94](#page-99-0) παρακολούθηση μήκους [89](#page-94-0) πλάτος, τροποποίηση [88](#page-93-0) πορώδες [46](#page-51-0) προβολή πληροφοριών [88](#page-93-0) προώθηση [117](#page-122-0) συγκρατητές άκρης [67](#page-72-0) συλλέκτης μελάνης [48](#page-53-0) συμβουλές [43](#page-48-0) συρρίκνωση [93](#page-98-0) τοποθέτηση στον άξονα περιστροφής [50](#page-55-0) τοποθέτηση στον S300 [55](#page-60-0) τοποθέτηση στον S500 [58](#page-63-0) τροφοδοσία και κοπή [89](#page-94-0) υποβοηθούμενη χειροκίνητη τοποθέτηση [66](#page-71-0) χειροκίνητη τοποθέτηση [66](#page-71-0)

### Φ

φιάλη αποβλήτων μελάνης σχετικά με [131](#page-136-0) φυσικές προδιαγραφές [193](#page-198-0) φωτεινότητα μπροστινού πίνακα [16](#page-21-0)

### Χ

χοάνη μελάνης αντικατάσταση [159](#page-164-0) χοάνη μελανιού πληροφορίες [131](#page-136-0) χρόνος αναμονής κατάστασης αναστολής λειτουργίας [15](#page-20-0) χρόνος πριν από την αναμονή [15](#page-20-0) χρωματικά προφίλ [112](#page-117-0)

### E

Eγκατάσταση λογισμικού RIP [29](#page-34-0)

### I

IPv6 [28](#page-33-0)